# ДЕПАРТАМЕНТ СПОРТА ГОРОДА МОСКВЫ

## Государственное автономное образовательное учреждение высшего образования города Москвы «Московский государственный университет спорта и туризма» (ГАОУ ВО МГУСиТ)

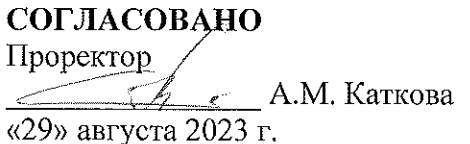

**УТВЕРЖДАЮ** 

Директор института индустрии туризма и гостеприимства  $\overline{\phantom{a}}$ <u>Да</u> А.А. Иванцов

«29» августа 2023 г.

## РАБОЧАЯ ПРОГРАММА ДИСЦИПЛИНЫ

#### Б1.О.01.07 Информационные и ГИС технологии в туризме

## Направления подготовки: 43.03.02 Туризм

Профиль (направленность): Технология и организация турагентских и туроператорских услуг

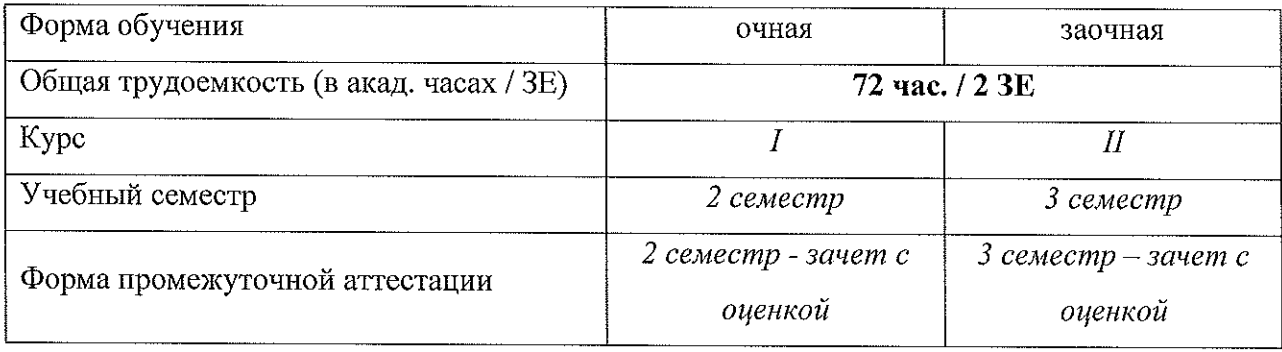

Настоящая рабочая программа учебной дисциплины устанавливает требования к результатам обучения студента и определяет содержание и виды учебных занятий и отчетности.

Рабочая программа дисциплины (РПД) «Информационные и ГИС-технологии в туризме» составлена на основании ФГОС высшего образования 43.03.02, Туризм, утвержденного приказом Министерства образования и науки Российской Федерации от «8» июня 2017 г. № 516, основной профессиональной образовательной программы и учебного плана ГАОУ ВО МГУСиТ по направлению подготовки 43.03.02 Туризм; профиль (направленность): «Технология и организация турагентских и туроператорских услуг».

Программа предназначена для преподавателей, ведущих дисциплину и студентов, обучающихся по направлению подготовки 43.03.02 Туризм.

## Разработчик рабочей программы:

Доцент кафедры социальноэкономических и гуманитарных дисциплин, кандидат военных наук, доцент

 $\langle 29 \rangle$  августа 2023 г.

В.Н. Кравец

Рассмотрено и одобрено на заседании кафедры «Социально-экономических и гуманитарных дисциплин» «29» августа 2023 г., протокол № 1.

Заведующий кафедрой социально-экономических  $\overline{\mathbf{M}}$ гуманитарных дисциплин. кандидат юридических наук

И.А. Новичкова

«29» августа 2023 г.

## СОГЛАСОВАНО:

Начальник отдела методического обеспечения и контроля качества образовательного процесса

Специалист по УМР отдела обеспечения и контроля качества образовательного процесса

«29» августа 2023 г.

О.В. Федорова

 $\langle 29 \rangle$  августа 2023 г.

О.В. Крылова

#### **1.ЦЕЛЬ И ЗАДАЧИ ДИСЦИПЛИНЫ**

**Цель -** формирование универсальной компетенции обучающихся, характеризующих этапы освоения образовательной программы.

**Задачи**, решаемые в процессе преподавания учебной дисциплины:

1. Формирование систематических знаний по использованию информационных и коммуникационных технологий в сфере туризма, необходимых для осуществления эффективного поиска, обработки, анализа и синтеза информации для принятия управленческих решений на предприятиях и в организациях туризма;

2. Формирование навыков и умений, обеспечивающих доступ к мировым информационным ресурсам, необходимых для осуществления профессиональной деятельности, реализуемой по направлению «Туризм»;

3. Формирование умений по применению информационных и коммуникационных технологий для автоматизации обработки информации в туристской деятельности;

4. Получение студентами практических умений и навыков по применению информационных технологий, обеспечивающих функционирование геоинформационных систем;

5. Формирование навыков построения и эксплуатации информационных систем в сфере туристского бизнеса.

#### **2. МЕСТО ДИСЦИПЛИНЫ В СТРУКТУРЕ ООП ВО**

Дисциплина Б1.О.01.07 *«*Информационные и ГИС-технологии в туризме*»* изучается обучающимися в рамках Б1.О.01 Социально-гуманитарного модуля обязательной части ОПОП ВО в 2-м учебном семестре для очной формы обучения и в 3 семестре для заочной формы обучения. Завершается промежуточной аттестацией в форме зачета с оценкой.

Изучение дисциплины «Информационные и ГИС-технологии в туризме» осуществляется на основе логической и содержательно-методической взаимосвязи с обязательной дисциплиной Б1.О.1.06 «Математические и статистические методы в индустрии туризма и гостеприимства».

Обучение по дисциплине «Информационные и ГИС-технологии в туризме» предшествует изучению дисциплины ООП Б1.О.04.01 «Технология и организация туроператорской деятельности».

## **3. ПЛАНИРУЕМЫЕ РЕЗУЛЬТАТЫ ОБУЧЕНИЯ ПО УЧЕБНОЙ ДИСЦИПЛИНЕ В РАМКАХ ПЛАНИРУЕМЫХ РЕЗУЛЬТАТОВ ОСВОЕНИЯ ООП**

Процесс освоения учебной дисциплины направлен на формирование у обучающихся следующих компетенций УК-4, ОПК, ОПК-8, ПК-3.

В результате освоения учебной дисциплины обучающийся должен демонстрировать следующие результаты обучения:

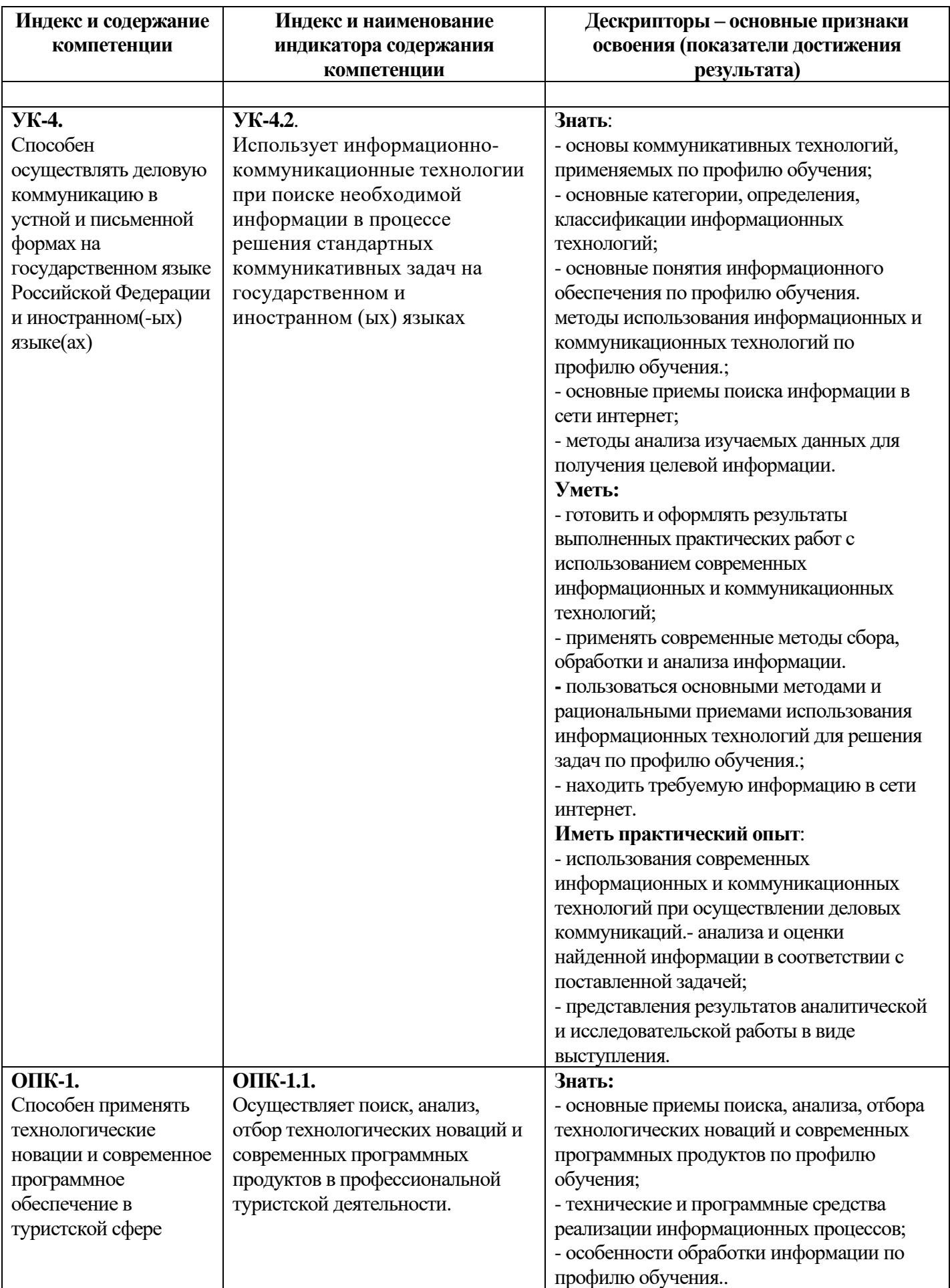

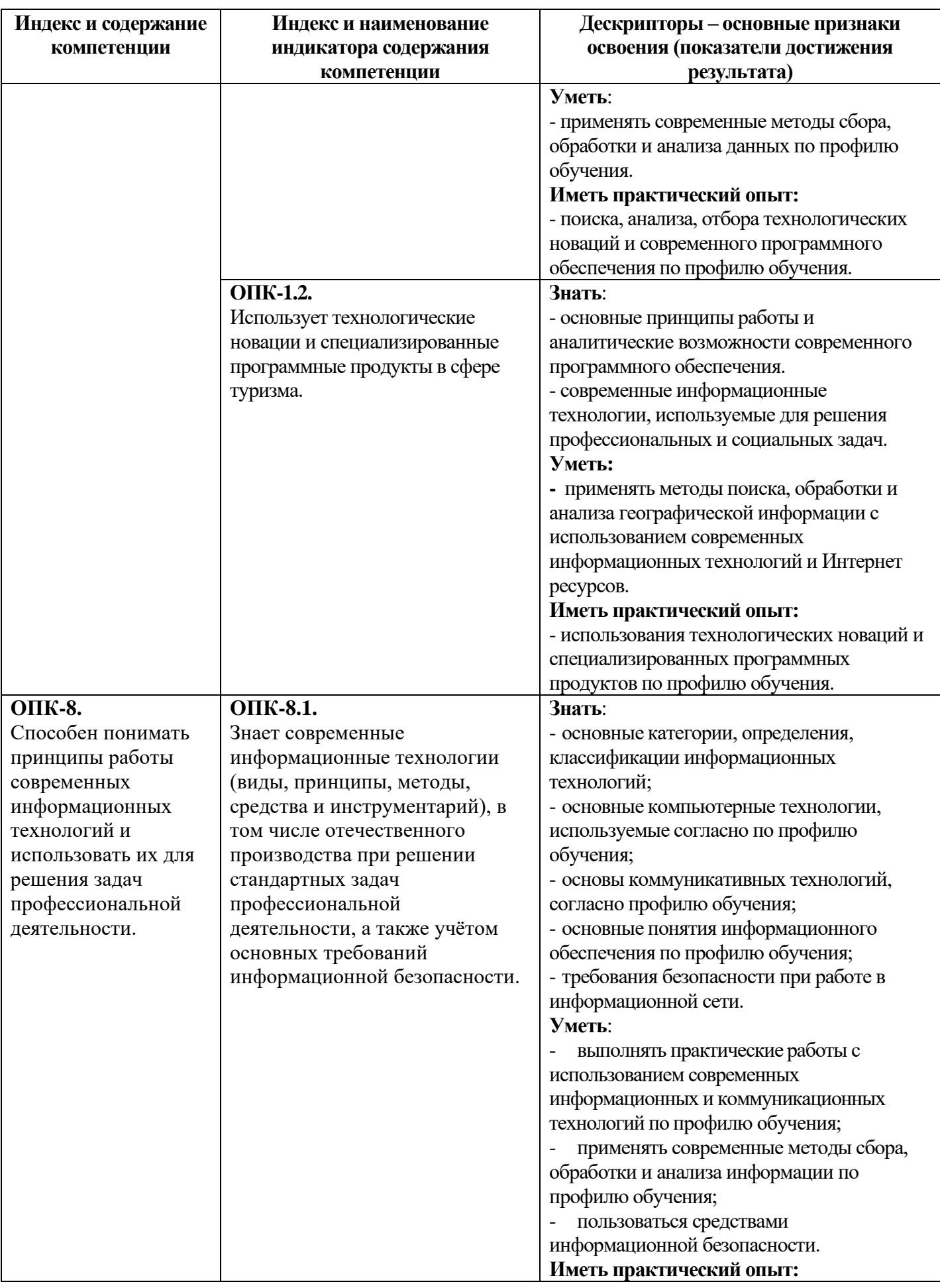

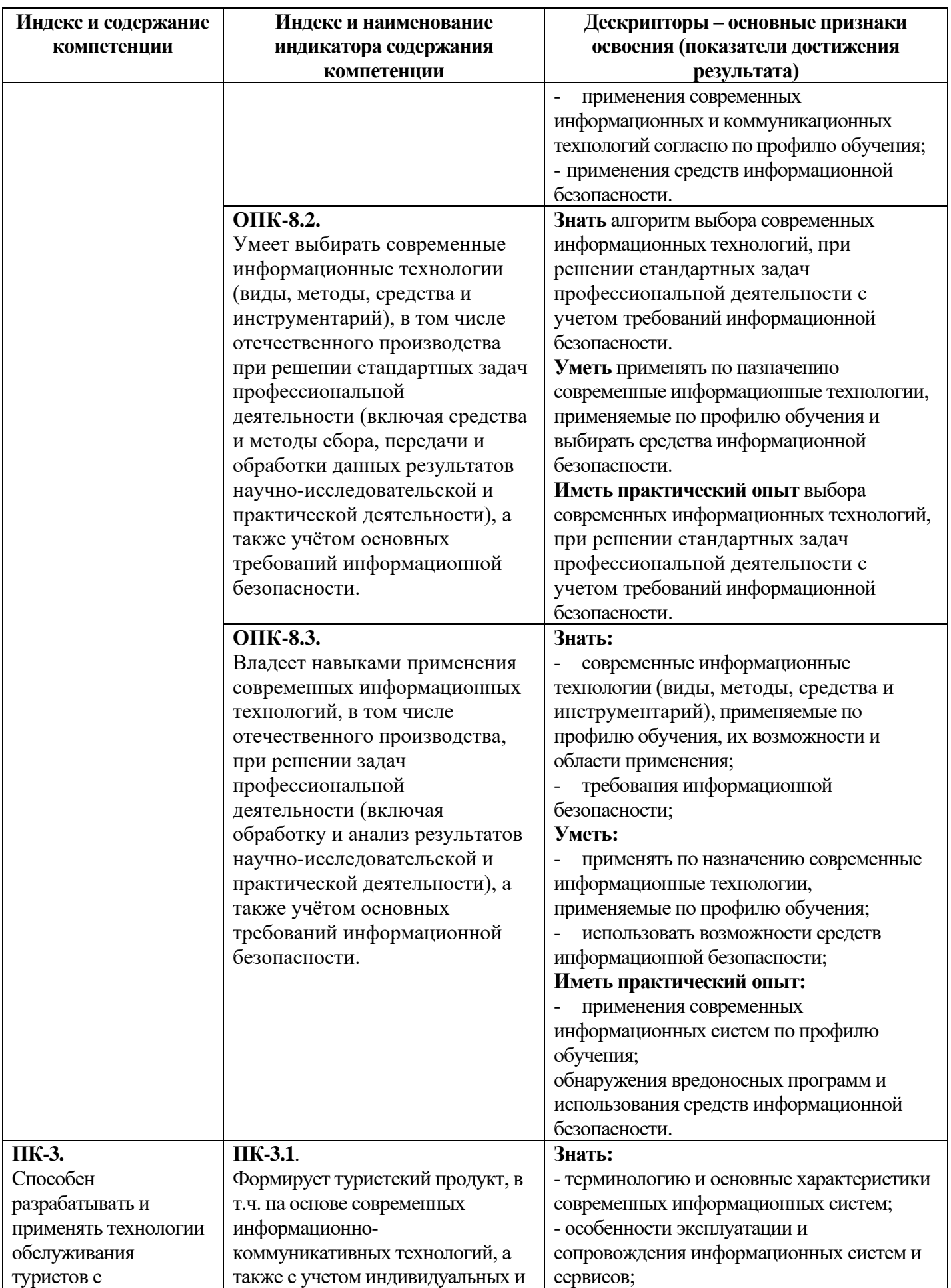

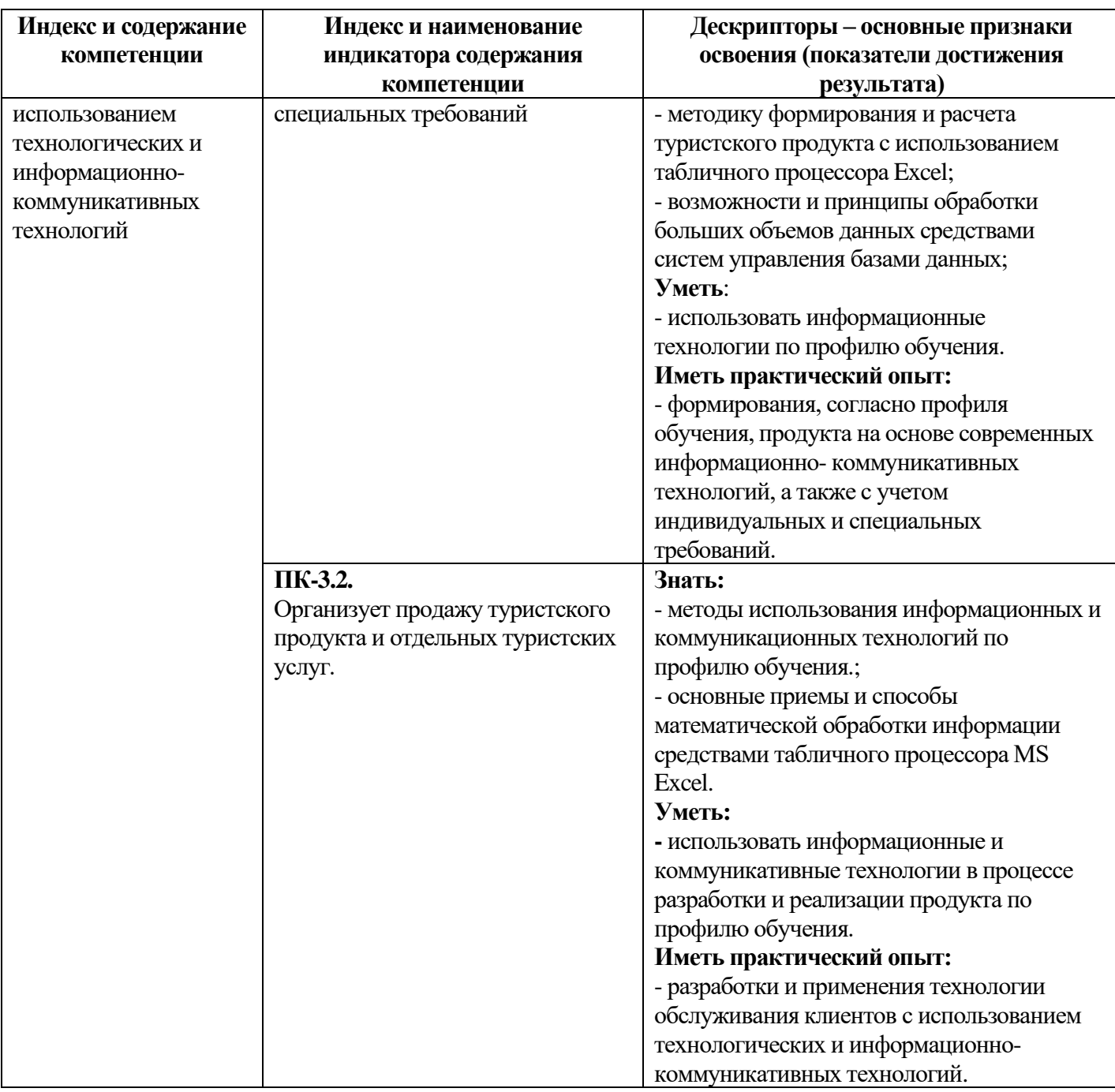

# **4. СТРУКТУРА И СОДЕРЖАНИЕ ДИСЦИПЛИНЫ**

Общая трудоемкость учебной дисциплины составляет 2 зачетные единицы, 72 часа, включая все формы контактной и самостоятельной работы обучающихся.

# **4.1. Распределение часов по темам и видам учебной работы**

# **Очная форма обучения**

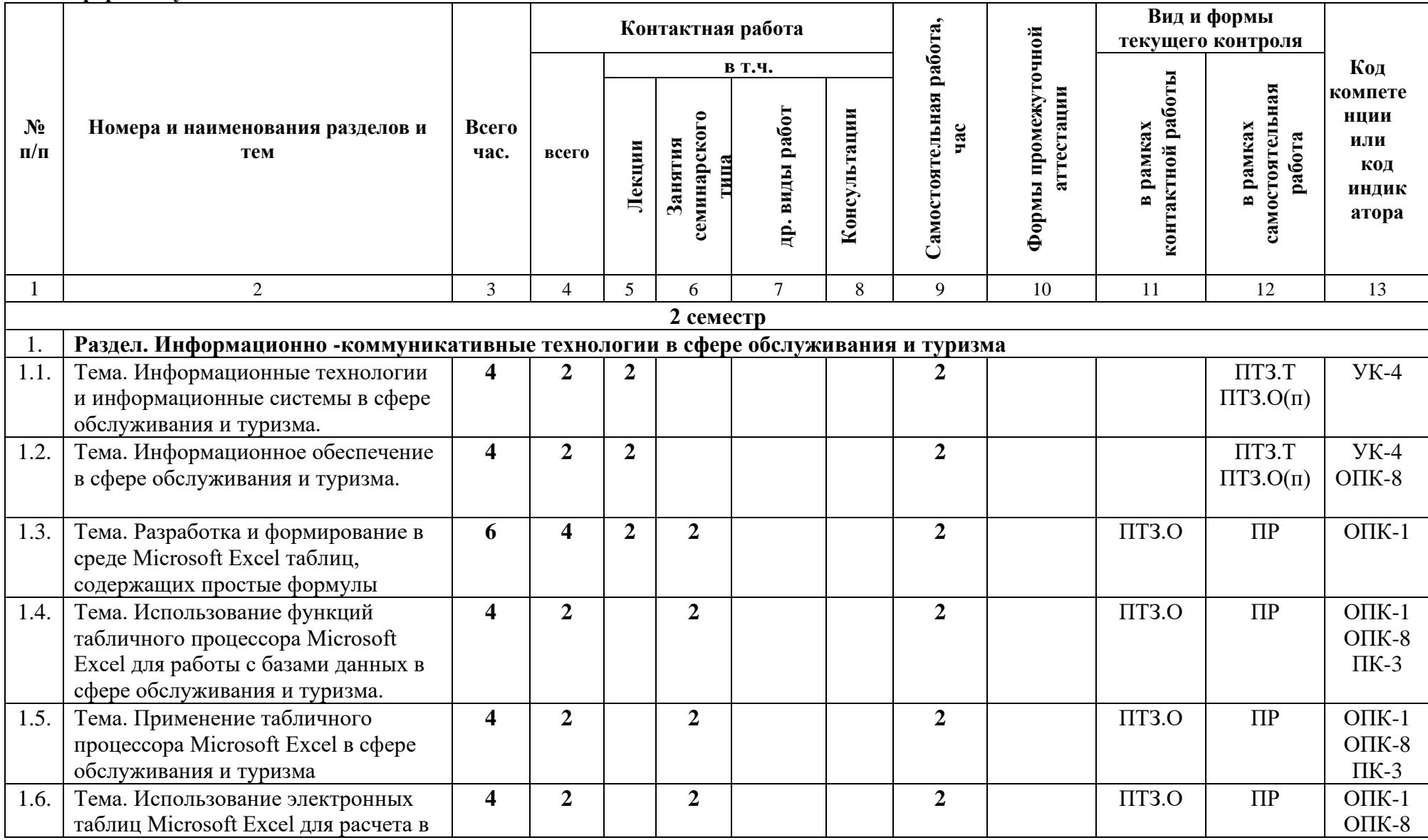

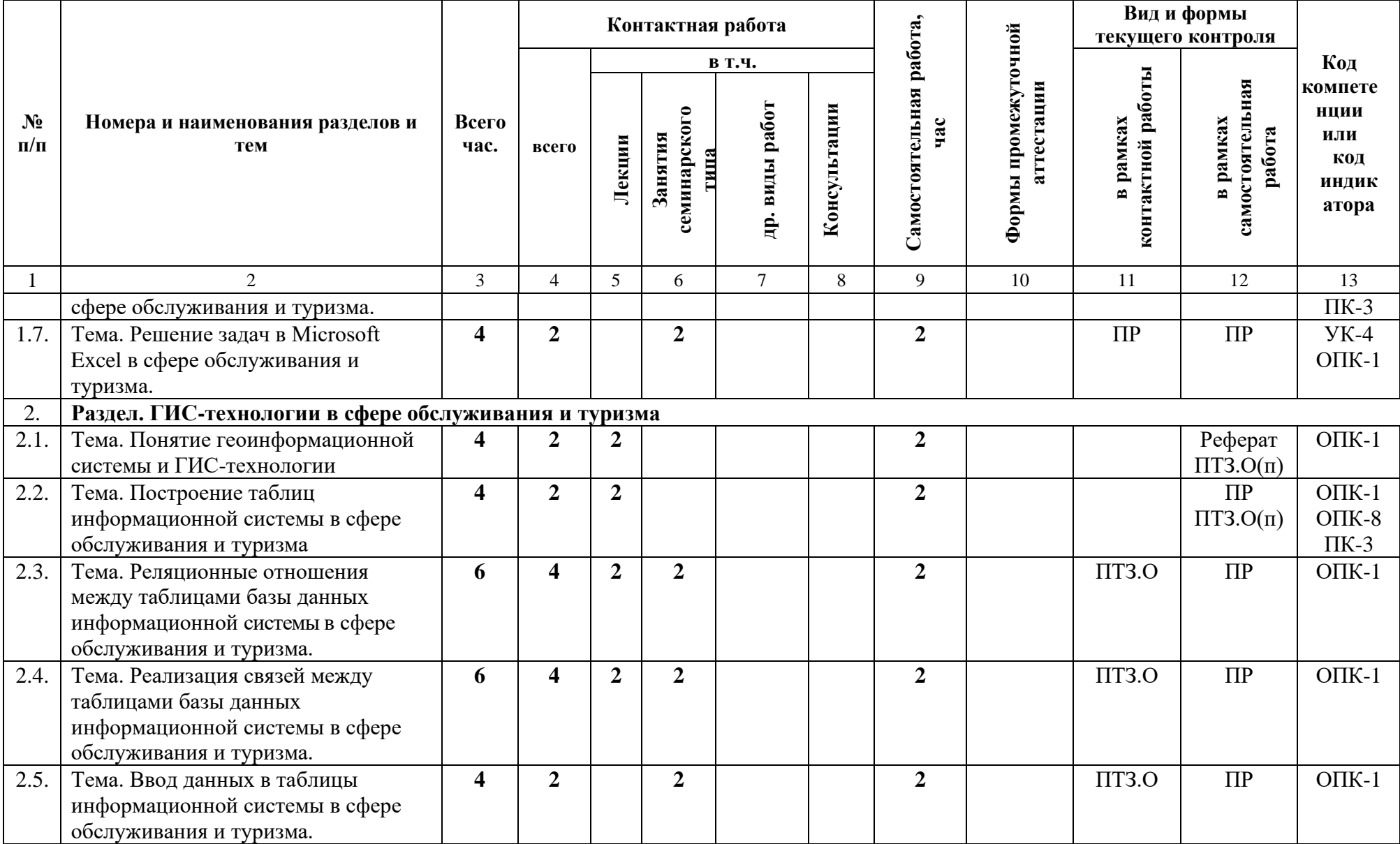

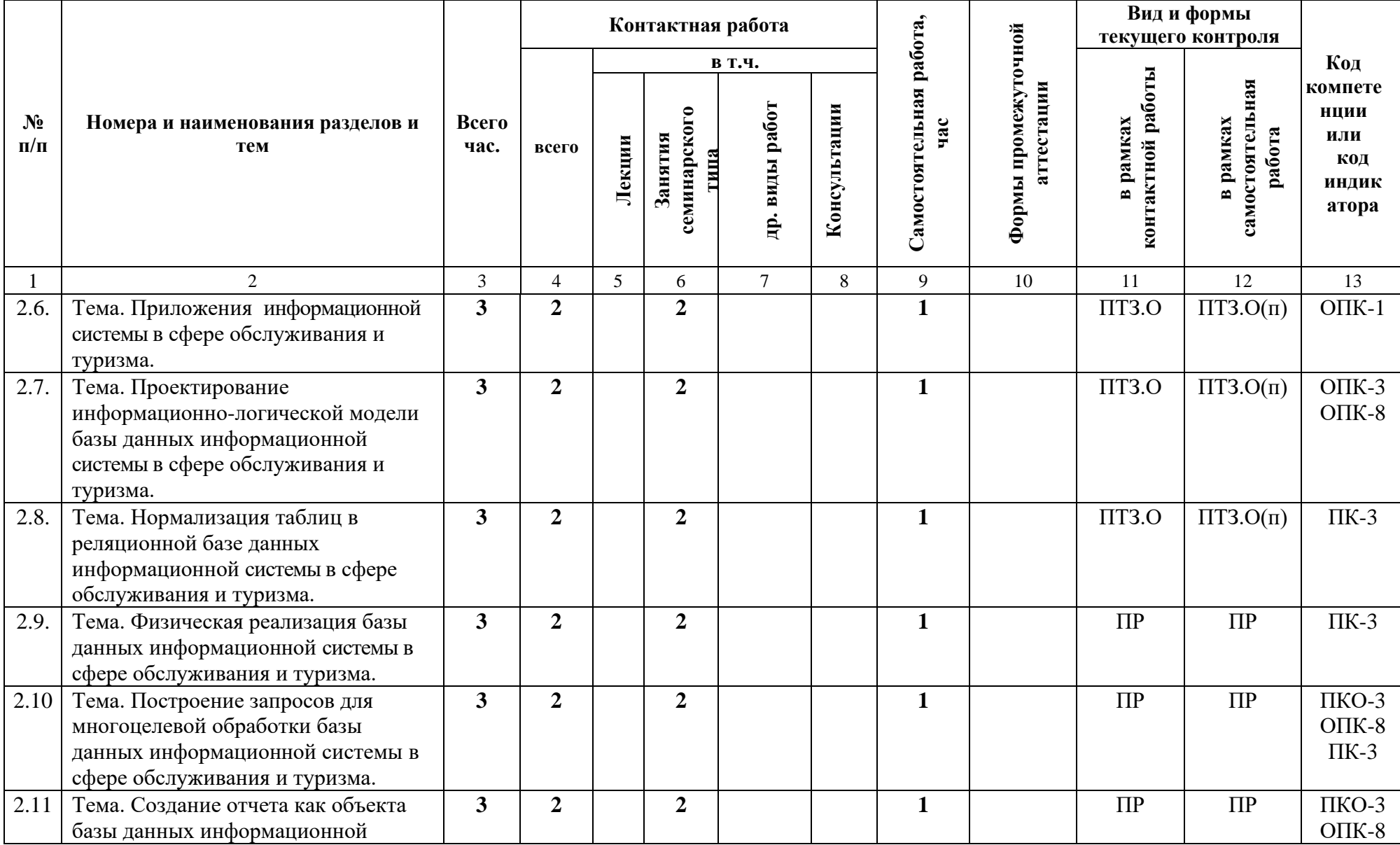

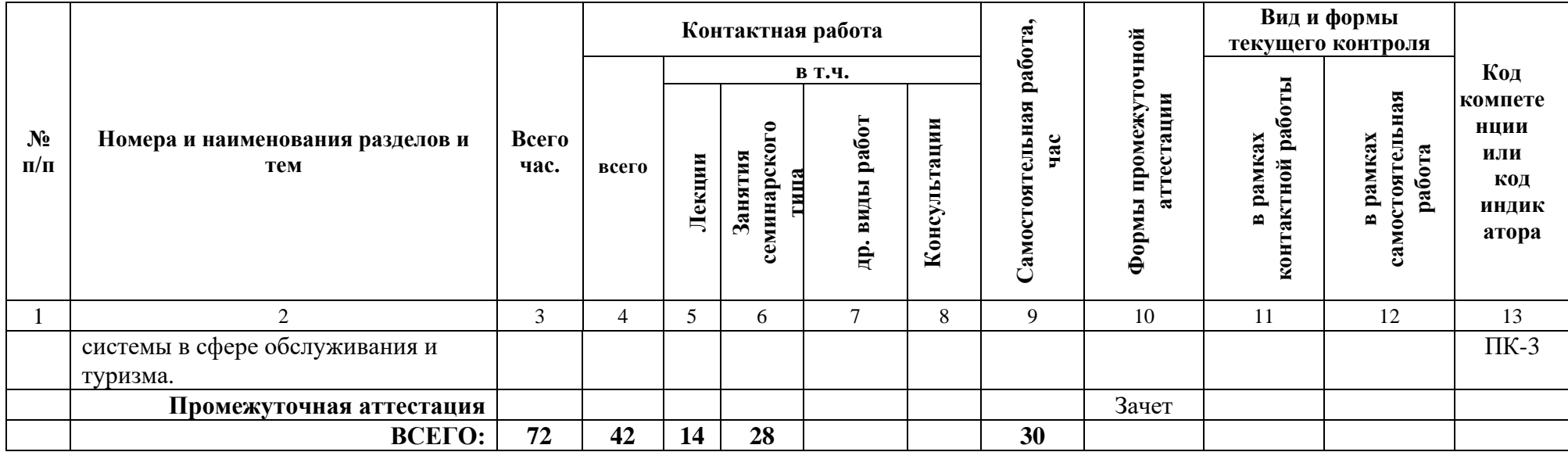

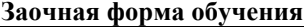

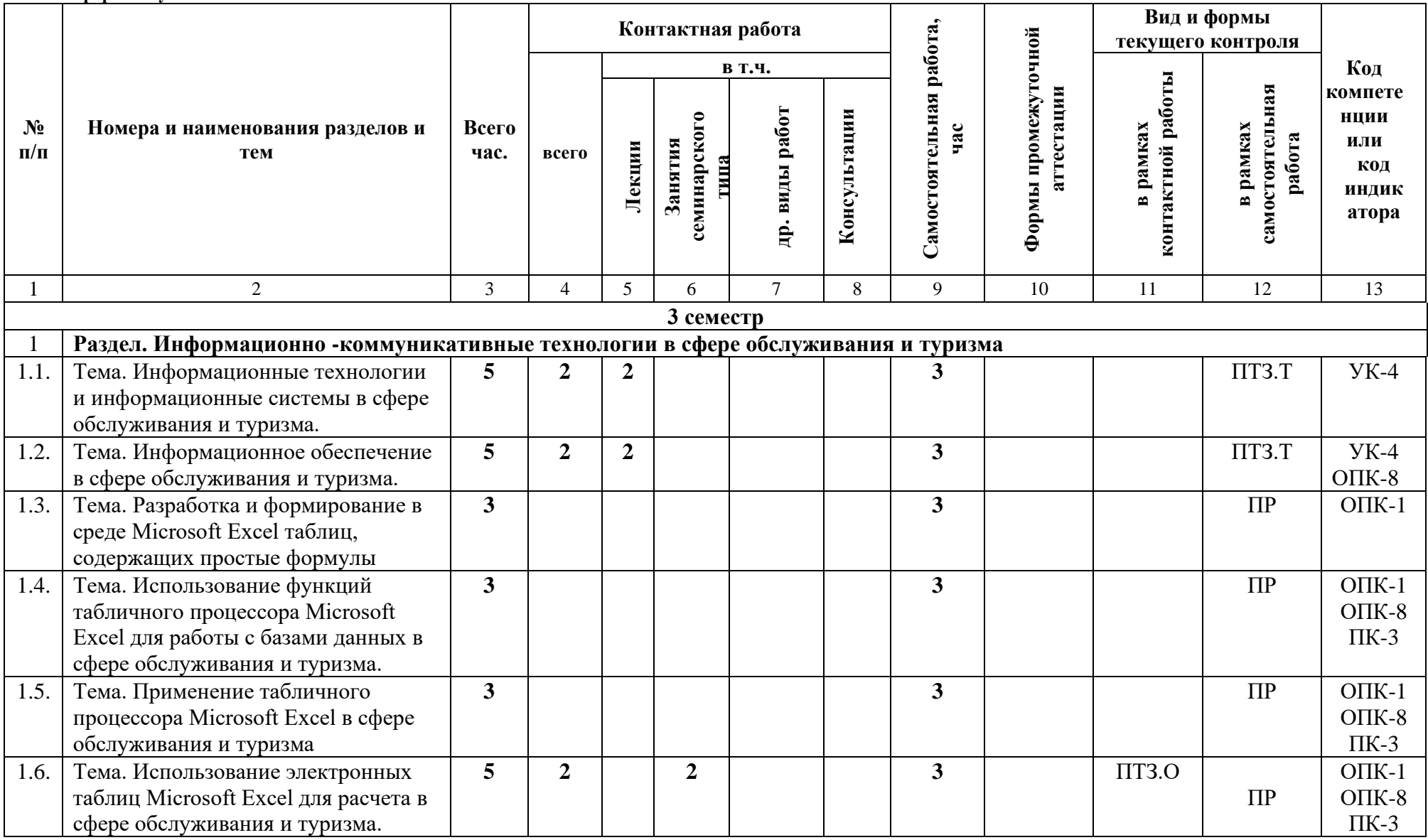

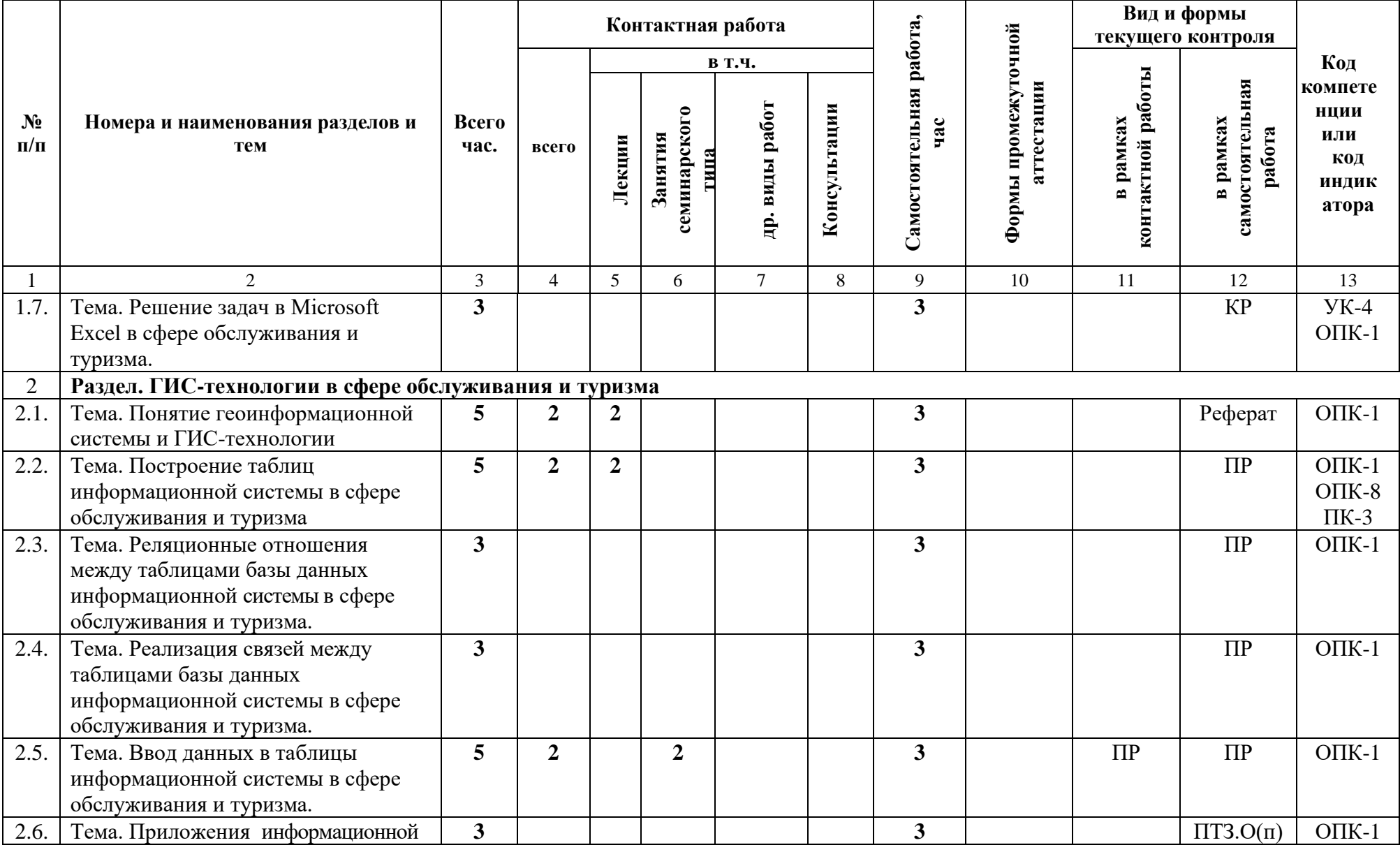

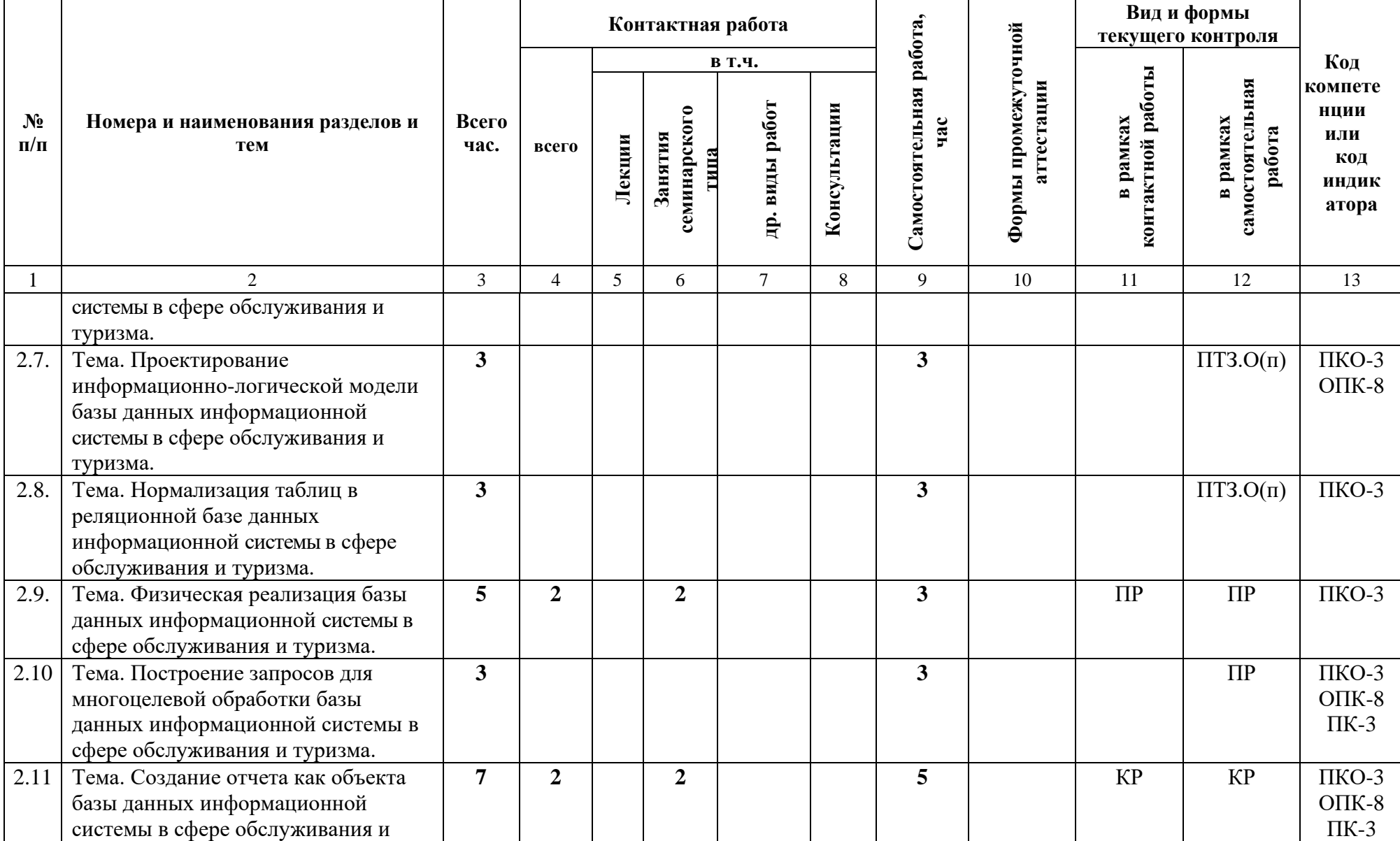

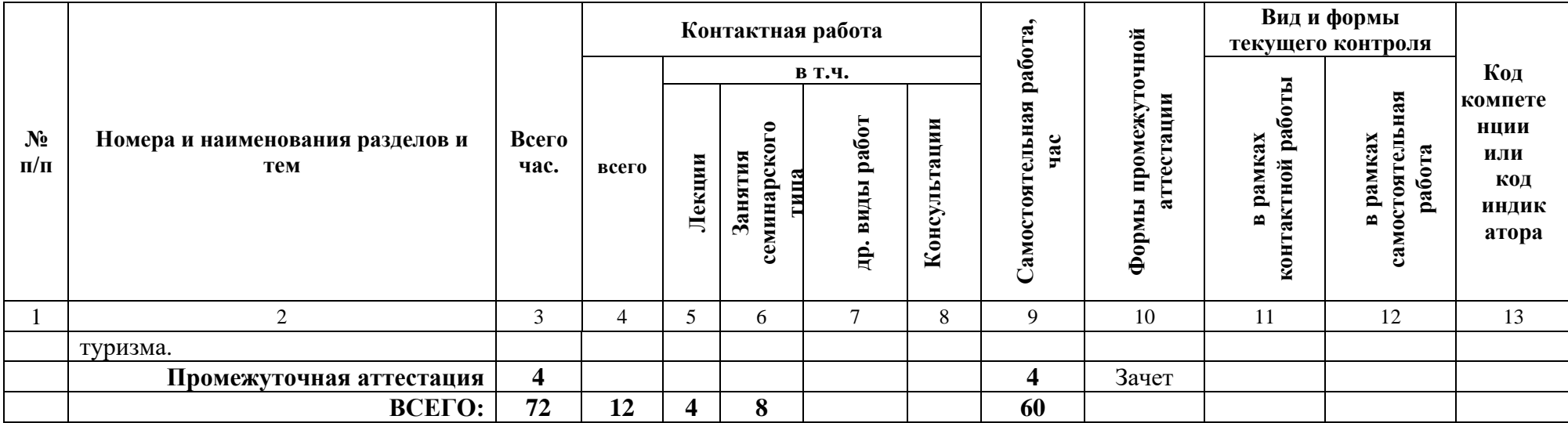

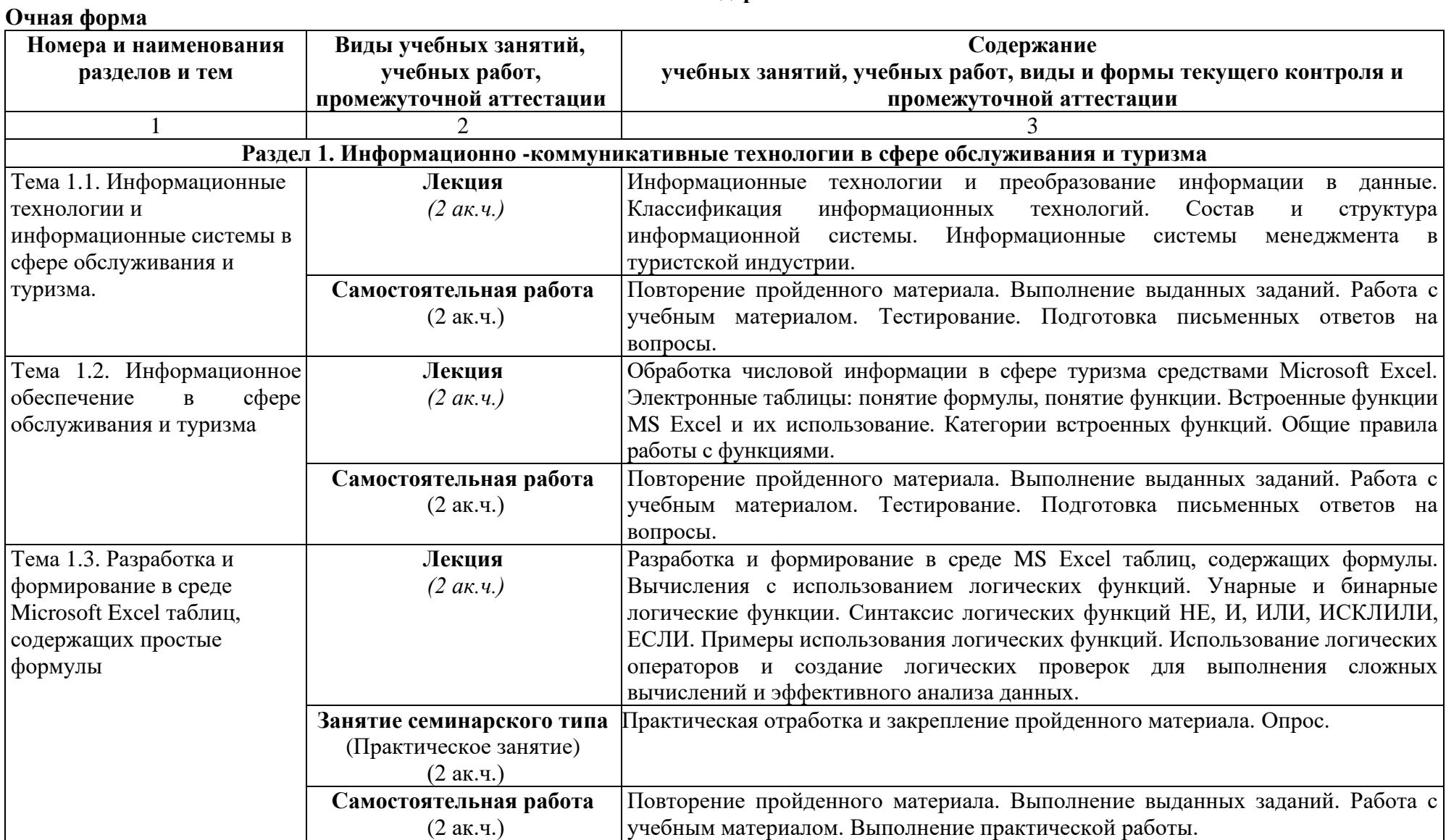

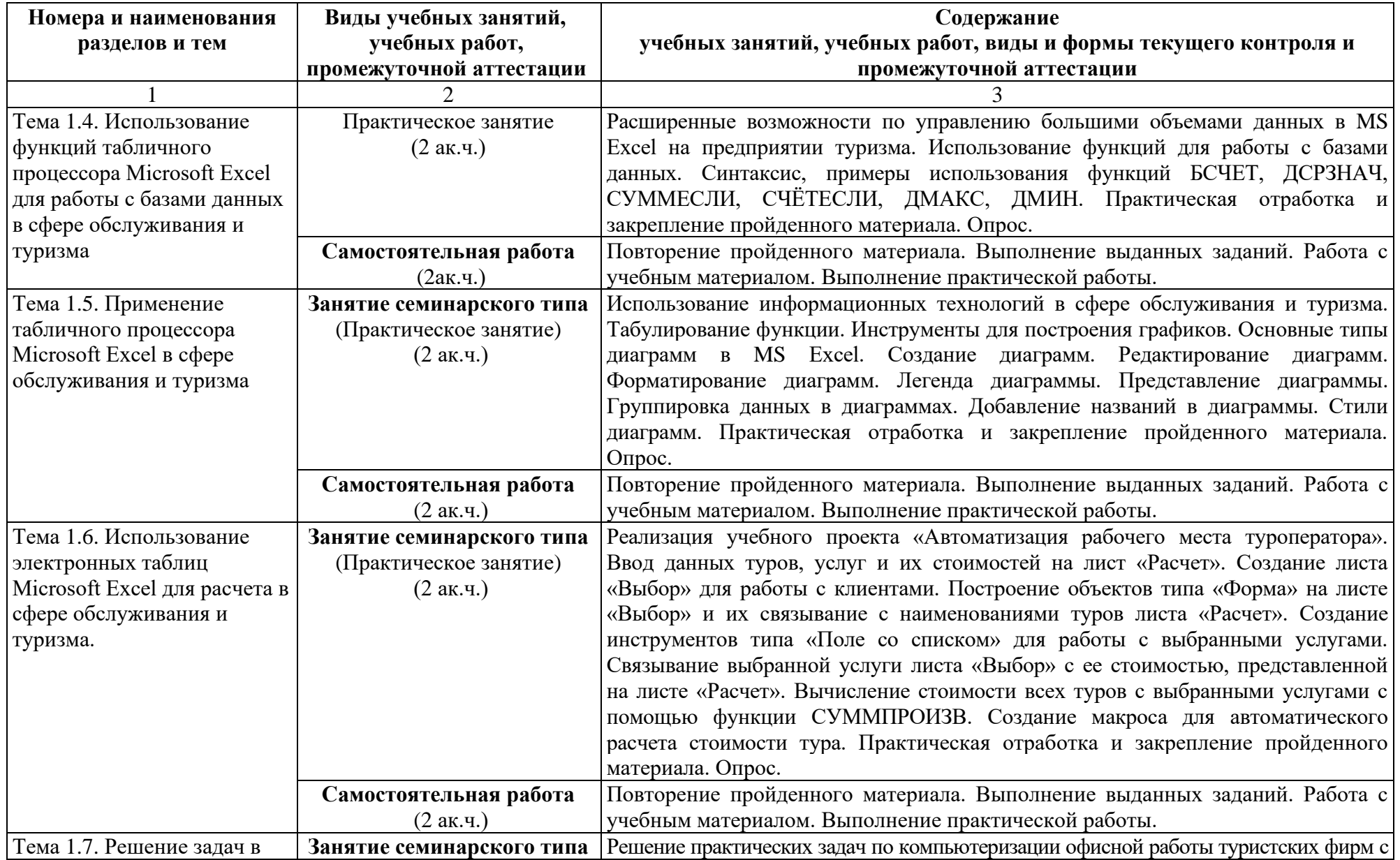

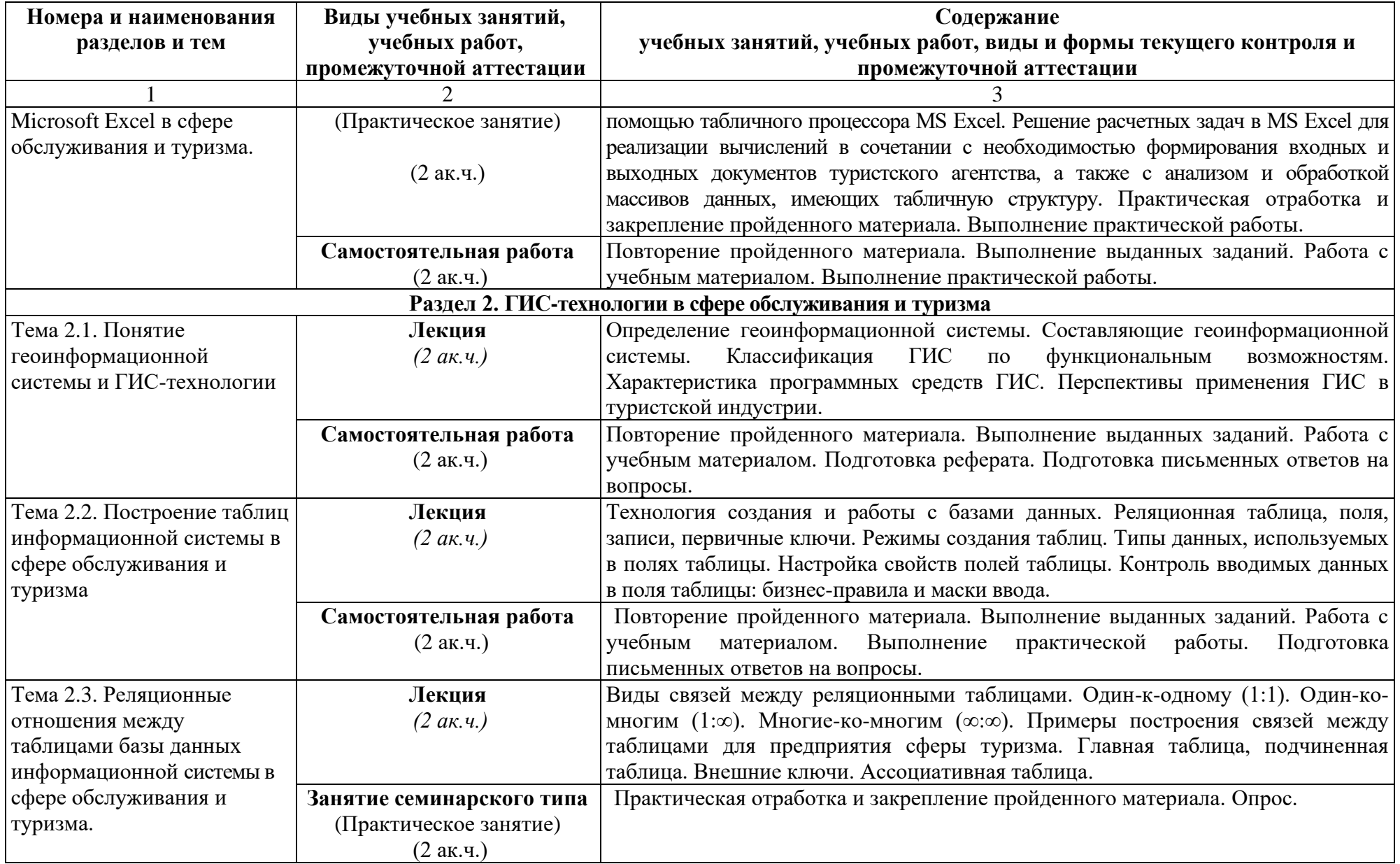

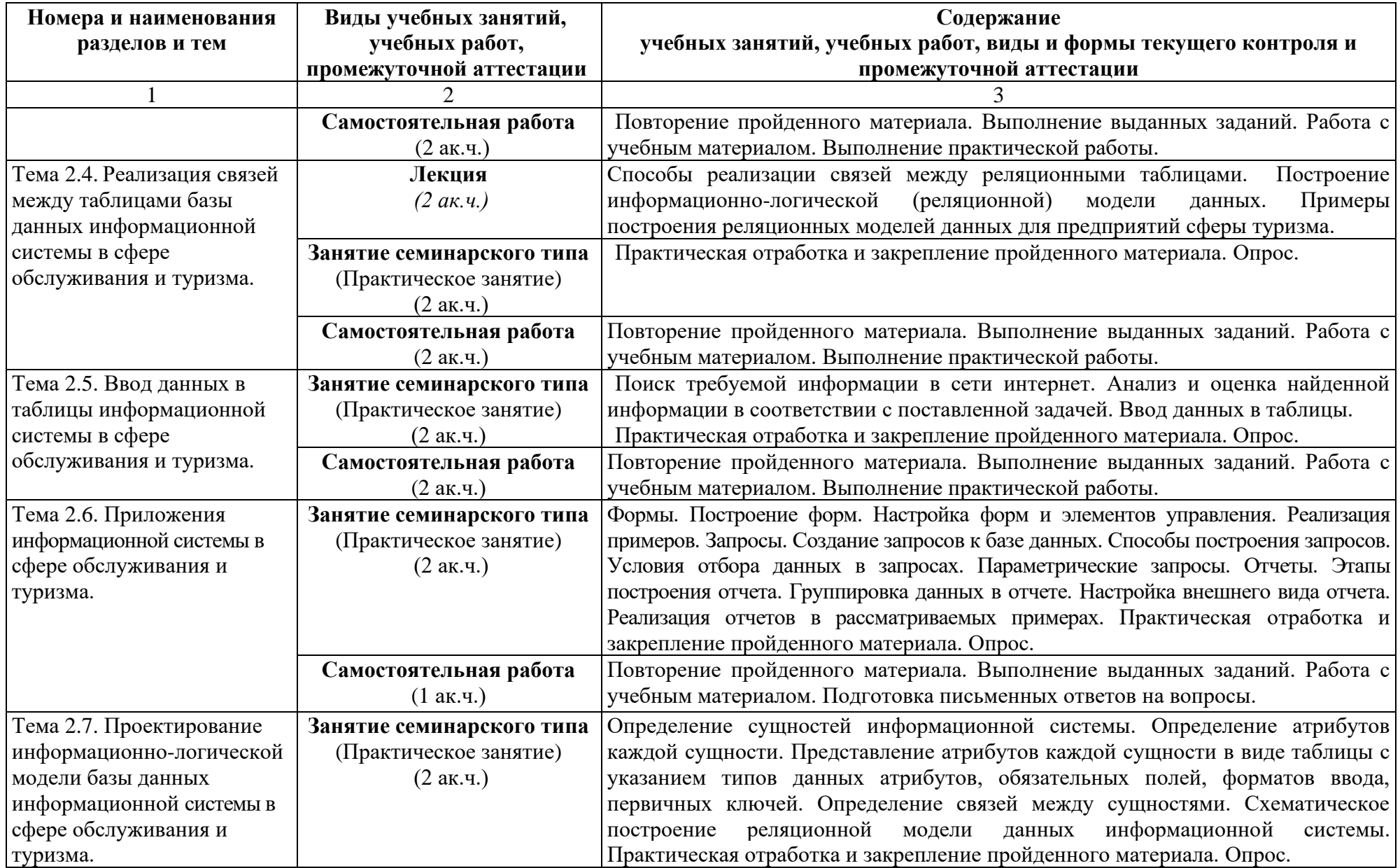

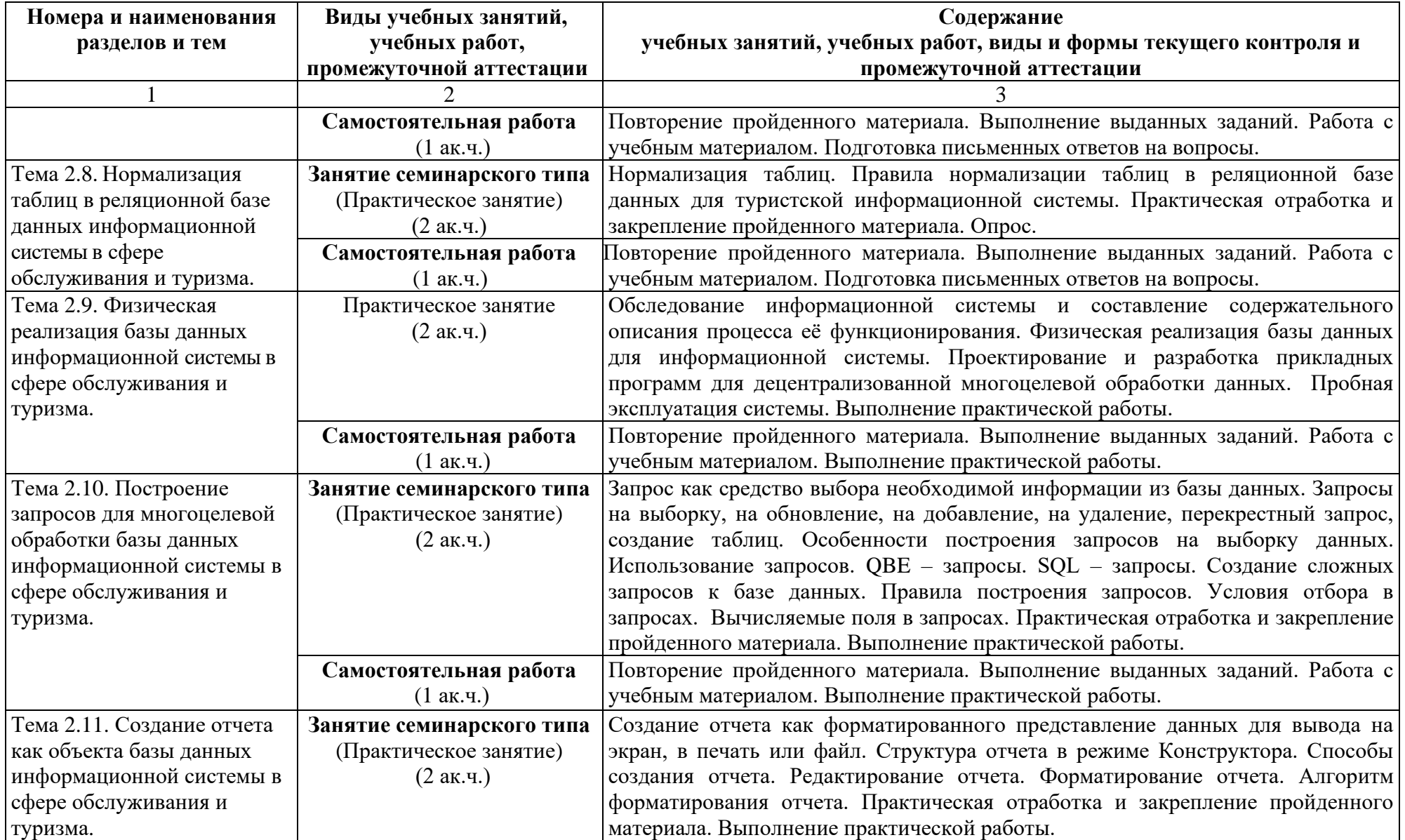

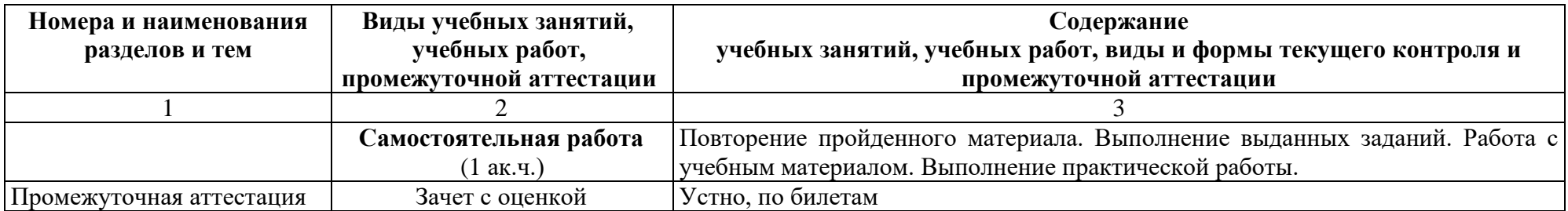

**Заочная форма**

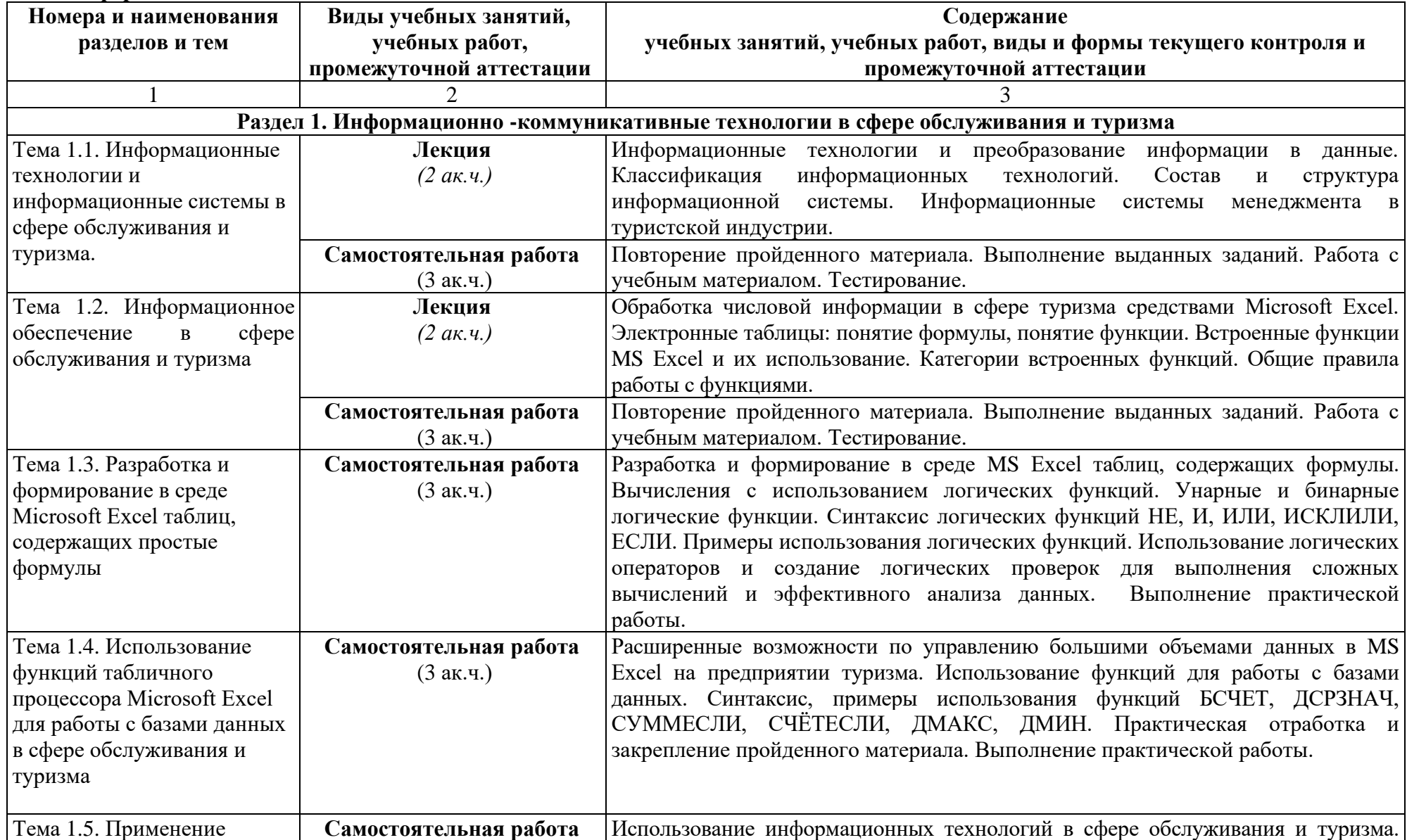

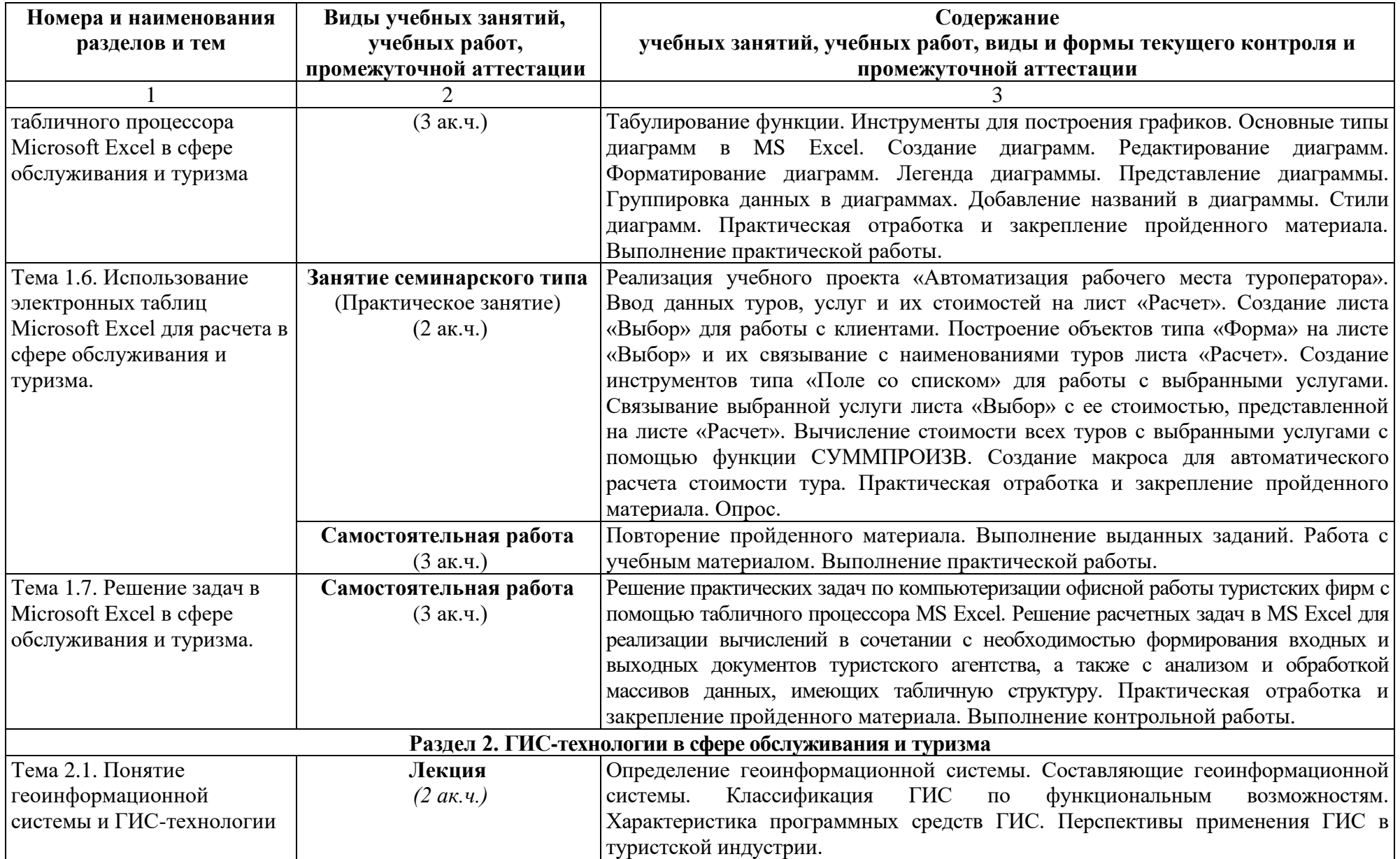

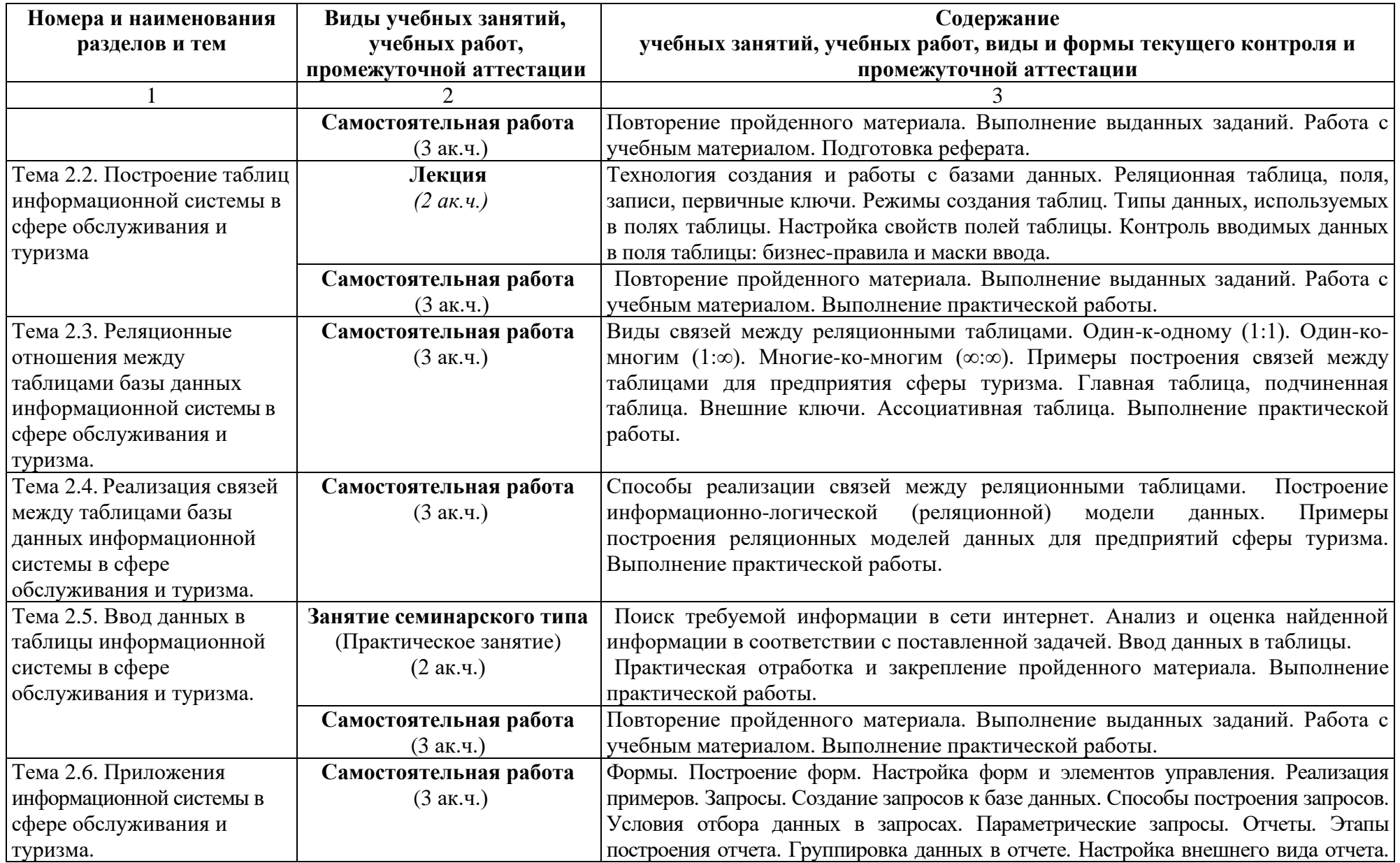

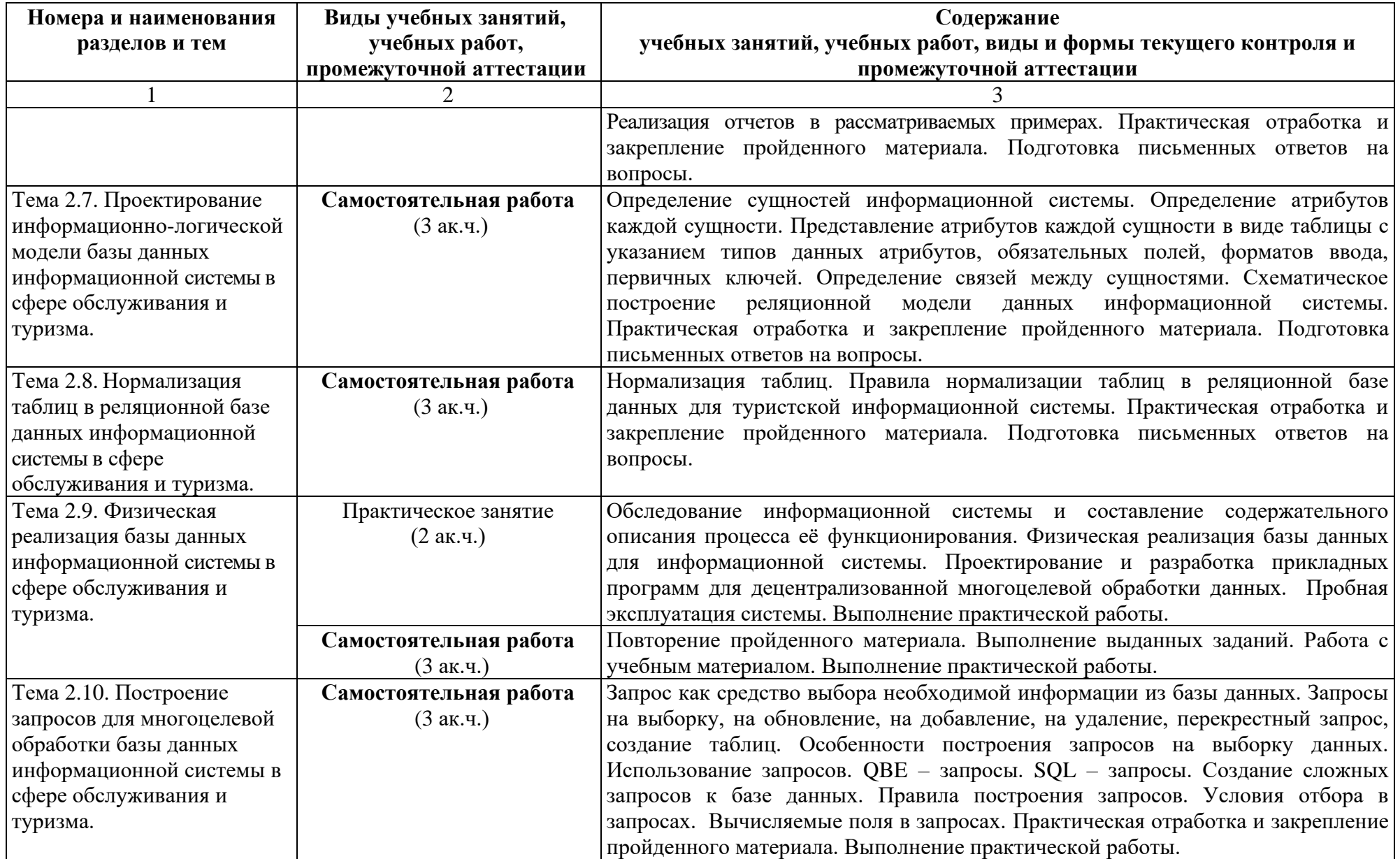

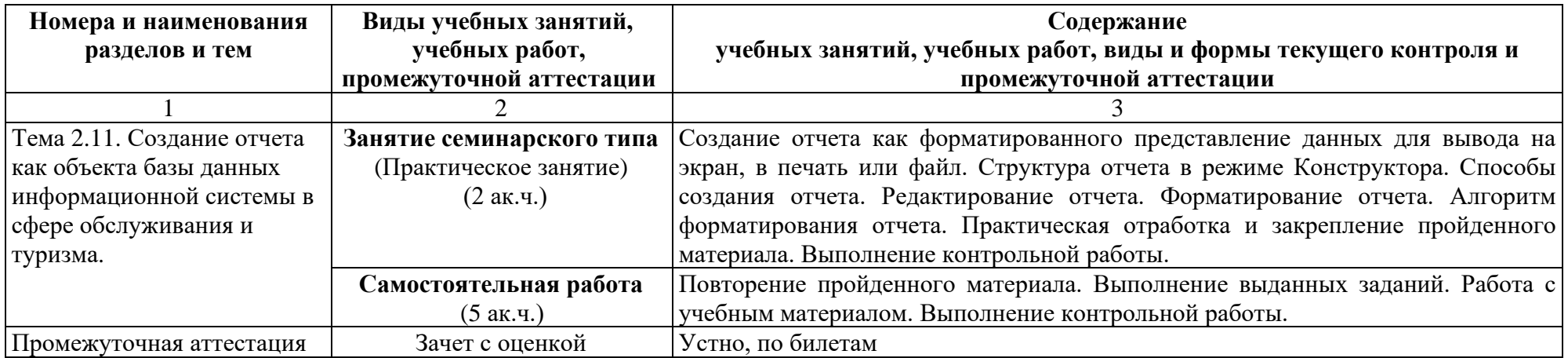

# **5. ПЕРЕЧЕНЬ ОСНОВНОЙ И ДОПОЛНИТЕЛЬНОЙ УЧЕБНОЙ ЛИТЕРАТУРЫ**

### **5.1. Основная литература**

1. *Ветитнев, А. М.* Информационные технологии в туристской индустрии : учебник для вузов / А. М. Ветитнев, В. В. Коваленко, В. В. Коваленко. — 2-е изд., испр. и доп. — Москва : Издательство Юрайт, 2023. — 340 с. — (Высшее образование). — ISBN 978-5-534- 07375-1. — Текст : электронный // Образовательная платформа Юрайт [сайт]. — URL: <https://urait.ru/bcode/512929>

## **5.2. Дополнительная литература**

1. Информационные технологии в экономике и управлении в 2 ч. Часть 1 : учебник для вузов / В. В. Трофимов [и др.] ; под редакцией В. В. Трофимова. — 3-е изд., перераб. и доп. — Москва : Издательство Юрайт, 2023. — 269 с. — (Высшее образование). — ISBN 978-5-534-09083-3. — Текст : электронный // Образовательная платформа Юрайт [сайт]. — URL: <https://urait.ru/bcode/517142>

2. Информационные технологии в экономике и управлении в 2 ч. Часть 2 : учебник для вузов / В. В. Трофимов [и др.] ; под редакцией В. В. Трофимова. — 3-е изд., перераб. и доп. — Москва : Издательство Юрайт, 2023. — 245 с. — (Высшее образование). — ISBN 978-5-534-09084-0. — Текст : электронный // Образовательная платформа Юрайт [сайт]. — URL: <https://urait.ru/bcode/517144>

## **6. ПЕРЕЧЕНЬ РЕСУРСОВ ИНФОРМАЦИОННО-ТЕЛЕКОММУНИКАЦИОННОЙ СЕТИ «ИНТЕРНЕТ»**

Доступ к электронно-библиотечным системам:

- 1. Электронно-библиотечная система МГУСИТ;
- 2. Электронно-библиотечная система Руконт, [https://lib.rucont.ru](https://lib.rucont.ru/)
- 3. Электронно-библиотечная система Юрайт, [https://urait.ru](https://urait.ru/)
- 4. "Университетская библиотека":<http://www.biblioclub.ru/>
- 5. Научная электронная библиотека e-library:<http://www.e-library.ru/>

6. Университетская информационная систем а России (УИС России): <http://uisrussia.msu.ru/>

7. Единое окно доступа к образовательным ресурсам. Библиотека полнотекстовых учебников и учебных пособий по гуманитарно-экономическим и техническим дисциплинам [Режим доступа [http://window.edu.ru/window/library\]](http://window.edu.ru/window/library)

- 8. https://www.sports.ru/docs/stat/
- 9. Электронная библиотечная система [http://znanium.com](http://znanium.com/)
- 10. Научная электронная библиотека: электронные версии статей журналов.
- 11. <http://www.elibrary.ru/defaultx.asp/>

12. Подборка аналитических материалов по вопросам экономики, менеджмента и информационных технологий. [http://www.vernikov.ru](http://www.vernikov.ru/)

13. Государственная публичная научно-техническая библиотека России [Режим доступа [http://www.gpntb.ru\]](http://www.gpntb.ru/).

14. Публичная Интернет-библиотека [Режим доступа [http://www.public.ru\]](http://www.public.ru/).

Доступ к современным профессиональным базам данных и информационносправочным системам:

1. Официальный сайт Мэра Москвы https:/[/www.mos.ru/.](file:///C:/Users/kwn/Downloads/www.mos.ru/)

2. Справочная правовая система «Консультант Плюс»/ правовые ресурсы; обзор изменений законодательства; актуализированная справочная информация [http://www.consultant.ru.](http://www.consultant.ru/)

3. Справочная правовая система «Гарант»/ правовые ресурсы; экспертные обзоры и оценка; правовой консалтинг [http://www.garant.ru](http://www.garant.ru/)

4. Научно-технический центр правовой информации «Система»<http://www.systema.ru/>

5. Правовая информационная система «Консультант-плюс» [Электронный ресурс]. – Режим доступа:<http://www.consultant.ru/> (в соответствии с графиком работы коммерческой версии для незарегистрированных пользователей).

6. Правовая информационная система «Гарант» [Электронный ресурс]. – Режим доступа:<http://www.garant.ru/>

#### **7. ПЕРЕЧЕНЬ ИНФОРМАЦИОННЫХ ТЕХНОЛОГИЙ**

1. MS Windows Professional 7 Russian – лицензия № 49715244 от 15.02.2012г., № 49466115 от 19.12.2011г.;

2. MS Office 2010 Russian – лицензия № 49715245 от 15.02.2012г.;

3. Kaspersky Endpoint Security 10 для Windows;

4. Подключение к сети «Интернет» и обеспечение доступа в ЭИОС – договор о подключении услуг электросвязи 017800123199 от 01.09.2018.

#### **8. МАТЕРИАЛЬНО-ТЕХНИЧЕСКОЕ ОБЕСПЕЧЕНИЕ РПД**

Учебная аудитория для проведения учебных занятий лекционного, семинарского типа (в т.ч. практической подготовки обучающихся), групповых и индивидуальных консультаций, текущего контроля и промежуточной аттестации, подтверждающая наличие материальнотехнического обеспечения, с перечнем основного оборудования:

- Компьютерный стол (23 шт.);
- Письменные столы (9 шт.);
- Стулья (33 шт.);
- Маркерная доска (1 шт.);
- Проектор (1 шт.);
- Экран проекционный (1шт.);

Рабочее место преподавателя с компьютером, мультимедийным оборудованием с выходом в Интернет и обеспечением доступа в электронную информационно-

образовательную среду:

моноблок (1шт);

- комплект активных колонок (колонки со встроенным звукоусилителем) (1 шт.);
- комплект клавиатура+мышь (1шт);
- письменный стол (2 шт.);
- компьютерное кресло (1 шт.);
- Огнетушитель (1 шт.);
- Тумба (1 шт.).

Рабочее место студента с выходом в Интернет и обеспечением доступа в электронную информационно-образовательную среду:

- моноблок (22 шт.);
- комплект клавиатура+мышь (22шт);
- МФУ (1 шт.):
- Блок бесперебойного питания (23 шт.).

Помещение для самостоятельной работы обучающихся, подтверждающее наличие материально-технического обеспечения, с перечнем основного оборудования:

- $\Pi$ исьменные столы (5 шт.);
- Стулья (5 шт.);
- Стеллажи (3 шт.);
- Шкаф книжный (9 шт.);

- Ноутбук с выходом в Интернет и обеспечением доступа в электронную информационно-образовательную среду (10 шт.).

#### **9. ОБЕСПЕЧЕНИЕ ДОСТУПНОСТИ ОСВОЕНИЯ ПРОГРАММЫ ОБУЧАЮЩИМИСЯ С ОГРАНИЧЕННЫМИ ВОЗМОЖНОСТЯМИ ЗДОРОВЬЯ**

Условия организации и содержание обучения и контроля знаний инвалидов и обучающихся с ОВЗ определяются программой дисциплины, адаптированной при необходимости для обучения указанных обучающихся.

Организация обучения, текущей и промежуточной аттестации студентов-инвалидов и студентов с ОВЗ осуществляется с учетом особенностей психофизического развития, индивидуальных возможностей и состояния здоровья таких обучающихся.

Исходя из психофизического развития и состояния здоровья студентов-инвалидов и студентов с ОВЗ, организуются занятия совместно с другими обучающимися в общих группах, используя социально-активные и рефлексивные методы обучения создания комфортного психологического климата в студенческой группе или, при соответствующем заявлении такого обучающегося, по индивидуальной программе, которая является модифицированным вариантом основной рабочей программы дисциплины. При этом содержание программы дисциплины не изменяется. Изменяются, как правило, формы обучения и контроля знаний, образовательные технологии и учебно-методические материалы.

Обучение студентов-инвалидов и студентов с ОВЗ также может осуществляться индивидуально и/или с применением элементов электронного обучения (при наличии заявления). Электронное обучение обеспечивает возможность коммуникаций с преподавателем, а также с другими обучаемыми посредством вебинаров, что способствует сплочению группы, направляет учебную группу на совместную работу, обсуждение, принятие группового решения.

В образовательном процессе для повышения уровня восприятия и переработки учебной информации студентов-инвалидов и студентов с ОВЗ применяются мультимедийные и специализированные технические средства приема-передачи учебной информации в доступных формах для обучающихся с различными нарушениями, обеспечивается выпуск альтернативных форматов печатных материалов (крупный шрифт), электронных образовательных ресурсов в формах, адаптированных к ограничениям здоровья обучающихся, наличие необходимого материально-технического оснащения. Подбор и разработка учебных материалов производится преподавателем с учетом того, чтобы обучающиеся с нарушениями слуха получали информацию визуально, с нарушениями зрения – аудиально (например, с использованием программ-синтезаторов речи).

Для осуществления процедур текущего контроля успеваемости и промежуточной аттестации обучающихся инвалидов и лиц с ОВЗ фонд оценочных средств по дисциплине, позволяющий оценить достижение ими результатов обучения и уровень сформированности компетенций, предусмотренных учебным планом и рабочей программой дисциплины, адаптируется для обучающихся инвалидов и лиц с ограниченными возможностями здоровья с учетом индивидуальных психофизиологических особенностей (устно, письменно на бумаге, письменно на компьютере, в форме тестирования и т.п.). При необходимости обучающимся предоставляется дополнительное время для подготовки ответа при прохождении всех видов аттестации.

Особые условия предоставляются обучающиеся с ограниченными возможностями здоровья на основании заявления, содержащего сведения о необходимости создания соответствующих специальных условий.

#### **10. МЕТОДИЧЕСКИЕ РЕКОМЕНДАЦИИ ПО ОСВОЕНИЮ ДИСЦИПЛИНЫ**

#### **10.1. Методические указания по изучению дисциплины для обучающихся**

Студентам необходимо ознакомиться с содержанием рабочей программы дисциплины (далее – РПД), с целями и задачами дисциплины, ее связями с другими дисциплинами образовательной программы, методическими разработками по данной дисциплине, имеющимися на образовательном портале и сайте кафедры, с графиком консультаций преподавателей кафедры социально-экономических и гуманитарных дисциплин.

*Советы по планированию и организации времени, необходимого на изучение дисциплины.* Рекомендуемое распределение времени на изучение дисциплины указано в разделе «Структура и содержание дисциплины». В целях более плодотворной работы в семестре студенты также могут ознакомиться с календарно-тематическим планом дисциплины, составленным преподавателем – как для лекционных, так и для практических занятий.

*«Сценарий» изучения дисциплины.* «Сценарий» изучения дисциплины студентом подразумевает выполнение им следующих действий:

1. Ознакомление с целями и задачами дисциплины.

2. Ознакомление с требованиями к знаниям и навыкам студента.

3. Первичное ознакомление с разделами и темами дисциплины.

4. Ознакомление с распределением времени на изучение дисциплины.

5. Ознакомление со списками рекомендуемой основной и дополнительной литературы по дисциплине.

6. Углублённое ознакомление с разделами и темами дисциплины.

7. Предварительный охват на основе рекомендуемой литературы круга вопросов, актуальных для конкретного занятия.

8. Самостоятельная проработка основного круга вопросов как каждого последующего, так и каждого предыдущего занятия в свободное время между занятиями по дисциплине.

9. Присутствие и творческое участие на лекционных и семинарских / практических занятиях.

10. Выполнение требований планового текущего и итогового контроля.

11. Уточнение возникающих вопросов на консультации по дисциплине.

12. Непосредственная подготовка к зачету с оценкой по дисциплине на основе выданных преподавателем вопросов к зачету с оценкой.

#### **10.2. Рекомендации по подготовке к лекционным занятиям**

Студентам необходимо:

- перед каждой лекцией просматривать рабочую программу дисциплины, что позволит сэкономить время на записывание темы лекции, ее основных вопросов, рекомендуемой литературы;

- перед очередной лекцией необходимо просмотреть по конспекту материал предыдущей лекции. При затруднениях в восприятии материала следует обратиться к основным литературным источникам, если разобраться в материале опять не удалось, то обратиться к лектору (по графику его консультаций) или к преподавателю на практических занятиях.

#### **10.3. Рекомендации по подготовке к занятиям семинарского типа**

Студентам следует:

- приносить с собой рекомендованную преподавателем литературу к конкретному занятию;

- до очередного практического занятия по рекомендованным литературным источникам проработать теоретический материал, соответствующей темы занятия;

- при подготовке к практическим занятиям следует обязательно использовать не только лекции, учебную литературу, но и нормативно-правовые акты и материалы правоприменительной практики;

- теоретический материал следует соотносить с правовыми нормами, так как в них

могут быть внесены изменения, дополнения, которые не всегда отражены в учебной литературе;

- в начале занятий задать преподавателю вопросы по материалу, вызвавшему затруднения в его понимании и освоении при решении задач, заданных для самостоятельного решения;

- в ходе семинара давать конкретные, четкие ответы по существу вопросов;

- на занятии доводить каждую задачу до окончательного решения, демонстрировать понимание проведенных расчетов (анализов, ситуаций), в случае затруднений обращаться к преподавателю.

# **10.4. Методические рекомендации по выполнению различных форм самостоятельных домашних заданий**

Самостоятельная работа студентов включает в себя выполнение различного рода заданий, которые ориентированы на более глубокое усвоение материала изучаемой дисциплины. По каждой теме учебной дисциплины студентам предлагается перечень заданий для самостоятельной работы.

К выполнению заданий для самостоятельной работы предъявляются следующие требования: задания должны исполняться самостоятельно и представляться в установленный срок, а также соответствовать установленным требованиям по оформлению.

Студентам следует:

- руководствоваться графиком самостоятельной работы, определенным РПД;

- выполнять все плановые задания, выдаваемые преподавателем для самостоятельного выполнения, и разбирать на семинарах и консультациях неясные вопросы;

-при подготовке к промежуточной аттестации параллельно прорабатывать соответствующие теоретические и практические разделы дисциплины, фиксируя неясные моменты для их обсуждения на плановой консультации.

## **11.ОБРАЗОВАТЕЛЬНЫЕ ТЕХНОЛОГИИ**

Освоение учебной дисциплины «Информационные и ГИС-технологии в туризме» предусматривает использование в учебном процессе активных и интерактивных форм проведения учебных занятий, в т.ч. интерактивных лекций, дискуссий, разбор конкретных ситуаций и практических задач в сочетании с внеаудиторной работой с целью формирования и развития профессиональных навыков обучающихся.

# **12.ФОНД ОЦЕНОЧНЫХ СРЕДСТВ ДЛЯ ПРОВЕДЕНИЯ ТЕКУЩЕЙ И ПРОМЕЖУТОЧНОЙ АТТЕСТАЦИИ**

Фонд оценочных средств для проведения текущей и промежуточной аттестации оформляется приложением к РПД.

Приложение к рабочей программе дисциплины «Информационные и ГИСтехнологии в туризме»

# **1.КОМПЕТЕНЦИИ, ФОРМИРУЕМЫЕ В ПРОЦЕССЕ ИЗУЧЕНИЯ ДИСЦИПЛИНЫ**

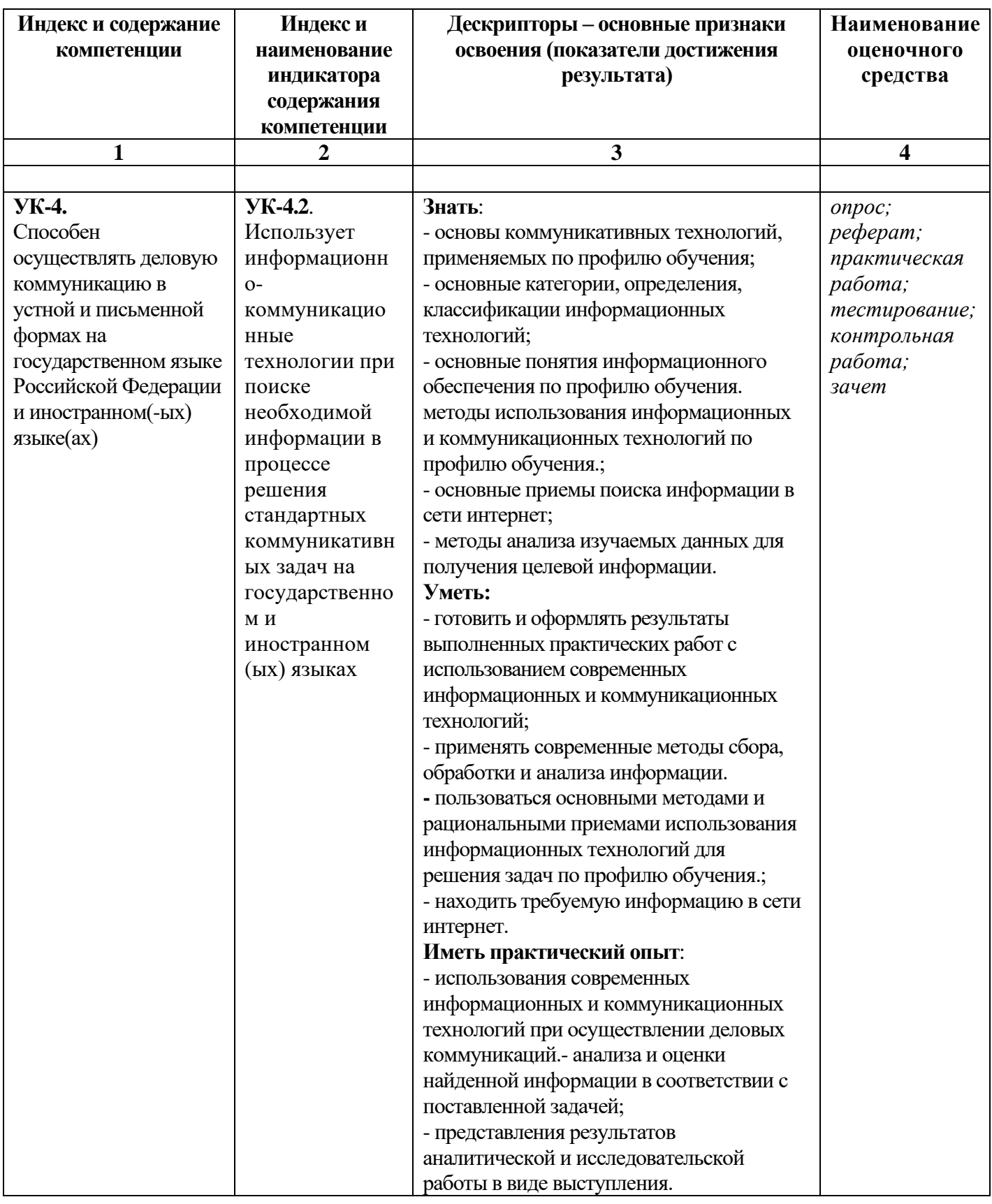

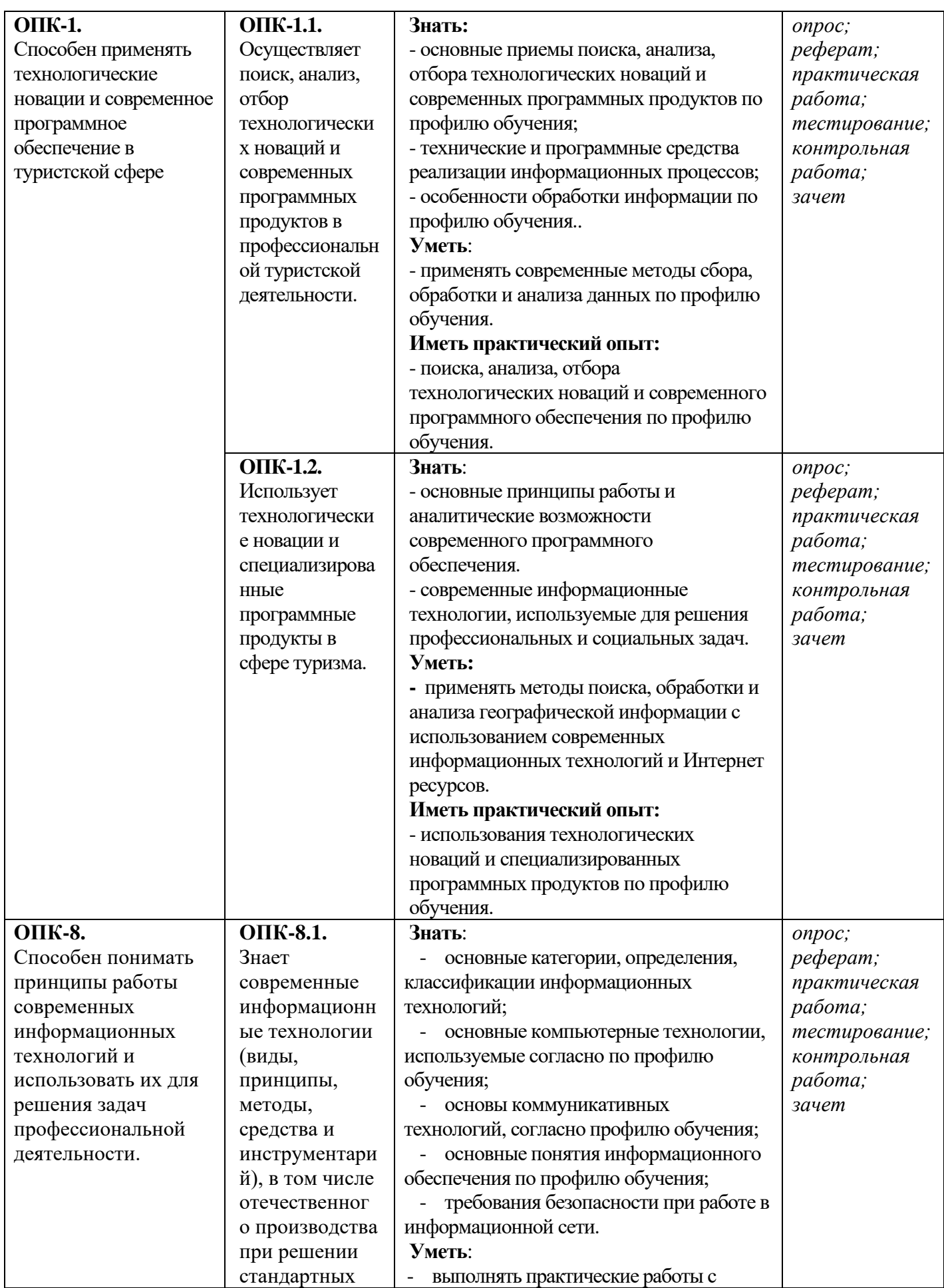

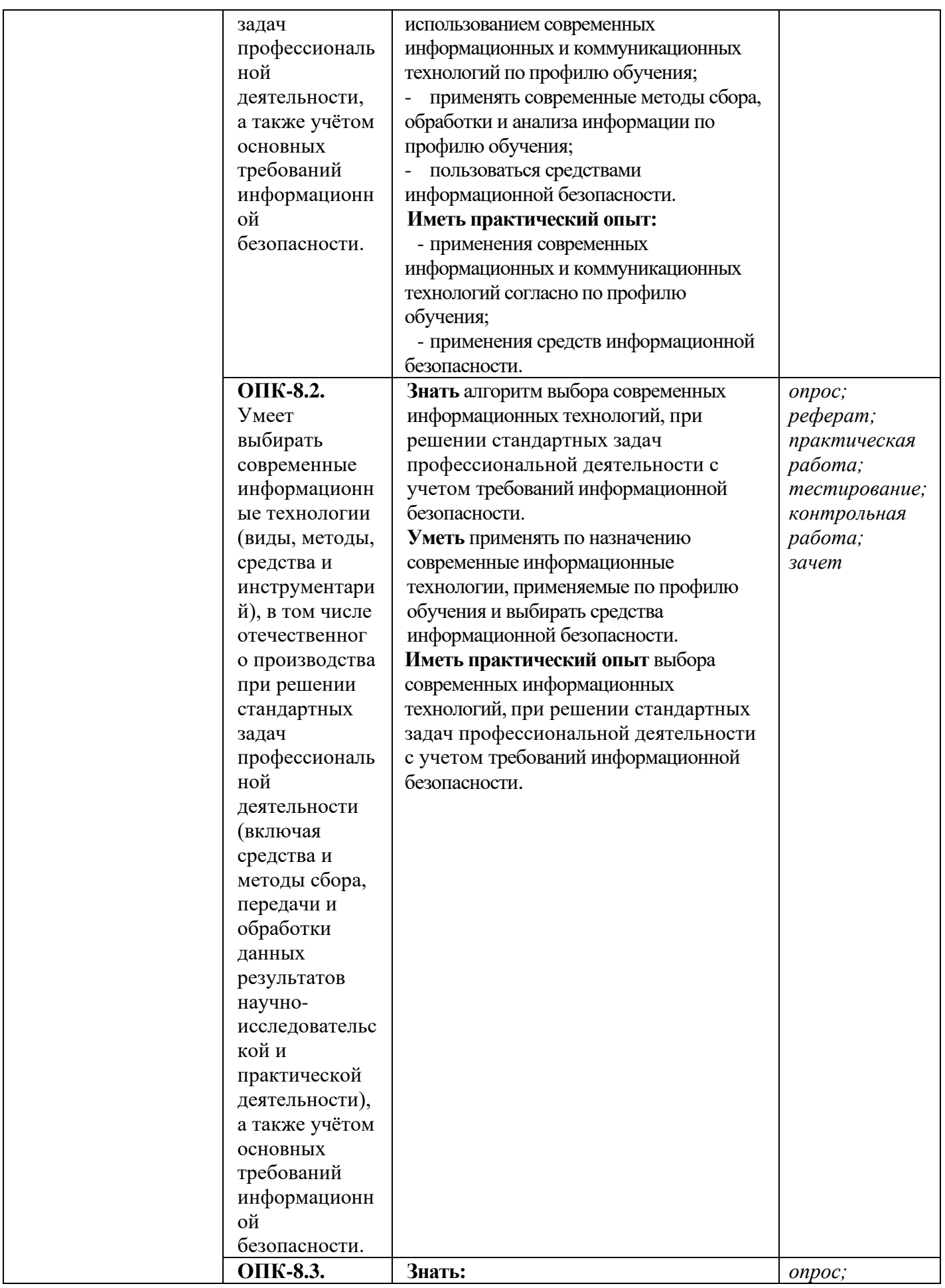

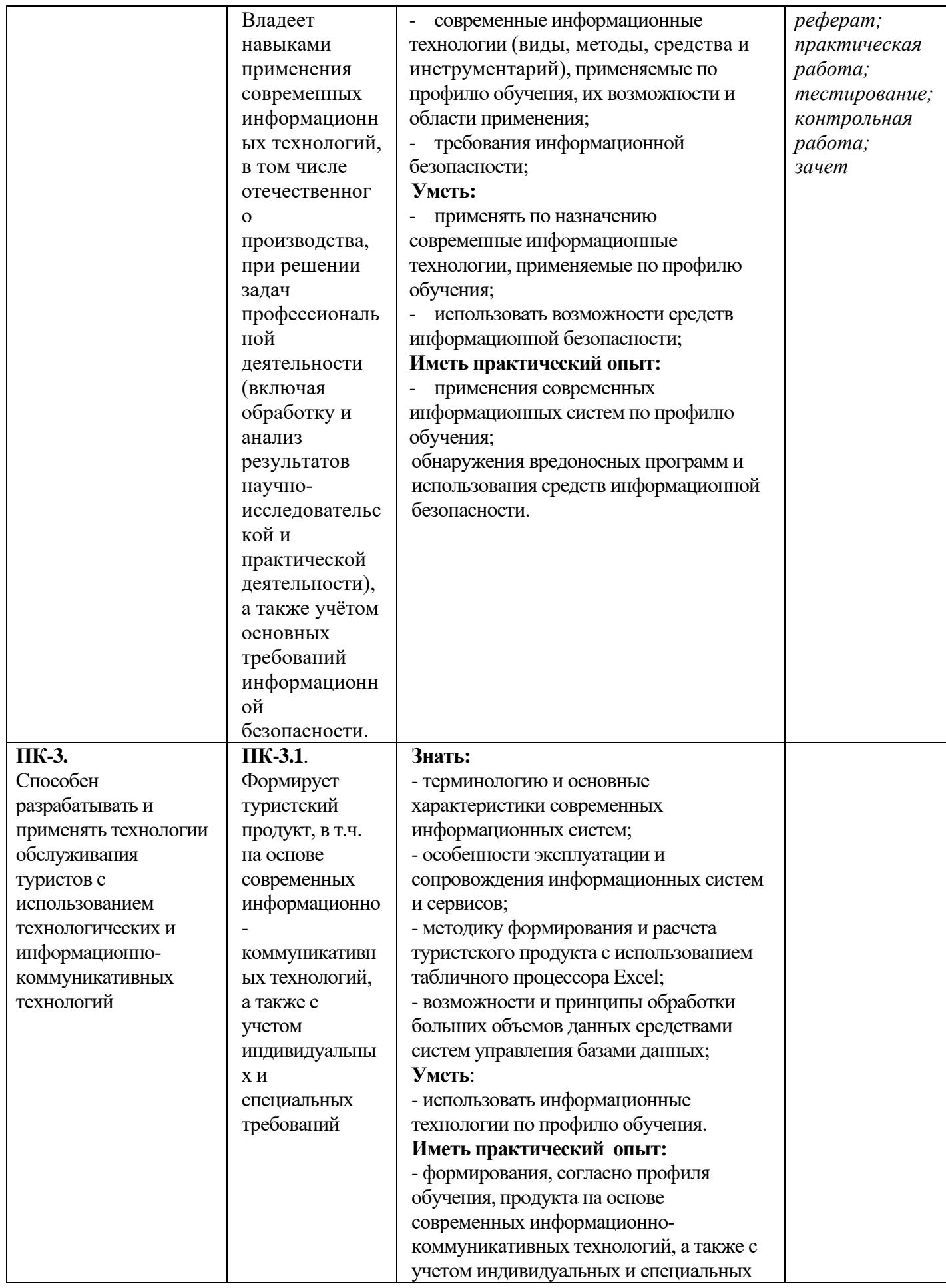

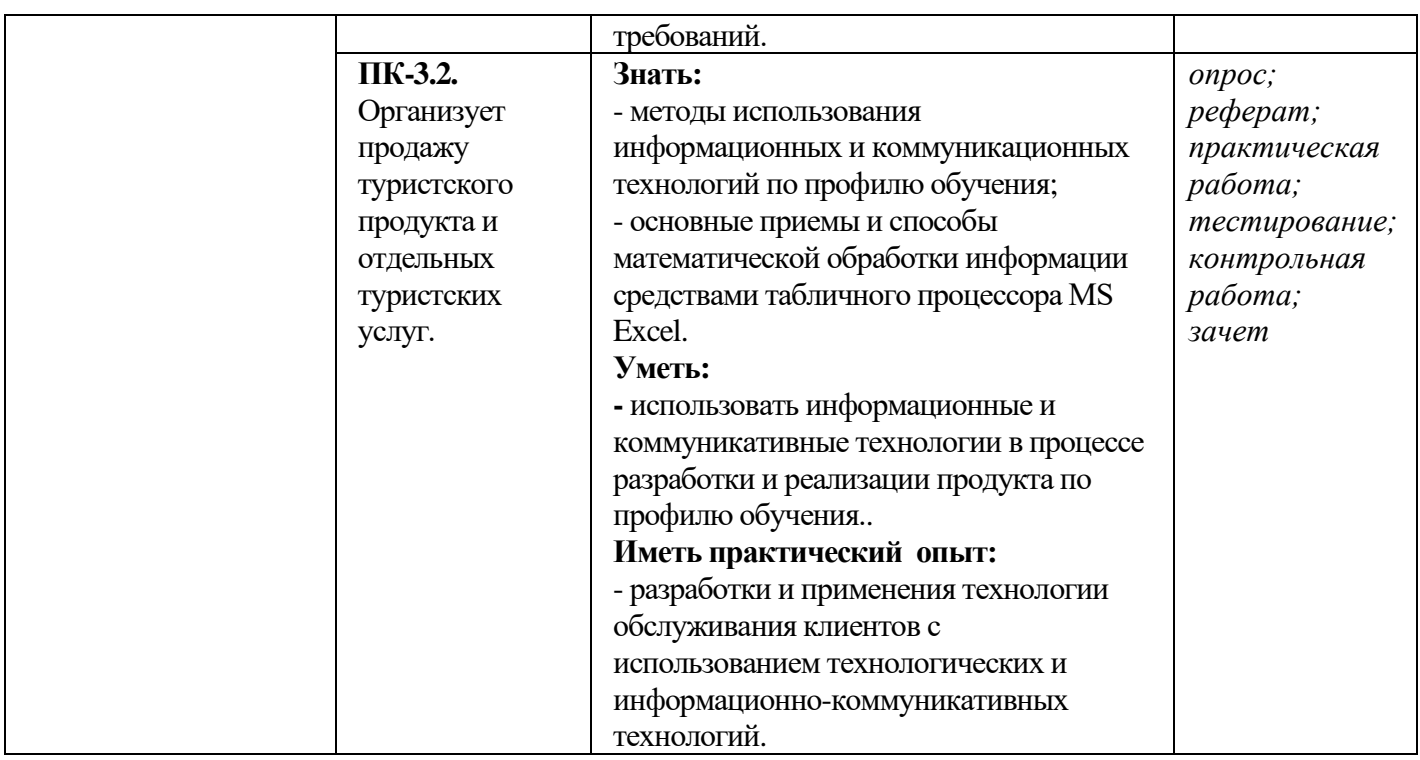

## **2. ОЦЕНОЧНЫЕ МАТЕРИАЛЫ ДЛЯ ТЕКУЩЕГО КОНТРОЛЯ И ПРОМЕЖУТОЧНОЙ АТТЕСТАЦИИ**

#### **2.1. Оценочные материалы для промежуточной аттестации**

#### **Зачет с оценкой**

#### **2 СЕМЕСТР**

#### **Перечень вопросов:**

1. Понятие информационной технологии и их виды. Основные определения.

2. Направления использования и особенности эксплуатации информационных технологий в сфере экологического туризма.

3. Понятие «геоинформационная система» и «геоинформационная технология», место ГИС среди других информационных систем.

4. Отличительные особенности программного обеспечения геоинформационных систем.

5. Классификация геоинформационных систем.

6. Виды объектов пространственных данных и их описание в ГИС.

7. Инструментальные средства разработки программного обеспечения геоинформационных систем.

8. Полнофункциональные геоинформационные системы: основные представители и характеристика программного обеспечения.

9. Векторизаторы и специализированные геоинформационные системы: основные представители и характеристика программного обеспечения.

10. Системы координат, применяемые в геоинформационных системах (географическая, прямоугольная).

11. Координатная привязка векторных цифровых карт: основные этапы технологии и их характеристика.

12. Растровая модель данных и ее характеристика.

13. Векторная модель данных и ее характеристика.
14. Структуры баз данных (иерархическая, сетевая, реляционная) и их характеристики.

15. Системы управления базами данных и их отличительные функциональные особенности.

16. Картометрические функции в геоинформационных системах: вычисление периметров, площадей и дирекционных углов.

17. Геоинформационный анализ данных: функции работы с базами данных, операции ввода и редактирования пространственных данных.

18. Структура систем глобального позиционирования, принцип их работы.

19. Классификация GPS-приемников и их характеристики.

20. Физические основы и виды систем дистанционного зондирования, характеристики получаемых материалов.

21. Оптико-электронные системы дистанционного зондирования и их характеристика.

22. Основные этапы обработки материалов космической съемки и их сущность.

23. Векторизация картографических объектов: технология, требования к создаваемым объектам и типичные ошибки.

24. Понятие о Веб-ГИС-технологиях: сервера пространственных данных и интерактивные картографические сервисы.

25. Понятие о картографических анимациях и перспективы их использования в экологическом туризме.

26. Геоинформационные системы для мобильных.

27. Понятие о мультимедиа и использование мультимедийных технологий в туризме.

28. Категории мультимедиа-продуктов и этапы их создания.

29. Глобальная сеть Интернет – основы устройства и функционирования (IP–адрес, URL–адрес, используемые протоколы передачи данных). 51. Способы подключения к глобальной сети Интернет и их краткая характеристика.

30. Офис туристической организации: технологии работы и информационные потоки.

31. Стандартное программное обеспечение офиса туристической организации.

32. Компьютерные системы бронирования и резервирования, их основные характеристики.

#### **Критерии оценки:**

Ответ студента на зачете оценивается на:

«отлично» - если ответы на все вопросы полные, изложены в логической последовательности, студент владеет профессиональной терминологией, ориентируется в нормативных документах;

«хорошо» - допущена одна негрубая ошибка или не более двух недочетов;

«удовлетворительно» - в ответах на все вопросы имеется одна грубая ошибка и не более одной негрубой ошибки или грубые ошибки отсутствуют, но допущено две или более негрубых ошибок;

«неудовлетворительно» выставляется в случае, когда количество неправильных ответов превышает количество допустимых для положительной оценки или на нет ответа как минимум на один из вопросов.

#### **2.2. Оценочные материалы для текущего контроля**

### **ТЕСТИРОВАНИЕ**

#### **ТЕСТОВОЕ ЗАДАНИЕ №1**

**1.1. Тема: Информационные технологии и информационные системы в сфере обслуживания и туризма.**

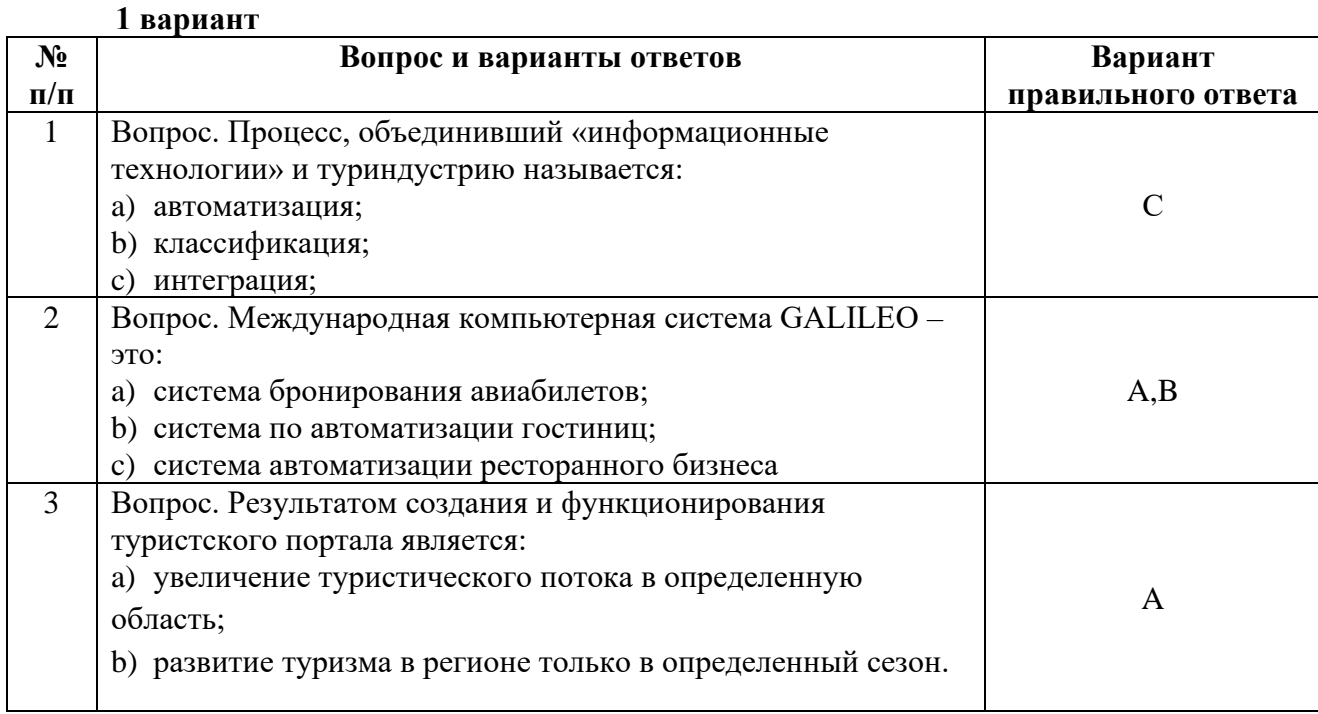

## **2 вариант**

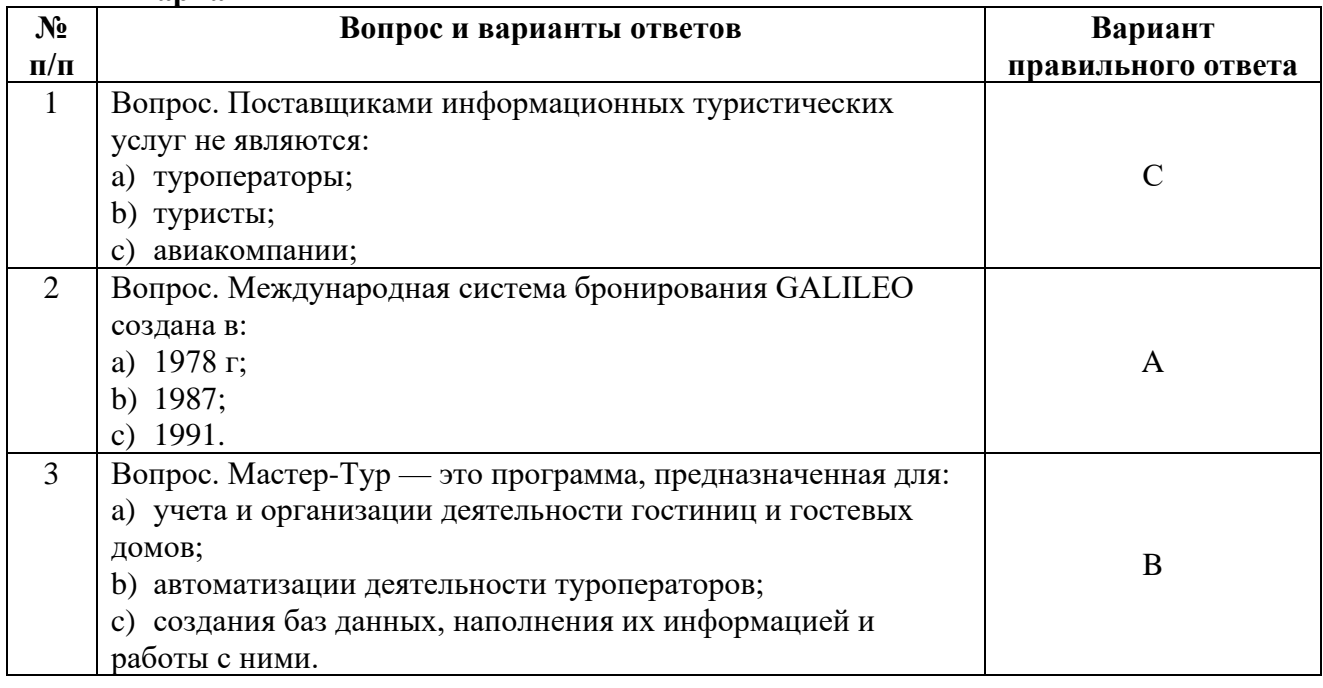

# **3 вариант**

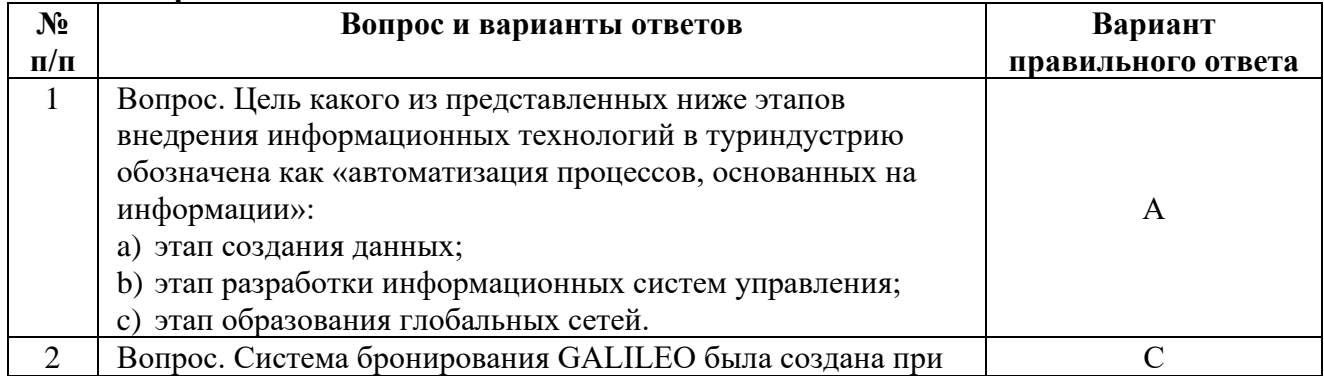

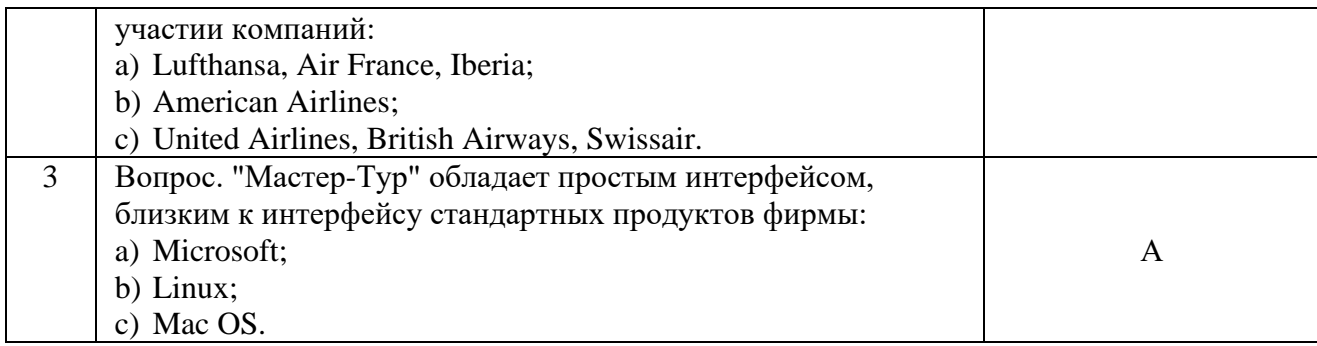

# **Ключи:**

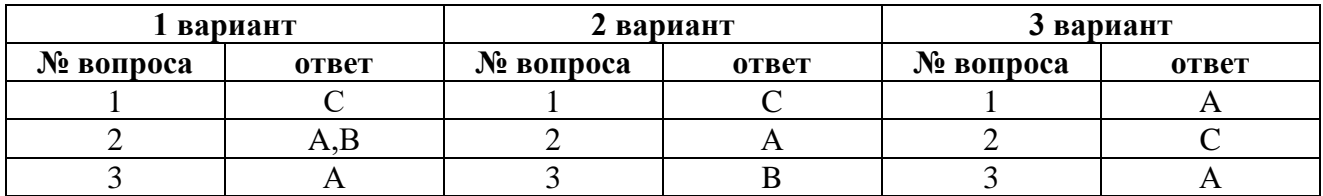

# **Критерии оценки:**

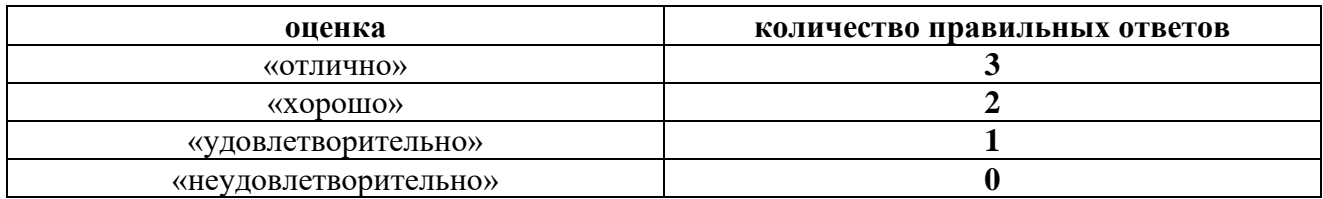

# **ТЕСТОВОЕ ЗАДАНИЕ №2**

# **1.2.Тема: Информационное обеспечение в сфере обслуживания и туризма.**

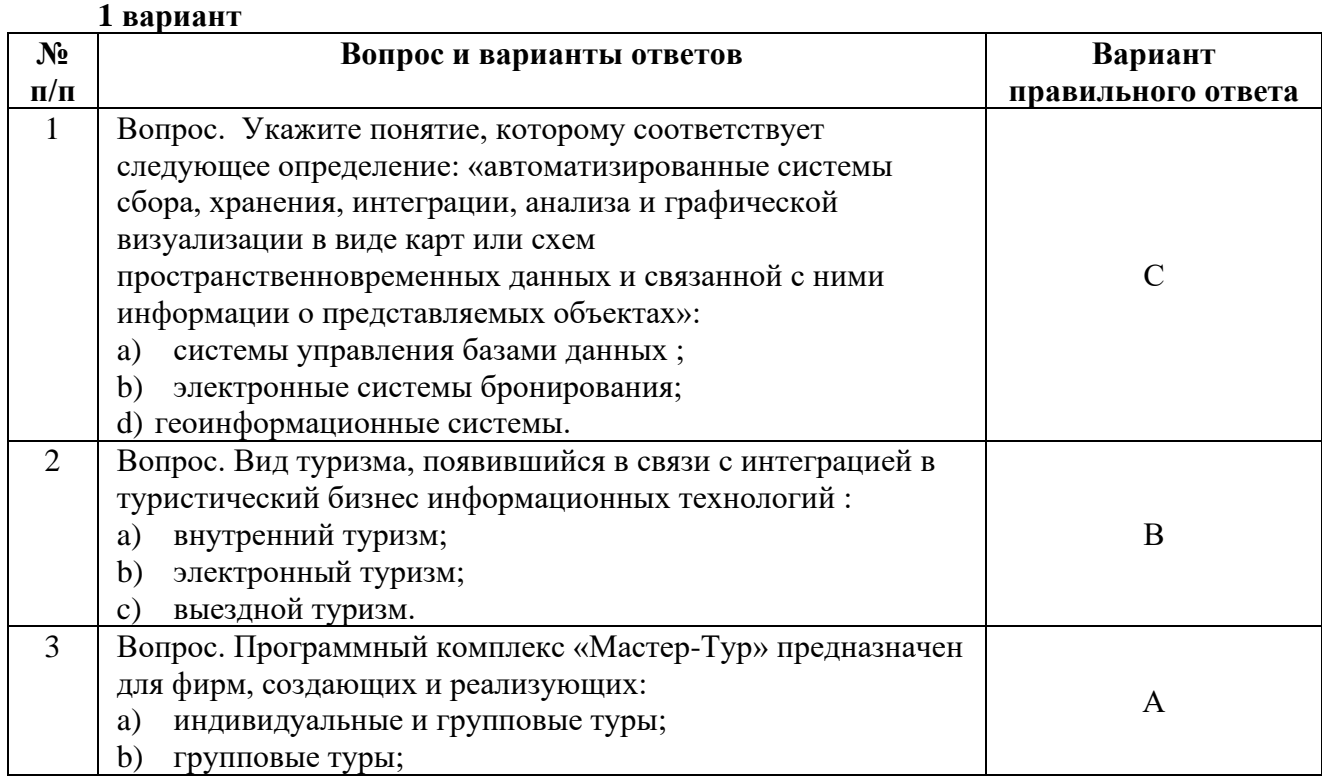

# **2 вариант**

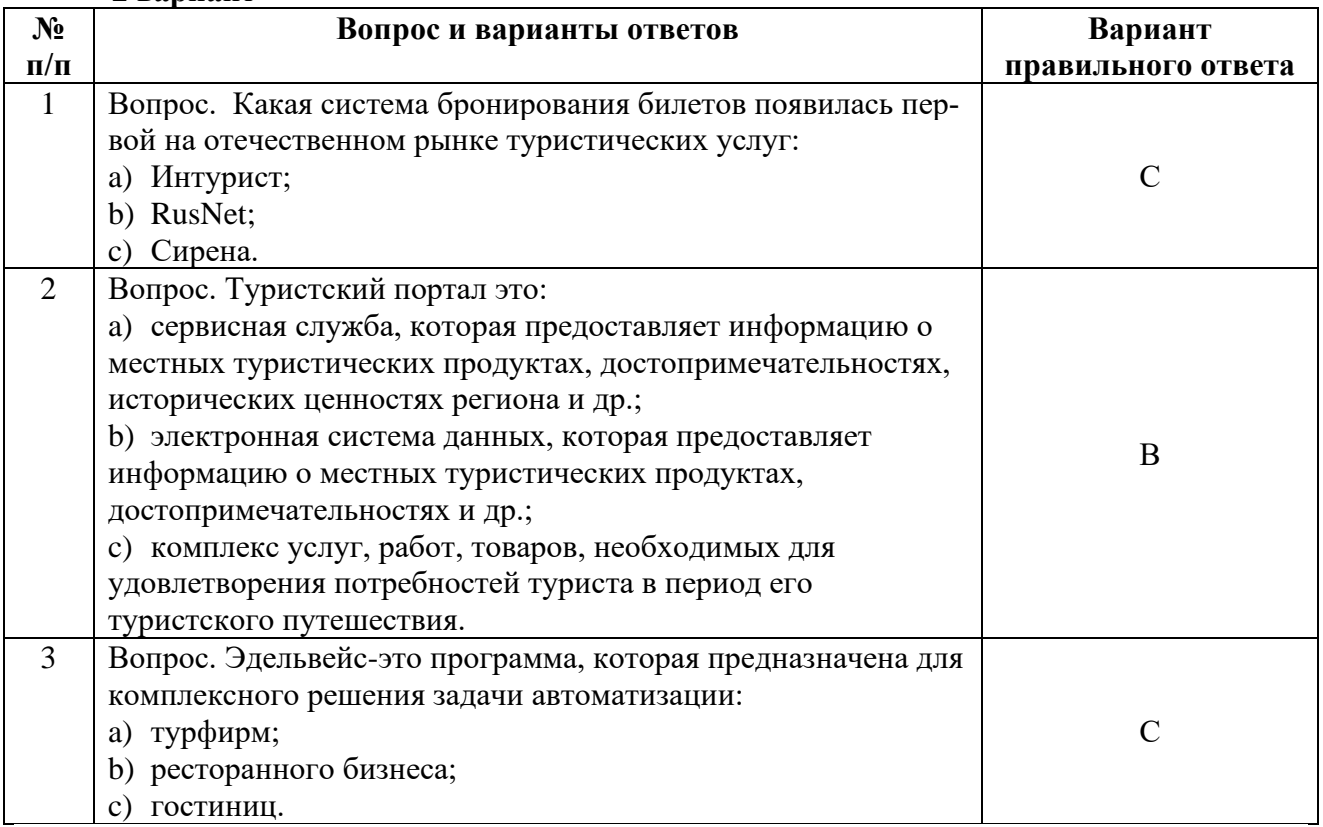

# **3 вариант**

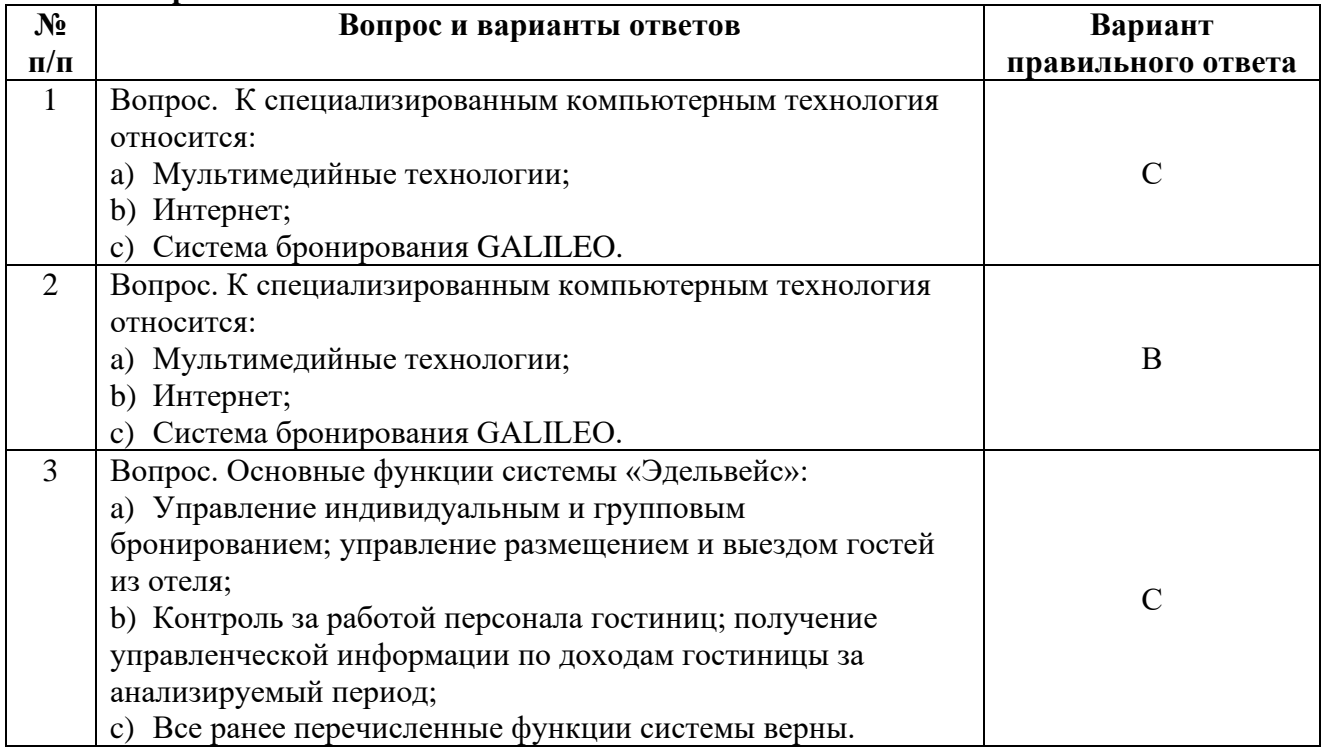

# **Ключи:**

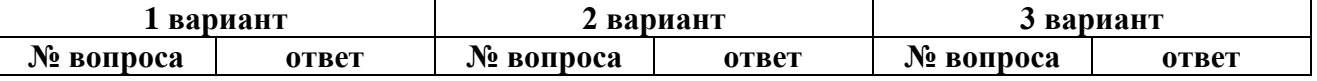

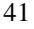

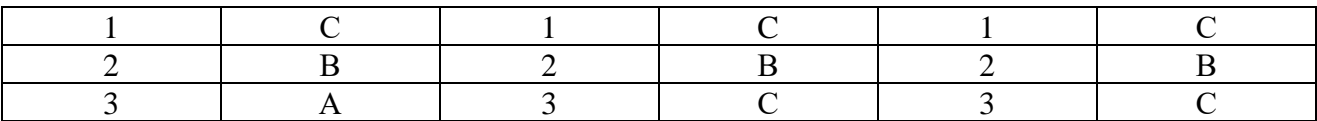

## **Критерии оценки:**

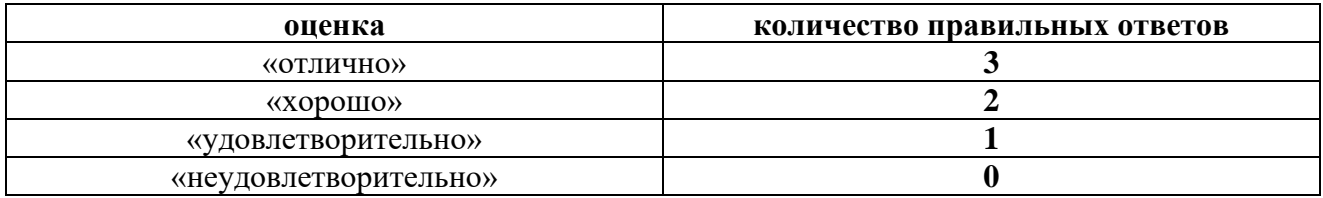

# **Тематика рефератов**

**2.1. Тема:** Понятие геоинформационной системы и ГИС-технологии

# **Перечень:**

- 1. Составные части геоинформационных систем.
- 2. Типы пространственных данных.
- 3. Модели представления пространственных данных.
- 4. Векторные топологические модели, их характеристики, достоинства и недостатки.
- 5. Растровые модели и их характеристики, достоинства и недостатки.
- 6. Векторные нетопологические модели, их характеристики, достоинства и

# недостатки.

- 7. Модели поверхностей.
- 8. Пространственные и атрибутивные данные.
- 9. Понятие интерполяции. Методы интерполяции.
- 10. Равноугольная поперечно-цилиндрическая проекция Гаусса-Крюгера.
- 11. Понятие о пространственно-привязанной информации. Способы получения

пространственно-привязанной информации.

- 12. Поперечно-цилиндрическая проекция Меркатора (UTM).
- 13. Типы пространственных данных.
- 14. Организация связи пространственных и атрибутивных данных.
- 15. Организация связи пространственных и атрибутивных данных.
- 16. Технологии получения цифровых карт по исходным бумажным материалам.
- 17. Технологии получения карт по данным дистанционного зондирования.
- 18. Технологии получения карт по материалам съемок на местности.
- 19. Основные этапы создания цифровых электронных карт.
- 20. Решение прогнозных задач в ГИС.
- 21. Картографические проекции. Их классификации
- 22. Эталонная база условных знаков Госгеолкарты.
- 23. Моделирование геологических процессов в ГИС.
- 24. Аппаратно-программные средства ГИС
- 25. Графическое представление объектов: растровые и векторные модели
- 26. Грид модели представления поверхностей. Их преимущества и недостатки.
- 27. Геостатистические методы интерполяции.
- 28. Способы описания и представления поверхностей в геоинформационных системах.

#### **Методические указания по написанию реферата/доклада**

Написание реферата в учебном заведении является одним из видов научноисследовательской работы и методом воспитания творческого восприятия обучающихся. Разработка рефератов преследует цель углубить, систематизировать и закрепить теоретические знания обучающихся, а также привить навыки самостоятельной обработки, обобщения и систематизированного изложения материала.

Реферат (от латинского слова refero - сообщаю) - краткое изложение в письменном виде или в форме доклада содержания научного труда, литературы по теме.

Изложение материала происходит в основном своими словами (т.е. основные мысли автора текста пересказываются автором реферата, причем некоторые положения могут приводиться в виде цитат, тех или иных цифровых данных, схем, таблиц и т.п.)

Виды рефератов

Рефераты могут быть общими, специализированными и сводными.

В общем реферате содержание реферируемого произведения излагается более или менее всесторонне.

В специализированном реферате отражаются лишь те вопросы, которые представляют интерес для определенной категории специалистов.

В сводном реферате объединены рефераты, выполняемые на основе изучения нескольких книг, брошюр и журнальных статей или других источников научно-технической информации. Сводный реферат часто называют реферативным обзором.

Тематика рефератов определяется преподавателем, рассматривается и утверждается ПЦК, иногда тема может быть предложена и обучающимся, но и она должна утверждаться. Требования к реферату

Реферат должен удовлетворять следующим требованиям:

• правильно отражать основное содержание реферируемого произведения или научной темы; - изложение основных вопросов должно быть сжатым (в виде краткого пересказа);

• изложение должно вестись в порядке развертывания основных действий, вопросов, фактов;

• все предложения в тексте должны быть тщательно обдуманы;

• содержать критические замечания и собственные выводы.

Этапы работы над рефератом

Первый этап - уяснение содержания темы и целевых установок. На основе этого нужно наметить главные вопросы, подлежащие рассмотрению, и их краткое содержание.

Второй этап - составление календарного плана работы над рефератом. План необходим для того, чтобы правильно организовать работу и придать ей более целеустремленный характер. Кроме того, календарный план заставляет работать в определенном ритме.

Календарный план работы над рефератом предусматривает: сроки подбора н изучения литературы, составление плана реферата, написание каждого раздела темы, редактирование, самостоятельное оформление, составление схем, представление работы руководителю, доработку реферата в целях устранения отмеченных недочетов и окончательное оформление.

Третий этап - просмотр литературы. Он необходим для накапливания знаний, осмысливания темы в интересах правильного составления плана реферата.

Часто обучающиеся, не владея рациональными приемами, много времени затрачивают на просмотр литературы. Рекомендуется следующий порядок: прочитать титульный лист и оглавление, затем внимательно ознакомиться с предисловием, введением, заключением. В оглавлении отметить те параграфы и разделы, которые представляют наибольший интерес для раскрытия темы. В предисловии обучающийся найдет для себя ответы на такие вопросы: цель написания, основные направления работы, подходы к ним, границы исследования, общий характер труда. Знакомясь с заключением, важно отметить, к каким

выводам пришел автор по основным вопросам. Это нужно для того, чтобы при просмотре глав и разделов быстро найти место, где автор строит свои доказательства, обосновывает главные вопросы темы.

Четвертый этап - включает подбор соответствующей литературы. В этом деле целесообразно пользоваться каталогами библиотеки.

Пятый этап - составление плана реферата. План нужен для того, чтобы работа шла целеустремленно, а не на ощупь, чтобы заранее было известно, что именно и в каком порядке писать. Кроме наименования темы он обычно включает перечень и последовательность основных вопросов (разделов, их краткое содержание).

Шестой этап - изучение литературы и работа с ней. Рекомендуется начинать изучение с источников последних лет, прежде всего тех, которые в наибольшей степени освещают вопросы реферата. Такой порядок позволит студенту быстро усвоить тему, оценить значение других источников и взять из них необходимый материал.

Сплошное чтение предполагает углубленное изучение литературы, что, как известно, является творческим процессом. Поэтому, работая над книгой, необходимо не только запоминать прочитанное, но и активно осмысливать, логически перерабатывать всю информацию.

При чтении рекомендуется придерживаться такой последовательности: после прочтения законченной мысли сопоставить ранее известное с новыми данными. Затем выразить свое критическое отношение к изученному вопросу. Это помогает отобрать наиболее ценный материал, глубоко понять и логически переработать прочитанное.

Полезно также мысленно делить прочитанное на части, отмечая основные, важные моменты. Вместе с тем, надо связывать прочитанную главу с предыдущей, а главы объединять в разделы, т.е. осуществлять переход от частей к целому. Проведя, таким образом, анализ и синтез прочитанного, студент сможет глубоко понять содержание книги.

Для облегчения дальнейшей работы с книгой в процессе первичного чтения полезно делать отметки карандашом на полях, подчеркивать комментарии. Каждый обучаемый может использовать свои условные знаки. Например, главную мысль выделить одной чертой, факты - волнистой и т.п. Разумеется, подобные отметки возможны лишь на собственной книге. При работе с источниками из библиотечного фонда надо пользоваться закладками, на которых указать, в каких абзацах по счету сверху выражена главная мысль. Седьмой этап - запись прочитанного.

Существует несколько способов записи: аннотация, план, выписка цитат, тезисы, конспект. Наиболее полно изученную литературу отражает конспект.

Различают три типа конспектов: систематический, свободный и тематический или сводный конспект.

Систематическим называется такой конспект, в котором фактический материал излагается в последовательности книги.

В свободном конспекте запись делается в наиболее удобном для студента порядке.

Тематический конспект тот, в котором обобщено содержание нескольких источников по одной теме.

Примерная структура реферата

Титульный лист.

Оглавление - излагается название составляющих (глав, вопросов) реферата, указываются страницы.

Введение - формулируется суть исследуемой проблемы ее актуальность, обосновывается выбор темы. Указывается цель и задачи. Показывается научный интерес и практическое значение. Объем введения составляет 2-3 страницы.

Основная часть - доказательно раскрывается проблема или одна из ее сторон; могут быть представлены таблицы, графики, схемы. Основная часть должна включать в себя также собственное мнение студента.

Заключение - подводятся итоги или дается обобщенный вывод по теме реферата, указывается что интересно, что спорно, предлагаются рекомендации.

Объем заключения 2-3 страницы.

Список литературы - источники должны быть перечислены в алфавитной последовательности (по фамилии автора или по названию сборников), необходимо указать место издания, название издательства, год.

Требования к оформлению реферата

Реферат оформляется на листах обычного формата А4.

Объем реферата колеблется от 10 - 15 листов, включая титульный лист, план и перечень использованной литературы. Все приложения к реферату не входят в его объем.

На титульном листе указывается:

• наименование учебного заведения;

• тема реферата;

• фамилия, имя, отчество автора;

- курс, группа, специальность;
- фамилия, инициалы научного руководителя;
- город и год написания реферата.

К реферату должен быть приложен перечень использованной литературы с указанием автора, названия книги (журнала), издательства и года издания. На последнем листе указывается дата и делается подпись автора.

Рецензия преподавателя на реферат

На все рефераты преподаватель-руководитель должен дать соответствующую рецензию, которая рассматривается как важный показатель успеваемости и принимается во внимание при аттестации студентов.

Критерии оценки реферата.

При оценке реферата учитывается:

• письменная грамотность;

• актуальность темы исследования, ее научность, логическая последовательность изложения;

- соответствие содержания теме;
- глубина проработки материала, грамотность раскрытия темы;
- правильность и полнота использования источников;
- соответствие оформления реферата стандартам;
- практическое применение (использование).

Выступление по реферату.

На основе написанного реферата обучающийся может сделать устное выступление перед группой, либо другой аудиторией. Рефераты могут быть представлены на семинарах, научно-практических конференциях, а также использоваться как зачетные работы (в отдельных случаях).

### **Критерии оценки:**

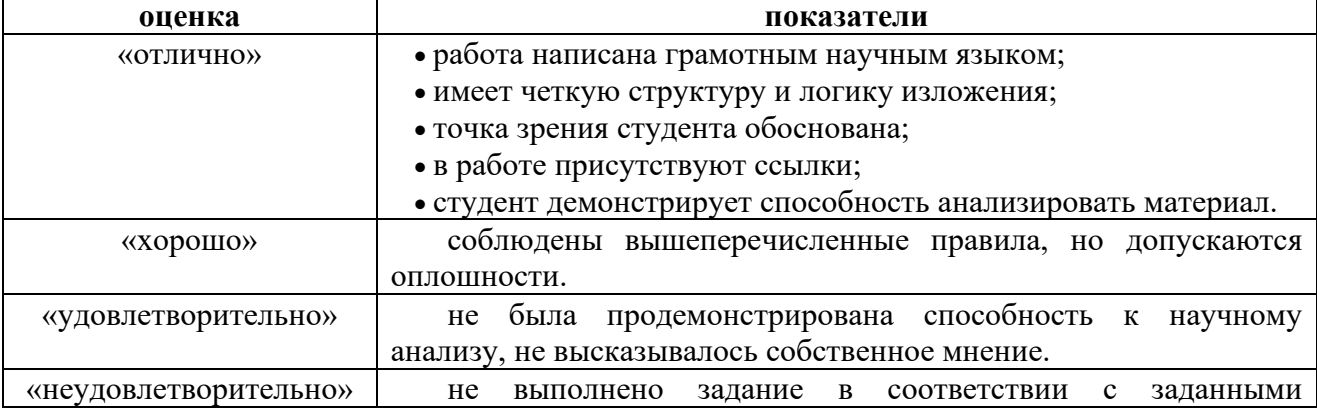

# требованиями.

### **Опрос**

# **1.1. Тема: Информационные технологии и информационные системы в сфере обслуживания и туризма.**

45

### **Перечень вопросов.**

1. Информационные технологии и преобразование информации в данные.

- 2. Классификация информационных технологий.
- 3. Состав и структура информационной системы.
- 4. Информационные системы менеджмента в туристской индустрии.

#### **1.2. Тема: Информационное обеспечение в сфере обслуживания и туризма.**

#### **Перечень вопросов.**

1. Обработка числовой информации в сфере туризма средствами Microsoft Excel.

2. Электронные таблицы: понятие формулы, понятие функции. Встроенные функции MS Excel и их использование.

3. Категории встроенных функций. Общие правила работы с функциями.

# **1.3. Тема: Разработка и формирование в среде Microsoft Excel таблиц, содержащих простые формулы.**

#### **Перечень вопросов.**

1. Разработка и формирование в среде MS Excel таблиц, содержащих формулы. Вычисления с использованием логических функций.

2. Унарные и бинарные логические функции. Синтаксис логических функций НЕ, И, ИЛИ, ИСКЛИЛИ, ЕСЛИ.

3. Использование логических операторов и создание логических проверок для выполнения сложных вычислений и эффективного анализа данных.

# **1.4. Тема: Использование функций табличного процессора Microsoft Excel для работы с базами данных в сфере обслуживания и туризма.**

#### **Перечень вопросов.**

1. Расширенные возможности по управлению большими объемами данных в MS Excel на предприятии туризма. Использование функций для работы с базами данных.

2. Синтаксис, примеры использования функций БСЧЕТ, ДСРЗНАЧ, СУММЕСЛИ, СЧЁТЕСЛИ, ДМАКС, ДМИН.

# **1.5. Тема: Применение табличного процессора Microsoft Excel в сфере обслуживания и туризма.**

#### **Перечень вопросов.**

1. Использование информационных технологий в сфере обслуживания и туризма. Табулирование функции. Инструменты для построения графиков.

2. Основные типы диаграмм в MS Excel. Создание диаграмм. Редактирование диаграмм. Форматирование диаграмм. Легенда диаграммы. Представление диаграммы. Группировка данных в диаграммах. Добавление названий в диаграммы. Стили диаграмм.

### **1.6. Тема: Использование электронных таблиц Microsoft Excel для расчета в сфере**

#### **обслуживания и туризма.**

### **Перечень вопросов.**

1. Реализация учебного проекта «Автоматизация рабочего места туроператора». Ввод данных туров, услуг и их стоимостей на лист «Расчет». Создание листа «Выбор» для работы с клиентами. Построение объектов типа «Форма» на листе «Выбор» и их связывание с наименованиями туров листа «Расчет».

2. Создание инструментов типа «Поле со списком» для работы с выбранными услугами. Связывание выбранной услуги листа «Выбор» с ее стоимостью, представленной на листе «Расчет». Вычисление стоимости всех туров с выбранными услугами с помощью функции СУММПРОИЗВ.

3. Создание макроса для автоматического расчета стоимости тура.

## **2.1. Тема: Понятие геоинформационной системы и ГИС-технологии.**

### **Перечень вопросов.**

1. Определение геоинформационной системы. Составляющие геоинформационной системы. Классификация ГИС по функциональным возможностям.

2. Характеристика программных средств ГИС. Перспективы применения ГИС в туристской индустрии.

# **2.2. Тема: Построение таблиц информационной системы в сфере обслуживания и туризма.**

### **Перечень вопросов.**

1. Технология создания и работы с базами данных. Реляционная таблица, поля, записи, первичные ключи. Режимы создания таблиц.

2. Типы данных, используемых в полях таблицы. Настройка свойств полей таблицы. Контроль вводимых данных в поля таблицы: бизнес-правила и маски ввода.

# **2.3. Тема: Реляционные отношения между таблицами базы данных информационной системы в сфере обслуживания и туризма.**

### **Перечень вопросов.**

1. Виды связей между реляционными таблицами. Один-к-одному (1:1). Один-комногим (1:∞). Многие-ко-многим (∞:∞). Примеры построения связей между таблицами для предприятия сферы туризма.

2. Главная таблица, подчиненная таблица. Внешние ключи. Ассоциативная таблица.

# **2.4. Тема: Реализация связей между таблицами информационной системы для предприятия сферы туризма.**

### **Перечень вопросов.**

1. Способы реализации связей между реляционными таблицами. Построение информационно-логической (реляционной) модели данных.

2. Примеры построения реляционных моделей данных для предприятий сферы туризма.

# **2.5. Тема: Ввод данных в таблицы информационной системы в сфере обслуживания и туризма.**

### **Перечень вопросов.**

1. Поиск требуемой информации в сети интернет.

2. Анализ и оценка найденной информации в соответствии с поставленной задачей. Ввод данных в таблицы.

#### **2.6. Тема: Приложения информационной системы в сфере обслуживания и туризма.**

#### **Перечень вопросов.**

1. Формы. Построение форм. Настройка форм и элементов управления. Реализация примеров. Запросы. Создание запросов к базе данных. Способы построения запросов. Условия отбора данных в запросах. Параметрические запросы. Отчеты.

2. Этапы построения отчета. Группировка данных в отчете. Настройка внешнего вида отчета. Реализация отчетов в рассматриваемых примерах.

# **2.7. Тема: Проектирование информационно-логической модели базы данных информационной системы в сфере обслуживания и туризма.**

#### **Перечень вопросов.**

1. Определение сущностей информационной системы. Определение атрибутов каждой сущности. Представление атрибутов каждой сущности в виде таблицы с указанием типов данных атрибутов, обязательных полей, форматов ввода, первичных ключей.

2. Определение связей между сущностями. Схематическое построение реляционной модели данных информационной системы.

## **2.8. Тема: Нормализация таблиц в реляционной базе данных информационной системы в сфере обслуживания и туризма.**

#### **Перечень вопросов.**

1. Нормализация таблиц.

2. Правила нормализации таблиц в реляционной базе данных для туристской информационной системы.

#### **Критерии оценки:**

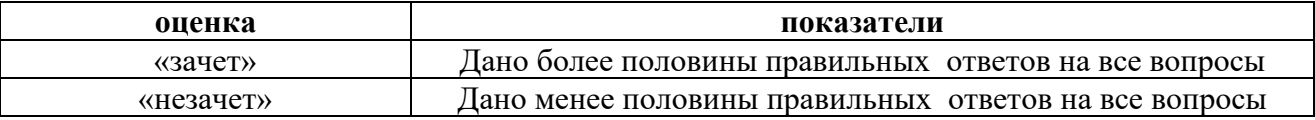

### **ПРАКТИЧЕСКИЕ РАБОТЫ (ПР)**

#### **ПР № 1**

## **1.3. Тема: Разработка и формирование в среде Microsoft Excel таблиц, содержащих простые формулы.**

#### **Задание 1.**

Разработать список путевок, имеющихся в туристической фирме на текущую дату, выполненный на стандартном бланке с логотипом турфирмы.

Для ввода текущей даты использовать встроенную функцию СЕГОДНЯ().

Перед столбцом Страховка, 12% вставить столбец Стоимость путевки. Значение в столбце Стоимость путевки определяется как сумма значений в столбцах Проживание, Питание и Перелет. Величину страховки определить как 12% от стоимости путевки. Значение в столбце Сумма, р. вычисляется как сумма значений в столбцах Стоимость путевки и Страховка, 12%.

Курс доллара ввести в именованную ячейку Курс\_доллара.

Определить суммарную стоимость по всем полям.

Числовым значениям в таблице присвоить формат Денежный с обозначением рублей или долларов

### **Задание 2.**

1. Гостиница имеет одно- и двухместные номера. Информация о ценах на гостиничные услуги, курсе евро и доходах гостиницы за определенный период хранится на трех листах:

Лист 1. Цены проживания и бронирования

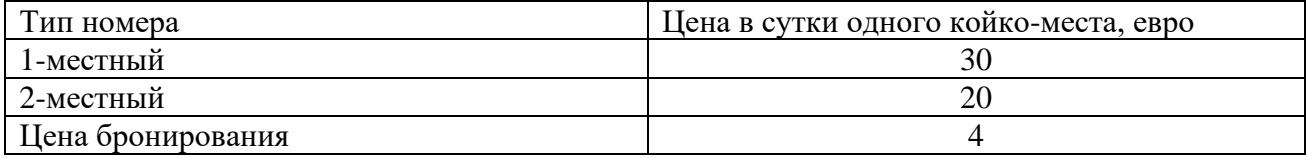

Лист 2. Курс евро

Текущий курс. 1 евро = X руб.  $\begin{bmatrix} 68 \end{bmatrix}$ 

## Лист 3. Доход гостиницы

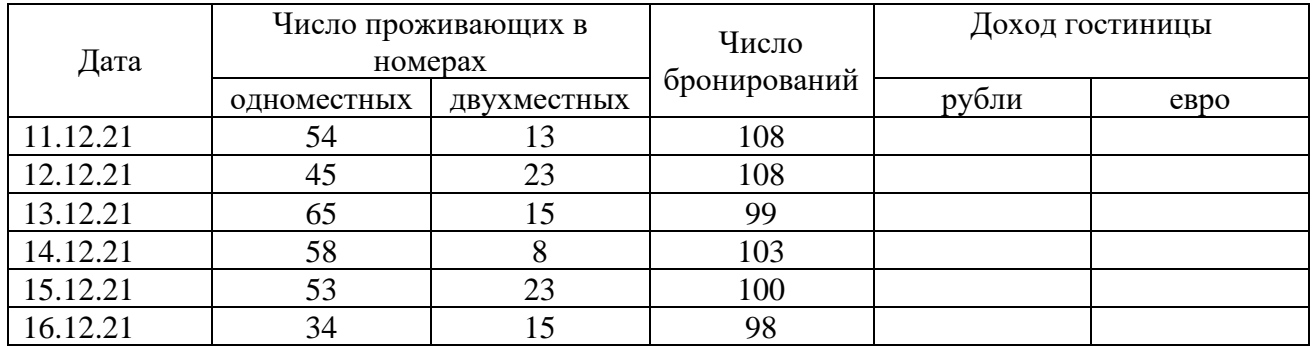

2. Рассчитать доход гостиницы за период с 11.12.21 по 16.12.21.

3. Построить график загрузки гостиницы за заданный период.

4. Построить круговую диаграмму дохода гостиницы по датам.

### **Задание 3.**

Ввести таблицу тарифов, расположив страны в столбце А.

- В столбце с заголовками строк установить шрифт Arial, размер 14 , жирный;
- Для чисел внутри таблицы установить шрифт Arial, размер 12;
- Вокруг всей таблицы создать рамку из толстой линии;
- Таблица внутри должна быть разграфлена тонкой линией;

- Строки таблицы после строки с заголовками должны иметь чередующуюся заливку «желтый – зеленый».

1. Рассчитать в отдельном столбце стоимость звонков в рублях, указав текущий курс доллара. Поместить значение курса в отдельную ячейку, назвав её «Курс».

2. Отфильтровать те страны, в которых звонок с таксофона меньше 1\$, используя возможности Excel. Оформить в отдельную таблицу и построить гистограмму результатов с надписями.

3. Построить сравнительную диаграмму для Германии, Италии и Франции по стоимости звонков с таксофона.

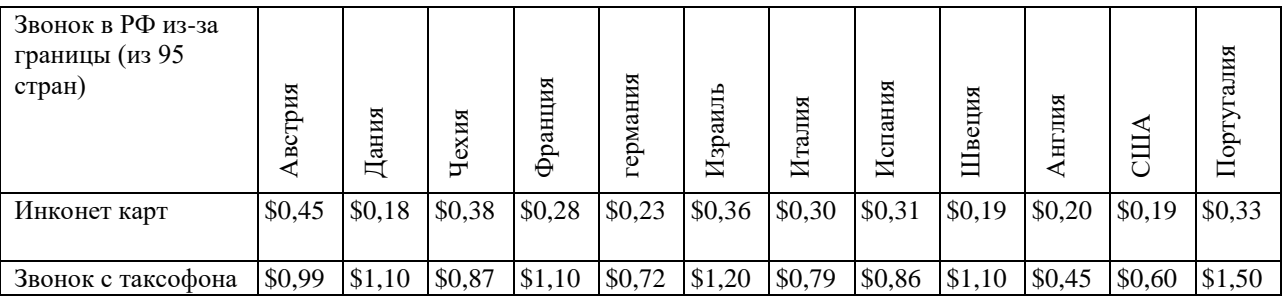

# **Задание 4.**

1. Заполните таблицу 10 – 12 строками успеваемости (например, Ваших одноклассников) по 5-ти балльной шкале (столбцы 2 – 5).

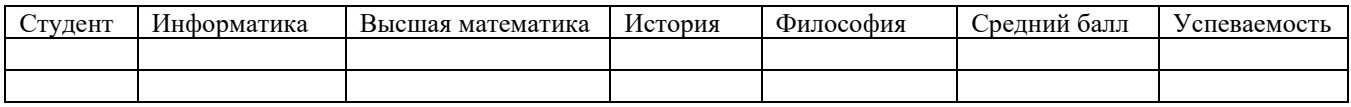

2. Произвести форматирование таблицы «Результаты сдачи экзаменационной сессии»:

• В столбце с заголовками строк установить шрифт Arial, размер 14 , жирный;

- Для чисел внутри таблицы установить шрифт Arial, размер 12;
- Вокруг всей таблицы создать рамку из толстой линии;
- Таблица внутри должна быть разграфлена тонкой линией;
- Строки таблицы после строки с заголовками должны иметь чередующуюся заливку «желтый – зеленый».
	- 3. Рассчитайте столбец «Средний балл».
	- 4. В столбец «Успеваемость» занести значение «Успевает», если все предметы сданы,

и «Задолжник», если оценка по одному предмету отсутствует.

- 5. Отсортируйте таблицу по фамилиям студентов.
- 6. По данным таблицы построить:
- Круговую диаграмму для последнего студента в списке по всем предметам.
- Столбчатую диаграмму среднего балла по всем студентам.
- 7. Каждую диаграмму строить на отдельном листе.

# **Задание 5.**

Ввести таблицу сдачи сессии.

- В столбце с заголовками строк установить шрифт Arial, размер 14 , жирный;
- Для чисел внутри таблицы установить шрифт Arial, размер 12;
- Вокруг всей таблицы создать рамку из толстой линии;
- Таблица внутри должна быть разграфлена тонкой линией;

• Строки таблицы после строки с заголовками должны иметь чередующуюся заливку «желтый – зеленый».

1. Найти средний балл по каждому предмету и по каждому студенту.

2. Поместить в отдельную таблицу пять лучших студентов, и построить графическую зависимость среднего балла этих студентов.

3. Рассчитать успеваемость студентов в % (100%-ная успеваемость – если все оценки 5,0).

4. Для студента Васина построить графическую зависимость успеваемости по всем предметам в %.

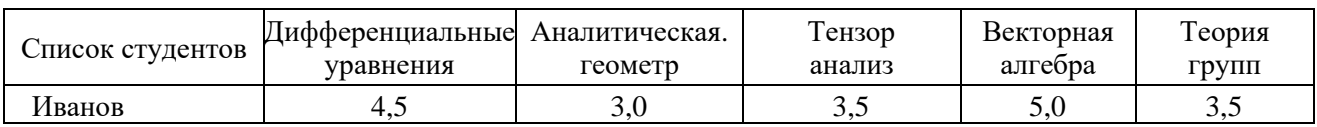

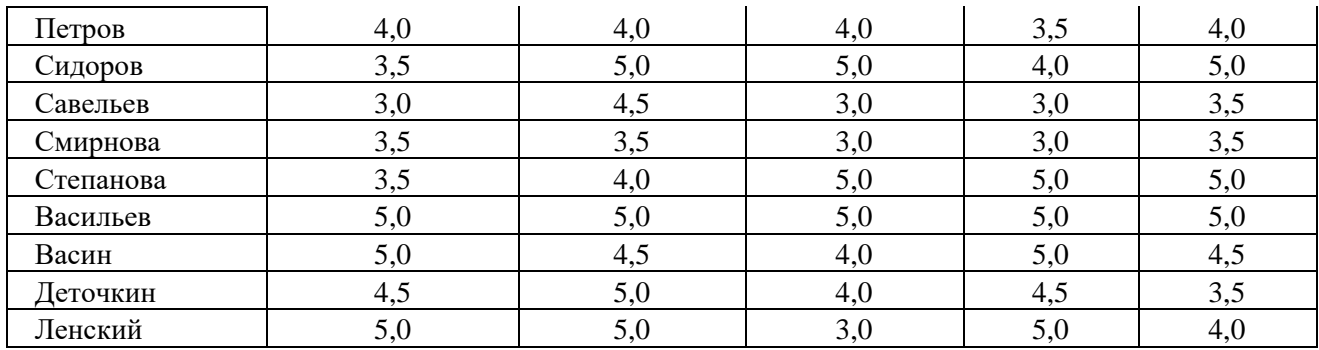

# **Задание 6.**

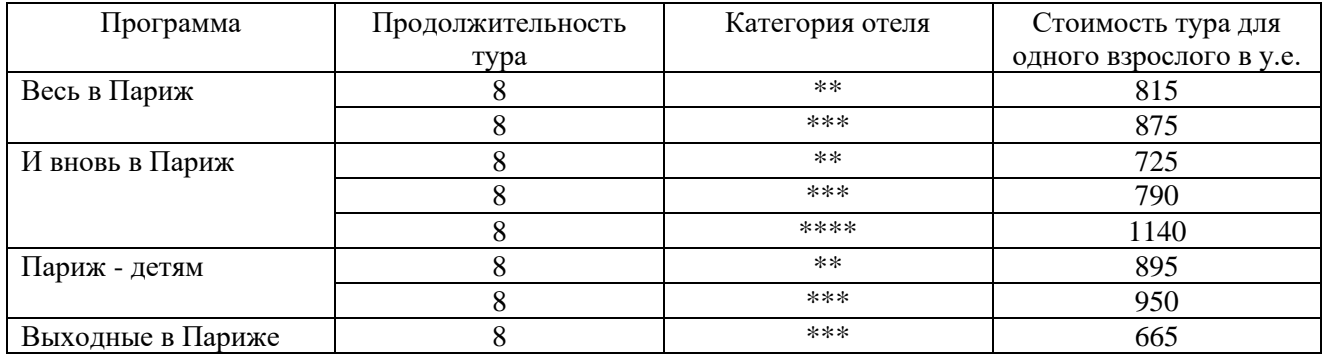

1. Ввести в Excel таблицу «Стоимость туров в Париж».

- 2. Произвести форматирование таблицы:
- В столбце с заголовками строк установить шрифт Arial, размер 14, жирный;
- Для чисел внутри таблицы установить шрифт Arial, размер 12;
- Вокруг всей таблицы создать рамку из толстой линии;
- Таблица внутри должна быть разграфлена тонкой линией;

• Строки таблицы после строки с заголовками должны иметь чередующуюся заливку «желтый – зеленый».

3. Добавьте к таблице блок столбцов «Среднесуточная стоимость тура» рассчитайте значения столбцов добавленного блока.

4. Добавьте к таблице два столбца: «Стоимость тура для ребёнка» и «Стоимость тура для семьи из ребёнка и двух взрослых» и рассчитайте их. Стоимость тура на одного ребёнка в сопровождении двух взрослых составляет 10% от стоимости тура для взрослого.

5. По данным таблицы построить:

• Три круговых диаграмм по трем категориям отелей (\*\*, \*\*\*, \*\*\*\*) стоимости тура на одного взрослого.

• Круговую диаграмму стоимости тура «И вновь в Париж» по отелям различной категории.

6.Каждую диаграмму строить на отдельном листе.

# **ПР № 2**

# **1.4. Тема: Использование функций табличного процессора Microsoft Excel для работы с базами данных в сфере обслуживания и туризма.**

### **Задание 1.**

Выполнить вычисления в столбце Состояние и «Превышено на» с помощью функции ЕСЛИ**.**

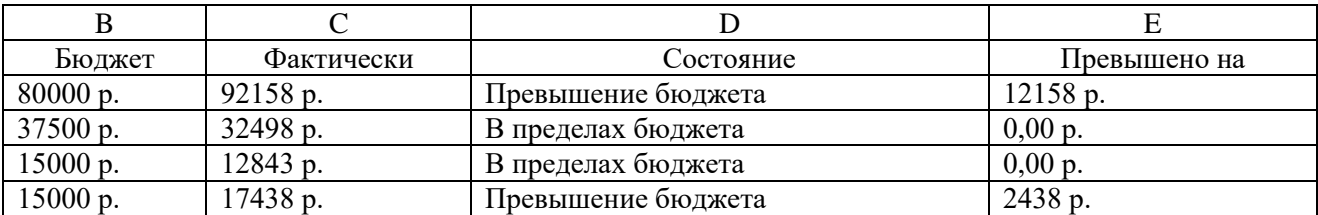

# **Задание 2.**

Преобразовать тестовые баллы учащихся в их буквенный эквивалент с помощью функции ЕСЛИ

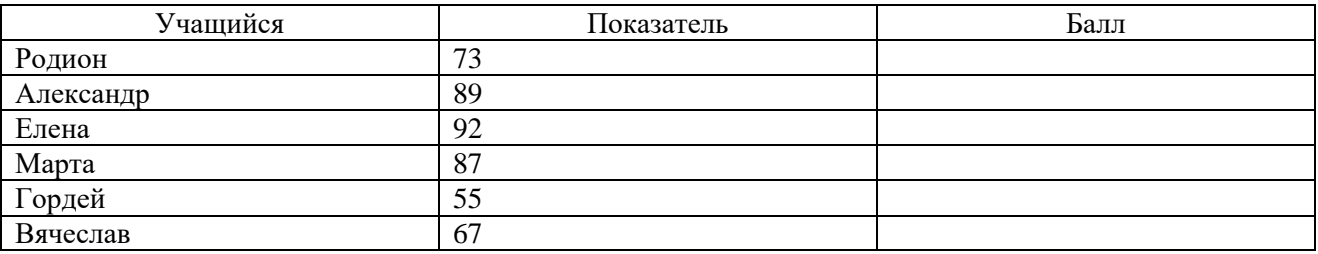

# **Задание 3.**

Сделать расчет комиссионных за продажу в зависимости от уровней дохода с помощью функции ЕСЛИ

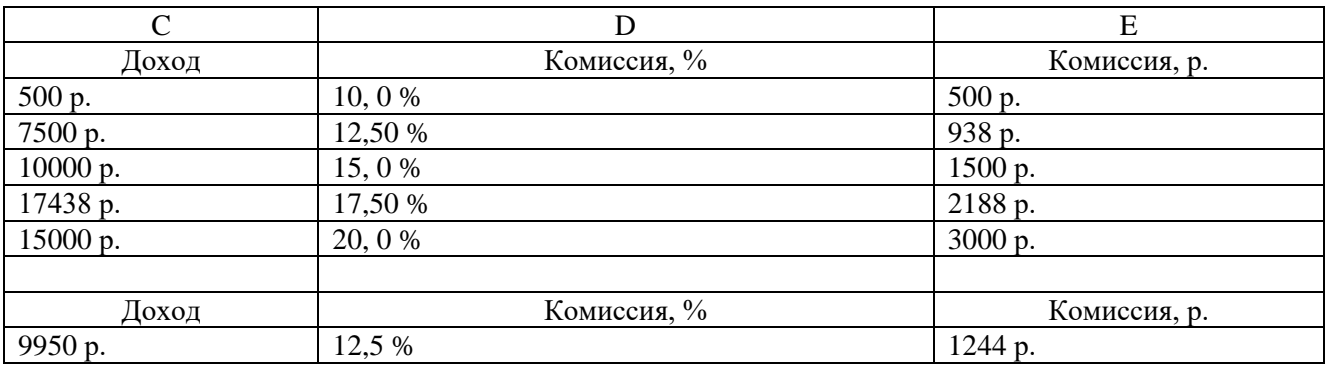

Подсчитать комиссию в процентах и в рублях с помощью функции ЕСЛИ:

- доход не менее 15000 рублей, комиссия составит 20%;
- доход не менее 12500 рублей, комиссия составит 17,5%;
- доход не менее 10000 рублей, комиссия составит 15%;
- доход не менее 7500 рублей, комиссия составит 12,5%;
- доход не менее 5000 рублей, комиссия составит 10%.

# **Задание 4.**

Расчётная ведомость заработной платы

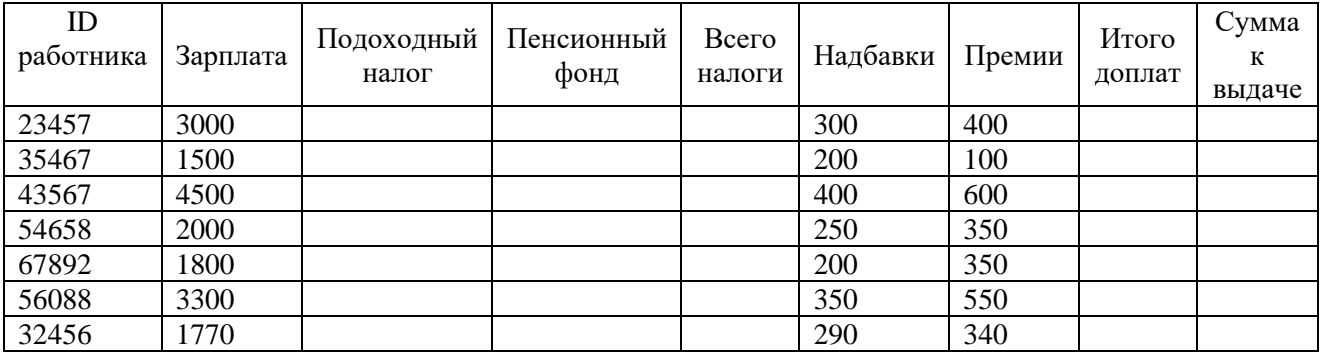

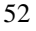

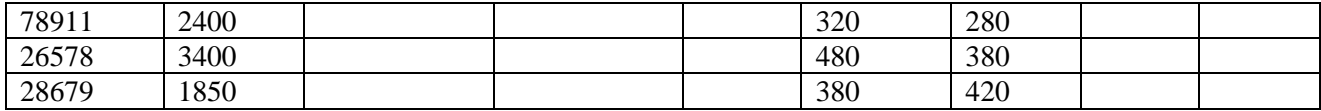

- 1. Ввести в Excel таблицу «Расчётная ведомость заработной платы».
- 2. Отформатировать таблицу:
- В столбце с заголовками строк установить шрифт Arial, размер 14 , жирный;
- Для чисел внутри таблицы установить шрифт Arial, размер 12;
- Вокруг всей таблицы создать рамку из толстой линии;
- Таблица внутри должна быть разграфлена тонкой линией;
- Строки таблицы после строки с заголовками должны иметь чередующуюся заливку «желтый – зеленый».

3. Рассчитайте все незаполненные столбцы (подоходный налог – 13%, пенсионный фонд – 1%).

4. Добавьте к таблице строку «Итого» и вычислите для неё значения всех числовых столбцов.

5. Добавьте к таблице две строки, содержащие минимальные и максимальные значения всех числовых столбцов.

6. Отсортируйте таблицу по фамилиям в алфавитном порядке.

7. По данным таблицы построить:

• Круговую диаграмму для последнего сотрудника по всем видам начислений; оклад, надбавка, премия.

• Круговую диаграмму для первого сотрудника по всем видам начислений: оклад, надбавка, премия.

• Столбчатую диаграмму по всем сотрудникам, содержащую значения числовых столбцов: оклад, надбавка и премии.

8. Каждую диаграмму строить на отдельном листе.

# **Задание 5.**

Смета расходов за неделю

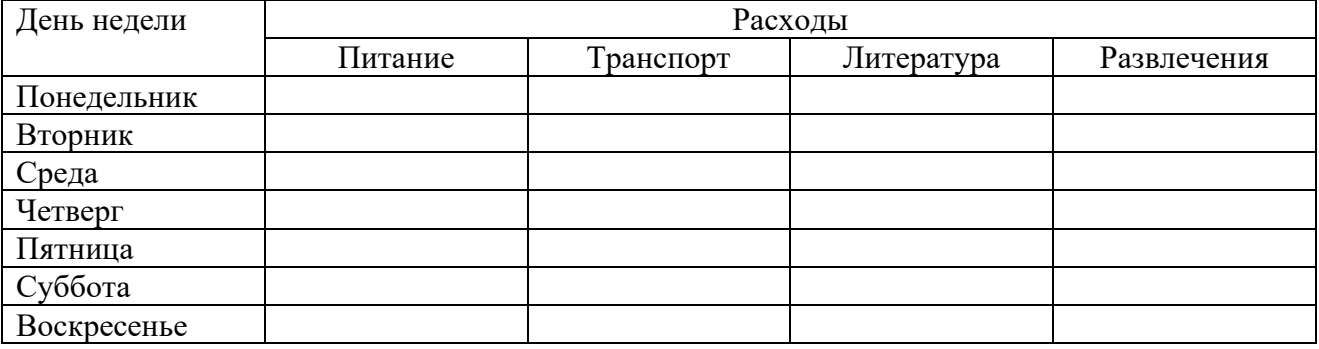

1. Ввести в Excel таблицу «Смета расходов за неделю» по Вашему усмотрению.

- 2. Произвести форматирование таблицы:
- В столбце с заголовками строк установить шрифт Arial, размер 14, жирный;
- Для чисел внутри таблицы установить шрифт Arial, размер 12;
- Вокруг всей таблицы создать рамку из толстой линии;
- Таблица внутри должна быть разграфлена тонкой линией;

• Строки таблицы после строки с заголовками должны иметь чередующуюся заливку «желтый – зеленый».

3. Добавьте к таблице столбец «Итого за день» и выведите для него формулу для расчёта.

4. Добавьте к таблице ещё две стоки, содержащие минимальную и максимальную сумму расходов по каждой категории.

5. Отсортируйте таблицу по столбцу «Итого за день» и поместите результаты на отдельный Лист.

6. По данным таблицы построить:

• Круговую диаграмму для среды по всем видам расходов: питание, транспорт, литература, развлечения.

• Круговую диаграмму для субботы по всем видам расходов: питание, транспорт, литература, развлечения.

• Столбчатую диаграмму по всем дням недели, содержащую значения всех четырех видов расходов.

Каждую диаграмму строить на отдельном листе.

### **ПР № 3**

## **1.5. Тема: Применение табличного процессора Microsoft Excel в сфере обслуживания и туризма.**

### **Задание 1.**

В Excel создана таблица:

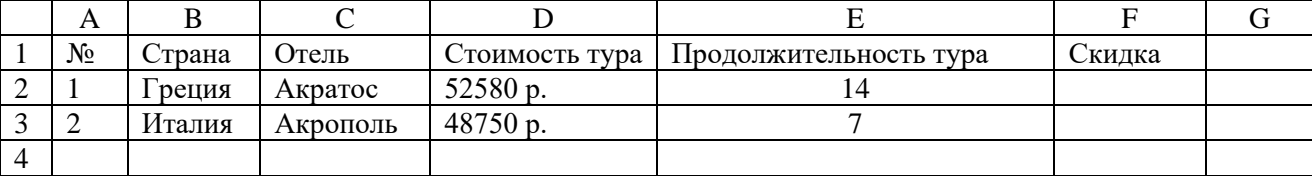

Составить формулу для ввода в ячейку F2 расчета скидки, исходя из следующего условия:

если продолжительность тура больше 30 дней, то скидка составляет 25% от стоимости тура, если продолжительность больше 15 дней, но не больше 30 – 15%, в противном случае  $-5\%$ .

**Задание 2.** Имеются данные по количеству осадков, выпавших в городе Екатеринбурге за 2013-2015 годы.

Определить:

- максимальное количество осадков, выпавшее за 1 месяц, по итогам 3-летних наблюдений;

- минимальное количество осадков, выпавшее за 1 месяц, по итогам 3-летних наблюдений;

- суммарное количество осадков, выпавшее за 3 года;

- среднемесячное количество осадков по итогам 3-летних наблюдений.

Данные оформить в виде отдельного диапазона данных.

Те же данные определить для каждого года и так же оформить в виде отдельного диапазона данных (таблица 3). При вводе года в ячейку G14 должны отражаться данные именно за этот год, в случае некорректного ввода должно выдаваться сообщение «Данные отсутствуют».

При заполнении ячеек G6:G9 использовать соответствующие функции для диапазона ячеек B7:D18.

При заполнении ячеек G15:G18 использовать логическую функцию ЕСЛИ с вложениями, указывая для каждого года свой диапазон ячеек с данными.

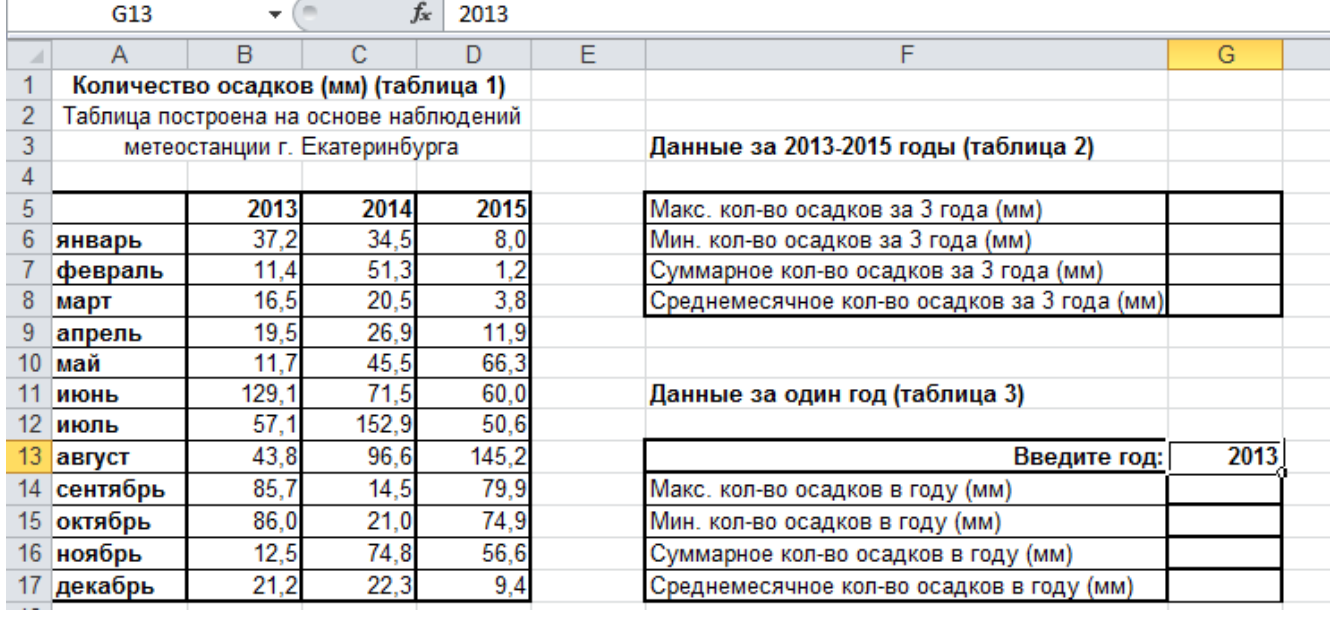

# **Задание 3.**

 $\prod_{\alpha}$  is the state of  $\Gamma$ 

На основе полученной от клиента информации о выбранном маршруте и требуемом наборе услуг рассчитать стоимость тура. При расчете учесть, что клиент может менять тур или набор услуг, получая каждый раз оперативную информацию о стоимости тура.

1. На лист 1 ввести данные туров, услуг и стоимости каждой услуги, начиная с ячейки А4:

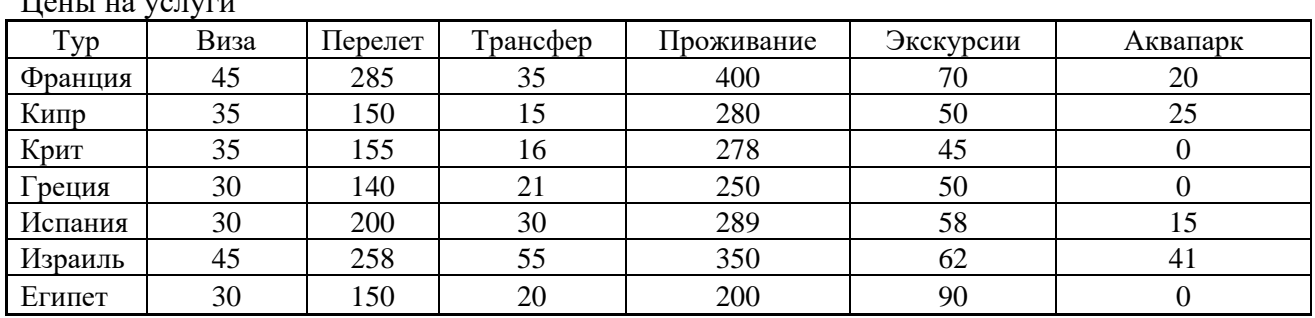

2. Переименовать лист на «Расчет». Создать второй лист под названием «Выбор» для работы с формами. Этот лист предназначен для работы с клиентами.

3. На листе «Выбор» построить форму для списка, в котором заданы названия туров.

4. Связать объект «Список» со столбцом *Тур*, который находится на листе «Расчет».

5. На листе «Расчет» составить еще одну таблицу – набор всех услуг, пользуясь данными на этом листе без указания их стоимости. Таблицу разместить в ячейках А13:G15:

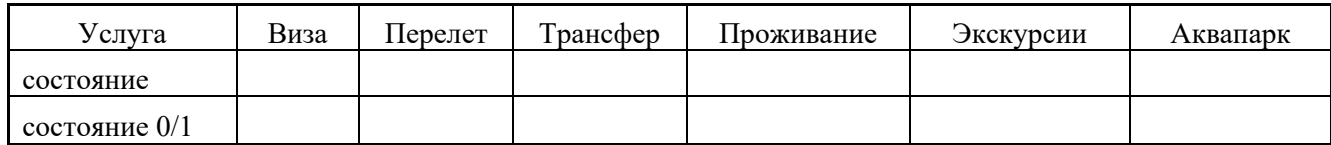

На листе «Выбор» составить таблицу из названий услуг:

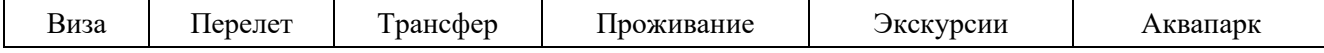

и вставить флажки для каждой услуги с помощью вкладки «Разработчик».

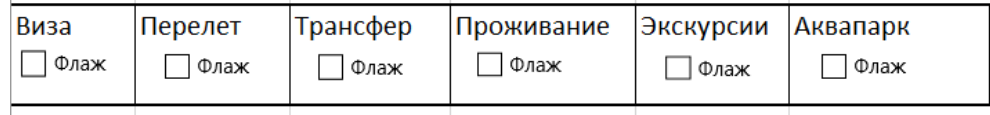

7. Для каждого флажка выполнить: *Контекстное меню – Формат объекта*. На вкладке *Элемент управления* установить: *Связать с ячейкой на листе «Расчет»* с ячейкой, которая подготовлена для 1-й услуги, затем для второго флажка и 2-й услуги и т.д.

8. В строке *Состояние 0/1* вычислить логическую функцию ЕСЛИ, чтобы ИСТИНА соответствовала 1, а ЛОЖЬ – 0.

9. Вычислить стоимость всех туров с выбранными услугами в столбце Н с помощью функции СУММПРОИЗВ, где 1-й массив B5:G5, а 2-й массив B15:G15- строка *Состояние 0/1.* Вычислить то же самое для всех туров. Это будет стоимость каждого тура при выбранных услугах.

10. Найти стоимость выбранного тура в столбце I c помощью функции ВЫБОР. Функция ВЫБОР выбирает значение или действие из списка значений по номеру индекса. В качестве первого аргумента функции ВЫБОР необходимо ввести ссылку на ячейку А20, содержащую порядковый номер тура, оставшиеся аргументы содержат ссылки на ячейки с вычисленными стоимостями туров от Н5 до Н11.

11. Полученный результат должен быть показан клиенту на листе «Выбор». Для этого на листе «Выбор» с помощью вкладки *Разработчик* построить кнопку и создать для нее макрос: *Назначить макрос объекту* – *Записать* – *ОК*. Далее перейти на лист «Расчет», копировать значение ячейки I5 со стоимостью выбранного тура; перейти на лист «Выбор»; выбрать ячейку для вставки рядом с кнопкой; вызвать контекстное меню, выбрать команду *Специальная вставка – Вставить значения*. Наконец завершить макрос: *Разработчик – Остановить запись.* Теперь создание всех управляющих кнопок завершено. С помощью контекстного меню этой кнопки изменить заголовок *Кнопка* на *Цена тура.*

#### **Задание 4.**

Таблица рейсов самолетов

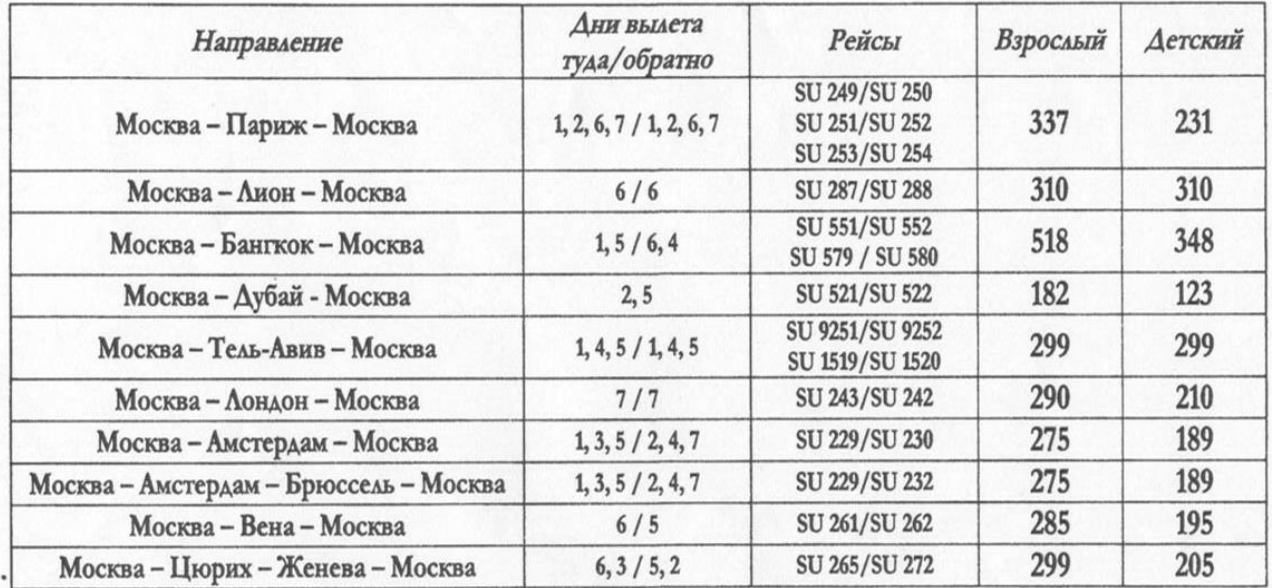

1. Ввести таблицу рейсов самолетов.

- В столбце с заголовками строк установить шрифт Arial, размер 14, жирный;
- Для чисел внутри таблицы установить шрифт Arial, размер 12;
- Вокруг всей таблицы создать рамку из толстой линии;
- Таблица внутри должна быть разграфлена тонкой линией;

• Строки таблицы после строки с заголовками должны иметь чередующуюся заливку «желтый – зеленый».

2. Рассчитать стоимость билетов в рублях в отдельных колонках. Для курса доллара предусмотреть отдельную ячейку. Назвать ячейку «Курс».

3. Вычислить, сколько будут стоить два взрослых и один детский билет на каждое направление.

4. Отсортировать данные по стоимости взрослых билетов и поместить в отдельную таблицу.

- 5. Найти среднее значение стоимости взрослого и детского билета.
- 6. Построить наглядную диаграмму стоимости взрослых билетов.

## **ПР № 4**

# **1.6. Тема: Использование электронных таблиц Microsoft Excel для расчета в сфере обслуживания и туризма**

## **Задание 1.**

Решить расчетную задачу. Вставить колонтитул с фамилией студента и группой. Составить таблицу из 15 строк:

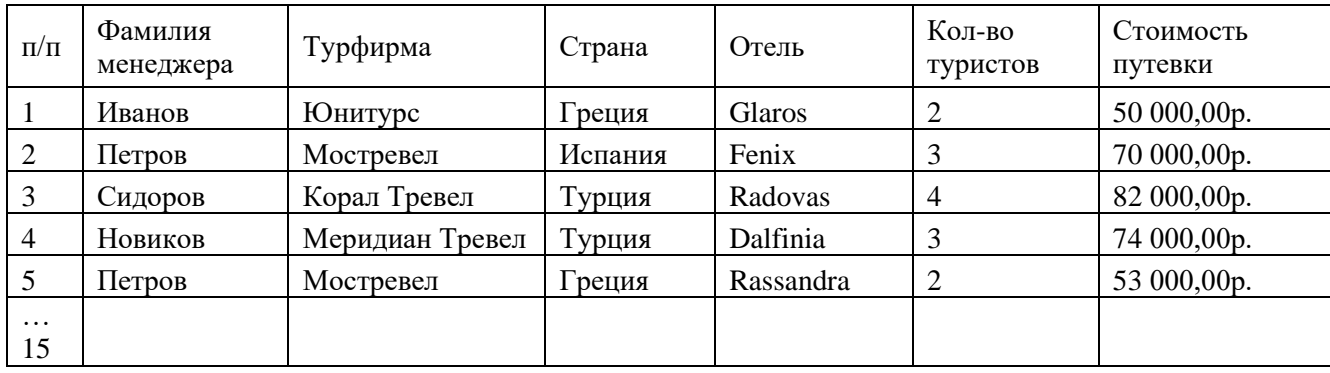

Применяя функцию СУММЕСЛИ(), определить по каждой фирме общее количество туристов, отправленных этой фирмой.

Применяя функцию СУММЕСЛИ(), определить по каждой стране общее количество туристов, приехавших в эту страну.

Добавить столбец **Скидка** и определить размер скидки: если стоимость путевки более 70000р., то скидка 10% от стоимости путевки, если стоимость путевки более 40000р., но менее 70000 р., то скидка 5%, иначе скидка 3%.

Определить размер страховки от невыезда: если **стоимость путевки с учетом скидки**  более 50000 руб., то страховка =30% от этой суммы; если **стоимость путевки с учетом скидки** более 40000 руб., но не превышает 50000 руб., то страховка =25% ; если **стоимость путевки с учетом скидки** более 30000 руб., но не превышает 40000 руб., то страховка=20%, иначе 15% .

Добавить столбец для определения дохода, обеспеченного каждым менеджером.

Определить среднюю стоимость путевки по каждой стране, используя функцию ДСРЗНАЧ ().

Определить количество стран в прайс-листе, используя функцию СЧЕТЕСЛИ().

Определить минимальную стоимость путевки по каждой стране, используя функцию ДМИН().

Определить максимальную скидку по каждой стране, используя функцию ДМАКС().

Построить диаграмму дохода турфирмы, обеспеченного каждым менеджером.

Построить диаграмму для демонстрации количества туристов, приехавших в каждую страну.

Создать отчет в приложении Word, указав:

- Вид исходной таблицы;
- Виды созданных таблиц;
- Режим Показать формулы;
- Назначение использованных функций;
- Описание всех параметров функций;
- Диаграммы. Каждую диаграмму строить на отдельном листе.

### **Задание 2.**

Решить расчетную задачу.

Вставить колонтитул с фамилией студента и группой.

Составить таблицу из 15 строк:

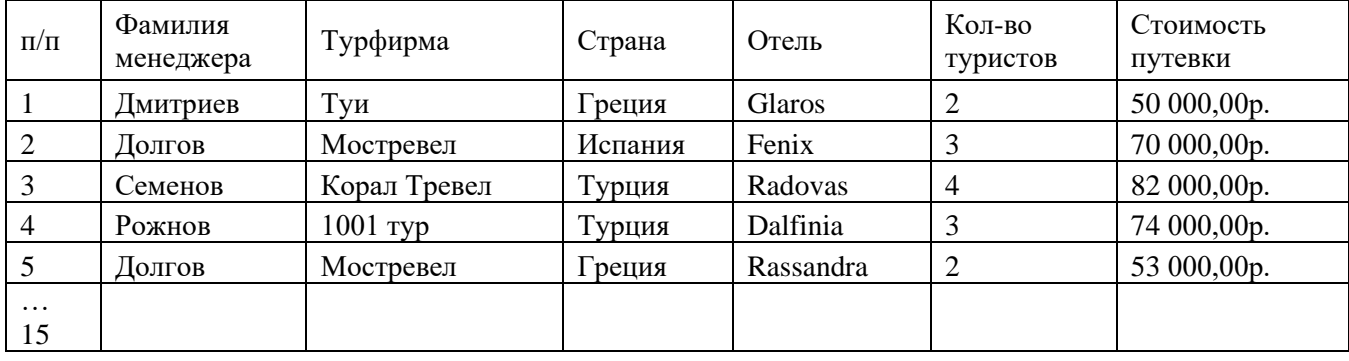

Применяя функцию СУММЕСЛИ(), определить по каждой фирме общее количество туристов, отправленных этой фирмой.

Применяя функцию СУММЕСЛИ(), определить по каждой стране общее количество туристов, приехавших в эту страну.

Добавить столбец **Скидка** и определить размер скидки: если стоимость путевки более 70000р., то скидка 10% от стоимости путевки, если стоимость путевки более 40000р., но менее 70000 р., то скидка 5%, иначе скидка 3%.

Определить размер страховки от невыезда: если **стоимость путевки с учетом скидки**  более 50000 руб., то страховка =30% от этой суммы; если **стоимость путевки с учетом скидки** более 40000 руб., но не превышает 50000 руб., то страховка =25% ; если **стоимость путевки с учетом скидки** более 30000 руб., но не превышает 40000 руб., то страховка=20%, иначе 15% .

Добавить столбец для определения дохода, обеспеченного каждым менеджером.

Определить среднюю стоимость путевки по каждой стране, используя функцию ДСРЗНАЧ ().

Определить количество стран в прайс-листе, используя функцию СЧЕТЕСЛИ().

Определить минимальную стоимость путевки по каждой стране, используя функцию ДМИН().

Определить максимальную скидку по каждой стране, используя функцию ДМАКС().

Построить диаграмму дохода турфирмы, обеспеченного каждым менеджером.

Построить диаграмму для демонстрации количества туристов, приехавших в каждую страну.

Создать отчет в приложении Word, указав:

- Вид исходной таблицы;

- Виды созданных таблиц;

- Режим Показать формулы;
- Назначение использованных функций;
- Описание всех параметров функций;

- Диаграммы. Каждую диаграмму строить на отдельном листе.

# **Задание 3.**

Решить расчетную задачу. Вставить колонтитул с фамилией и группой. Составить таблицу из 15 строк:

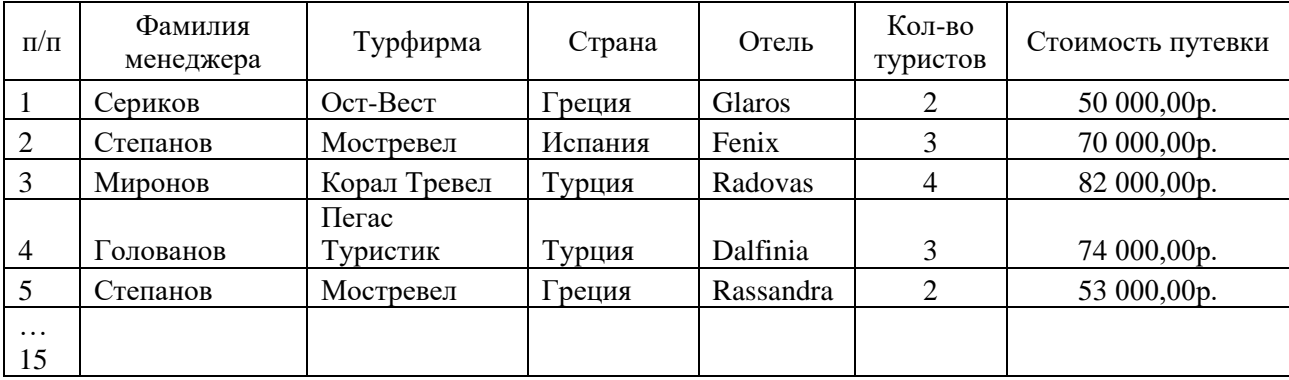

Применяя функцию СУММЕСЛИ(), определить по каждой фирме общее количество туристов, отправленных этой фирмой.

Применяя функцию СУММЕСЛИ(), определить по каждой стране общее количество туристов, приехавших в эту страну.

Добавить столбец **Скидка** и определить размер скидки: если стоимость путевки более 70000р., то скидка 10% от стоимости путевки, если стоимость путевки более 40000р., но менее 70000 р., то скидка 5%, иначе скидка 3%.

Определить размер страховки от невыезда: если **стоимость путевки с учетом скидки**  более 50000 руб., то страховка =30% от этой суммы; если **стоимость путевки с учетом скидки** более 40000 руб., но не превышает 50000 руб., то страховка =25% ; если **стоимость путевки с учетом скидки** более 30000 руб., но не превышает 40000 руб., то страховка=20%, иначе 15% .

Добавить столбец для определения дохода, обеспеченного каждым менеджером.

Определить среднюю стоимость путевки по каждой стране, используя функцию ДСРЗНАЧ ().

Определить количество стран в прайс-листе, используя функцию СЧЕТЕСЛИ().

Определить минимальную стоимость путевки по каждой стране, используя функцию ДМИН().

Определить максимальную скидку по каждой стране, используя функцию ДМАКС().

Построить диаграмму дохода турфирмы, обеспеченного каждым менеджером.

Построить диаграмму для демонстрации количества туристов, приехавших в каждую страну.

Создать отчет в приложении Word, указав:

- Вид исходной таблицы;
- Виды созданных таблиц;
- Режим Показать формулы;
- Назначение использованных функций;
- Описание всех параметров функций;

- Диаграммы. Каждую диаграмму строить на отдельном листе.

## **Задание 4.**

Решить расчетную задачу. Вставить колонтитул с фамилией и группой. Составить таблицу из 15 строк:

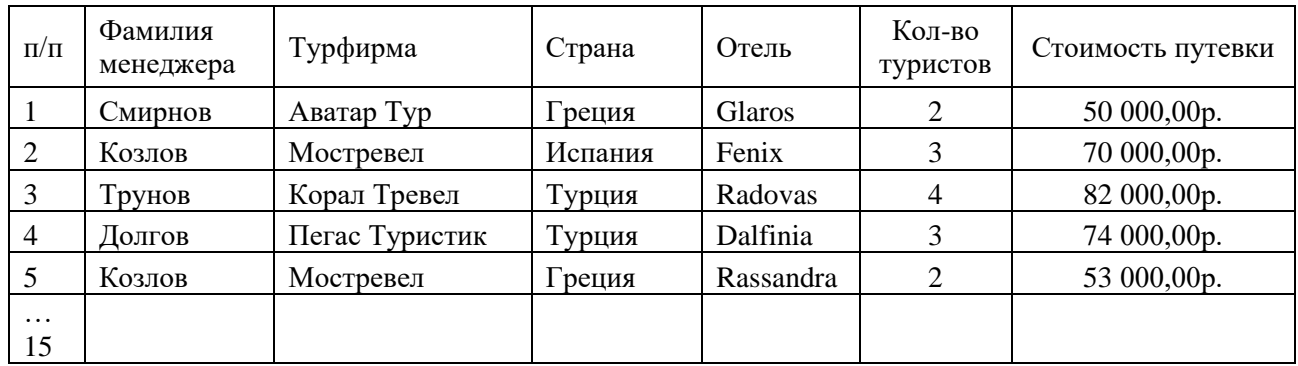

Применяя функцию СУММЕСЛИ(), определить по каждой фирме общее количество туристов, отправленных этой фирмой.

Применяя функцию СУММЕСЛИ(), определить по каждой стране общее количество туристов, приехавших в эту страну.

Добавить столбец **Скидка** и определить размер скидки: если стоимость путевки более 70000р., то скидка 10% от стоимости путевки, если стоимость путевки более 40000р., но менее 70000 р., то скидка 5%, иначе скидка 3%.

Определить размер страховки от невыезда: если **стоимость путевки с учетом скидки**  более 50000 руб., то страховка =30% от этой суммы; если **стоимость путевки с учетом скидки** более 40000 руб., но не превышает 50000 руб., то страховка =25% ; если **стоимость путевки с учетом скидки** более 30000 руб., но не превышает 40000 руб., то страховка=20%, иначе 15% .

Добавить столбец для определения дохода, обеспеченного каждым менеджером.

Определить среднюю стоимость путевки по каждой стране, используя функцию ДСРЗНАЧ ().

Определить количество стран в прайс-листе, используя функцию СЧЕТЕСЛИ().

Определить минимальную стоимость путевки по каждой стране, используя функцию ДМИН().

Определить максимальную скидку по каждой стране, используя функцию ДМАКС(). Построить диаграмму дохода турфирмы, обеспеченного каждым менеджером.

Построить диаграмму для демонстрации количества туристов, приехавших в каждую страну.

Создать отчет в приложении Word, указав:

- Вид исходной таблицы;
- Виды созданных таблиц;
- Режим Показать формулы;
- Назначение использованных функций;
- Описание всех параметров функций;
- Диаграммы. Каждую диаграмму строить на отдельном листе.

### **ПР № 5**

# **1.7. Тема: Решение задач в Microsoft Excel в сфере обслуживания и туризма.**

**Задание 1.** 

Решить расчетную задачу.

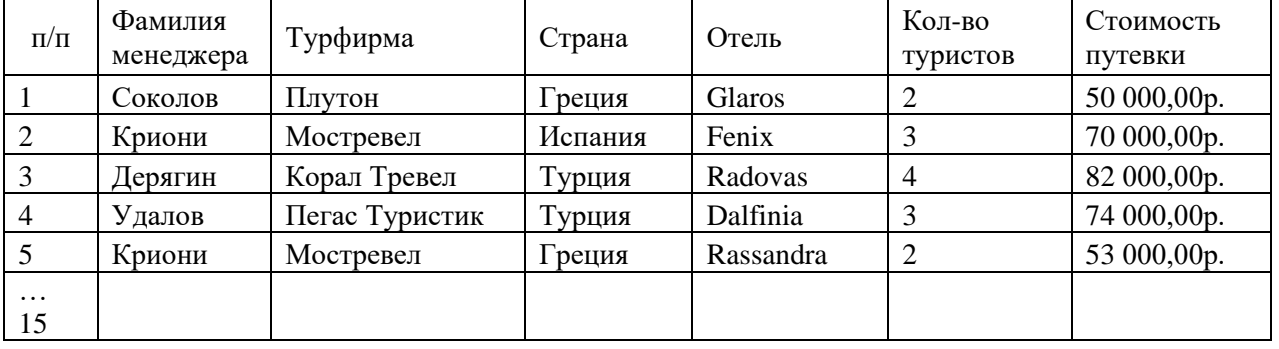

Вставить колонтитул с фамилией и группой. Составить таблицу из 15 строк:

Применяя функцию СУММЕСЛИ(), определить по каждой фирме общее количество туристов, отправленных этой фирмой.

Применяя функцию СУММЕСЛИ(), определить по каждой стране общее количество туристов, приехавших в эту страну.

Добавить столбец **Скидка** и определить размер скидки: если стоимость путевки более 70000р., то скидка 10% от стоимости путевки, если стоимость путевки более 40000р., но менее 70000 р., то скидка 5%, иначе скидка 3%.

Определить размер страховки от невыезда: если **стоимость путевки с учетом скидки**  более 50000 руб., то страховка =30% от этой суммы; если **стоимость путевки с учетом скидки** более 40000 руб., но не превышает 50000 руб., то страховка =25% ; если **стоимость путевки с учетом скидки** более 30000 руб., но не превышает 40000 руб., то страховка=20%, иначе 15% .

Добавить столбец для определения дохода, обеспеченного каждым менеджером. Определить среднюю стоимость путевки по каждой стране, используя функцию ДСРЗНАЧ ().

Определить количество стран в прайс-листе, используя функцию СЧЕТЕСЛИ().

Определить минимальную стоимость путевки по каждой стране, используя функцию ДМИН().

Определить максимальную скидку по каждой стране, используя функцию ДМАКС(). Построить диаграмму дохода турфирмы, обеспеченного каждым менеджером.

Построить диаграмму для демонстрации количества туристов, приехавших в каждую страну.

Создать отчет в приложении Word, указав:

- Вид исходной таблицы;
- Виды созданных таблиц;
- Режим Показать формулы;
- Назначение использованных функций;
- Описание всех параметров функций;
- Диаграммы. Каждую диаграмму строить на отдельном листе.

# **Задание 2.**

Решить расчетную задачу.

1. Вставить колонтитул с фамилией и группой.

2. Составить таблицу из 15 строк:

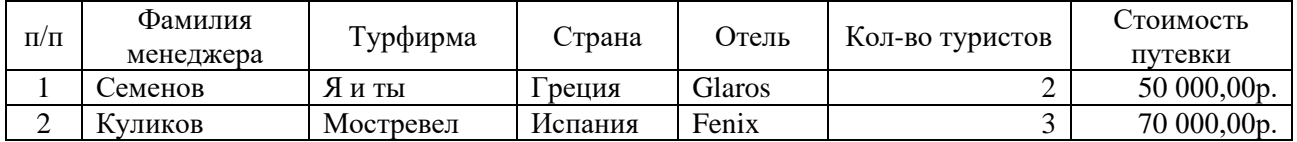

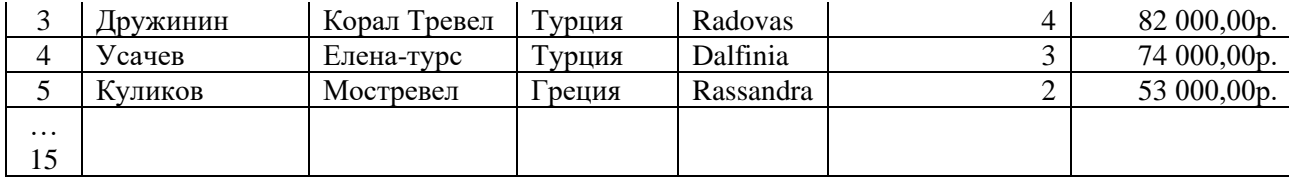

3. Применяя функцию СУММЕСЛИ(), определить по каждой фирме общее количество туристов, отправленных этой фирмой.

4. Применяя функцию СУММЕСЛИ(), определить по каждой стране общее количество туристов, приехавших в эту страну.

5. Добавить столбец **Скидка** и определить размер скидки: если стоимость путевки более 70000р., то скидка 10% от стоимости путевки, если стоимость путевки более 40000р., но менее 70000 р., то скидка 5%, иначе скидка 3%.

6. Определить размер страховки от невыезда: если **стоимость путевки с учетом скидки** более 50000 руб., то страховка =30% от этой суммы; если **стоимость путевки с учетом скидки** более 40000 руб., но не превышает 50000 руб., то страховка =25% ; если **стоимость путевки с учетом скидки** более 30000 руб., но не превышает 40000 руб., то страховка=20%, иначе 15% .

7. Добавить столбец для определения дохода, обеспеченного каждым менеджером.

8. Определить среднюю стоимость путевки по каждой стране, используя функцию ДСРЗНАЧ ().

9. Определить количество стран в прайс-листе, используя функцию СЧЕТЕСЛИ().

10. Определить минимальную стоимость путевки по каждой стране, используя функцию ДМИН().

11. Определить максимальную скидку по каждой стране, используя функцию ДМАКС().

12. Построить диаграмму дохода турфирмы, обеспеченного каждым менеджером.

13. Построить диаграмму для демонстрации количества туристов, приехавших в каждую страну.

### **Задание 3.**

Решить расчетную задачу.

1. Вставить колонтитул с фамилией и группой.

2. Составить таблицу из 15 строк:

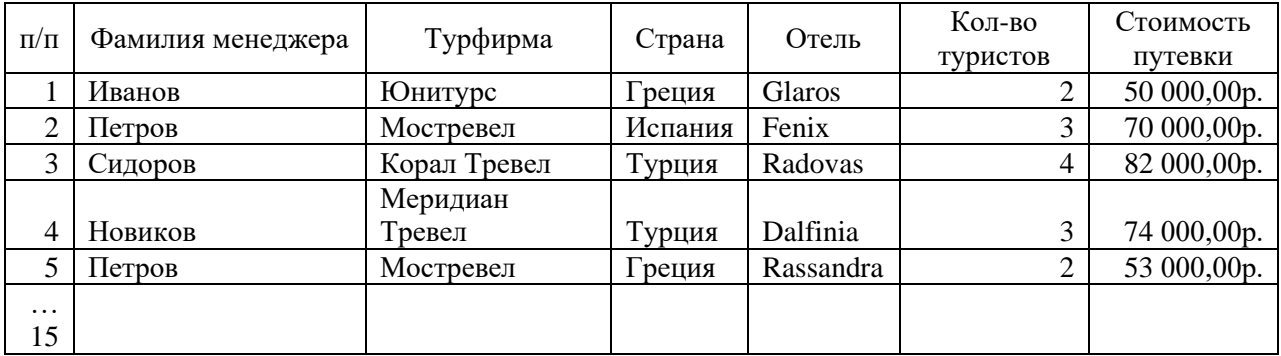

3. Применяя функцию СУММЕСЛИ(), определить по каждой фирме общее количество туристов, отправленных этой фирмой.

4. Применяя функцию СУММЕСЛИ(), определить по каждой стране общее количество туристов, приехавших в эту страну.

5. Добавить столбец **Скидка** и определить размер скидки: если стоимость путевки более 70000р., то скидка 10% от стоимости путевки, если стоимость путевки более 40000р., но менее 70000 р., то скидка 5%, иначе скидка 3%.

6. Определить размер страховки от невыезда: если **стоимость путевки с учетом скидки** более 50000 руб., то страховка =30% от этой суммы; если **стоимость путевки с учетом скидки** более 40000 руб., но не превышает 50000 руб., то страховка =25% ; если **стоимость путевки с учетом скидки** более 30000 руб., но не превышает 40000 руб., то страховка=20%, иначе 15% .

7. Добавить столбец для определения дохода, обеспеченного каждым менеджером.

8. Определить среднюю стоимость путевки по каждой стране, используя функцию ДСРЗНАЧ ().

9. Определить количество стран в прайс-листе, используя функцию СЧЕТЕСЛИ().

10. Определить минимальную стоимость путевки по каждой стране, используя функцию ДМИН().

11. Определить максимальную скидку по каждой стране, используя функцию ДМАКС().

12. Построить диаграмму дохода турфирмы, обеспеченного каждым менеджером.

13. Построить диаграмму для демонстрации количества туристов, приехавших в каждую страну.

## **Задание 4.**

Решить расчетную задачу.

1. Вставить колонтитул с фамилией и группой.

2. Составить таблицу из 15 строк:

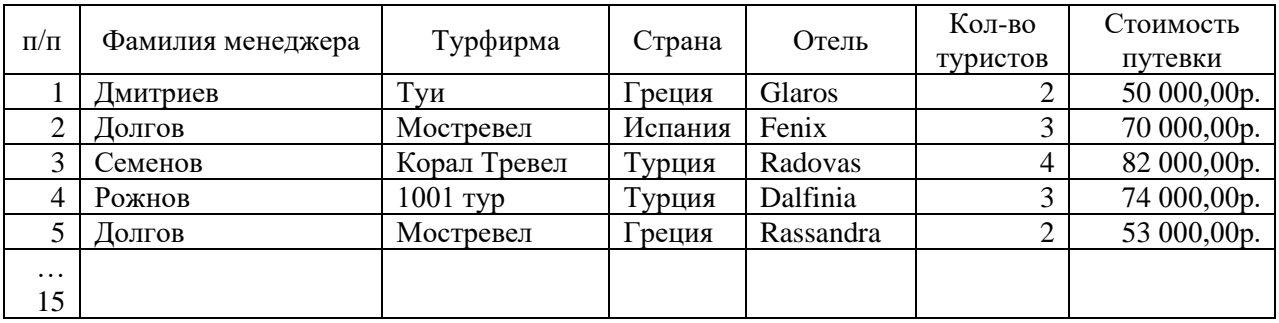

3. Применяя функцию СУММЕСЛИ(), определить по каждой фирме общее количество туристов, отправленных этой фирмой.

4. Применяя функцию СУММЕСЛИ(), определить по каждой стране общее количество туристов, приехавших в эту страну.

5. Добавить столбец **Скидка** и определить размер скидки: если стоимость путевки более 70000р., то скидка 10% от стоимости путевки, если стоимость путевки более 40000р., но менее 70000 р., то скидка 5%, иначе скидка 3%.

6. Определить размер страховки от невыезда: если **стоимость путевки с учетом скидки** более 50000 руб., то страховка =30% от этой суммы; если **стоимость путевки с учетом скидки** более 40000 руб., но не превышает 50000 руб., то страховка =25% ; если **стоимость путевки с учетом скидки** более 30000 руб., но не превышает 40000 руб., то страховка=20%, иначе 15% .

7. Добавить столбец для определения дохода, обеспеченного каждым менеджером.

8. Определить среднюю стоимость путевки по каждой стране, используя функцию ДСРЗНАЧ ().

9. Определить количество стран в прайс-листе, используя функцию СЧЕТЕСЛИ().

10. Определить минимальную стоимость путевки по каждой стране, используя функцию ДМИН().

11. Определить максимальную скидку по каждой стране, используя функцию ДМАКС().

12. Построить диаграмму дохода турфирмы, обеспеченного каждым менеджером.

13.Построить диаграмму для демонстрации количества туристов, приехавших в каждую страну.

### **Задание 5.**

Решить расчетную задачу.

1. Вставить колонтитул с фамилией и группой.

2. Составить таблицу из 15 строк:

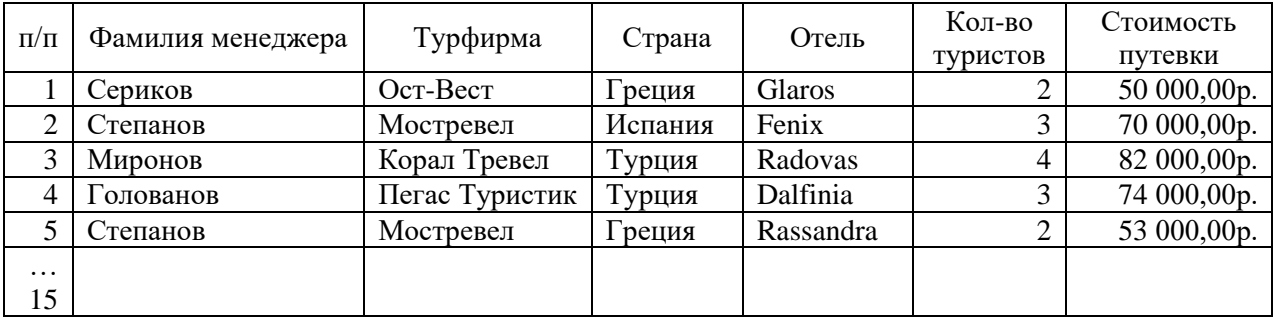

3. Применяя функцию СУММЕСЛИ(), определить по каждой фирме общее количество туристов, отправленных этой фирмой.

4. Применяя функцию СУММЕСЛИ(), определить по каждой стране общее количество туристов, приехавших в эту страну.

5. Добавить столбец **Скидка** и определить размер скидки: если стоимость путевки более 70000р., то скидка 10% от стоимости путевки, если стоимость путевки более 40000р., но менее 70000 р., то скидка 5%, иначе скидка 3%.

6. Определить размер страховки от невыезда: если **стоимость путевки с учетом скидки** более 50000 руб., то страховка =30% от этой суммы; если **стоимость путевки с учетом скидки** более 40000 руб., но не превышает 50000 руб., то страховка =25% ; если **стоимость путевки с учетом скидки** более 30000 руб., но не превышает 40000 руб., то страховка=20%, иначе 15% .

7. Добавить столбец для определения дохода, обеспеченного каждым менеджером.

8. Определить среднюю стоимость путевки по каждой стране, используя функцию ДСРЗНАЧ ().

9. Определить количество стран в прайс-листе, используя функцию СЧЕТЕСЛИ().

10. Определить минимальную стоимость путевки по каждой стране, используя функцию ДМИН().

11. Определить максимальную скидку по каждой стране, используя функцию ДМАКС().

12. Построить диаграмму дохода турфирмы, обеспеченного каждым менеджером.

13. Построить диаграмму для демонстрации количества туристов, приехавших в каждую страну.

# **Задание 6.**

Решить расчетную задачу.

1. Вставить колонтитул с фамилией студента и группой.

2. Составить таблицу из 15 строк:

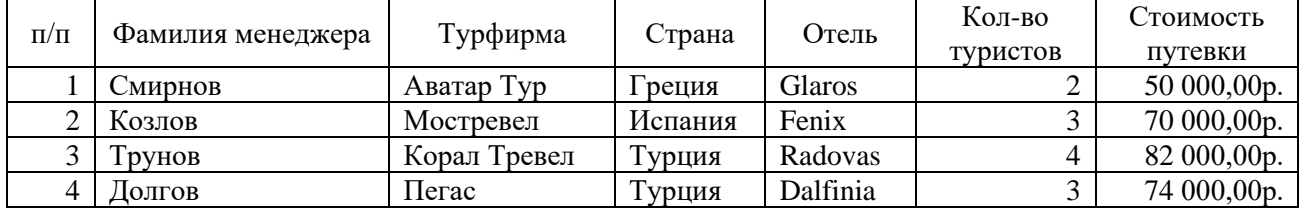

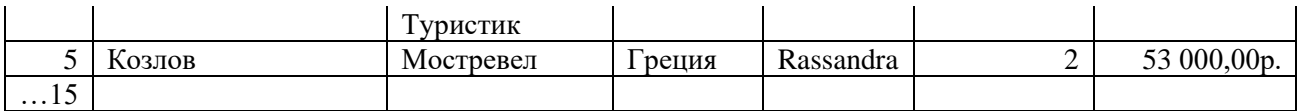

3. Применяя функцию СУММЕСЛИ(), определить по каждой фирме общее количество туристов, отправленных этой фирмой.

4. Применяя функцию СУММЕСЛИ(), определить по каждой стране общее количество туристов, приехавших в эту страну.

5. Добавить столбец **Скидка** и определить размер скидки: если стоимость путевки более 70000р., то скидка 10% от стоимости путевки, если стоимость путевки более 40000р., но менее 70000 р., то скидка 5%, иначе скидка 3%.

6. Определить размер страховки от невыезда: если **стоимость путевки с учетом скидки** более 50000 руб., то страховка =30% от этой суммы; если **стоимость путевки с учетом скидки** более 40000 руб., но не превышает 50000 руб., то страховка =25% ; если **стоимость путевки с учетом скидки** более 30000 руб., но не превышает 40000 руб., то страховка=20%, иначе 15% .

7. Добавить столбец для определения дохода, обеспеченного каждым менеджером.

8. Определить среднюю стоимость путевки по каждой стране, используя функцию ДСРЗНАЧ ().

9. Определить количество стран в прайс-листе, используя функцию СЧЕТЕСЛИ().

10. Определить минимальную стоимость путевки по каждой стране, используя функцию ДМИН().

11. Определить максимальную скидку по каждой стране, используя функцию ДМАКС().

12. Построить диаграмму дохода турфирмы, обеспеченного каждым менеджером.

13. Построить диаграмму для демонстрации количества туристов, приехавших в каждую страну.

### **ПР № 6**

# **2.2. Тема: Построение таблиц базы данных информационной системы в сфере обслуживания и туризма.**

## **Задание 1.**

1. Создать базу данных «Морские порты», состоящую из трех таблиц:

Страны (Код\_страны, Наименование, Аббревиатура, Площадь, Население)

Моря и океаны (Код моря океана, Наименование, Примечание)

Порты(Код\_порта, Наименование, Объем, Обслуживание, Суда, Код\_страны, Код моря океана).

2. В окне базы данных открыть закладку Формы.

2.1. Создать с помощью мастера три формы для заполнения соответствующих таблиц созданной базы данных, включив в эти формы все поля соответствующих таблиц. Сохранить созданные формы под именами соответствующих таблиц.

2.2. С использованием созданных форм заполнить таблицы базы данных:

7-10 записей в таблицах «Страна» и «Моря и океаны» и 30-40 записей в таблице «Порт», задавая в каждой стране по 3-4 (не менее) порта.

#### **Задание 2.**

1.Создать в ACCESS новую базу данных под названием «Рецепты блюд».

2.В базе данных «Рецепты блюд» создать **три** таблицы:

Таблица «Блюдо» со следующими полями:

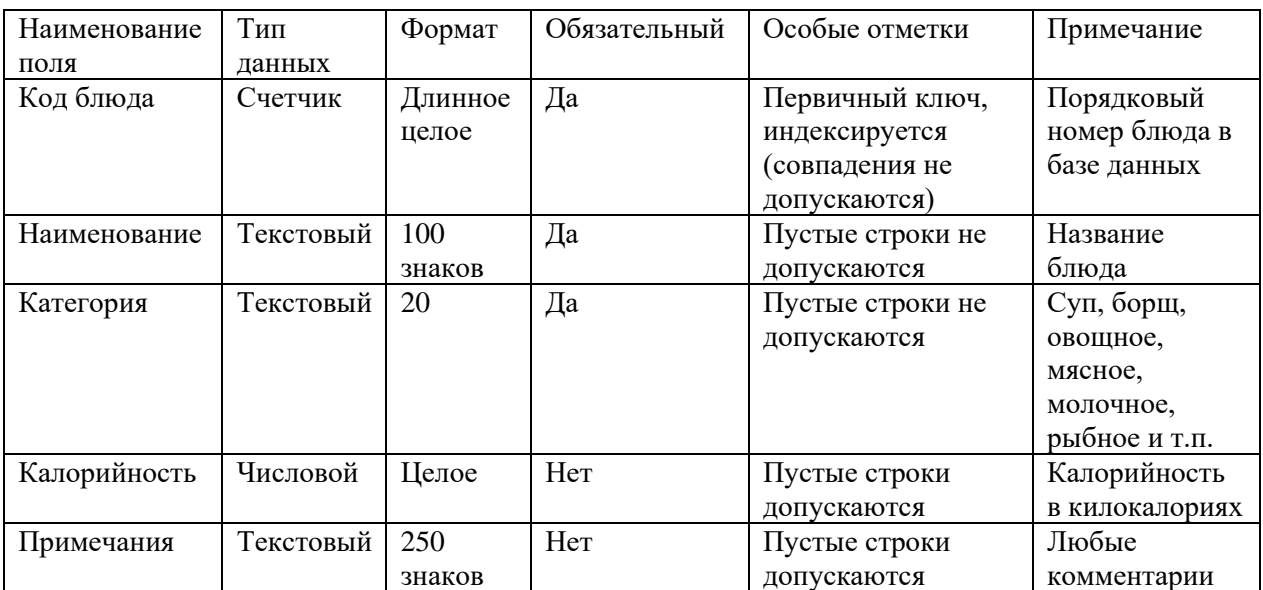

# Таблица «Компонент» со следующими полями:

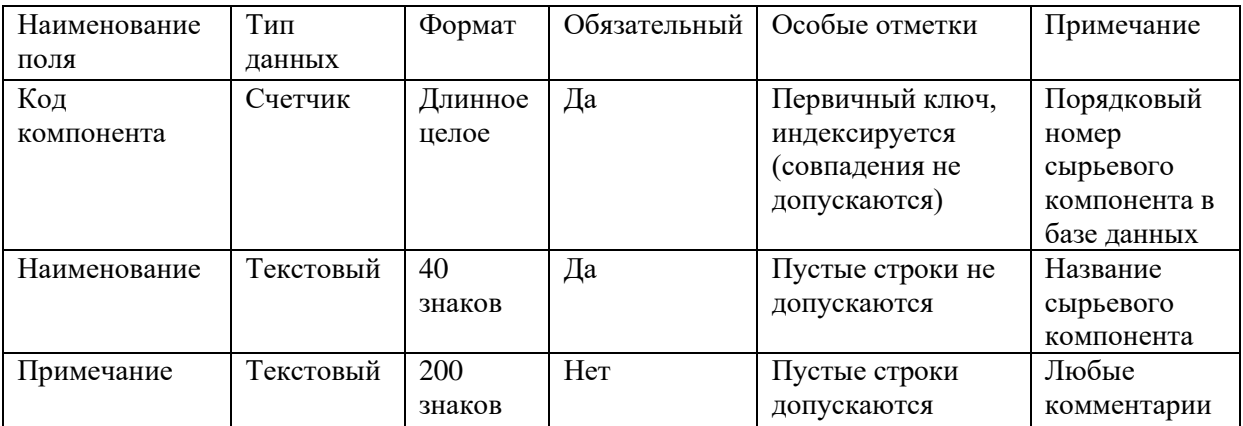

# Таблица «Рецепт» со следующими полями:

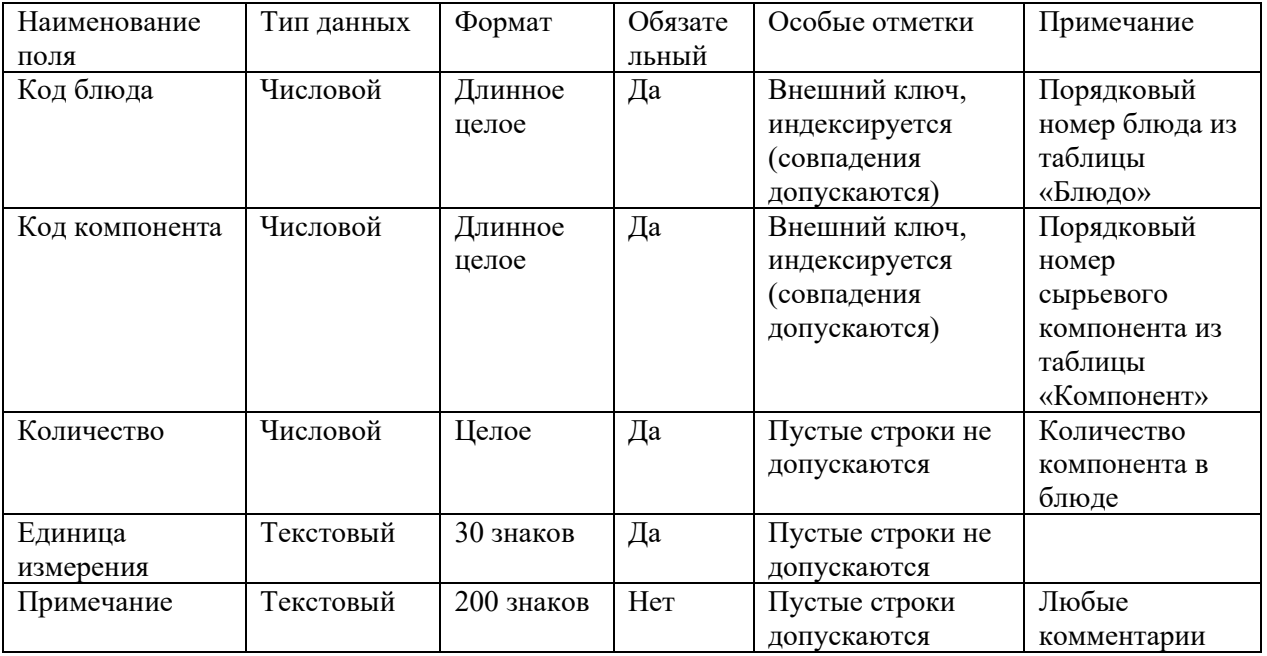

**Замечания**. Первичный ключ в таблице «Рецепт» является составным и базируется на полях «Код блюда» и «Код компонента». Поэтому при создании первичного ключа в данной таблице оба поля необходимо выделить одновременно, используя клавишу CTRL (или SHIFT) и кнопку мыши

Поскольку значения в полях «Код блюда» и «Код компонента» данной таблицы должны подставляться из соответствующих полей таблиц «Блюдо» и «Компонент», к данным полям необходимо применить Мастер подстановки, выбрав его из выпадающего списка в столбце Тип данных в режиме Конструктора. Далее следовать указаниям Мастера подстановки

3.В окне базы данных «Рецепты блюд» открыть закладку **Формы**.

Создать с помощью мастера **три** формы для заполнения соответствующих таблиц созданной базы данных, включив в эти формы все поля соответствующих таблиц. Сохранить созданные формы под именами соответствующих таблиц.

4.С использованием созданных форм заполнить таблицы базы данных:

5-7 записей в таблице «Блюдо», 7-10 записей в таблице «Актер» и 30-40 записей в таблице «Рецепт», указав 4-6 компонентов для каждого блюда.

#### **Задание 3.**

1.Создать в ACCESS новую базу данных под названием «Заказы». 2.В базе данных «Заказы» создать **три** таблицы: Таблица «Товар» со следующими полями:

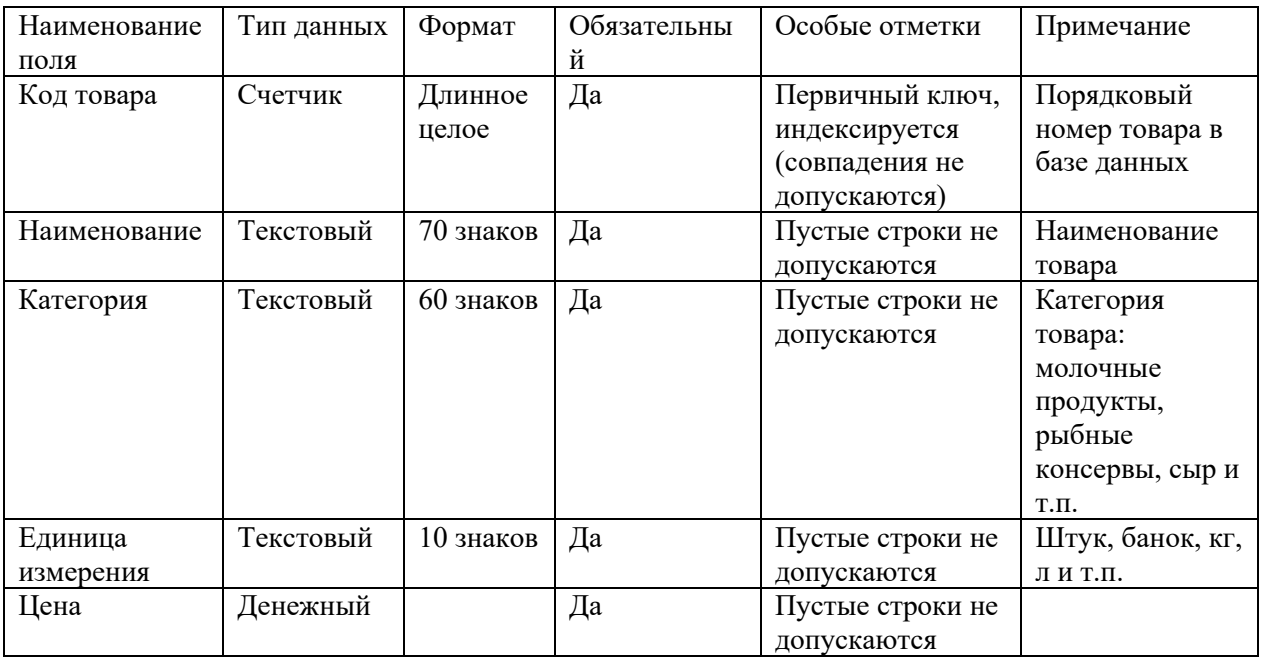

Таблица «Заказ» со следующими полями:

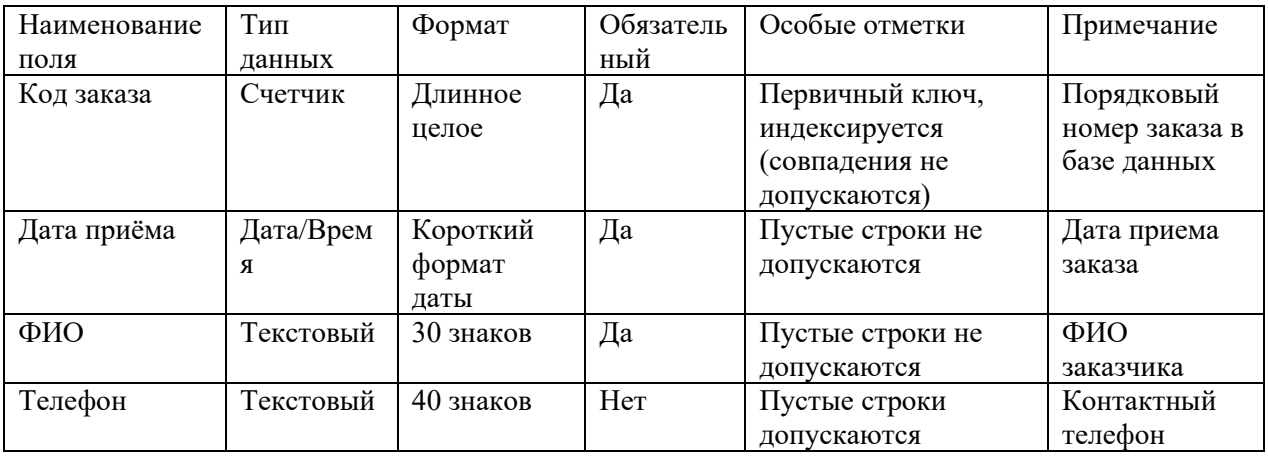

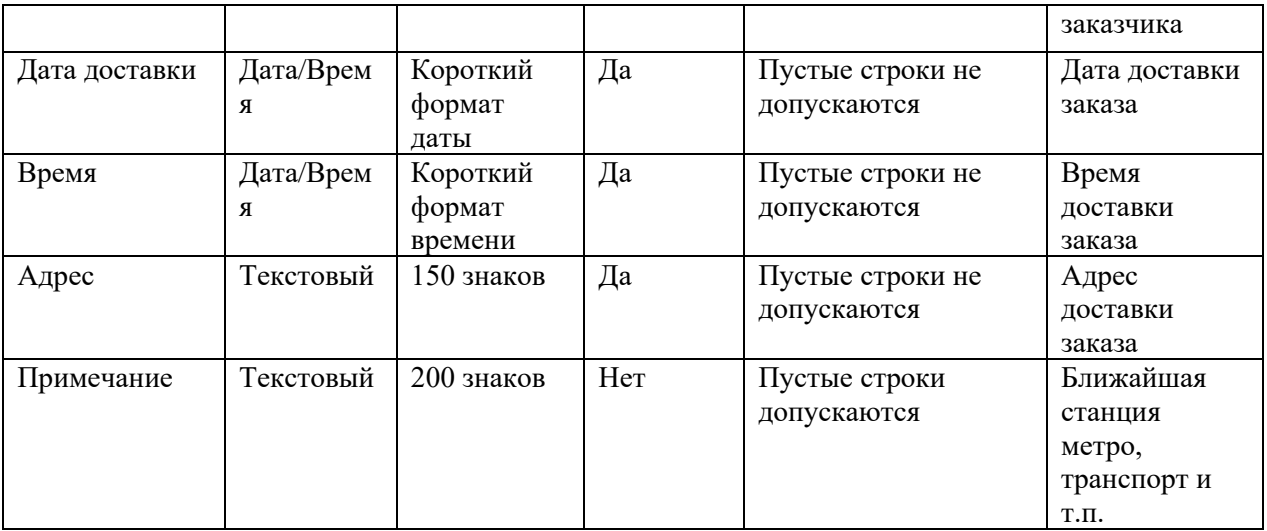

Таблица «Состав заказа» со следующими полями:

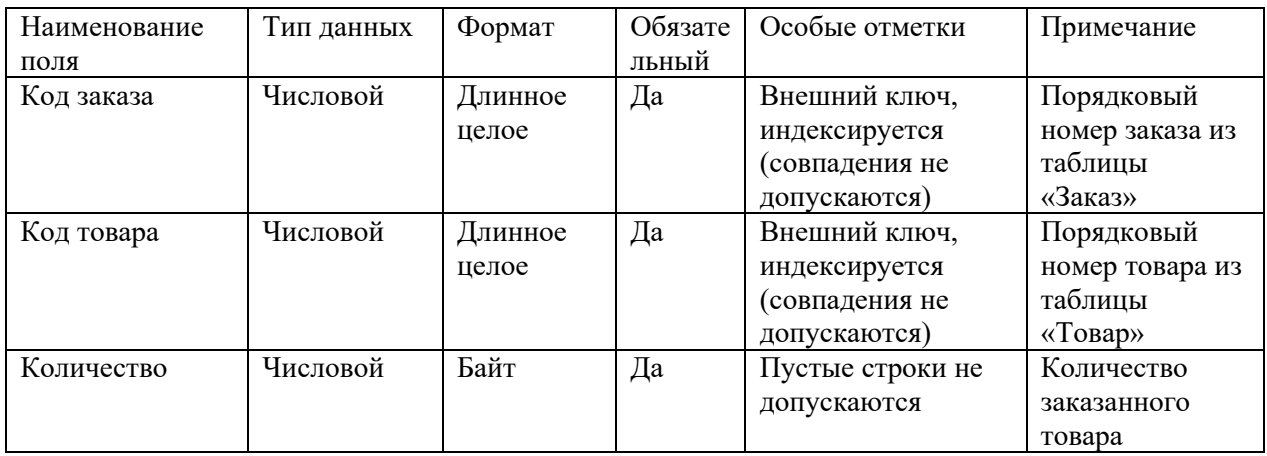

**Замечания**. Первичный ключ в таблице «Состав заказа» является составным и базируется на полях «Код заказа» и «Код товара». Поэтому при создании первичного ключа в данной таблице оба поля необходимо выделить одновременно, используя клавишу CTRL (или SHIFT) и кнопку мыши.

Поскольку значения в полях «Код заказа» и «Код товара» данной таблицы должны подставляться из соответствующих полей таблиц «Заказ» и «Товар», к данным полям необходимо применить **Мастер подстановки,** выбрав его из выпадающего списка в столбце **Тип данных** в режиме **Конструктора**. Далее следовать указаниям **Мастера подстановки**

3.В окне базы данных «Заказы» открыть закладку **Формы**.

Создать с помощью мастера **три** формы для заполнения соответствующих таблиц созданной базы данных, включив в эти формы все поля соответствующих таблиц. Сохранить созданные формы под именами соответствующих таблиц.

С использованием созданных форм заполнить таблицы базы данных:

7-10 записей в таблицах «Товар» и «Заказ» и 30-40 записей в таблице «Состав заказа», предусмотрев 3-4 (не менее) наименования товара в каждом заказе.

# **Задание 4.**

1.Создать в ACCESS новую базу данных под названием «Ресторан».

2.В базе данных «Ресторан» создать **три** таблицы:

Таблица «Блюдо» со следующими полями:

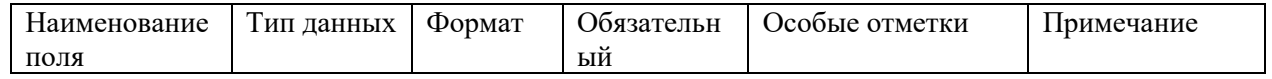

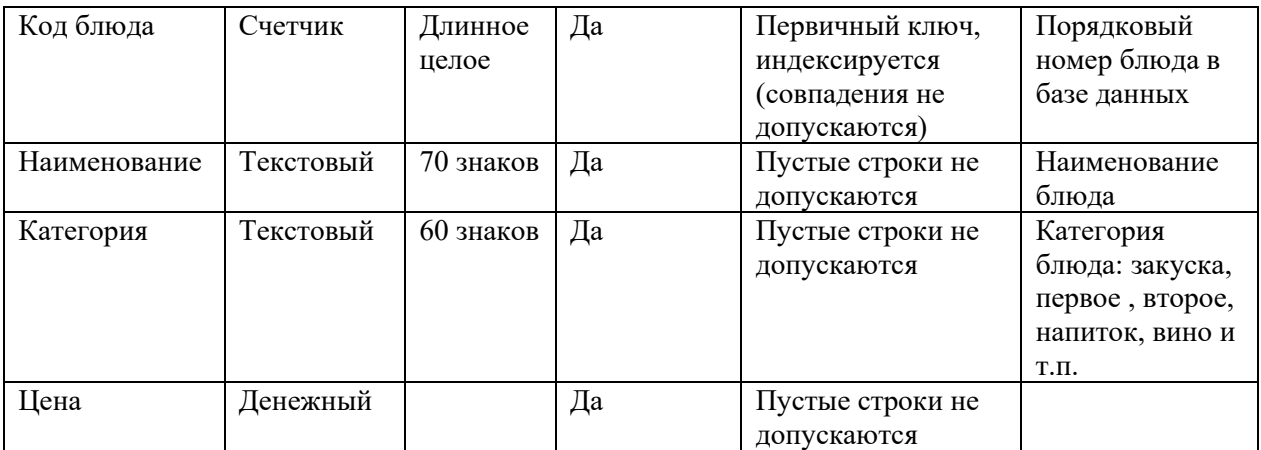

Таблица «Заказ» со следующими полями:

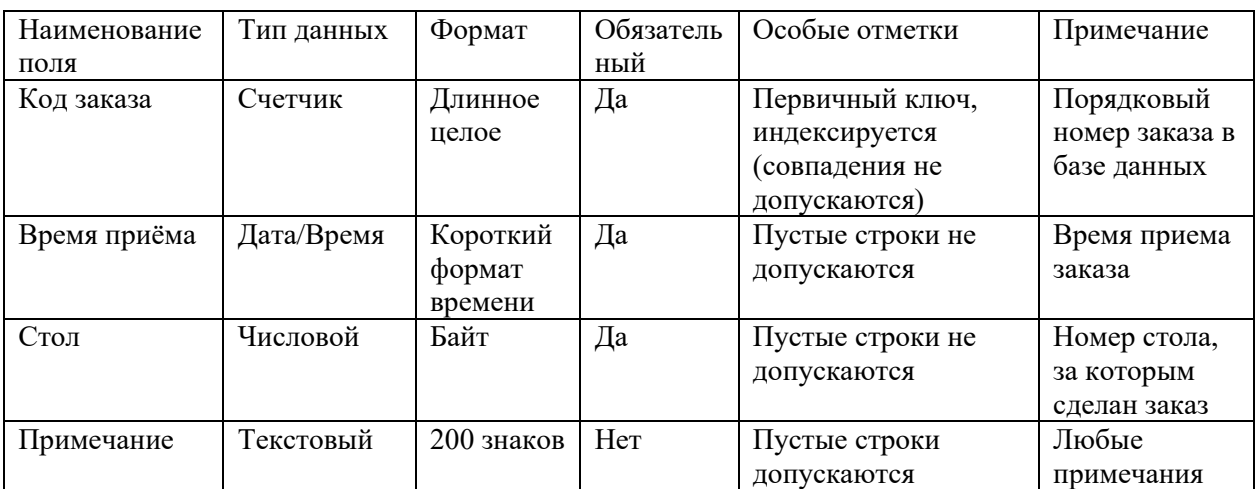

Таблица «Состав заказа» со следующими полями:

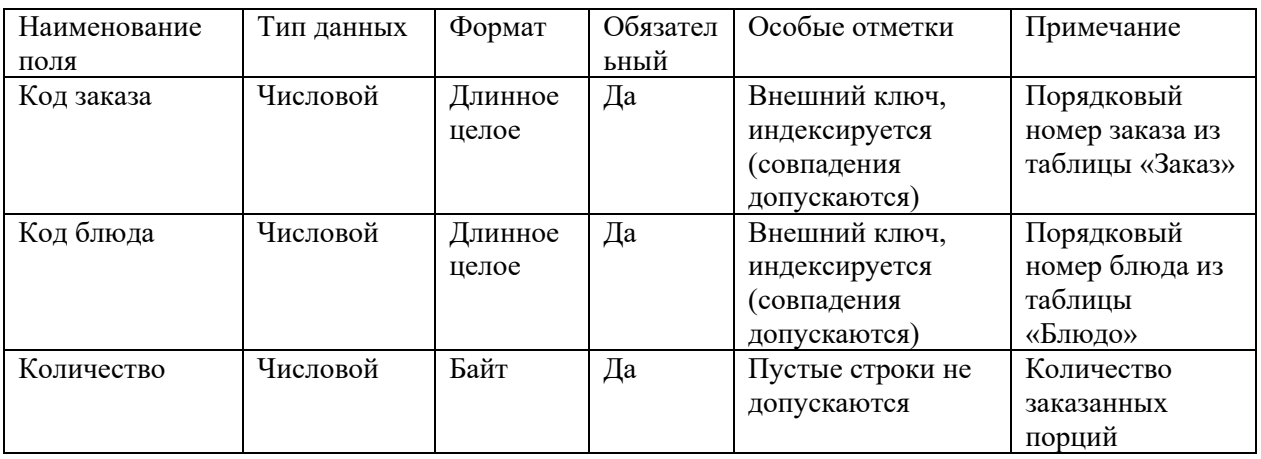

**Замечания**. Первичный ключ в таблице «Состав заказа» является составным и базируется на полях «Код заказа» и «Код блюда». Поэтому при создании первичного ключа в данной таблице оба поля необходимо выделить одновременно, используя клавишу CTRL (или SHIFT) и кнопку мыши

Поскольку значения в полях «Код заказа» и «Код блюда» данной таблицы должны подставляться из соответствующих полей таблиц «Заказ» и «Блюдо», к данным полям необходимо применить **Мастер подстановки,** выбрав его из выпадающего списка в столбце **Тип данных** в режиме **Конструктора**. Далее следовать указаниям **Мастера подстановки**

3.В окне базы данных открыть закладку **Формы**.

Создать с помощью мастера **три** формы для заполнения соответствующих таблиц

68

созданной базы данных, включив в эти формы все поля соответствующих таблиц. Сохранить созданные формы под именами соответствующих таблиц.

С использованием созданных форм заполнить таблицы базы данных:

7-10 записей в таблицах «Блюдо» и «Заказ» и 30-40 записей в таблице «Состав заказа», предусмотрев 3-4 (не менее) наименований блюд в каждом заказе.

### **ПР № 6**

# **2.3. Тема: Реляционные отношения между таблицами базы данных информационной системы в сфере обслуживания и туризма.**

## **Задание 1.**

1. Создать базу данных «Турфирма», состоящую из трех таблиц:

Страны (Код\_страны, Наименование, Виза, Валюта)

Сотрудники (Код\_сотрудника, ФИО, Телефон)

Туры (Код\_тура, Наименование, Длительность, Цена, Код\_страны, Код\_сотрудника).

2. Реализовать связи между созданными таблицами:

2.1. Связь 1:∞ между таблицами «Страны» (главная таблица) и «Туры» (подчиненная таблица) по полю «Код страны».

2.2. Связь 1:∞ между таблицами «Сотрудники» (главная таблица) и «Туры» (подчиненная таблица) по полю «Код сотрудника».

3. Создать с помощью мастера три формы для заполнения соответствующих таблиц созданной базы данных, включив в эти формы все поля соответствующих таблиц. Сохранить созданные формы под именами соответствующих таблиц.

4. С использованием созданных форм заполнить таблицы базы данных:

7-10 записей в таблицах «Страны» и «Сотрудники» и 15-20 записей в таблице «Туры», предусмотрев кураторство одного сотрудника 3-4 туров (не менее) в разные страны.

5. Создать в режиме Конструктора запросы и выполнить их:

5.1. Параметрический запрос на выборку данных «Туры по стране», включив в него поля:

а) «Наименование», «Виза» и «Валюта» из таблицы «Страна».

б) «Наименование», «Длительность» и «Цена» из таблицы «Тур».

в) «ФИО» и «Телефон» из таблицы «Сотрудник».

г) параметр выборки записать в строке «Условие отбора» столбца «Наименование» страны.

5.2. Параметрический запрос на выборку данных «Туры сотрудника», включив в него поля:

а) «ФИО» и «Телефон» из таблицы «Сотрудник».

б) «Наименование», «Длительность» и «Цена» из таблицы «Тур».

в) «Наименование» из таблицы «Страна».

г) параметр выборки записать в строке «Условие отбора» столбца «ФИО».

5.3. Запрос на выборку данных «Туры дешевле 30000», включив в него поля:

а) «Наименование» из таблицы «Страна».

б) «Наименование», «Длительность» и «Цена» из таблицы «Тур».

в) условие отбора записать в строке «Условие отбора» столбца «Цена»: <30000.

5.4. Параметрический запрос на выборку данных «Туры дешевле Х»:

а) «Наименование» из таблицы «Страна».

б) «Наименование», «Длительность» и «Цена» из таблицы «Тур».

в) условие отбора записать в строке «Условие отбора» столбца «Цена».

5.5. Запрос на выборку данных «Безвизовые туры», включив в него поля:

а) «Наименование» из таблицы «Страна».

б) «Наименование», «Длительность» и «Цена» из таблицы «Тур».

5.6. Запрос с вычислениями «Туры со скидкой», включив в него поля:

а) «Код\_тура», «Наименование», «Длительность» и «Цена» из таблицы «Тур».

б) формулу для вычисления скидки записать в новом столбце с использованием построителя выражений: Цена со скидкой: [Цена]\*0.95.

5.7. Запрос на выборку данных «Предлагаемые туры», включив в него поля:

а) «Наименование», «Виза» и «Валюта» из таблицы «Страна».

б) «Наименование», «Длительность» и «Цена» из таблицы «Тур».

в) «ФИО» и «Телефон» из таблицы «Сотрудник».

г) Строку «Условие отбора» всех столбцов не заполнять, оставив пустой, что позволит запросу осуществить выборку всех данных, хранящихся в базе, по указанным выше полям.

6. На основе запроса «Предлагаемые туры» создать одноименный отчет с использованием Мастера построения отчетов, выполнив в нем группировки по двум уровням:

а) По полю «Наименование» страны.

б) По полю «ФИО» сотрудника.

# **ПР № 7**

# **2.4. Тема: Реализация связей между таблицами базы данных информационной системы в сфере обслуживания и туризма.**

### **Задание 1.**

1.Создать в ACCESS новую базу данных под названием «Турфирма».

2.В базе данных «Турфирма» создать **три** таблицы:

Таблица «Страна» со следующими полями:

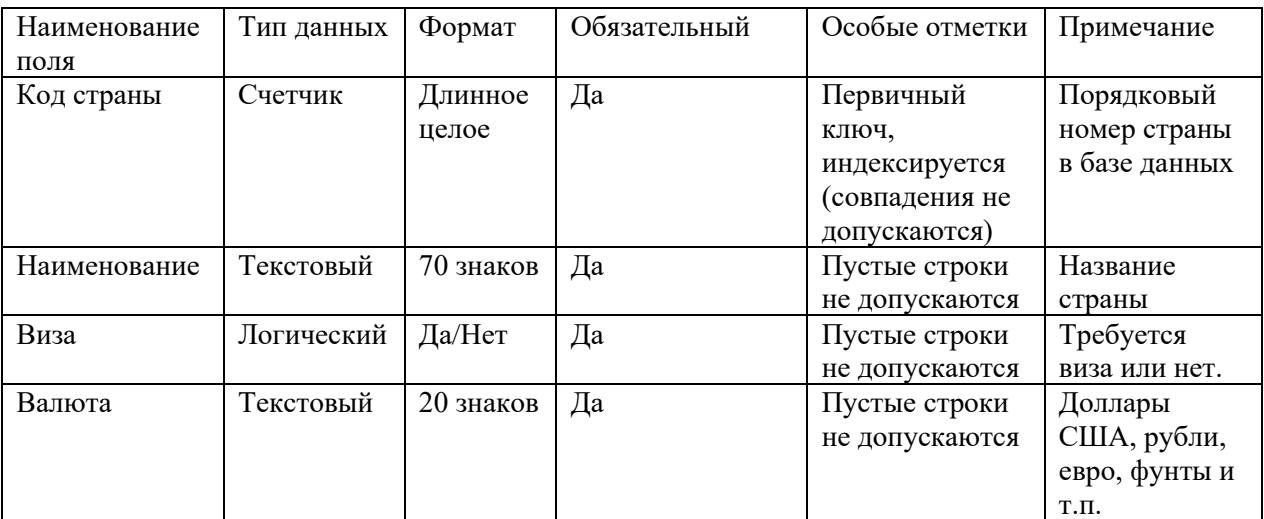

Таблица «Сотрудник» со следующими полями:

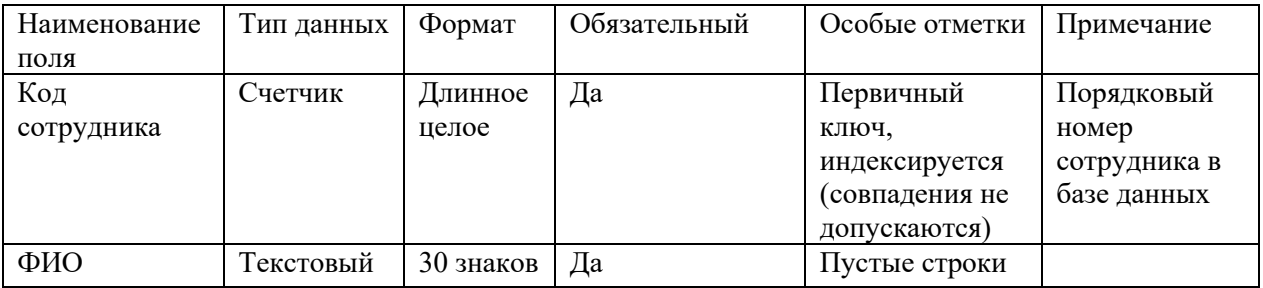

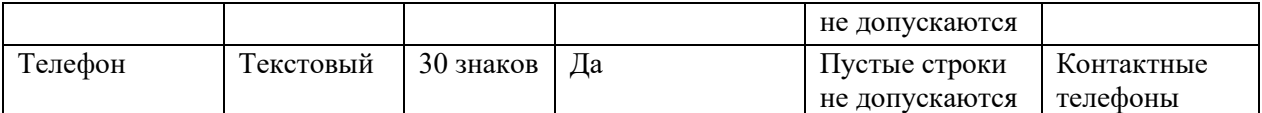

Таблица «Тур» со следующими полями:

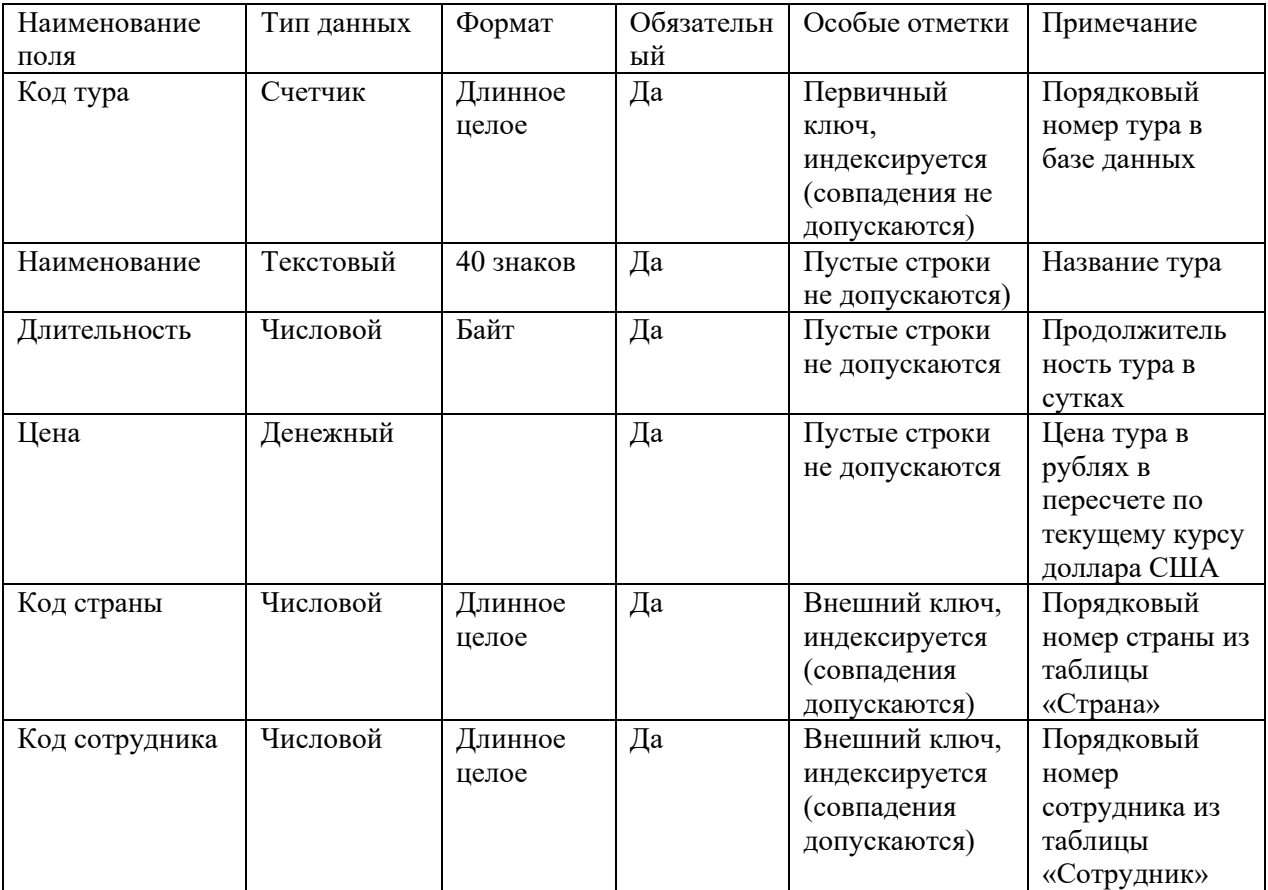

**Замечание**. Поскольку значения в полях «Код страны» и «Код сотрудника» данной таблицы должны подставляться из соответствующих полей таблиц «Страна» и «Сотрудник», к данным полям необходимо применить **Мастер подстановки,** выбрав его из выпадающего списка в столбце **Тип данных** в режиме **Конструктора**. Далее следовать указаниям **Мастера подстановки**

3.Реализовать связи между созданными таблицами:

3.1. Связь 1:∞ между таблицами «Страна» (главная таблица) и «Тур» (подчиненная таблица) по полям «Код страны».

3.2. Связь 1:∞ между таблицами «Сотрудник» (главная таблица) и «Тур» (подчиненная таблица) по полям «Код сотрудника».

Открыть базу данных «Турфирма» и в окне базы данных открыть закладку **Формы**.

Создать с помощью мастера **три** формы для заполнения соответствующих таблиц созданной базы данных, включив в эти формы все поля соответствующих таблиц. Сохранить созданные формы под именами соответствующих таблиц.

С использованием созданных форм заполнить таблицы базы данных:

7-10 записей в таблицах «Страна» и «Сотрудник» и 30-40 записей в таблице «Тур», предусмотрев кураторство одного сотрудника 3-4 туров (не менее) в разные страны.

Открыть базу данных «Турфирма» и в окне базы данных открыть закладку **Запросы**.

4.Создать в режиме **Конструктора** *три* запроса на выборку данных и выполнить их:

4.1. Параметрический многотабличный запрос «Туры по стране», включив в него поля:

а) «Наименование», «Виза» и «Валюта» из таблицы «Страна».

б) «Наименование», «Длительность» и «Цена» из таблицы «Тур».

в) «ФИО» и «Телефон» из таблицы «Сотрудник».

г) параметр выборки записать в строке «Условие отбора» столбца «Наименование» страны.

4.2. Параметрический многотабличный запрос «Туры сотрудника», включив в него поля:

а) «ФИО» и «Телефон» из таблицы «Сотрудник».

б) «Наименование», «Длительность» и «Цена» из таблицы «Тур».

в) «Наименование» из таблицы «Страна».

г) параметр выборки записать в строке «Условие отбора» столбца «ФИО».

4.3. Многотабличный запрос на выборку данных «Предлагаемые туры», включив в него поля:

а) «Наименование», «Виза» и «Валюта» из таблицы «Страна».

б) «Наименование», «Длительность» и «Цена» из таблицы «Тур».

в) «ФИО» и «Телефон» из таблицы «Сотрудник».

г) Строку «Условие отбора» всех столбцов не заполнять, оставив пустой, что позволит запросу осуществить выборку всех данных, хранящихся в базе, по указанным выше полям.

5. Открыть закладку **Отчеты** в окне базы данных.

6. На основе запроса «Предлагаемые туры» создать одноименный отчет с использованием Мастера построения отчетов, выполнив в нем группировки по двум уровням:

а) По полю «Наименование» страны.

б) По полю «ФИО» сотрудника.

7. Отредактировать созданный мастером отчет «Предлагаемые туры» в режиме **Конструктора**.

### **ПР № 8**

### **2.5. Тема: Ввод данных в таблицы информационной системы в сфере обслуживания и туризма.**

### **Задание 1.**

1.Создать в ACCESS новую базу данных под названием «Гостиница». 2.В базе данных «Гостиница» создать **три** таблицы: Таблица «Номер» со следующими полями:

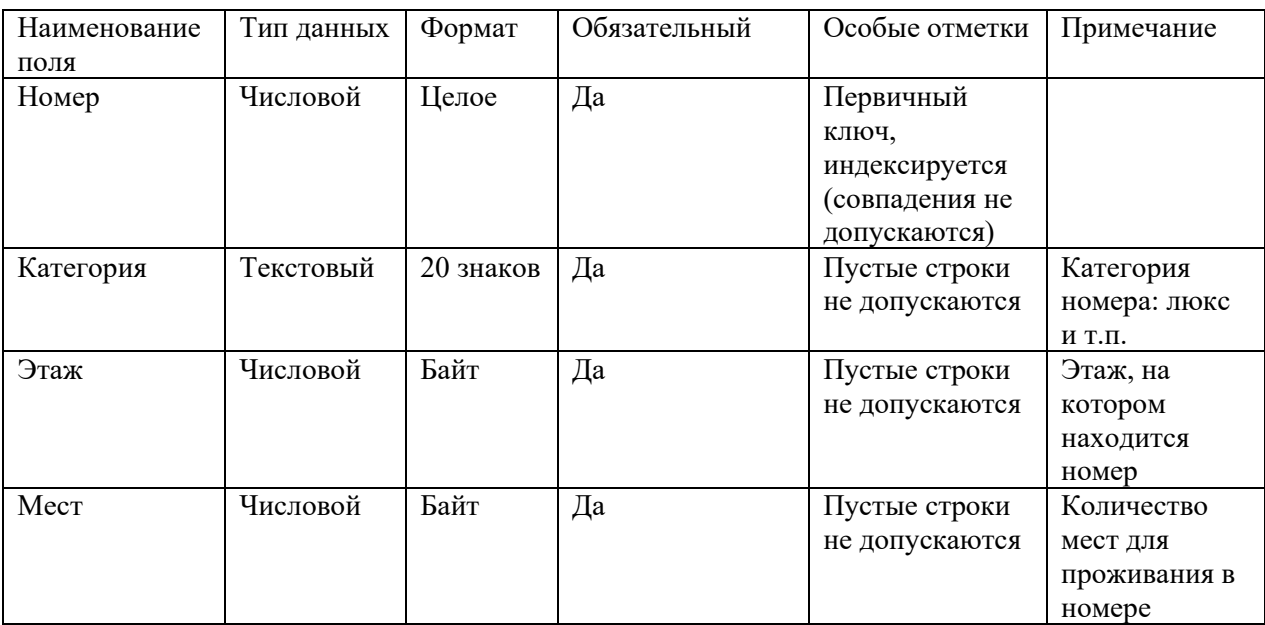
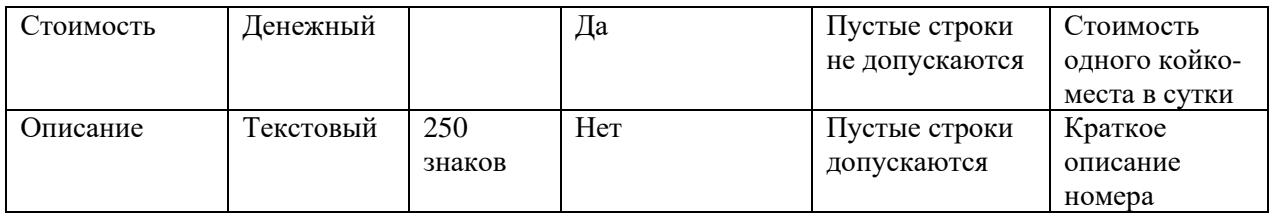

#### Таблица «Гость» со следующими полями:

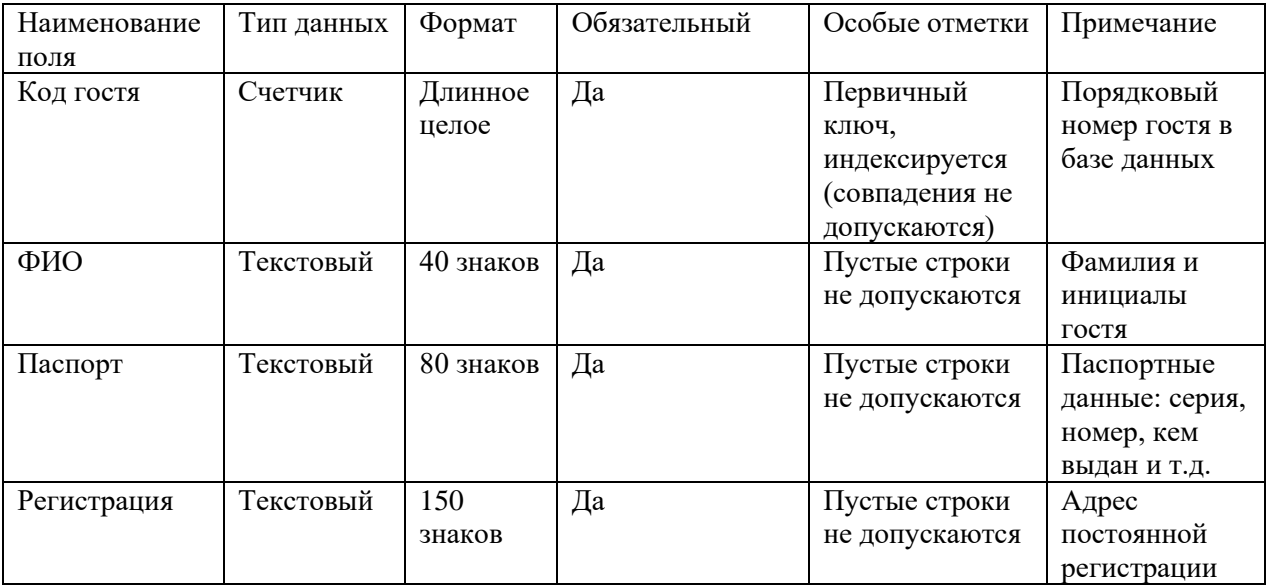

Таблица «Проживание» со следующими полями:

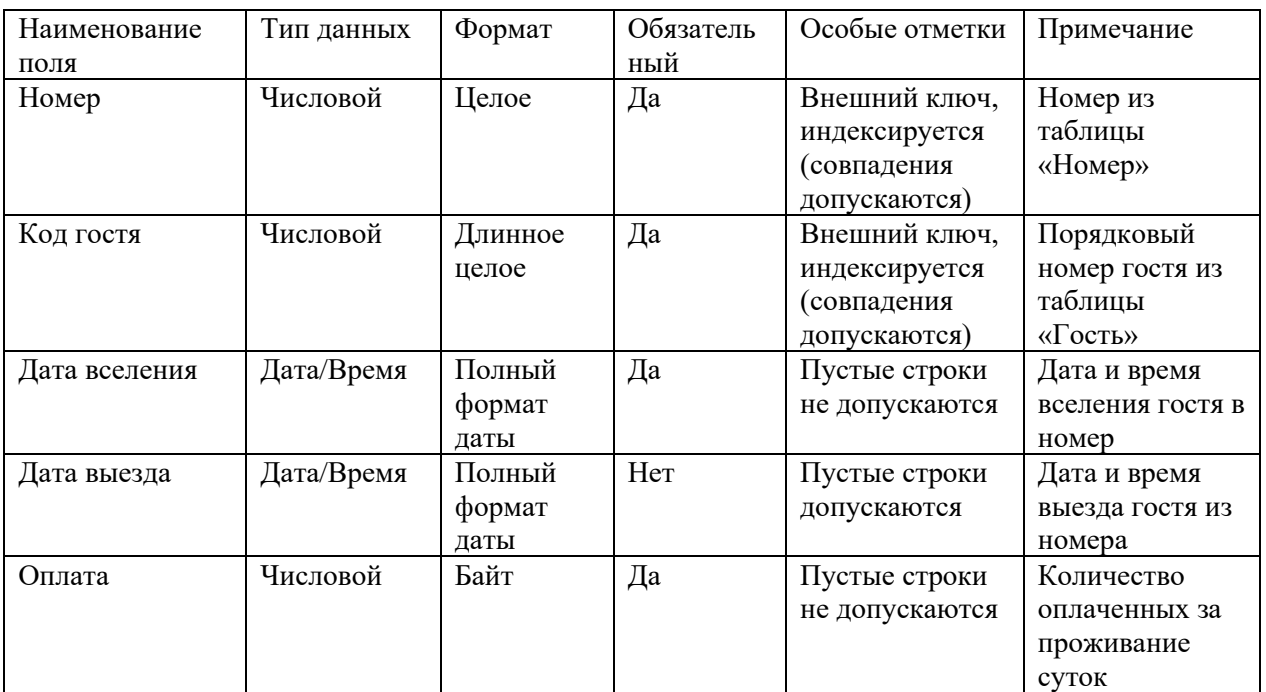

**Замечание**. Пустое значение столбца «Дата выезда» означает, что гость проживает в номере в данное время. Первичный ключ в таблице «Проживание» является составным и базируется на полях «Номер» и «Код гостя». Поэтому при создании первичного ключа в данной таблице оба поля необходимо выделить одновременно, используя клавишу CTRL (или SHIFT) и кнопку мыши.

Поскольку значения в полях «Номер» и «Код гостя» данной таблицы должны подставляться из соответствующих полей таблиц «Номер» и «Гость», к данным полям необходимо применить **Мастер**  **подстановки,** выбрав его из выпадающего списка в столбце **Тип данных** в режиме **Конструктора**. Далее следовать указаниям **Мастера подстановки.**

3. Реализовать связи между созданными таблицами:

3.1. Связь 1:∞ между таблицами «Номер» (главная таблица) и «Проживание» (подчиненная таблица) по полям «Номер».

3.2. Связь 1:∞ между таблицами «Гость» (главная таблица) и «Проживание» (подчиненная таблица) по полям «Код гостя».

В окне базы данных открыть закладку **Формы**.

Создать с помощью мастера **три** формы для заполнения соответствующих таблиц созданной базы данных, включив в эти формы все поля соответствующих таблиц. Сохранить созданные формы под именами соответствующих таблиц.

С использованием созданных форм заполнить таблицы базы данных:

7-10 записей в таблицах «Номер» и «Гость» и 30-40 записей в таблице «Проживание». В окне базы данных открыть закладку **Запросы**.

4.Создать в режиме **Конструктора** *три* запроса на выборку данных и выполнить их:

4.1. Параметрический многотабличный запрос «Поиск гостя», включив в него поля:

а) «ФИО» и «Паспорт» из таблицы «Гость».

б) «Номер», «Категория», «Этаж» и «Мест» из таблицы «Номер».

в) «Дата вселения», «Дата выезда» и «Оплата» из таблицы «Проживание».

г) параметр выборки записать в строке «Условие отбора» столбца «ФИО».

4.2. Параметрический многотабличный запрос «Занятость номеров по категориям», включив в него поля:

а) «ФИО» и «Паспорт» из таблицы «Гость».

б) «Номер», «Категория», «Этаж» и «Мест» из таблицы «Номер».

в) «Дата вселения», «Дата выезда» и «Оплата» из таблицы «Проживание».

г) параметр выборки записать в строке «Условие отбора» столбца «Категория».

4.3. Многотабличный запрос на выборку данных «Занятость номеров по этажам», включив в него поля:

а) «ФИО» и «Паспорт» из таблицы «Гость».

б) «Номер», «Категория», «Этаж» и «Мест» из таблицы «Номер».

в) «Дата вселения», «Дата выезда» и «Оплата» из таблицы «Проживание».

г) параметр выборки записать в строке «Условие отбора» столбца «Этаж».

5. Открыть закладку **Отчеты** в окне базы данных.

6. На основе таблицы «Номер» создать отчет «Прейскурант цен», включив в него все поля таблицы «Номер», с использованием Мастера построения отчетов, выполнив в нем группировки по двум уровням:

а) По полю «Этаж».

б) По полю «Категория» номера.

7. Отредактировать созданный мастером отчет «Прейскурант цен» в режиме **Конструктора**.

#### **ПР № 9**

## **2.9. Тема: Физическая реализация базы данных информационной системы в сфере обслуживания и туризма.**

### **Задание 1.**

1.Составить таблицу *Заказ,* в которой при вводе новых данных:

- *код клиента* должен выдаваться как поле со списком фамилий (коды берутся из таблицы *Клиент*): (Режим "Конструктор" → В типе данных поля "Код клиента" выбрать "Мастер подстановок");

- *ввод даты заказа и срока оплаты* обеспечить по маске ввода: (Режим "Конструктор" → "Свойства поля" → Вкладка "Общие" → Пункт "Маска ввода");

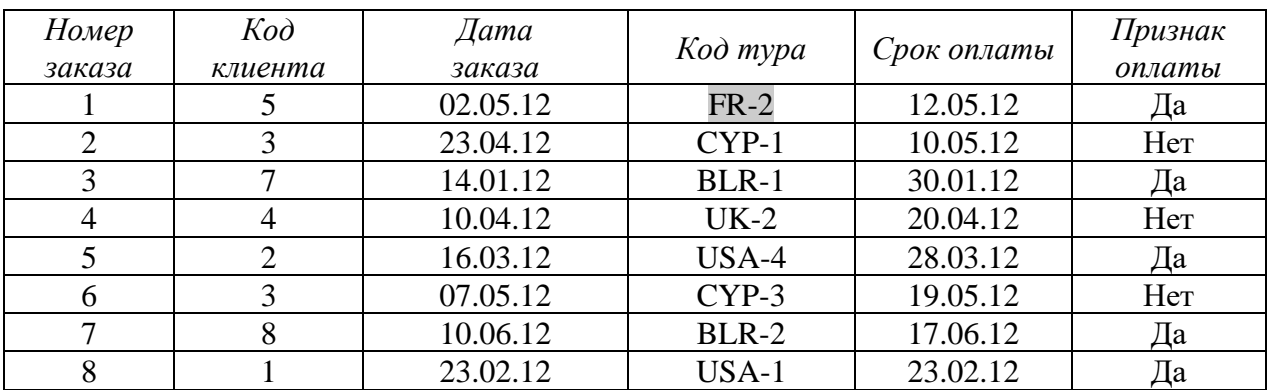

**3.** Создать схему базы данных, увязав между собой таблицы.

**4.** Создать форму (с помощью мастера форм) для таблицы *Заказ*, в которой следует предусмотреть:

- *дата заказа* должна выдаваться по умолчанию как текущая дата: (Режим "Макет" → "Работа с макетами форм" → Вкладка "Конструктор" → "Страница свойств" → Вкладка "Данные" → "Построитель выражений" → Встроенная функция "Дата/Время");

- *срок оплаты* — по умолчанию через десять дней после текущей даты;

**5.** Составить запрос (с помощью конструктора запросов), выдающий сведения о заказах, срок оплаты которых на текущую дату истек, но они еще не оплачены. В запросе также должна содержаться информация о клиенте, сделавшем этот заказ (фамилия, пол, адрес, телефон).

**6.** Запрос сохранить под именем *Неоплаченные заказы*, а результаты запроса сохранить в форме таблицы с именем *Срок оплаты - сегодня*: (Режим "Конструктор" → "Работа с запросами" → Вкладка "Конструктор" → Тип запроса "Создание таблицы")

**7.** Создать отчет (на основе запроса) о неоплаченных на текущую дату заказах с указанием фамилии и телефона клиента.

**8.** Используя таблицу *Срок оплаты - сегодня* и операцию **[слияния](http://lab314.brsu.by/roleg/BD_TiG/merging.htm)**, создать в Word для каждого не оплатившего вовремя заказ клиента письма по образцу, в котором следует предусмотреть:

- Вместо слова Обращение вставить поле IF ... THEN ... ELSE, выбрав из списка Добавить поле Word панели инструментов Слияние. Заполнить пропуски условного оператора по принципу: если значение поля Пол = М, то вставлялся текст Уважаемый господин , в противном случае - Уважаемая госпожа .

- «ФИО», «номер заказа», «код тура», «срок оплаты» — поля слияния.

#### **ПР № 10**

## **2.10. Тема: Построение запросов для многоцелевой обработки базы данных информационной системы в сфере обслуживания и туризма.**

#### **Задание 1.**

Разработать приложение «Формирование туристических групп», содержащее данные: - ФИО туриста;

- наименование тура;
- дата начала тура.

По каждому туру:

- туроператор;
- стоимость;
- длительность (дней);
- вид транспорта;

- вид питания (полный пансион, завтраки-ужины, только завтраки).

Учесть, что один турист может заказать несколько туров на разные даты. Один тур могут предоставлять разные туроператоры.

Приложение должно содержать экранную форму ввода/удаления/корректировки данных и следующие отчеты:

- о турах данного туроператора;

- о турах стоимостью не выше заданной и длительностью не ниже заданной;

- о путешествиях данного туриста с сортировкой по убыванию даты начала тура; список туристов, заказавших данный тур.

## **ПР № 11**

## **2.11. Тема: Создание отчета как объекта базы данных информационной системы в сфере обслуживания и туризма.**

### **Задание 1.**

Вы работаете в туристической компании. Ваша компания работает с клиентами, продавая им путевки. Вашей задачей является отслеживание финансовой стороны деятельности фирмы.

Работа с клиентами в Вашей компании организована следующим образом: у каждого клиента, пришедшего к Вам, собираются некоторые стандартные данные - фамилия, имя, отчество, адрес, телефон.

После этого Ваши сотрудники выясняют у клиента, куда он хотел бы поехать отдыхать. При этом ему демонстрируются различные варианты маршрутов (Длительность, Стоимость маршрута). Маршрут формируется из длительности проживания в отелях (Название отеля, Страна, Климат, Категория (количество звезд), Стоимость за сутки пребывания).

В каждый маршрут может быть включено проживание в нескольких отелях (а значит, и посещение нескольких стран). Стоимость маршрута зависит от длительности пребывания и отеля. Наряду с этим, обсуждается возможная комбинация нескольких маршрутов в одну путевку и стоимость путевки.

В случае если удалось договориться и найти для клиента приемлемый вариант, Вы регистрируете факт продажи (Код клиента, Дата отправления, Количество путевок, Сумма [Сумма = Стоимость маршрута \* Количество путевок], сумма со скидкой). В каждой продаже участвуют один клиент, один или несколько маршрутов, одна возможная скидка на стоимость путевки.

Для привлечения клиентов туристической фирмой разработана система скидок (Количество путевок, Процент скидки от стоимости путевки). Например, при покупке 2 путевок предоставляется скидка 5%, трех - 7%, более 4 - 10%. Скидки, которые предоставляет фирма, фиксированы, по плану.

Необходимо:

- 1. Построить инфологическую модель предметной области (ИлМ);
- 2. Построить даталогическую модель (ДлМ);
- 3. Создать средствами MS Access структуру таблиц;
- 4. Создать схему данных;
- 5. Разработать экранные формы для ввода и просмотра информации;

6. Заполнить таблицы (10-15 записей);

7. Разработать и оформить различные виды запросов к базе данных:

- на выборку;

- с использованием логических операций в условии отбора;

- с параметром;

- перекрестный запрос;

- на обновление;

- на добавление;

- на удаление;

- с вычисляемыми полями (если это возможно для Вашей предметной области).

8. Разработать различные виды отчетов для вывода данных на печать;

9. Организовать работу через кнопочную форму или заставку. База данных должна иметь вид законченного программного продукта.

10. Оформить документальный отчет по всем этапам выполнения работы в соответствии с индивидуальным заданием.

1-9 пункт сделать скрин-шоты.

### **Методические указания по выполнению практической работы**

Методические указания по выполнению практических заданий нацелены на освоение навыков практического применения знаний по информатике студентов, обучающихся по всем специальностям.

### **Общие указания по выполнению практических работ.**

1. Практические работы выполняются после изучения теоретического материала соответствующих тем.

2. Перед началом выполнения работы необходимо внимательно и вдумчиво прочитать задание.

3. После этого необходимо приступить к выполнению практического задания в порядке, изложенном в тексте работы.

Выполнение каждой практической работы состоит из следующих этапов:

- самостоятельная подготовка студентов;
- выполнение практической работы;
- проверка результатов работы преподавателем.

В случае невыполнения студентом практических работ в полном объеме, он не может быть допущен до сдачи зачета.

### **Критерии оценки:**

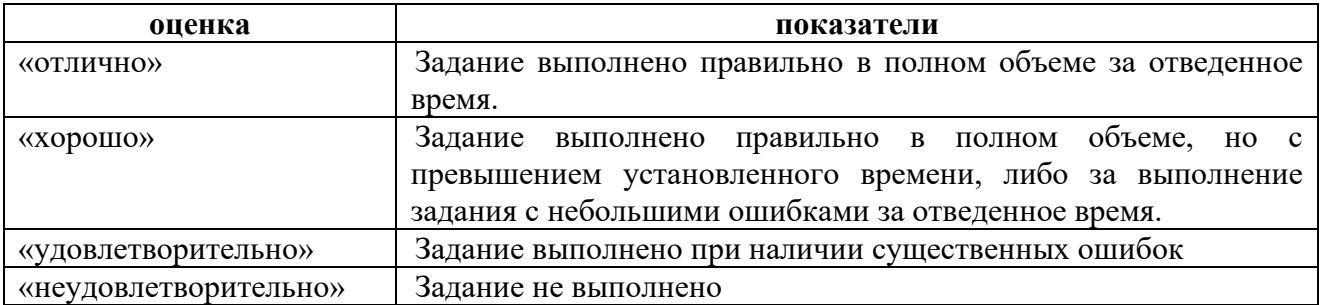

## **КОНТРОЛЬНЫЕ РАБОТЫ (КР) (для заочной формы обучения)**

**КР № 1**

## **1.7. Тема: Решение задач в Microsoft Excel в сфере обслуживания и туризма.**

#### **Задание 1.**

Решить расчетную задачу.

Вставить колонтитул с фамилией студента и группой. Составить таблицу из 15 строк:

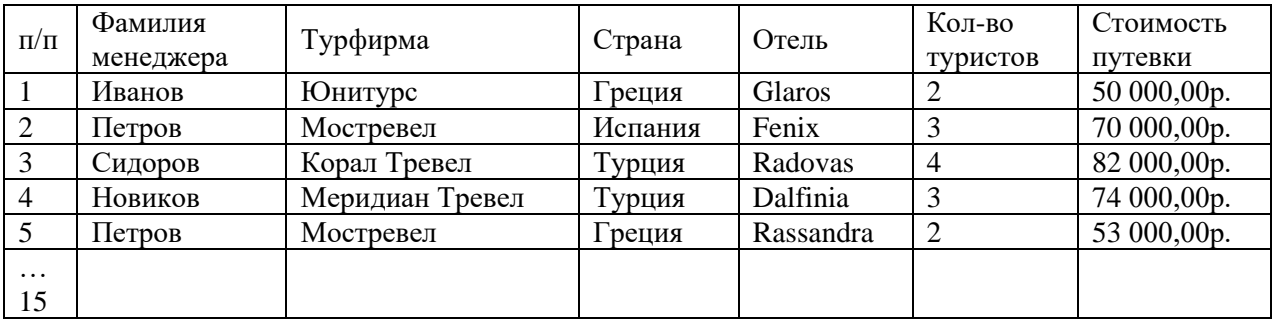

Применяя функцию СУММЕСЛИ(), определить по каждой фирме общее количество туристов, отправленных этой фирмой.

Применяя функцию СУММЕСЛИ(), определить по каждой стране общее количество туристов, приехавших в эту страну.

Добавить столбец **Скидка** и определить размер скидки: если стоимость путевки более 70000р., то скидка 10% от стоимости путевки, если стоимость путевки более 40000р., но менее 70000 р., то скидка 5%, иначе скидка 3%.

Определить размер страховки от невыезда: если **стоимость путевки с учетом скидки**  более 50000 руб., то страховка =30% от этой суммы; если **стоимость путевки с учетом скидки** более 40000 руб., но не превышает 50000 руб., то страховка =25% ; если **стоимость путевки с учетом скидки** более 30000 руб., но не превышает 40000 руб., то страховка=20%, иначе 15% .

Добавить столбец для определения дохода, обеспеченного каждым менеджером.

Определить среднюю стоимость путевки по каждой стране, используя функцию ДСРЗНАЧ ().

Определить количество стран в прайс-листе, используя функцию СЧЕТЕСЛИ().

Определить минимальную стоимость путевки по каждой стране, используя функцию ДМИН().

Определить максимальную скидку по каждой стране, используя функцию ДМАКС().

Построить диаграмму дохода турфирмы, обеспеченного каждым менеджером.

Построить диаграмму для демонстрации количества туристов, приехавших в каждую страну.

## **Задание 2.**

Задание 1. Решить расчетную задачу. Вставить колонтитул с фамилией студента и группой. Составить таблицу из 15 строк:

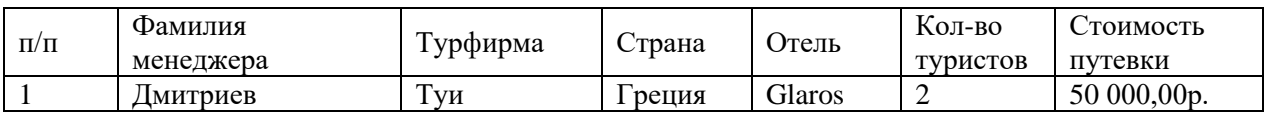

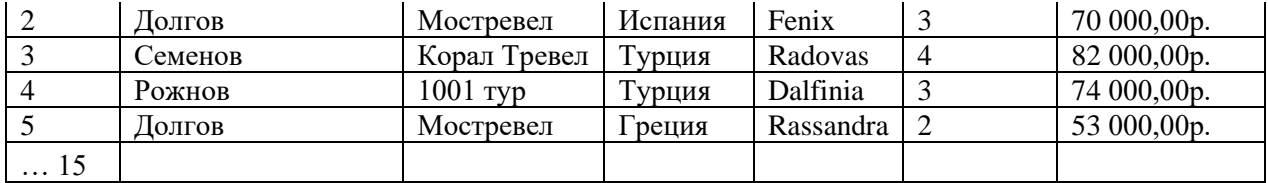

Применяя функцию СУММЕСЛИ(), определить по каждой фирме общее количество туристов, отправленных этой фирмой.

Применяя функцию СУММЕСЛИ(), определить по каждой стране общее количество туристов, приехавших в эту страну.

Добавить столбец **Скидка** и определить размер скидки: если стоимость путевки более 70000р., то скидка 10% от стоимости путевки, если стоимость путевки более 40000р., но менее 70000 р., то скидка 5%, иначе скидка 3%.

Определить размер страховки от невыезда: если **стоимость путевки с учетом скидки**  более 50000 руб., то страховка =30% от этой суммы; если **стоимость путевки с учетом скидки** более 40000 руб., но не превышает 50000 руб., то страховка =25% ; если **стоимость путевки с учетом скидки** более 30000 руб., но не превышает 40000 руб., то страховка=20%, иначе 15% .

Добавить столбец для определения дохода, обеспеченного каждым менеджером.

Определить среднюю стоимость путевки по каждой стране, используя функцию ДСРЗНАЧ ().

Определить количество стран в прайс-листе, используя функцию СЧЕТЕСЛИ().

Определить минимальную стоимость путевки по каждой стране, используя функцию ДМИН().

Определить максимальную скидку по каждой стране, используя функцию ДМАКС().

Построить диаграмму дохода турфирмы, обеспеченного каждым менеджером.

Построить диаграмму для демонстрации количества туристов, приехавших в каждую страну.

#### **Задание 3.**

Решить расчетную задачу. Вставить колонтитул с фамилией и группой. Составить таблицу из 15 строк:

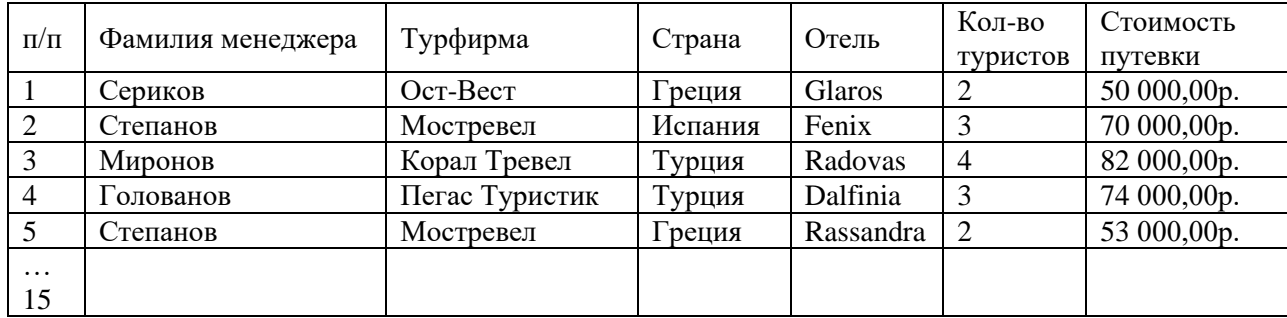

Применяя функцию СУММЕСЛИ(), определить по каждой фирме общее количество туристов, отправленных этой фирмой.

Применяя функцию СУММЕСЛИ(), определить по каждой стране общее количество туристов, приехавших в эту страну.

Добавить столбец **Скидка** и определить размер скидки: если стоимость путевки более 70000р., то скидка 10% от стоимости путевки, если стоимость путевки более 40000р., но менее 70000 р., то скидка 5%, иначе скидка 3%.

Определить размер страховки от невыезда: если **стоимость путевки с учетом скидки**  более 50000 руб., то страховка =30% от этой суммы; если **стоимость путевки с учетом**  **скидки** более 40000 руб., но не превышает 50000 руб., то страховка =25% ; если **стоимость путевки с учетом скидки** более 30000 руб., но не превышает 40000 руб., то страховка=20%, иначе 15% .

Добавить столбец для определения дохода, обеспеченного каждым менеджером.

Определить среднюю стоимость путевки по каждой стране, используя функцию ДСРЗНАЧ ().

Определить количество стран в прайс-листе, используя функцию СЧЕТЕСЛИ().

Определить минимальную стоимость путевки по каждой стране, используя функцию ДМИН().

Определить максимальную скидку по каждой стране, используя функцию ДМАКС().

Построить диаграмму дохода турфирмы, обеспеченного каждым менеджером.

Построить диаграмму для демонстрации количества туристов, приехавших в каждую страну.

### **Задание 4.**

Решить расчетную задачу.

Вставить колонтитул с фамилией и группой. Составить таблицу из 15 строк:

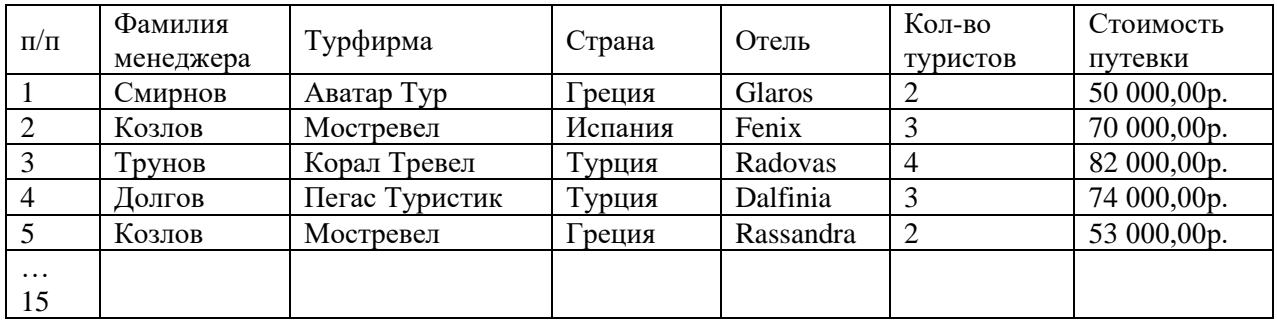

Применяя функцию СУММЕСЛИ(), определить по каждой фирме общее количество туристов, отправленных этой фирмой.

Применяя функцию СУММЕСЛИ(), определить по каждой стране общее количество туристов, приехавших в эту страну.

Добавить столбец **Скидка** и определить размер скидки: если стоимость путевки более 70000р., то скидка 10% от стоимости путевки, если стоимость путевки более 40000р., но менее 70000 р., то скидка 5%, иначе скидка 3%.

Определить размер страховки от невыезда: если **стоимость путевки с учетом скидки**  более 50000 руб., то страховка =30% от этой суммы; если **стоимость путевки с учетом скидки** более 40000 руб., но не превышает 50000 руб., то страховка =25% ; если **стоимость путевки с учетом скидки** более 30000 руб., но не превышает 40000 руб., то страховка=20%, иначе 15% .

Добавить столбец для определения дохода, обеспеченного каждым менеджером.

Определить среднюю стоимость путевки по каждой стране, используя функцию ДСРЗНАЧ ().

Определить количество стран в прайс-листе, используя функцию СЧЕТЕСЛИ().

Определить минимальную стоимость путевки по каждой стране, используя функцию ДМИН().

Определить максимальную скидку по каждой стране, используя функцию ДМАКС().

Построить диаграмму дохода турфирмы, обеспеченного каждым менеджером.

Построить диаграмму для демонстрации количества туристов, приехавших в каждую страну.

### **Задание 5.**

Решить расчетную задачу. Вставить колонтитул с фамилией и группой. Составить таблицу из 15 строк:

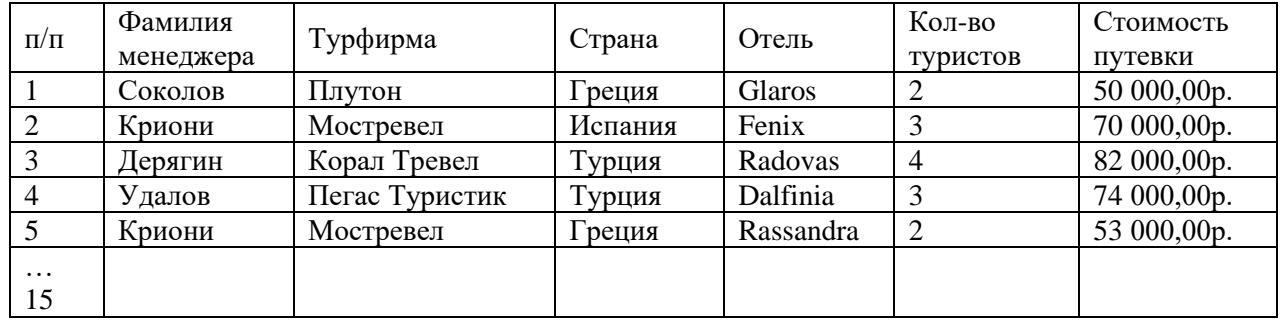

Применяя функцию СУММЕСЛИ(), определить по каждой фирме общее количество туристов, отправленных этой фирмой.

Применяя функцию СУММЕСЛИ(), определить по каждой стране общее количество туристов, приехавших в эту страну.

Добавить столбец **Скидка** и определить размер скидки: если стоимость путевки более 70000р., то скидка 10% от стоимости путевки, если стоимость путевки более 40000р., но менее 70000 р., то скидка 5%, иначе скидка 3%.

Определить размер страховки от невыезда: если **стоимость путевки с учетом скидки**  более 50000 руб., то страховка =30% от этой суммы; если **стоимость путевки с учетом скидки** более 40000 руб., но не превышает 50000 руб., то страховка =25% ; если **стоимость путевки с учетом скидки** более 30000 руб., но не превышает 40000 руб., то страховка=20%, иначе 15% .

Добавить столбец для определения дохода, обеспеченного каждым менеджером.

Определить среднюю стоимость путевки по каждой стране, используя функцию ДСРЗНАЧ ().

Определить количество стран в прайс-листе, используя функцию СЧЕТЕСЛИ().

Определить минимальную стоимость путевки по каждой стране, используя функцию ДМИН().

Определить максимальную скидку по каждой стране, используя функцию ДМАКС().

Построить диаграмму дохода турфирмы, обеспеченного каждым менеджером.

Построить диаграмму для демонстрации количества туристов, приехавших в каждую страну.

### **Задание 6.**

Решить расчетную задачу. Вставить колонтитул с фамилией и группой.

Составить таблицу из 15 строк:

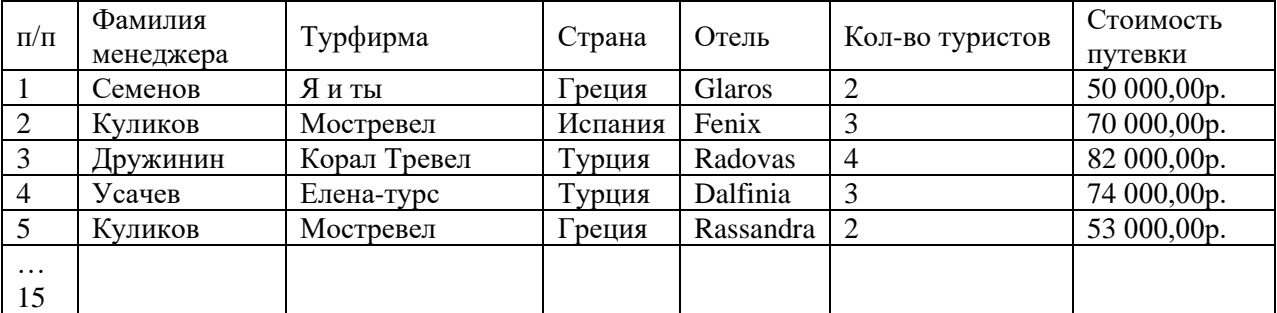

Применяя функцию СУММЕСЛИ(), определить по каждой фирме общее количество туристов, отправленных этой фирмой.

Применяя функцию СУММЕСЛИ(), определить по каждой стране общее количество туристов, приехавших в эту страну.

Добавить столбец **Скидка** и определить размер скидки: если стоимость путевки более 70000р., то скидка 10% от стоимости путевки, если стоимость путевки более 40000р., но менее 70000 р., то скидка 5%, иначе скидка 3%.

Определить размер страховки от невыезда: если **стоимость путевки с учетом скидки**  более 50000 руб., то страховка =30% от этой суммы; если **стоимость путевки с учетом скидки** более 40000 руб., но не превышает 50000 руб., то страховка =25% ; если **стоимость путевки с учетом скидки** более 30000 руб., но не превышает 40000 руб., то страховка=20%, иначе 15% .

Добавить столбец для определения дохода, обеспеченного каждым менеджером.

Определить среднюю стоимость путевки по каждой стране, используя функцию ДСРЗНАЧ ().

Определить количество стран в прайс-листе, используя функцию СЧЕТЕСЛИ().

Определить минимальную стоимость путевки по каждой стране, используя функцию ДМИН().

Определить максимальную скидку по каждой стране, используя функцию ДМАКС().

Построить диаграмму дохода турфирмы, обеспеченного каждым менеджером.

Построить диаграмму для демонстрации количества туристов, приехавших в каждую страну.

#### **Задание 7.**

Решить расчетную задачу.

Вставить колонтитул с фамилией и группой.

Составить таблицу из 15 строк:

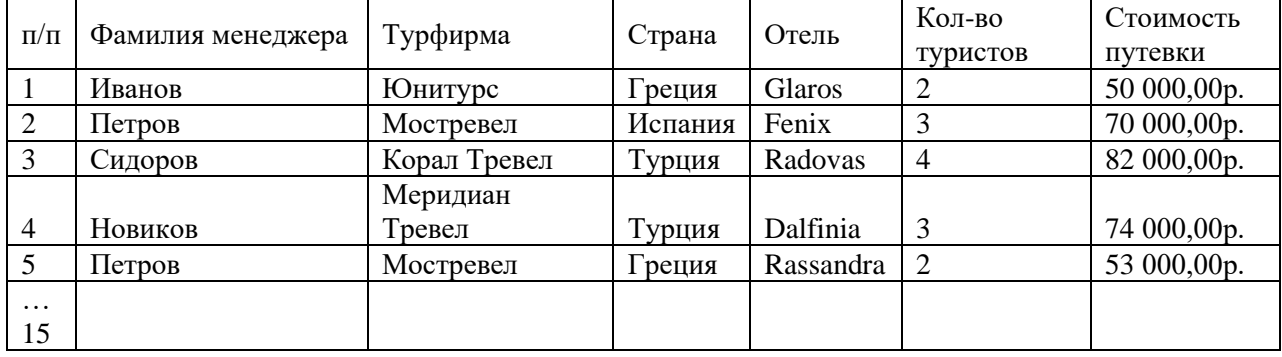

Применяя функцию СУММЕСЛИ(), определить по каждой фирме общее количество туристов, отправленных этой фирмой.

Применяя функцию СУММЕСЛИ(), определить по каждой стране общее количество туристов, приехавших в эту страну.

Добавить столбец **Скидка** и определить размер скидки: если стоимость путевки более 70000р., то скидка 10% от стоимости путевки, если стоимость путевки более 40000р., но менее 70000 р., то скидка 5%, иначе скидка 3%.

Определить размер страховки от невыезда: если **стоимость путевки с учетом скидки**  более 50000 руб., то страховка =30% от этой суммы; если **стоимость путевки с учетом скидки** более 40000 руб., но не превышает 50000 руб., то страховка =25% ; если **стоимость путевки с учетом скидки** более 30000 руб., но не превышает 40000 руб., то страховка=20%, иначе 15% .

Добавить столбец для определения дохода, обеспеченного каждым менеджером.

Определить среднюю стоимость путевки по каждой стране, используя функцию ДСРЗНАЧ ().

Определить количество стран в прайс-листе, используя функцию СЧЕТЕСЛИ().

Определить минимальную стоимость путевки по каждой стране, используя функцию ДМИН().

Определить максимальную скидку по каждой стране, используя функцию ДМАКС().

Построить диаграмму дохода турфирмы, обеспеченного каждым менеджером.

Построить диаграмму для демонстрации количества туристов, приехавших в каждую страну.

### **Задание 8.**

Решить расчетную задачу. Вставить колонтитул с фамилией и группой. Составить таблицу из 15 строк:

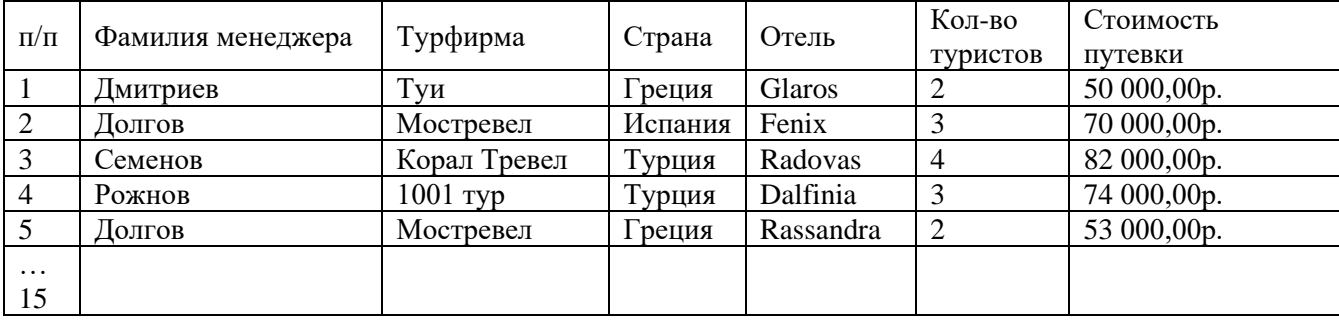

Применяя функцию СУММЕСЛИ(), определить по каждой фирме общее количество туристов, отправленных этой фирмой.

Применяя функцию СУММЕСЛИ(), определить по каждой стране общее количество туристов, приехавших в эту страну.

Добавить столбец **Скидка** и определить размер скидки: если стоимость путевки более 70000р., то скидка 10% от стоимости путевки, если стоимость путевки более 40000р., но менее 70000 р., то скидка 5%, иначе скидка 3%.

Определить размер страховки от невыезда: если **стоимость путевки с учетом скидки**  более 50000 руб., то страховка =30% от этой суммы; если **стоимость путевки с учетом скидки** более 40000 руб., но не превышает 50000 руб., то страховка =25% ; если **стоимость путевки с учетом скидки** более 30000 руб., но не превышает 40000 руб., то страховка=20%, иначе 15% .

Добавить столбец для определения дохода, обеспеченного каждым менеджером.

Определить среднюю стоимость путевки по каждой стране, используя функцию ДСРЗНАЧ ().

Определить количество стран в прайс-листе, используя функцию СЧЕТЕСЛИ().

Определить минимальную стоимость путевки по каждой стране, используя функцию ДМИН().

Определить максимальную скидку по каждой стране, используя функцию ДМАКС().

Построить диаграмму дохода турфирмы, обеспеченного каждым менеджером.

Построить диаграмму для демонстрации количества туристов, приехавших в каждую страну.

### **Задание 9.**

Решить расчетную задачу.

Вставить колонтитул с фамилией и группой. Составить таблицу из 15 строк:

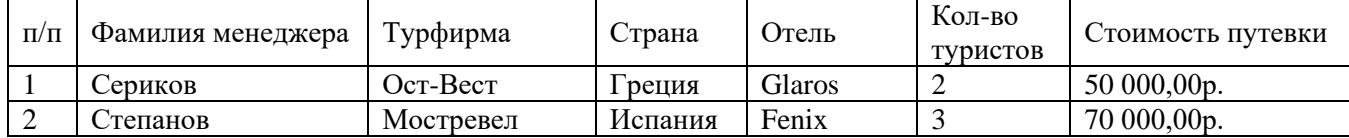

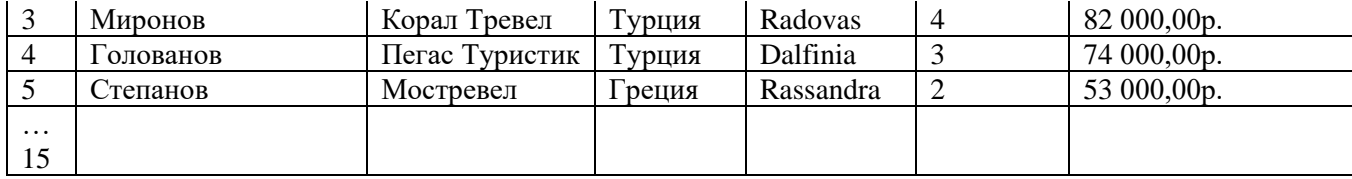

Применяя функцию СУММЕСЛИ(), определить по каждой фирме общее количество туристов, отправленных этой фирмой.

Применяя функцию СУММЕСЛИ(), определить по каждой стране общее количество туристов, приехавших в эту страну.

Добавить столбец **Скидка** и определить размер скидки: если стоимость путевки более 70000р., то скидка 10% от стоимости путевки, если стоимость путевки более 40000р., но менее 70000 р., то скидка 5%, иначе скидка 3%.

Определить размер страховки от невыезда: если **стоимость путевки с учетом скидки**  более 50000 руб., то страховка =30% от этой суммы; если **стоимость путевки с учетом скидки** более 40000 руб., но не превышает 50000 руб., то страховка =25% ; если **стоимость путевки с учетом скидки** более 30000 руб., но не превышает 40000 руб., то страховка=20%, иначе 15% .

Добавить столбец для определения дохода, обеспеченного каждым менеджером.

Определить среднюю стоимость путевки по каждой стране, используя функцию ДСРЗНАЧ ().

Определить количество стран в прайс-листе, используя функцию СЧЕТЕСЛИ().

Определить минимальную стоимость путевки по каждой стране, используя функцию ДМИН().

Определить максимальную скидку по каждой стране, используя функцию ДМАКС().

Построить диаграмму дохода турфирмы, обеспеченного каждым менеджером.

Построить диаграмму для демонстрации количества туристов, приехавших в каждую страну.

#### **Задание 10.**

Решить расчетную задачу. Вставить колонтитул с фамилией студента и группой. Составить таблицу из 15 строк:

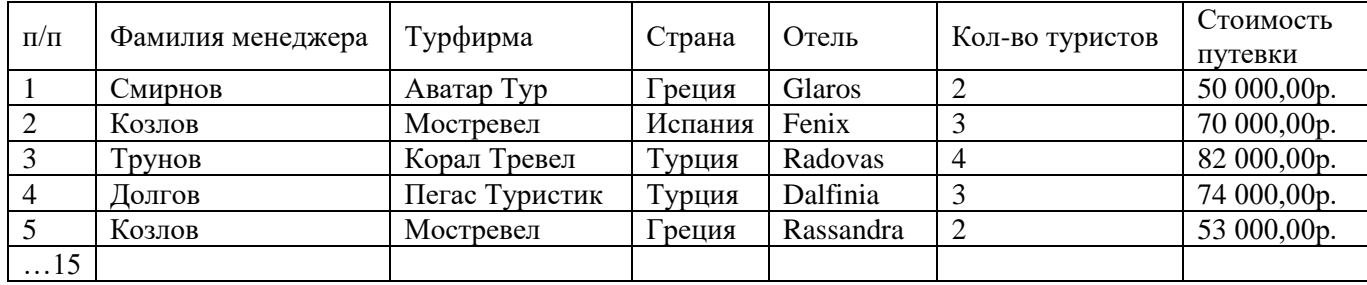

Применяя функцию СУММЕСЛИ(), определить по каждой фирме общее количество туристов, отправленных этой фирмой.

Применяя функцию СУММЕСЛИ(), определить по каждой стране общее количество туристов, приехавших в эту страну.

Добавить столбец **Скидка** и определить размер скидки: если стоимость путевки более 70000р., то скидка 10% от стоимости путевки, если стоимость путевки более 40000р., но менее 70000 р., то скидка 5%, иначе скидка 3%.

Определить размер страховки от невыезда: если **стоимость путевки с учетом скидки**  более 50000 руб., то страховка =30% от этой суммы; если **стоимость путевки с учетом скидки** более 40000 руб., но не превышает 50000 руб., то страховка =25% ; если **стоимость**  **путевки с учетом скидки** более 30000 руб., но не превышает 40000 руб., то страховка=20%, иначе 15% .

Добавить столбец для определения дохода, обеспеченного каждым менеджером.

Определить среднюю стоимость путевки по каждой стране, используя функцию ДСРЗНАЧ ().

Определить количество стран в прайс-листе, используя функцию СЧЕТЕСЛИ().

Определить минимальную стоимость путевки по каждой стране, используя функцию ДМИН().

Определить максимальную скидку по каждой стране, используя функцию ДМАКС().

Построить диаграмму дохода турфирмы, обеспеченного каждым менеджером.

Построить диаграмму для демонстрации количества туристов, приехавших в каждую страну.

#### **Задание 11.**

Решить расчетную задачу.

1. Вставить колонтитул с фамилией студента и группой.

2. Составить таблицу из 15 строк:

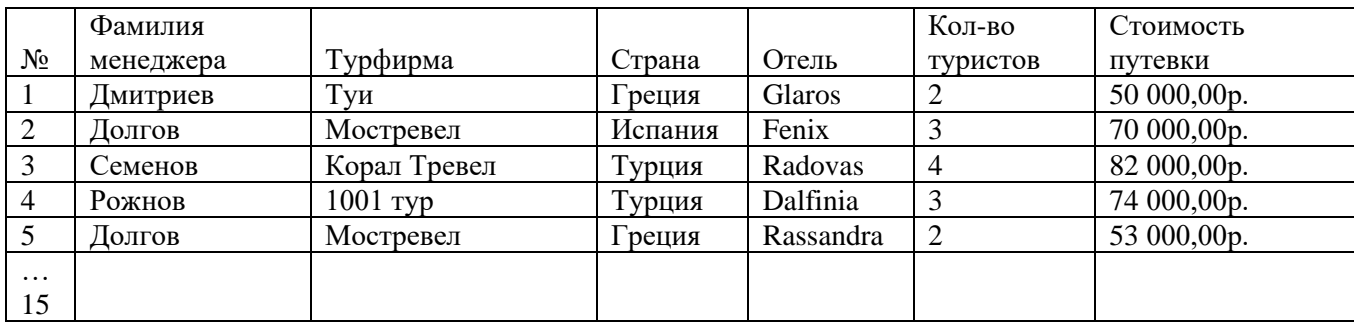

3. Применяя функцию СУММЕСЛИ(), определить по каждой фирме общее количество туристов, отправленных этой фирмой.

4. Применяя функцию СУММЕСЛИ(), определить по каждой стране общее количество туристов, приехавших в эту страну.

5. Добавить столбец **Скидка** и определить размер скидки: если стоимость путевки более 70000р., то скидка 10% от стоимости путевки, если стоимость путевки более 40000р., но менее 70000 р., то скидка 5%, иначе скидка 3%.

6. Определить размер страховки от невыезда: если **стоимость путевки с учетом скидки** более 50000 руб., то страховка =30% от этой суммы; если **стоимость путевки с учетом скидки** более 40000 руб., но не превышает 50000 руб., то страховка =25% ; если **стоимость путевки с учетом скидки** более 30000 руб., но не превышает 40000 руб., то страховка=20%, иначе 15% .

7. Добавить столбец для определения дохода, обеспеченного каждым менеджером.

8. Определить среднюю стоимость путевки по каждой стране, используя функцию ДСРЗНАЧ ().

9. Определить количество стран в прайс-листе, используя функцию СЧЕТЕСЛИ().

10. Определить минимальную стоимость путевки по каждой стране, используя функцию ДМИН().

11. Определить максимальную скидку по каждой стране, используя функцию ДМАКС().

12. Построить диаграмму дохода турфирмы, обеспеченного каждым менеджером.

13. Построить диаграмму для демонстрации количества туристов, приехавших в каждую страну.

**Задание 12.** 

Решить расчетную задачу.

- 1. Вставить колонтитул с фамилией и группой.
- 2. Составить таблицу из 15 строк:

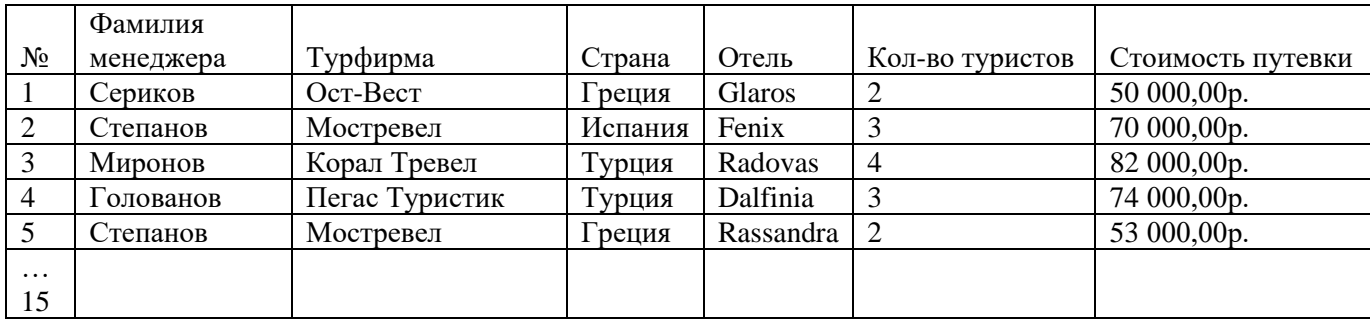

3. Применяя функцию СУММЕСЛИ(), определить по каждой фирме общее количество туристов, отправленных этой фирмой.

4. Применяя функцию СУММЕСЛИ(), определить по каждой стране общее количество туристов, приехавших в эту страну.

5. Добавить столбец **Скидка** и определить размер скидки: если стоимость путевки более 70000р., то скидка 10% от стоимости путевки, если стоимость путевки более 40000р., но менее 70000 р., то скидка 5%, иначе скидка 3%.

6. Определить размер страховки от невыезда: если **стоимость путевки с учетом скидки** более 50000 руб., то страховка =30% от этой суммы; если **стоимость путевки с учетом скидки** более 40000 руб., но не превышает 50000 руб., то страховка =25% ; если **стоимость путевки с учетом скидки** более 30000 руб., но не превышает 40000 руб., то страховка=20%, иначе 15% .

7. Добавить столбец для определения дохода, обеспеченного каждым менеджером.

8. Определить среднюю стоимость путевки по каждой стране, используя функцию ДСРЗНАЧ ().

9. Определить количество стран в прайс-листе, используя функцию СЧЕТЕСЛИ().

10. Определить минимальную стоимость путевки по каждой стране, используя функцию ДМИН().

11. Определить максимальную скидку по каждой стране, используя функцию ДМАКС().

12. Построить диаграмму дохода турфирмы, обеспеченного каждым менеджером.

13. Построить диаграмму для демонстрации количества туристов, приехавших в каждую страну.

### **Задание 13.**

Решить расчетную задачу.

1. Вставить колонтитул с фамилией и группой.

2. Составить таблицу из 15 строк:

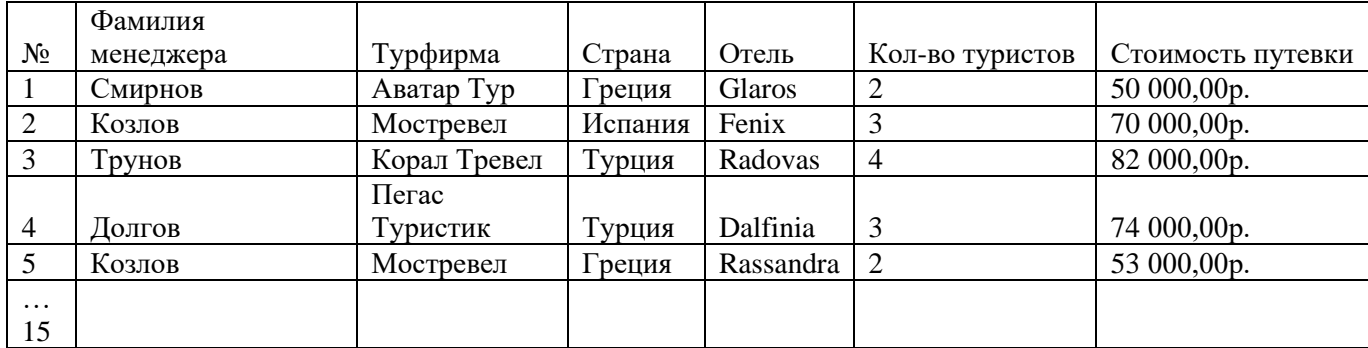

3. Применяя функцию СУММЕСЛИ(), определить по каждой фирме общее количество туристов, отправленных этой фирмой.

4. Применяя функцию СУММЕСЛИ(), определить по каждой стране общее количество туристов, приехавших в эту страну.

5. Добавить столбец **Скидка** и определить размер скидки: если стоимость путевки более 70000р., то скидка 10% от стоимости путевки, если стоимость путевки более 40000р., но менее 70000 р., то скидка 5%, иначе скидка 3%.

6. Определить размер страховки от невыезда: если **стоимость путевки с учетом скидки** более 50000 руб., то страховка =30% от этой суммы; если **стоимость путевки с учетом скидки** более 40000 руб., но не превышает 50000 руб., то страховка =25% ; если **стоимость путевки с учетом скидки** более 30000 руб., но не превышает 40000 руб., то страховка=20%, иначе 15% .

Добавить столбец для определения дохода, обеспеченного каждым менеджером.

Определить среднюю стоимость путевки по каждой стране, используя функцию ДСРЗНАЧ ().

Определить количество стран в прайс-листе, используя функцию СЧЕТЕСЛИ().

Определить минимальную стоимость путевки по каждой стране, используя функцию ДМИН().

Определить максимальную скидку по каждой стране, используя функцию ДМАКС().

Построить диаграмму дохода турфирмы, обеспеченного каждым менеджером.

Построить диаграмму для демонстрации количества туристов, приехавших в каждую страну.

#### **Задание 14.**

Решить расчетную задачу.

1. Вставить колонтитул с фамилией и группой.

2. Составить таблицу из 15 строк:

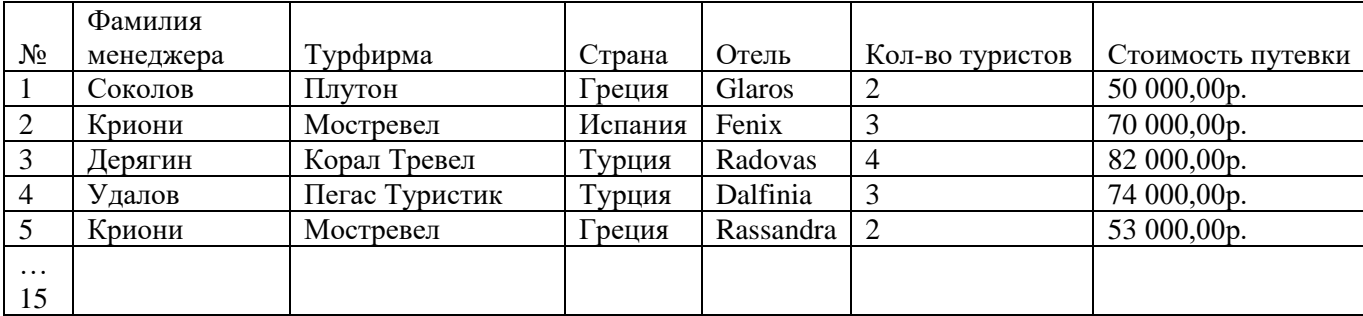

3. Применяя функцию СУММЕСЛИ(), определить по каждой фирме общее количество туристов, отправленных этой фирмой.

4. Применяя функцию СУММЕСЛИ(), определить по каждой стране общее количество туристов, приехавших в эту страну.

5. Добавить столбец **Скидка** и определить размер скидки: если стоимость путевки более 70000р., то скидка 10% от стоимости путевки, если стоимость путевки более 40000р., но менее 70000 р., то скидка 5%, иначе скидка 3%.

6. Определить размер страховки от невыезда: если **стоимость путевки с учетом скидки** более 50000 руб., то страховка =30% от этой суммы; если **стоимость путевки с учетом скидки** более 40000 руб., но не превышает 50000 руб., то страховка =25% ; если **стоимость путевки с учетом скидки** более 30000 руб., но не превышает 40000 руб., то страховка=20%, иначе 15% .

Добавить столбец для определения дохода, обеспеченного каждым менеджером.

Определить среднюю стоимость путевки по каждой стране, используя функцию ДСРЗНАЧ ().

Определить количество стран в прайс-листе, используя функцию СЧЕТЕСЛИ().

Определить минимальную стоимость путевки по каждой стране, используя функцию ДМИН().

Определить максимальную скидку по каждой стране, используя функцию ДМАКС().

Построить диаграмму дохода турфирмы, обеспеченного каждым менеджером.

Построить диаграмму для демонстрации количества туристов, приехавших в каждую страну.

## **Задание 15.**

Решить расчетную задачу.

1. Вставить колонтитул с фамилией и группой.

2. Составить таблицу из 15 строк:

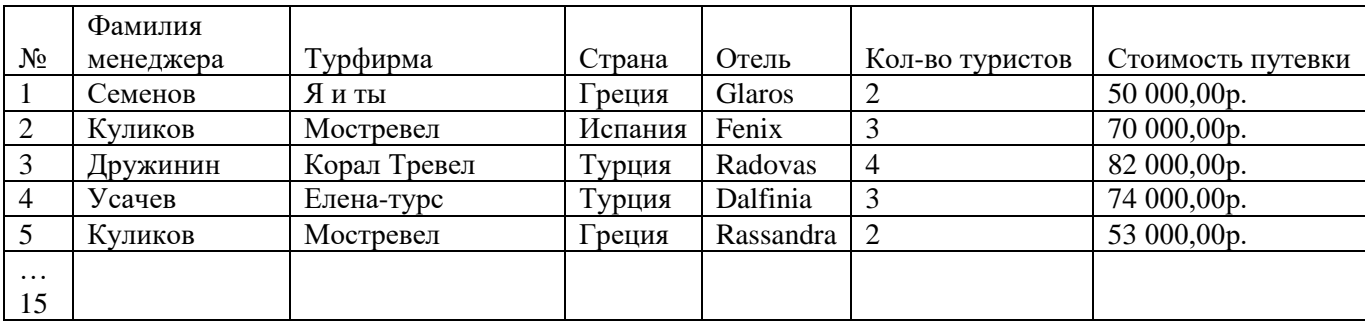

3. Применяя функцию СУММЕСЛИ(), определить по каждой фирме общее количество туристов, отправленных этой фирмой.

4. Применяя функцию СУММЕСЛИ(), определить по каждой стране общее количество туристов, приехавших в эту страну.

5. Добавить столбец **Скидка** и определить размер скидки: если стоимость путевки более 70000р., то скидка 10% от стоимости путевки, если стоимость путевки более 40000р., но менее 70000 р., то скидка 5%, иначе скидка 3%.

6. Определить размер страховки от невыезда: если **стоимость путевки с учетом скидки** более 50000 руб., то страховка =30% от этой суммы; если **стоимость путевки с учетом скидки** более 40000 руб., но не превышает 50000 руб., то страховка =25% ; если **стоимость путевки с учетом скидки** более 30000 руб., но не превышает 40000 руб., то страховка=20%, иначе 15% .

7. Добавить столбец для определения дохода, обеспеченного каждым менеджером.

8. Определить среднюю стоимость путевки по каждой стране, используя функцию ДСРЗНАЧ ().

9. Определить количество стран в прайс-листе, используя функцию СЧЕТЕСЛИ().

10. Определить минимальную стоимость путевки по каждой стране, используя функцию ДМИН().

11. Определить максимальную скидку по каждой стране, используя функцию ДМАКС().

12. Построить диаграмму дохода турфирмы, обеспеченного каждым менеджером.

13. Построить диаграмму для демонстрации количества туристов, приехавших в каждую страну.

### **Методические указания по выполнению контрольной работы**

1.Необходимо:

- выбрать вариант, соответствующий списку в журнале;

- вычисления проводить с использование табличного процессора Excel;

- отчет оформить в текстовом редакторе Word (включить математическую постановку задачи и экономическую интерпретацию и ответами на вопросы к заданию).

## **Критерии оценки:**

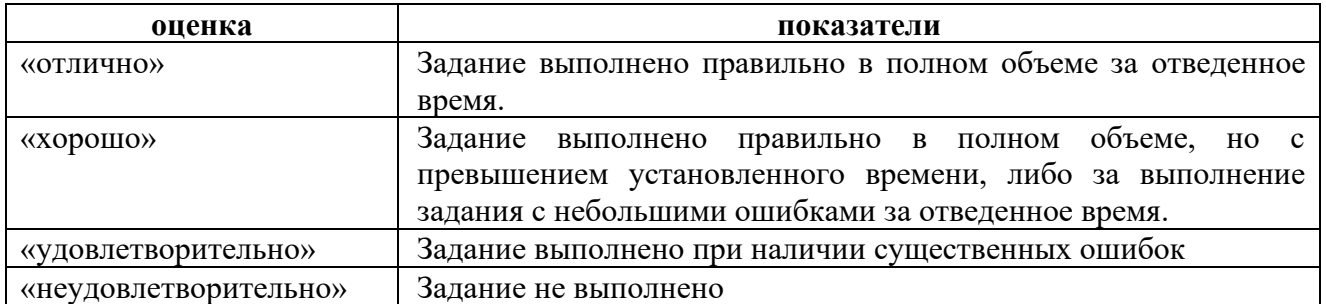

В случае невыполнения студентом практических работ в полном объеме, он не может быть допущен до сдачи экзамена.

### **КР № 2**

## **2.11. Тема: Создание отчета как объекта базы данных информационной системы в сфере обслуживания и туризма.**

### **Задание 1.**

1.Создать в ACCESS новую базу данных под названием «Подписка». 2.В базе данных «Подписка» создать **три** таблицы:

Таблица «Подписчик» со следующими полями:

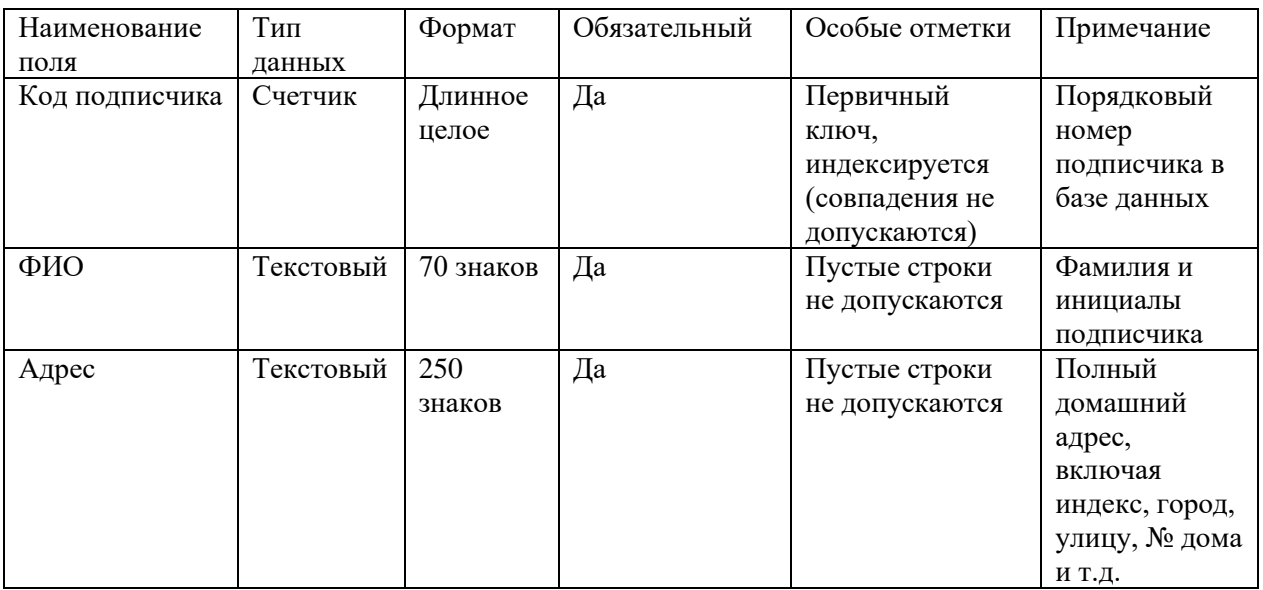

Таблица «Издание» со следующими полями:

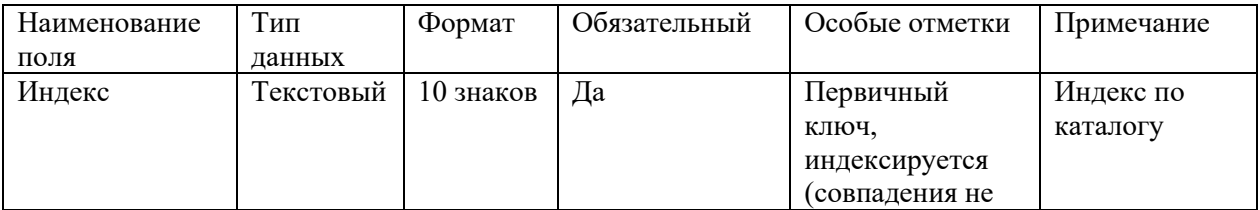

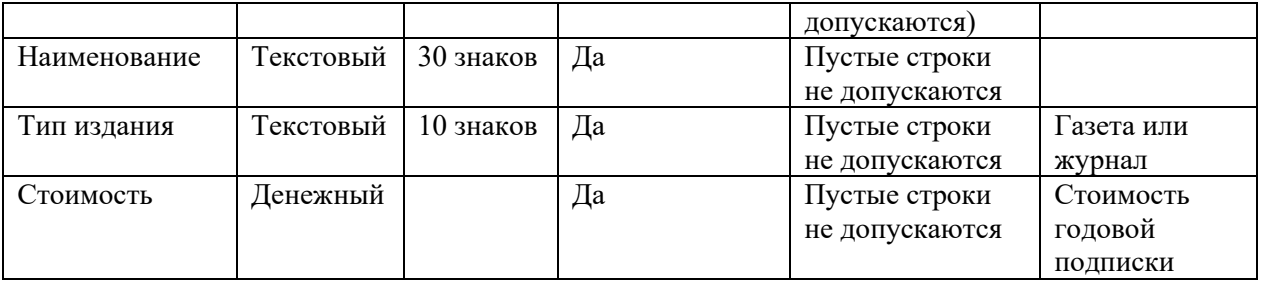

Таблица «Подписка» со следующими полями:

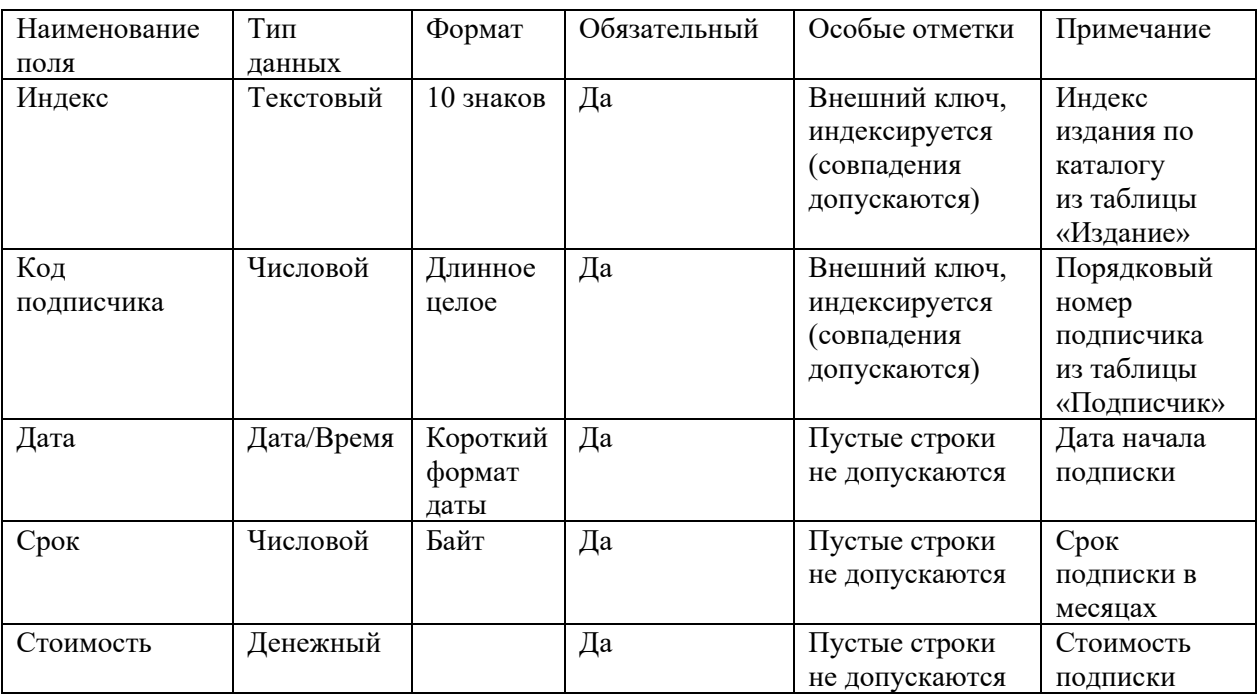

**Замечания.** Первичный ключ в таблице «Подписка» является составным и базируется на полях «Индекс» и «Код подписчика». Поэтому при создании первичного ключа в данной таблице оба поля необходимо выделить одновременно, используя клавишу CTRL (или SHIFT) и кнопку мыши.

Поскольку значения в полях «Индекс» и «Код подписчика» данной таблицы должны подставляться из соответствующих полей таблиц «Издание» и «Подписчик», к данным полям необходимо применить **Мастер подстановки,** выбрав его из выпадающего списка в столбце **Тип данных** в режиме **Конструктора**. Далее следовать указаниям **Мастера подстановки**

3.Реализовать связи между созданными таблицами:

3.1. Связь 1:∞ между таблицами «Подписчик» (главная таблица) и «Подписка» (подчиненная таблица) по полям «Код подписчика».

3.2. Связь 1:∞ между таблицами «Издание» (главная таблица) и «Подписка» (подчиненная таблица) по полям «Индекс».

В окне базы данных «Подписка» открыть закладку **Формы**.

Создать с помощью мастера **три** формы для заполнения соответствующих таблиц созданной базы данных, включив в эти формы все поля соответствующих таблиц. Сохранить созданные формы под именами соответствующих таблиц.

С использованием созданных форм заполнить таблицы базы данных:

7-10 записей в таблицах «Подписчик» и «Издание» и 30-40 записей в таблице «Подписка», предусмотрев подписку одного подписчика на 3-4 издания (не менее).

В окне базы данных открыть закладку **Запросы**.

4.Создать в режиме **Конструктора** *три* запроса на выборку данных и выполнить их:

4.1. Параметрический многотабличный запрос «Подписчик-Издания», включив в него поля:

а) «ФИО» и «Адрес» из таблицы «Подписчик».

б) «Наименование» из таблицы «Издание».

в) «Дата» и «Срок» из таблицы «Подписка».

г) параметр выборки записать в строке «Условие отбора» столбца «ФИО».

4.2. Параметрический многотабличный запрос «Издание-Подписчики», включив в него поля:

а) «ФИО» и «Адрес» из таблицы «Подписчик».

б) «Наименование» из таблицы «Издание».

в) «Дата» и «Срок» из таблицы «Подписка».

г) параметр выборки записать в строке «Условие отбора» столбца «Наименование».

4.3. Многотабличный запрос на выборку данных «Подписка», включив в него поля:

а) «Тип издания» и «Наименование» из таблицы «Издание».

б) «ФИО» и «Адрес» из таблицы «Подписчик».

в) «Дата» и «Срок» из таблицы «Подписка».

г) Строку «Условие отбора» всех столбцов не заполнять, оставив пустой, что позволит запросу осуществить выборку всех данных, хранящихся в базе, по указанным выше полям.

Открыть закладку **Отчеты** в окне базы данных.

5. На основе запроса «Подписка» создать одноименный отчет с использованием Мастера построения отчетов, выполнив в нем группировки по двум уровням:

а) По полю «Тип издания» издания.

б) По полю «Наименование» издания.

6. Отредактировать созданный мастером отчет «Подписка» в режиме **Конструктора**.

### **Задание 2.**

1.Создать в ACCESS новую базу данных под названием «Аудиотека».

2.В базе данных «Аудиотека» создать **три** таблицы:

Таблица «Альбом» со следующими полями:

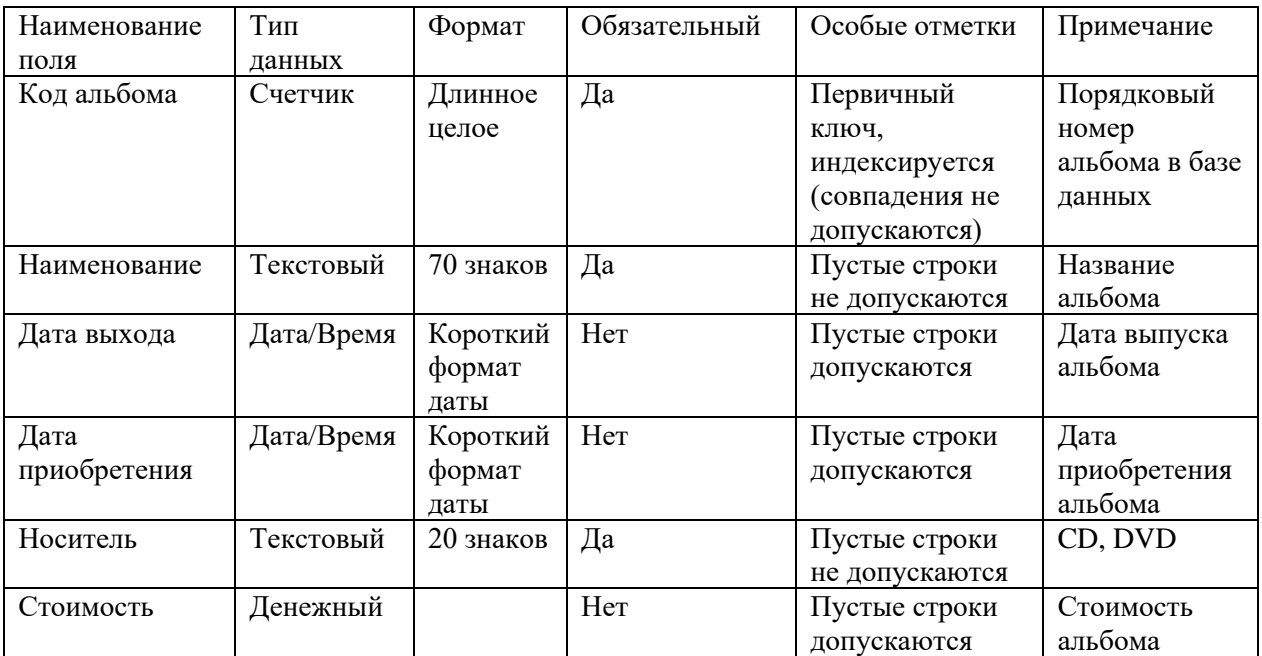

Таблица «Произведение» со следующими полями:

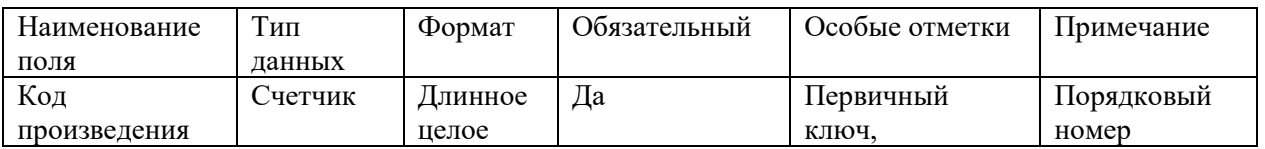

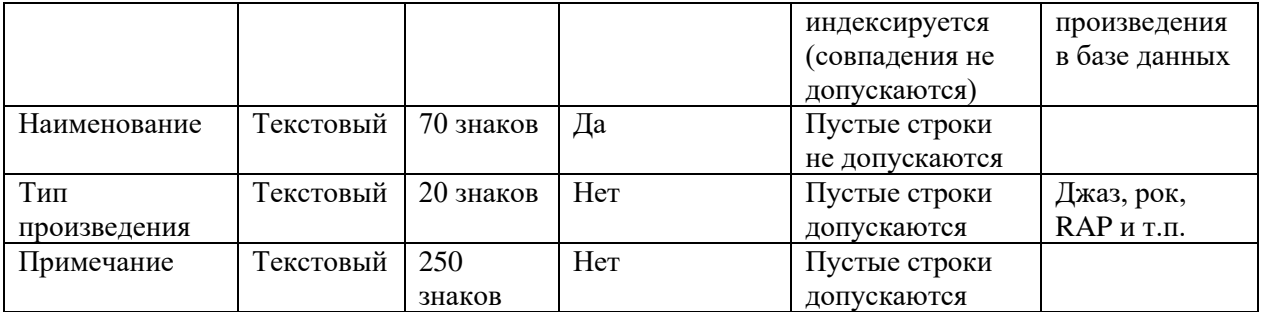

Таблица «Каталог» со следующими полями:

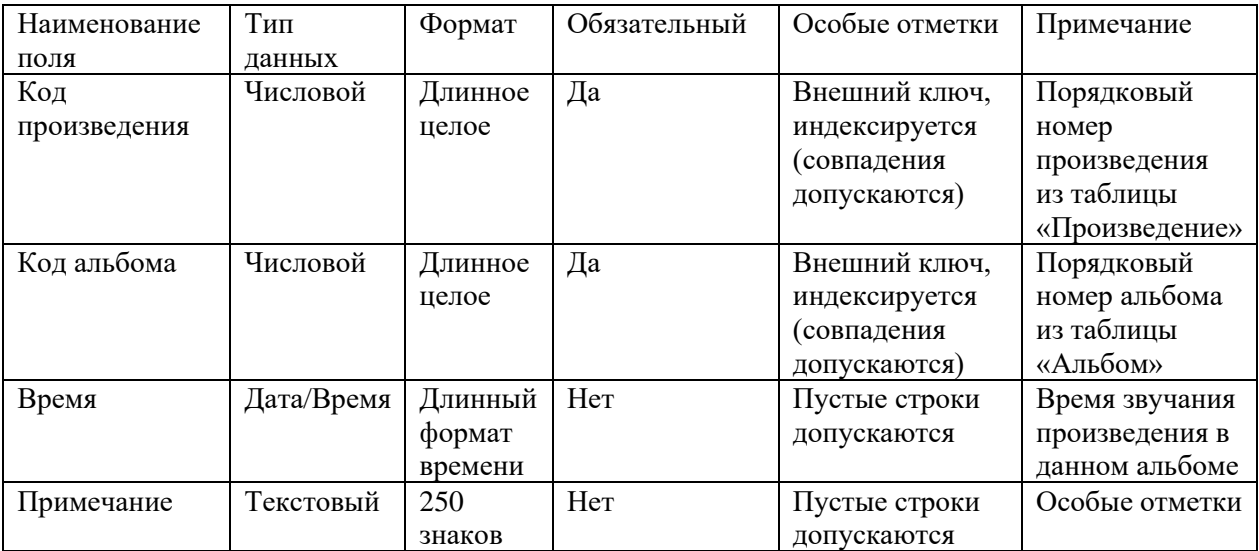

**Замечания**. Первичный ключ в таблице «Каталог» является составным и базируется на полях «Код произведения» и «Код альбома». Поэтому при создании первичного ключа в данной таблице оба поля необходимо выделить одновременно, используя клавишу CTRL (или SHIFT) и кнопку мыши.

Поскольку значения в полях «Код произведения» и «Код альбома» данной таблицы должны подставляться из соответствующих полей таблиц «Произведение» и «Альбом», к данным полям необходимо применить **Мастер подстановки,** выбрав его из выпадающего списка в столбце **Тип данных** в режиме **Конструктора**. Далее следовать указаниям **Мастера подстановки**

3.Реализовать связи между созданными таблицами:

3.1. Связь 1:∞ между таблицами «Альбом» (главная таблица) и «Каталог» (подчиненная таблица) по полям «Код альбома».

3.2. Связь 1:∞ между таблицами «Произведение» (главная таблица) и «Каталог» (подчиненная таблица) по полям «Код произведения».

В окне базы данных «Аудиотека» открыть закладку **Формы**.

Создать с помощью мастера **три** формы для заполнения соответствующих таблиц созданной базы данных, включив в эти формы все поля соответствующих таблиц. Сохранить созданные формы под именами соответствующих таблиц.

С использованием созданных форм заполнить таблицы базы данных:

7-10 записей в таблицах «Альбом» и «Произведение» и 30-40 записей в таблице «Каталог», предусмотрев наличие одного произведения в 2-3 альбомах (не менее).

Открыть базу данных «Аудиотека» и в окне базы данных открыть закладку **Запросы**.

4.Создать в режиме **Конструктора** *три* запроса на выборку данных и выполнить их:

4.1. Параметрический многотабличный запрос «Произведение-Альбом», включив в него поля:

а) «Наименование» и «Тип» из таблицы «Произведение».

б) «Наименование» и «Носитель» из таблицы «Альбом».

в) «Время звучания» из таблицы «Каталог».

г) параметр выборки записать в строке «Условие отбора» столбца «Наименование» из таблицы «Произведение».

4.2. Параметрический многотабличный запрос «Альбомы по типам», включив в него поля:

а) «Наименование» и «Тип» из таблицы «Произведение».

б) «Наименование» и «Носитель» из таблицы «Альбом».

в) параметр выборки записать в строке «Условие отбора» столбца «Тип».

4.3. Многотабличный запрос на выборку данных «Каталог», включив в него поля:

а) «Наименование» и «Носитель» из таблицы «Альбом»

б) «Наименование» и «Тип» из таблицы «Произведение».

в) «Время звучания» из таблицы «Каталог».

г) Строку «Условие отбора» всех столбцов не заполнять, оставив пустой, что позволит запросу осуществить выборку всех данных, хранящихся в базе, по указанным выше полям.

5. Открыть закладку **Отчеты** в окне базы данных.

6. На основе запроса «Каталог» создать одноименный отчет с использованием Мастера построения отчетов, выполнив в нем группировки по двум уровням:

а) По полю «Тип» произведения.

б) По полю «Наименование» альбома.

7. Отредактировать созданный мастером отчет «Каталог» в режиме **Конструктора**.

### **Задание 4.**

1.Создать в ACCESS новую базу данных под названием «Видеотека».

2.В базе данных «Видеотека» создать **три** таблицы:

Таблица «Кинофильм» со следующими полями:

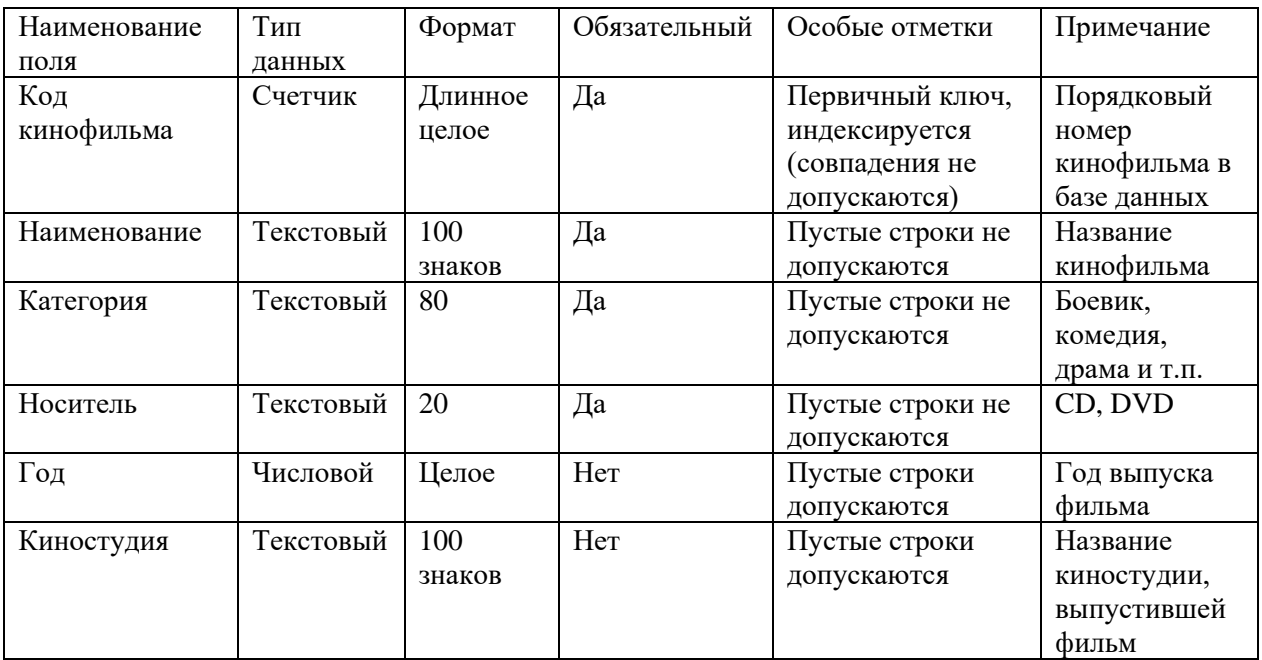

Таблица «Актер» со следующими полями:

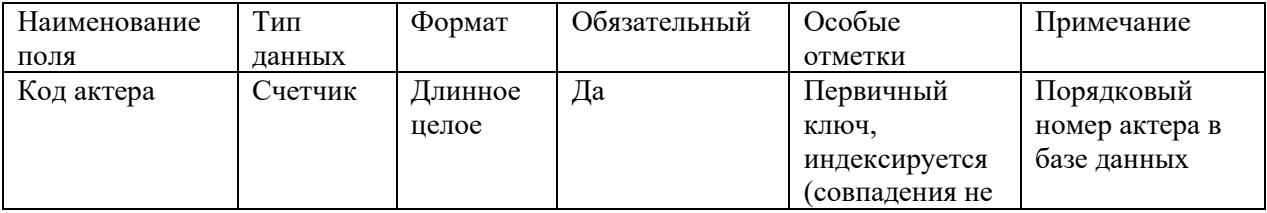

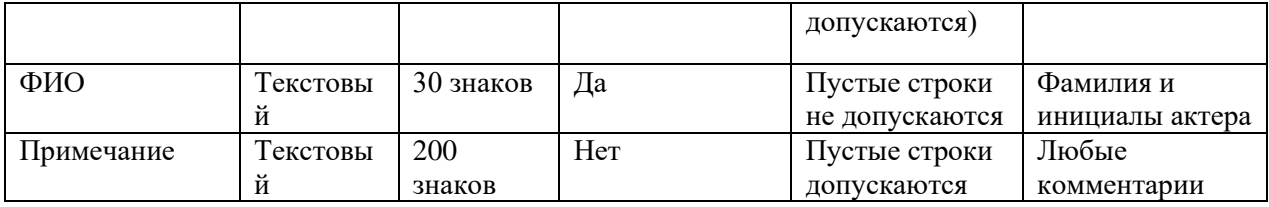

Таблица «Роль» со следующими полями:

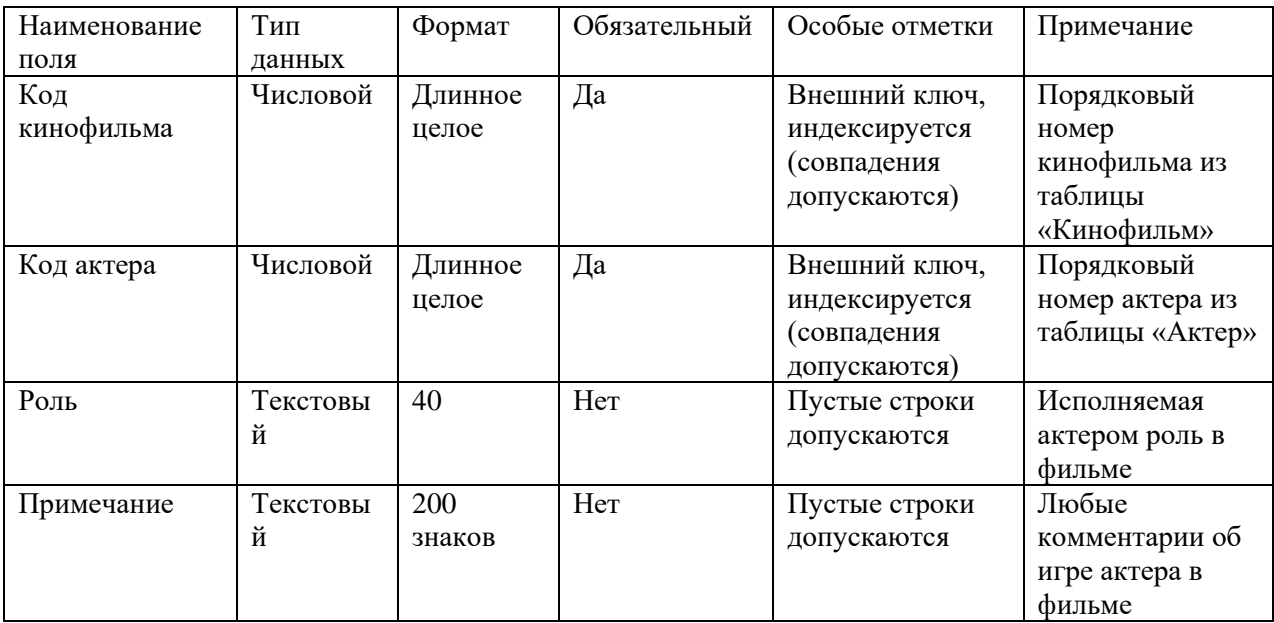

**Замечания**. Первичный ключ в таблице «Роль» является составным и базируется на полях «Код кинофильма» и «Код актера». Поэтому при создании первичного ключа в данной таблице оба поля необходимо выделить одновременно, используя клавишу CTRL (или SHIFT) и кнопку мыши.

Поскольку значения в полях «Код кинофильма» и «Код актера» данной таблицы должны подставляться из соответствующих полей таблиц «Кинофильм» и «Актер», к данным полям необходимо применить **Мастер подстановки,** выбрав его из выпадающего списка в столбце **Тип данных** в режиме **Конструктора**. Далее следовать указаниям **Мастера подстановки.**

3.Реализовать связи между созданными таблицами:

3.1. Связь 1:∞ между таблицами «Кинофильм» (главная таблица) и «Роль» (подчиненная таблица) по полям «Код кинофильма».

3.2. Связь 1:∞ между таблицами «Актер» (главная таблица) и «Роль» (подчиненная таблица) по полям «Код актера».

В окне базы данных «Видеотека» открыть закладку **Формы**.

Создать с помощью мастера **три** формы для заполнения соответствующих таблиц созданной базы данных, включив в эти формы все поля соответствующих таблиц. Сохранить созданные формы под именами соответствующих таблиц.

С использованием созданных форм заполнить таблицы базы данных (7-10 записей в таблицах «Кинофильм» и «Актер» и 30-40 записей в таблице «Роль», предусмотрев роли одного актера в 2-3 кинофильмах (не менее)).

В окне базы данных «Видеотека» открыть закладку **Запросы**.

4.Создать в режиме **Конструктора** *три* запроса на выборку данных и выполнить их:

4.1. Параметрический многотабличный запрос «Фильмы по категориям», включив в него поля:

а) «Наименование» и «Категория» из таблицы «Кинофильм».

б) «ФИО» из таблицы «Актер».

в) «Роль» из таблицы «Подписка».

г) параметр выборки записать в строке «Условие отбора» столбца «Категория».

8.2. Параметрический многотабличный запрос «Роли актера», включив в него поля:

а) «ФИО» из таблицы «Актер».

б) «Наименование» из таблицы «Кинофильм».

в) «Роль» из таблицы «Роль».

г) параметр выборки записать в строке «Условие отбора» столбца «ФИО».

4.3. Многотабличный запрос на выборку данных «Каталог видеотеки», включив в него поля:

а) «Наименование», «Категория» и «Носитель» из таблицы «Кинофильм».

б) «ФИО» из таблицы «Актер».

в) «Роль» и «Примечание» из таблицы «Роль».

г) Строку «Условие отбора» всех столбцов не заполнять, оставив пустой, что позволит запросу осуществить выборку всех данных, хранящихся в базе, по указанным выше полям.

5. Открыть закладку **Отчеты** в окне базы данных.

6. На основе запроса «Каталог видеотеки» создать одноименный отчет с использованием Мастера построения отчетов, выполнив в нем группировки по двум уровням:

а) По полю «Категория» кинофильма.

б) По полю «Наименование» кинофильма.

7. Отредактировать созданный мастером отчет «Каталог видеотеки» в режиме **Конструктора**.

### **Задание 4.**

1.Создать в ACCESS новую базу данных под названием «Рецепты блюд».

2.В базе данных «Рецепты блюд» создать **три** таблицы:

Таблица «Блюдо» со следующими полями:

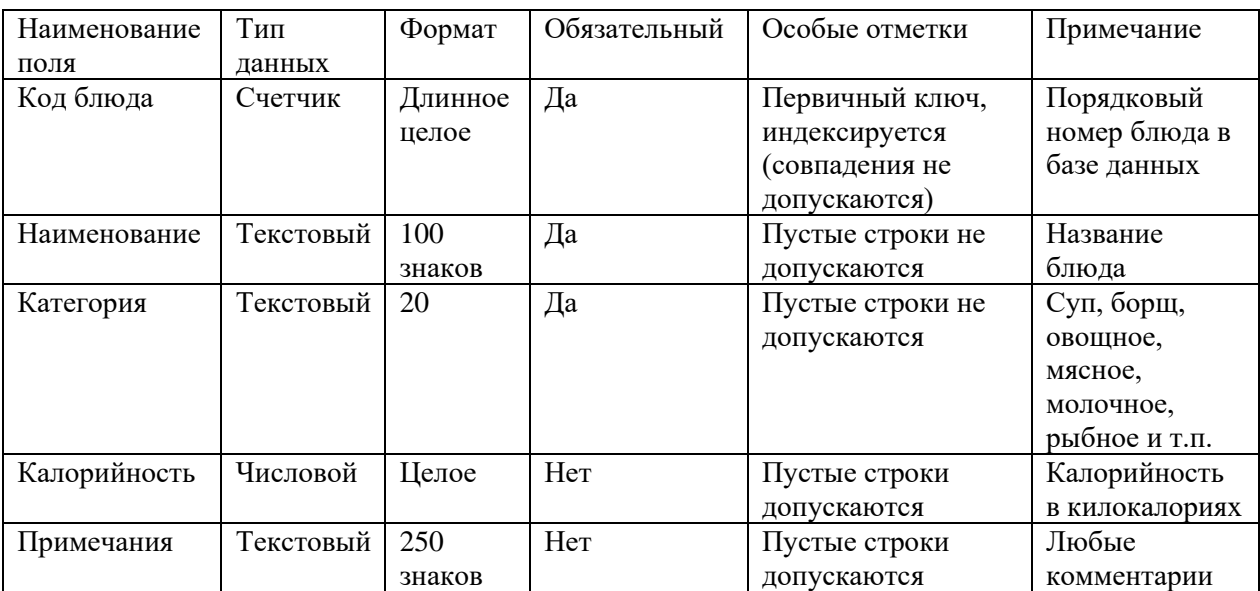

Таблица «Компонент» со следующими полями:

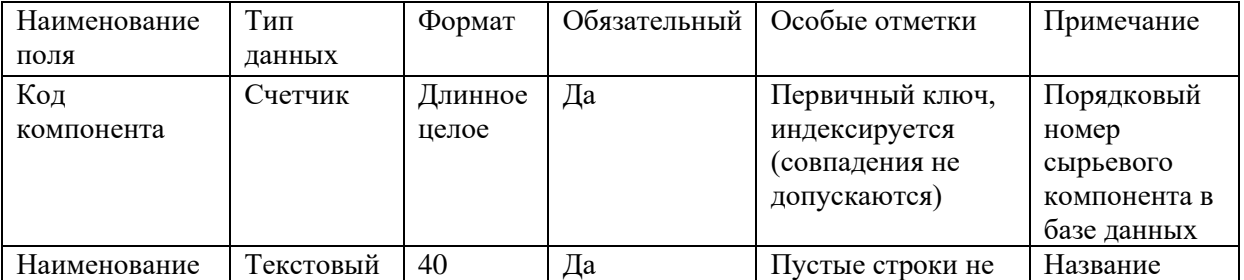

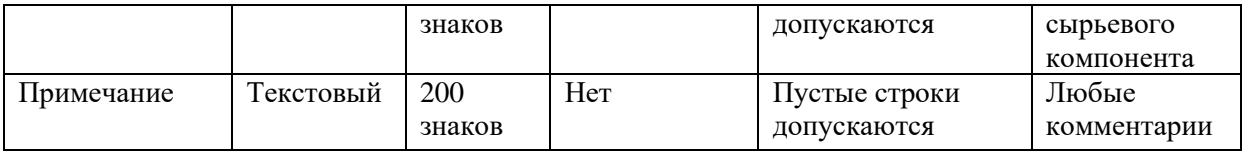

Таблица «Рецепт» со следующими полями:

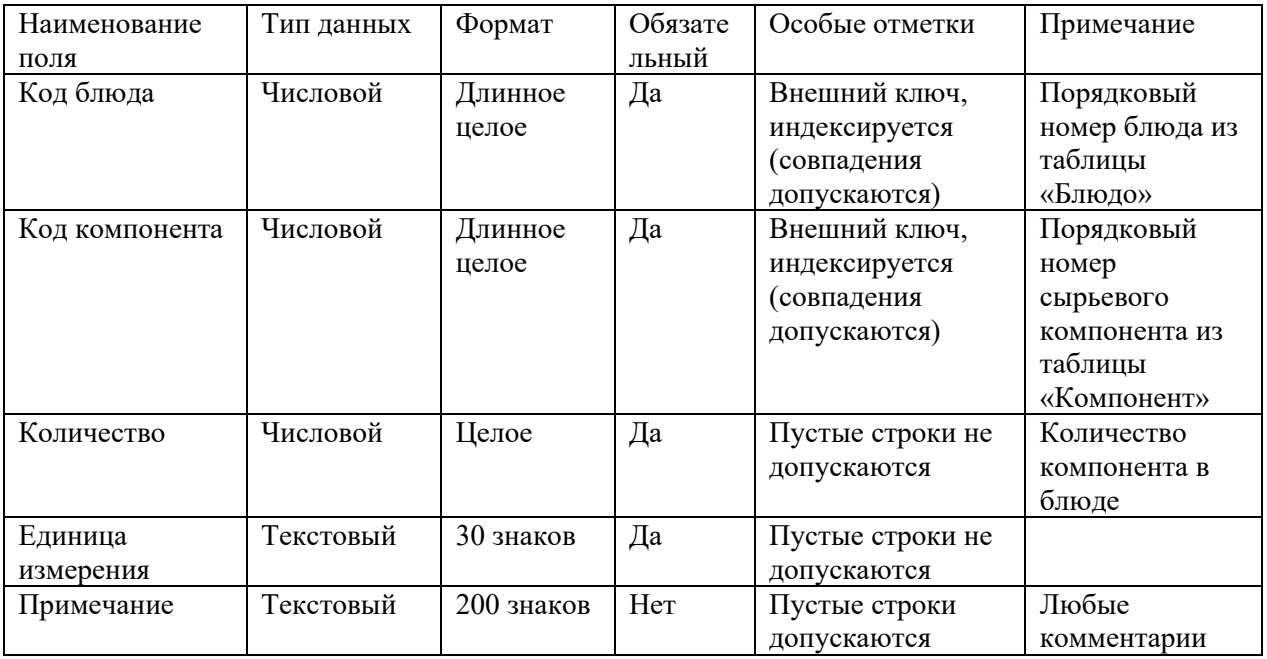

**Замечания**. Первичный ключ в таблице «Рецепт» является составным и базируется на полях «Код блюда» и «Код компонента». Поэтому при создании первичного ключа в данной таблице оба поля необходимо выделить одновременно, используя клавишу CTRL (или SHIFT) и кнопку мыши

Поскольку значения в полях «Код блюда» и «Код компонента» данной таблицы должны подставляться из соответствующих полей таблиц «Блюдо» и «Компонент», к данным полям необходимо применить Мастер подстановки, выбрав его из выпадающего списка в столбце Тип данных в режиме Конструктора. Далее следовать указаниям Мастера подстановки

3.Реализовать связи между созданными таблицами:

3.1. Связь 1:∞ между таблицами «Блюдо» (главная таблица) и «Рецепт» (подчиненная таблица) по полям «Код блюда».

3.2. Связь 1:∞ между таблицами «Компонент» (главная таблица) и «Рецепт» (подчиненная таблица) по полям «Код компонента».

В окне базы данных «Рецепты блюд» открыть закладку **Формы**.

Создать с помощью мастера **три** формы для заполнения соответствующих таблиц созданной базы данных, включив в эти формы все поля соответствующих таблиц. Сохранить созданные формы под именами соответствующих таблиц.

С использованием созданных форм заполнить таблицы базы данных:

5-7 записей в таблице «Блюдо», 7-10 записей в таблице «Актер» и 30-40 записей в таблице «Рецепт», указав 4-6 компонентов для каждого блюда.

В окне базы данных «Рецепты блюд» открыть закладку **Запросы**.

4.Создать в режиме **Конструктора** *три* запроса на выборку данных и выполнить их:

4.1. Параметрический многотабличный запрос «Рецепты по категориям», включив в него поля:

а) «Наименование» и «Категория» из таблицы «Блюдо».

б) «Наименование» из таблицы «Компонент».

в) «Количество» и «Единица измерения» из таблицы «Рецепт».

г) параметр выборки записать в строке «Условие отбора» столбца «Категория».

4.2. Параметрический многотабличный запрос «Компонент в блюде», включив в него поля:

а) «Наименование» из таблицы «Компонент».

б) «Наименование» из таблицы «Блюдо».

в) «Количество» и «Единица измерения» из таблицы «Рецепт».

г) параметр выборки записать в строке «Условие отбора» столбца «Наименование» из таблицы «Компонент».

4.3. Многотабличный запрос на выборку данных «Рецептура блюд», включив в него поля:

а) «Категория» и «Наименование» из таблицы «Блюдо».

б) «Наименование» из таблицы «Компонент».

в) «Количество» и «Единица измерения» из таблицы «Рецепт».

г) Строку «Условие отбора» всех столбцов не заполнять, оставив пустой, что позволит запросу осуществить выборку всех данных, хранящихся в базе, по указанным выше полям.

5. Открыть закладку **Отчеты** в окне базы данных.

6. На основе запроса «Рецептура блюд» создать одноименный отчет с использованием Мастера построения отчетов, выполнив в нем группировки по двум уровням:

а) По полю «Категория» блюда.

б) По полю «Наименование» блюда.

7. Отредактировать созданный мастером отчет «Рецептура блюд» в режиме **Конструктора**.

### **Задание 5.**

1.Создать в ACCESS новую базу данных под названием «Библиотека»

2.В базе данных «Библиотека» создать **три** таблицы:

Таблица «Книга» со следующими полями:

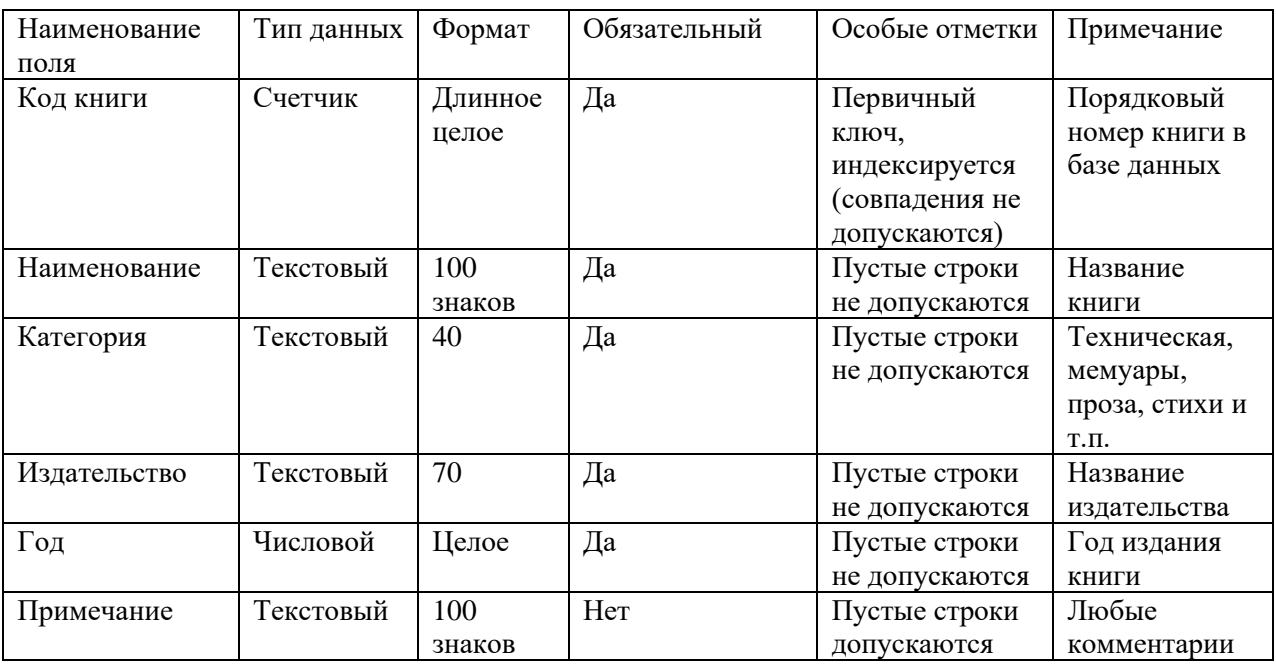

Таблица «Автор» со следующими полями:

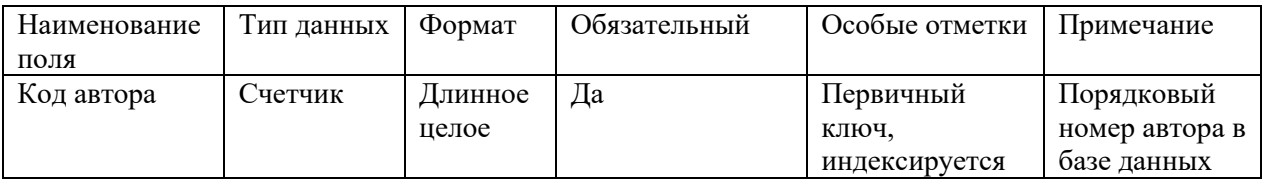

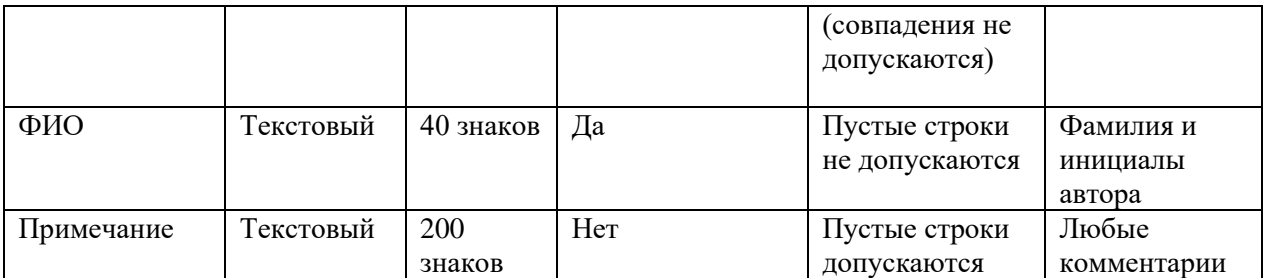

Таблица «Каталог» со следующими полями:

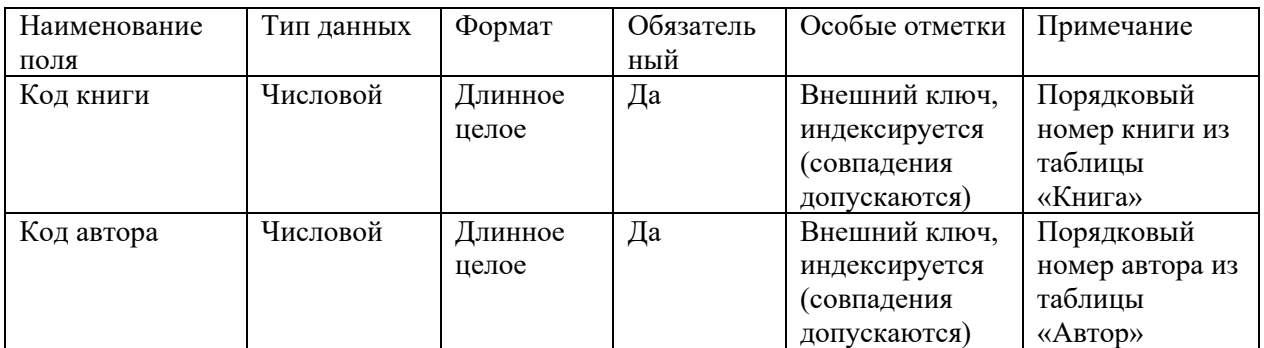

**Замечания**. Первичный ключ в таблице «Каталог» является составным и базируется на полях «Код книги» и «Код автора». Поэтому при создании первичного ключа в данной таблице оба поля необходимо выделить одновременно, используя клавишу CTRL (или SHIFT) и кнопку мыши.

Поскольку значения в полях «Код книги» и «Код автора» данной таблицы должны подставляться из соответствующих полей таблиц «Книга» и «Автор», к данным полям необходимо применить **Мастер подстановки,** выбрав его из выпадающего списка в столбце **Тип данных** в режиме **Конструктора**. Далее следовать указаниям **Мастера подстановки**

3.Реализовать связи между созданными таблицами:

3.1. Связь 1:∞ между таблицами «Книга» (главная таблица) и «Каталог» (подчиненная таблица) по полям «Код книги».

3.2. Связь 1:∞ между таблицами «Автор» (главная таблица) и «Каталог» (подчиненная таблица) по полям «Код автора».

В окне базы данных «Библиотека» открыть закладку **Формы**.

Создать с помощью мастера **три** формы для заполнения соответствующих таблиц созданной базы данных, включив в эти формы все поля соответствующих таблиц. Сохранить созданные формы под именами соответствующих таблиц.

С использованием созданных форм заполнить таблицы базы данных:

15-20 записей в таблицах «Книга» и «Актер» и 30-40 записей в таблице «Каталог», предусмотрев для 8-10 (не менее) книг двух и более авторов.

В окне базы данных «Рецепты блюд» открыть закладку **Запросы**.

4.Создать в режиме **Конструктора** *три* запроса на выборку данных и выполнить их:

4.1. Параметрический многотабличный запрос «Книги по категориям», включив в него поля:

а) «Наименование» и «Категория» из таблицы «Книга».

б) «ФИО» из таблицы «Автор».

г) параметр выборки записать в строке «Условие отбора» столбца «Категория».

4.2. Параметрический многотабличный запрос «Книги по автору», включив в него поля:

а) «ФИО» из таблицы «Автор».

б) «Наименование», «Категория», «Издательство» и «Год издания» из таблицы «Книга».

в) См. замечание выше в п. 8.1.

г) параметр выборки записать в строке «Условие отбора» столбца «ФИО».

4.3. Многотабличный запрос на выборку данных «Библиотечный каталог», включив в него поля:

а) «Категория», «Наименование», «Издательство» и «Год издания» из таблицы «Книга».

б) «ФИО» из таблицы «Автор».

в) См. замечание выше в п. 8.1.

г) Строку «Условие отбора» всех столбцов не заполнять, оставив пустой, что позволит запросу осуществить выборку всех данных, хранящихся в базе, по указанным выше полям.

5. Открыть закладку **Отчеты** в окне базы данных.

6. На основе запроса «Библиотечный каталог» создать одноименный отчет с использованием Мастера построения отчетов, выполнив в нем группировки по двум уровням:

а) По полю «Категория» книги.

б) По полю «ФИО» автора.

7. Отредактировать созданный мастером отчет «Библиотечный каталог» в режиме **Конструктора**.

### **Задание 6.**

1.Создать в ACCESS новую базу данных под названием «Заказы».

2.В базе данных «Заказы» создать **три** таблицы:

Таблица «Товар» со следующими полями:

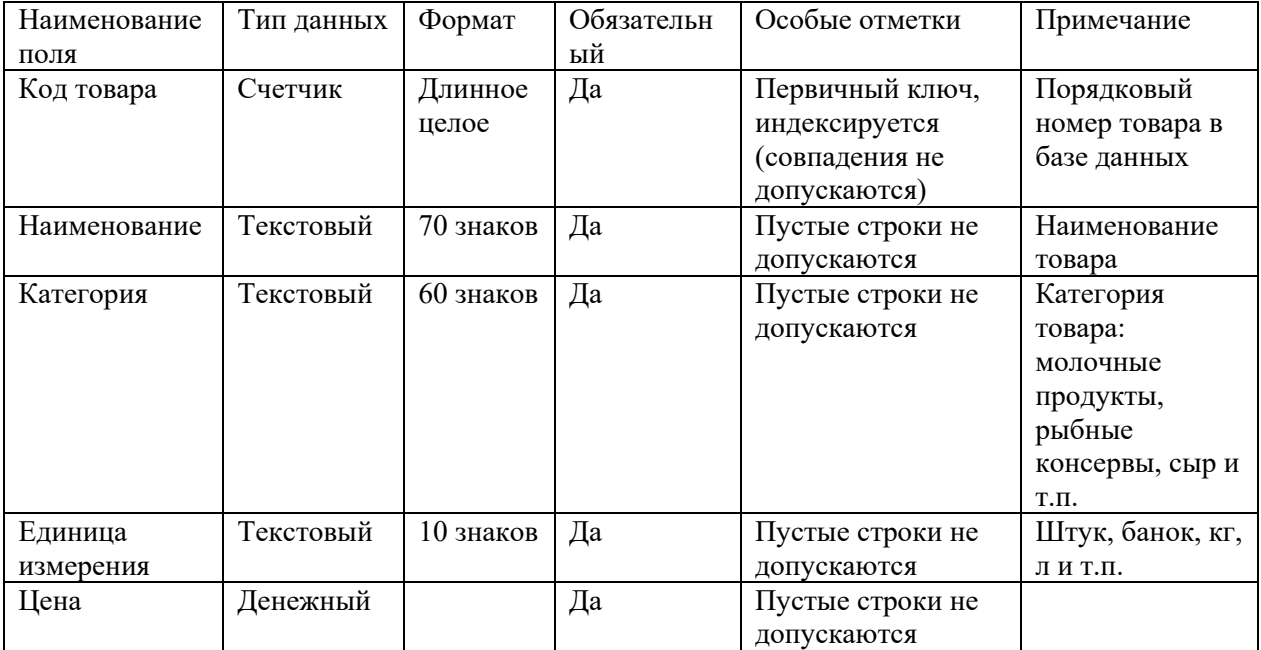

### Таблица «Заказ» со следующими полями:

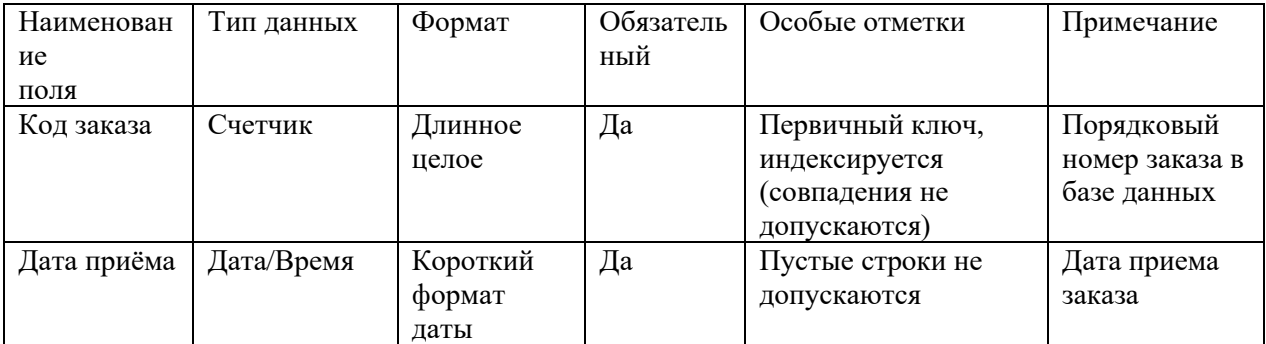

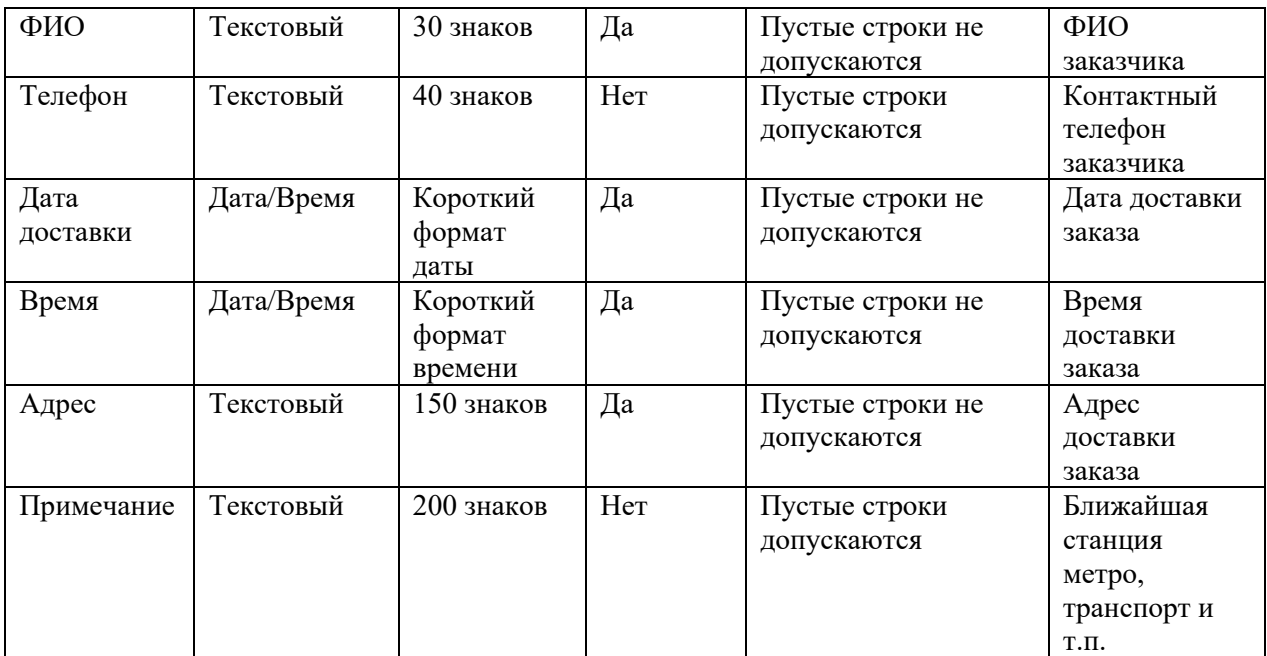

Таблица «Состав заказа» со следующими полями:

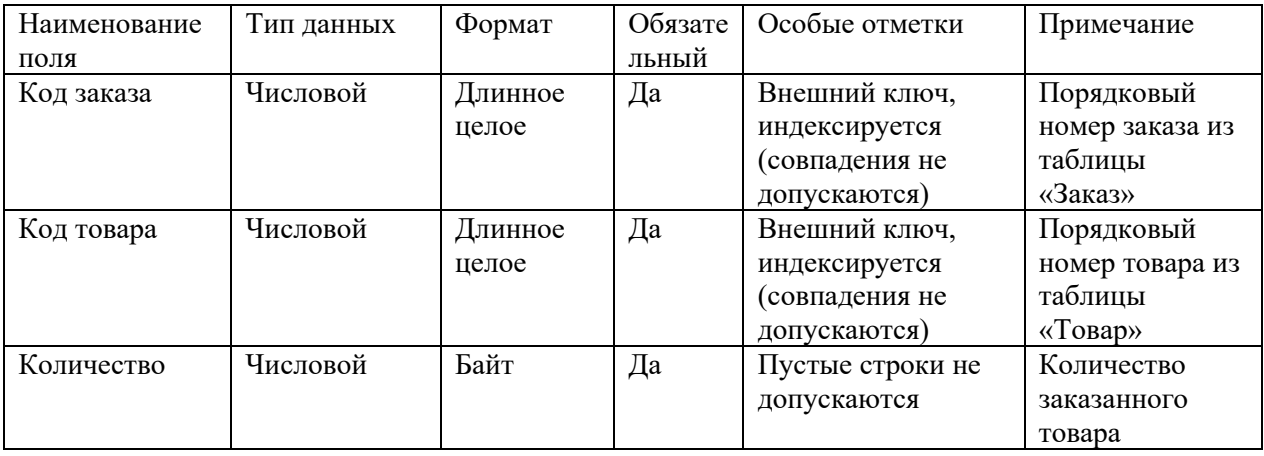

**Замечания**. Первичный ключ в таблице «Состав заказа» является составным и базируется на полях «Код заказа» и «Код товара». Поэтому при создании первичного ключа в данной таблице оба поля необходимо выделить одновременно, используя клавишу CTRL (или SHIFT) и кнопку мыши

Поскольку значения в полях «Код заказа» и «Код товара» данной таблицы должны подставляться из соответствующих полей таблиц «Заказ» и «Товар», к данным полям необходимо применить **Мастер подстановки,** выбрав его из выпадающего списка в столбце **Тип данных** в режиме **Конструктора**. Далее следовать указаниям **Мастера подстановки**

3.Реализовать связи между созданными таблицами:

3.1. Связь 1:∞ между таблицами «Заказ» (главная таблица) и «Состав заказа» (подчиненная таблица) по полям «Код заказа».

3.2. Связь 1:∞ между таблицами «Товар» (главная таблица) и «Состав заказа» (подчиненная таблица) по полям «Код товара».

В окне базы данных «Заказы» открыть закладку **Формы**.

Создать с помощью мастера **три** формы для заполнения соответствующих таблиц созданной базы данных, включив в эти формы все поля соответствующих таблиц. Сохранить созданные формы под именами соответствующих таблиц.

С использованием созданных форм заполнить таблицы базы данных:

7-10 записей в таблицах «Товар» и «Заказ» и 30-40 записей в таблице «Состав заказа», предусмотрев 3-4 (не менее) наименования товара в каждом заказе.

Открыть базу данных «Заказы» и в окне базы данных открыть закладку **Запросы**.

4.Создать в режиме **Конструктора** *три* запроса на выборку данных и выполнить их:

4.1. Параметрический многотабличный запрос «Заказы по заказчику», включив в него поля:

а) «ФИО», «Код заказа», «Дата доставки» из таблицы «Заказ».

б) «Наименование», «Единица измерения» и «Цена» из таблицы «Товар».

в) «Количество» из таблицы «Состав заказа».

г) параметр выборки записать в строке «Условие отбора» столбца «ФИО».

4.2. Параметрический многотабличный запрос «Товары по категориям», включив в него поля:

а) «Категория», «Наименование», «Единица измерения» и «Цена» из таблицы «Товар».

б) параметр выборки записать в строке «Условие отбора» столбца «Категория» товара.

4.3. Многотабличный запрос на выборку данных «Выполненные заказы», включив в него поля:

а) «Дата доставки», «Код заказа», «ФИО», «Адрес» из таблицы «Заказ».

б) «Наименование», «Единица измерения» и «Цена» из таблицы «Товар».

в) «Количество» из таблицы «Состав заказа».

г) Строку «Условие отбора» всех столбцов не заполнять, оставив пустой, что позволит запросу осуществить выборку всех данных, хранящихся в базе, по указанным выше полям.

5. Открыть закладку **Отчеты** в окне базы данных.

6. На основе запроса «Выполненные заказы» создать одноименный отчет с использованием Мастера построения отчетов, выполнив в нем группировки по двум уровням:

а) По полю «Дата доставки».

б) По полю «Код заказа».

7. Отредактировать созданный мастером отчет «Выполненные заказы» в режиме **Конструктора**.

### **Задание 8.**

1.Создать в ACCESS новую базу данных под названием «Полезные ископаемые».

2.В базе данных «Полезные ископаемые» создать **три** таблицы:

Таблица «Страна» со следующими полями:

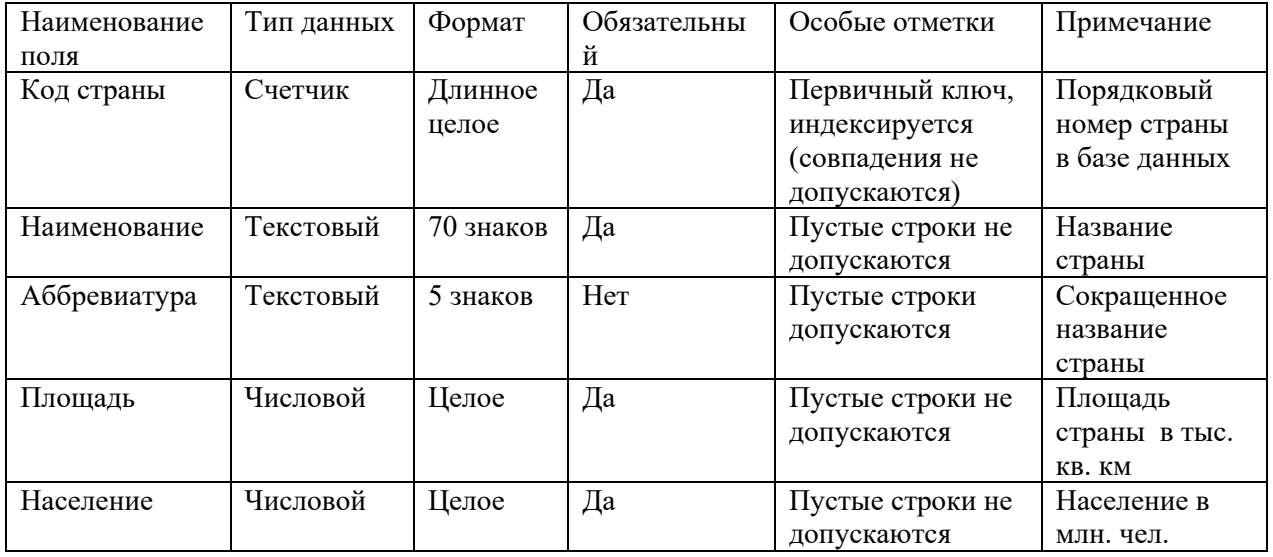

Таблица «Ископаемые» со следующими полями:

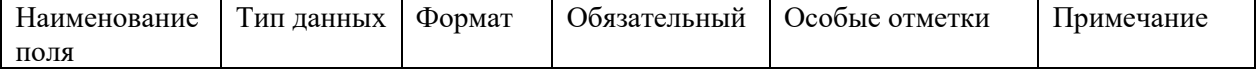

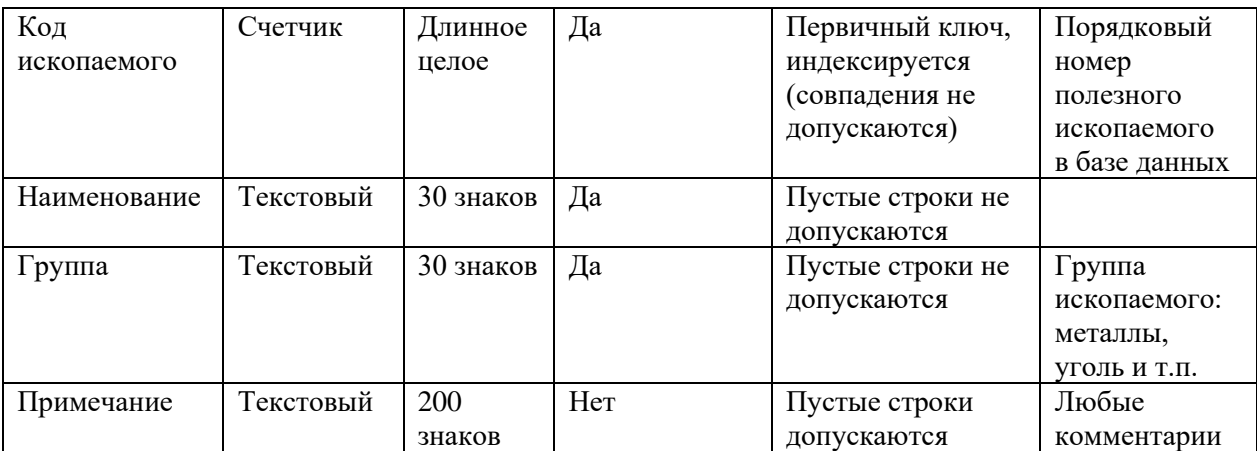

Таблица «Добыча» со следующими полями:

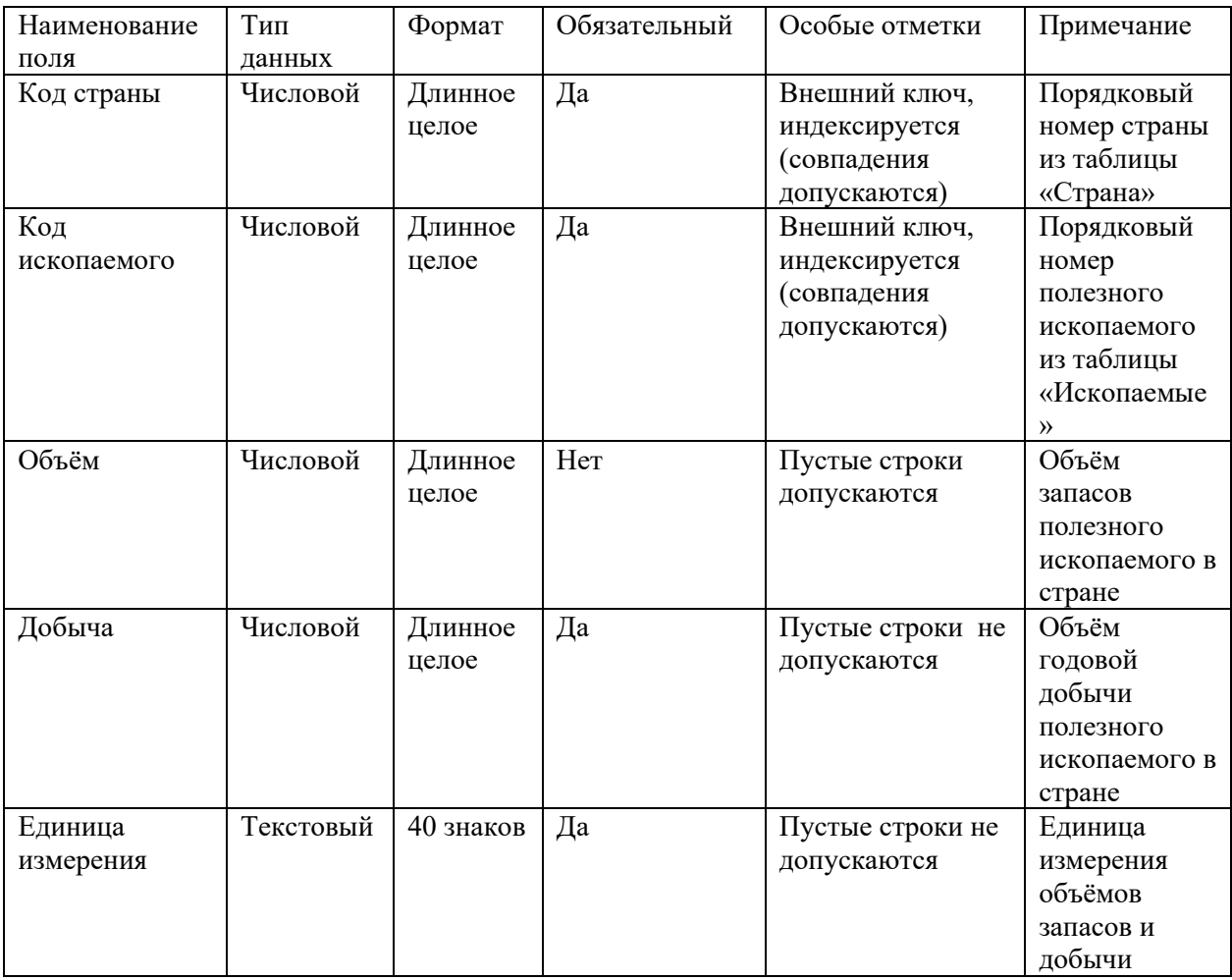

**Замечания**. Первичный ключ в таблице «Добыча» является составным и базируется на полях «Код страны» и «Код ископаемого». Поэтому при создании первичного ключа в данной таблице оба поля необходимо выделить одновременно, используя клавишу CTRL (или SHIFT) и кнопку мыши

Поскольку значения в полях «Код страны» и «Код ископаемого» данной таблицы должны подставляться из соответствующих полей таблиц «Страна» и «Ископаемые», к данным полям необходимо применить **Мастер подстановки,** выбрав его из выпадающего списка в столбце **Тип данных** в режиме **Конструктора**. Далее следовать указаниям **Мастера подстановки**

3.Реализовать связи между созданными таблицами:

3.1. Связь 1:∞ между таблицами «Страна» (главная таблица) и «Добыча» (подчиненная таблица) по полям «Код страны».

102

3.2. Связь 1:∞ между таблицами «Ископаемые» (главная таблица) и «Добыча» (подчиненная таблица) по полям «Код ископаемого».

В окне базы данных «Полезные ископаемые» открыть закладку **Формы**.

Создать с помощью мастера **три** формы для заполнения соответствующих таблиц созданной базы данных, включив в эти формы все поля соответствующих таблиц. Сохранить созданные формы под именами соответствующих таблиц.

С использованием созданных форм заполнить таблицы базы данных:

7-10 записей в таблицах «Страна» и «Ископаемые» и 30-40 записей в таблице «Добыча», задавая в каждой стране по 3-4 (не менее) полезных ископаемых.

В окне базы данных открыть закладку **Запросы**.

4.Создать в режиме **Конструктора** *три* запроса на выборку данных и выполнить их:

4.1. Параметрический многотабличный запрос «Полезные ископаемые по стране», включив в него поля:

а) «Наименование» из таблицы «Страна».

б) «Наименование» из таблицы «Ископаемые».

в) «Объём», «Добыча» и «Единица измерения» из таблицы «Добыча».

г) параметр выборки записать в строке «Условие отбора» столбца «Наименование» таблицы «Страна».

4.2. Параметрический многотабличный запрос «Добыча по странам», включив в него поля:

а) «Наименование» из таблицы «Страна».

б) «Наименование» из таблицы «Ископаемые».

в) «Добыча» и «Единица измерения» из таблицы «Добыча».

г) параметр выборки записать в строке «Условие отбора» столбца «Наименование» таблицы «Ископаемые».

4.3. Многотабличный запрос на выборку данных «Мировые запасы и добыча», включив в него поля:

а) «Наименование» из таблицы «Страна».

б) «Группа» и «Наименование» из таблицы «Ископаемые».

в) «Объём», «Добыча» и «Единица измерения» из таблицы «Добыча».

г) Строку «Условие отбора» всех столбцов не заполнять, оставив пустой, что позволит запросу осуществить выборку всех данных, хранящихся в базе, по указанным выше полям.

5. Открыть закладку **Отчеты** в окне базы данных.

6. На основе запроса «Мировые запасы и добыча» создать одноименный отчет с использованием Мастера построения отчетов, выполнив в нем группировки по двум уровням:

а) По полю «Наименование» страны.

б) По полю «Группа» отрасли.

7. Отредактировать созданный мастером отчет «Мировые запасы и добыча» в режиме **Конструктора**.

#### **Задание 8.**

1.Создать в ACCESS новую базу данных под названием «Промышленность».

2.В базе данных «Промышленность» создать **три** таблицы:

Таблица «Страна» со следующими полями:

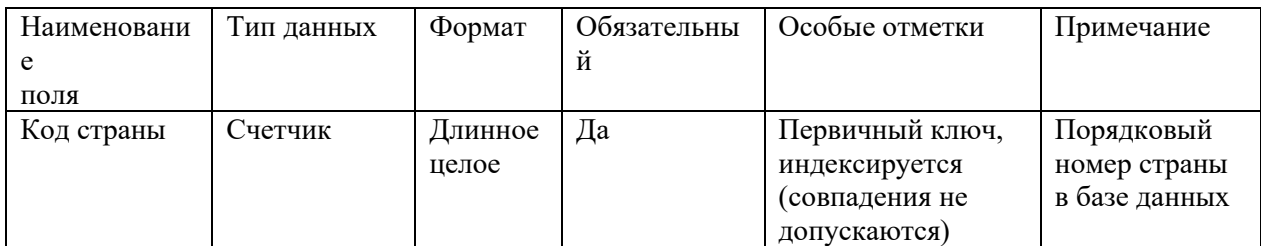

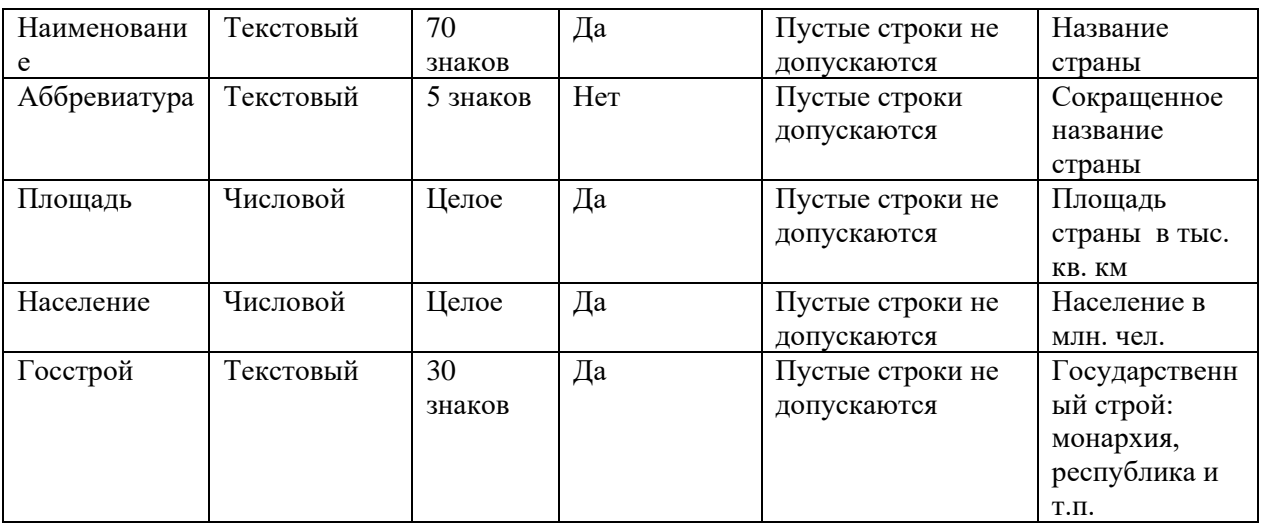

Таблица «Отрасль» со следующими полями:

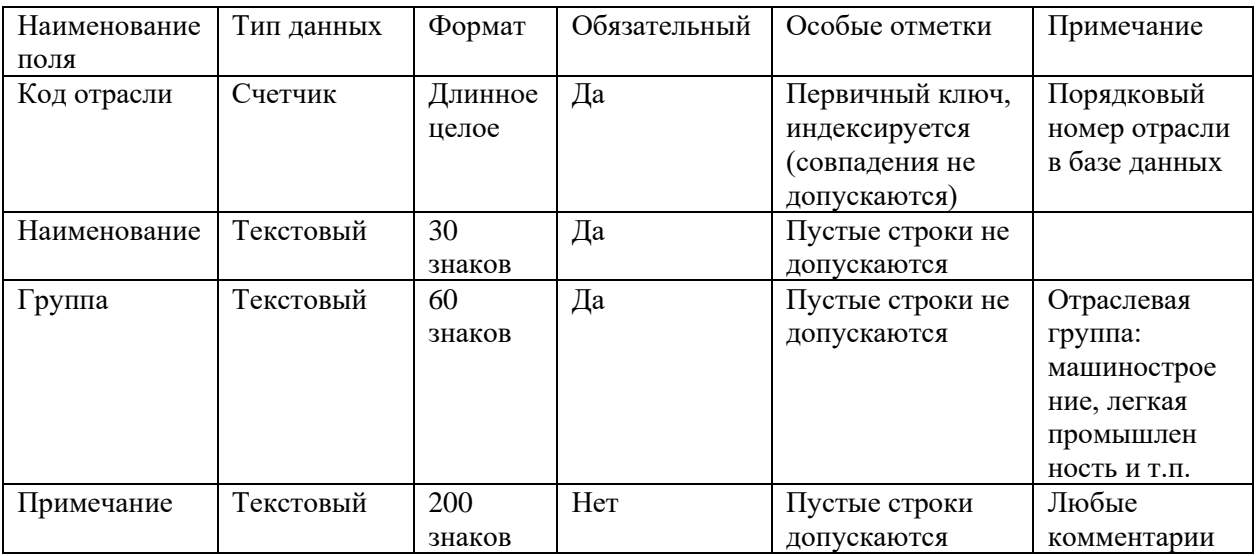

Таблица «Производство» со следующими полями:

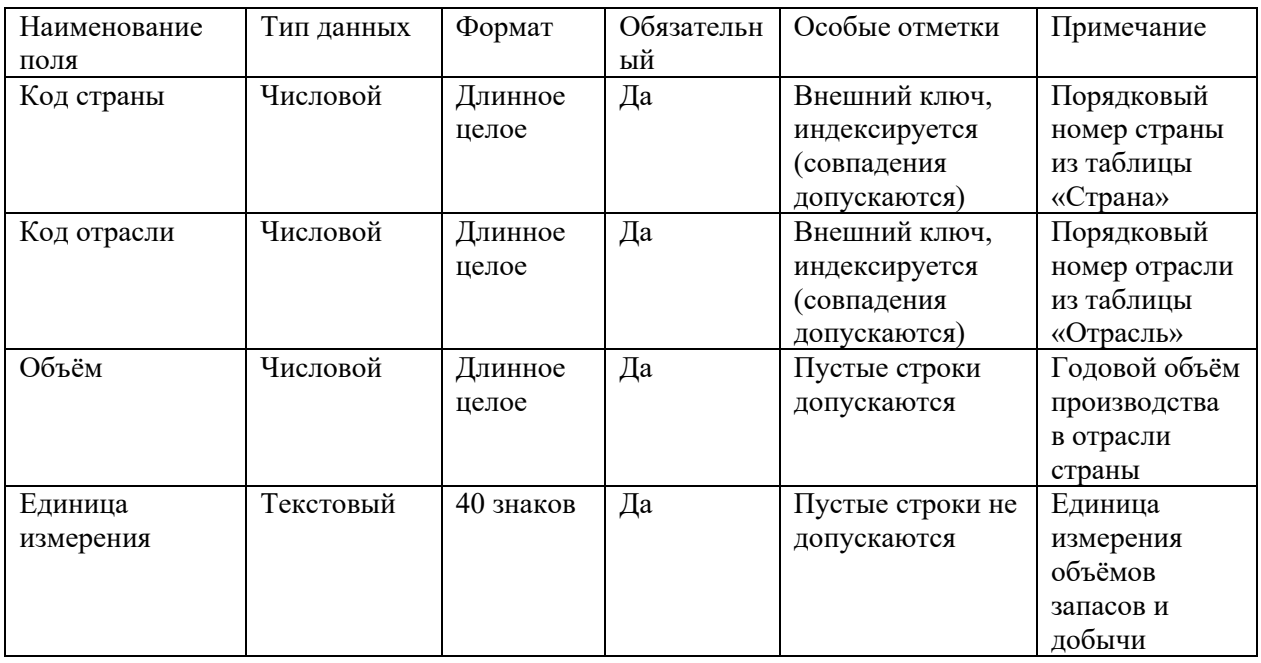

**Замечания**. Первичный ключ в таблице «Производство» является составным и базируется на полях «Код страны» и «Код отрасли». Поэтому при создании первичного ключа в данной таблице оба поля необходимо выделить одновременно, используя клавишу CTRL (или SHIFT) и кнопку мыши

Поскольку значения в полях «Код страны» и «Код отрасли» данной таблицы должны подставляться из соответствующих полей таблиц «Страна» и «Отрасль», к данным полям необходимо применить **Мастер подстановки,** выбрав его из выпадающего списка в столбце **Тип данных** в режиме **Конструктора**. Далее следовать указаниям **Мастера подстановки**

3.Реализовать связи между созданными таблицами:

3.1. Связь 1:∞ между таблицами «Страна» (главная таблица) и «Производство» (подчиненная таблица) по полям «Код страны».

3.2. Связь 1:∞ между таблицами «Отрасль» (главная таблица) и «Производство» (подчиненная таблица) по полям «Код отрасли».

В окне базы данных открыть закладку **Формы**.

Создать с помощью мастера **три** формы для заполнения соответствующих таблиц созданной базы данных, включив в эти формы все поля соответствующих таблиц. Сохранить созданные формы под именами соответствующих таблиц.

С использованием созданных форм заполнить таблицы базы данных:

7-10 записей в таблицах «Страна» и «Отрасль» и 30-40 записей в таблице «Производство», задавая в каждой стране по 3-4 (не менее) отрасли.

В окне базы данных открыть закладку **Запросы**.

4.Создать в режиме **Конструктора** *три* запроса на выборку данных и выполнить их:

4.1. Параметрический многотабличный запрос «Отрасли по стране», включив в него поля:

а) «Наименование» из таблицы «Страна».

б) «Наименование» из таблицы «Отрасль».

в) «Объём» и «Единица измерения» из таблицы «Производство».

г) параметр выборки записать в строке «Условие отбора» столбца «Наименование» таблицы «Страна».

4.2. Параметрический многотабличный запрос «Отраслевое производство по странам», включив в него поля:

а) «Наименование» из таблицы «Страна».

б) «Наименование» из таблицы «Отрасль».

в) «Объём» и «Единица измерения» из таблицы «Производство».

г) параметр выборки записать в строке «Условие отбора» столбца «Наименование» таблицы «Отрасль».

4.3. Многотабличный запрос на выборку данных «Мировое производство», включив в него поля:

а) «Наименование» из таблицы «Страна».

б) «Группа» и «Наименование» из таблицы «Отрасль».

в) «Объём» и «Единица измерения» из таблицы «Производство».

г) Строку «Условие отбора» всех столбцов не заполнять, оставив пустой, что позволит запросу осуществить выборку всех данных, хранящихся в базе, по указанным выше полям.

5. Открыть закладку **Отчеты** в окне базы данных.

На основе запроса «Мировое производство» создать одноименный отчет с использованием Мастера построения отчетов, выполнив в нем группировки по двум уровням:

а) По полю «Наименование» страны.

б) По полю «Группа» отрасли.

6. Отредактировать созданный мастером отчет «Мировое производство» в режиме **Конструктора**.

**Задание 9.**

# 1.Создать в ACCESS новую базу данных под названием «География». 2.В базе данных «География» создать **три** таблицы: Таблица «Строй» со следующими полями:

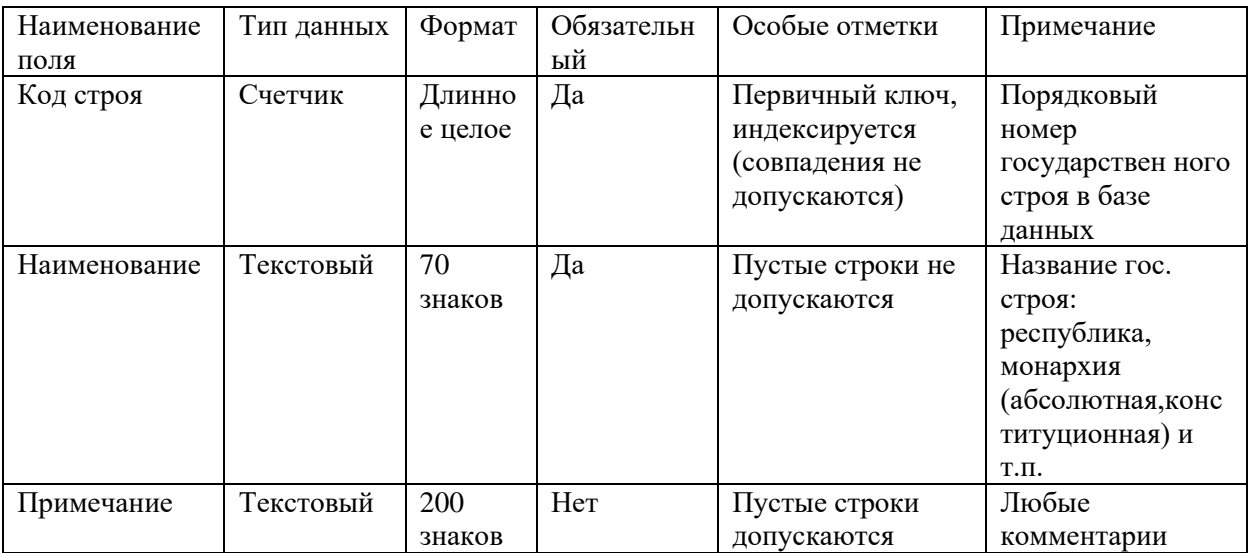

Таблица «Регион» со следующими полями:

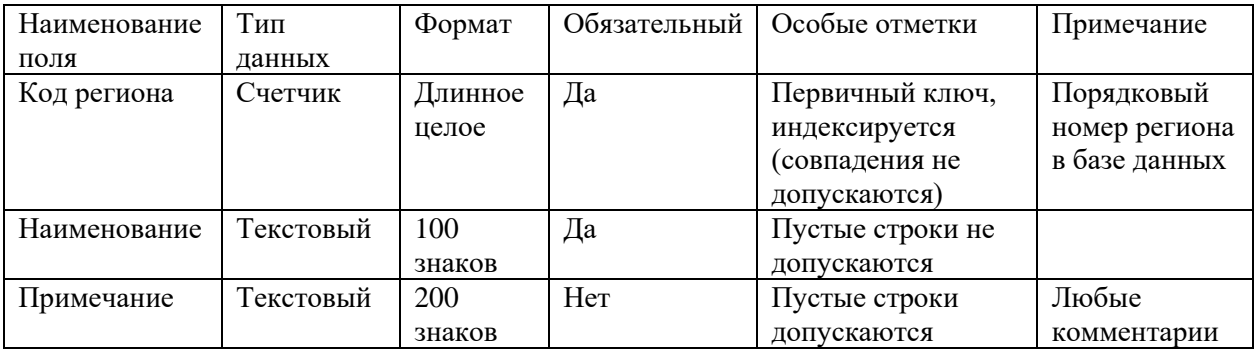

Таблица «Страна» со следующими полями:

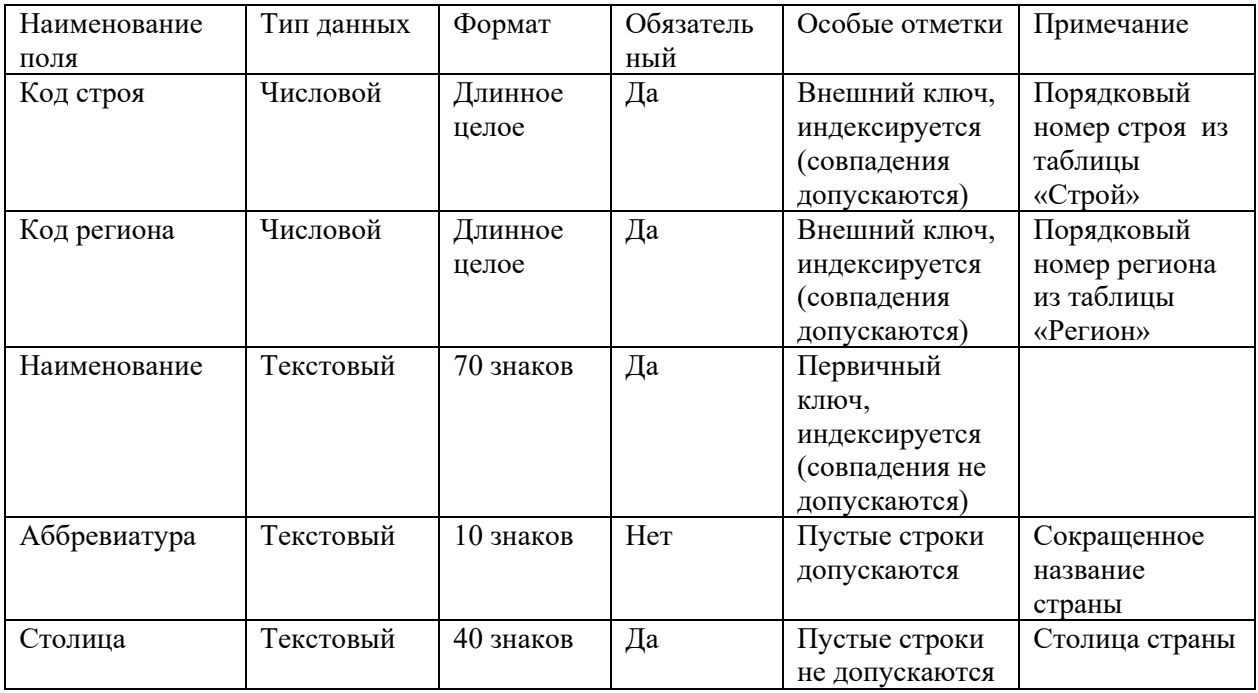

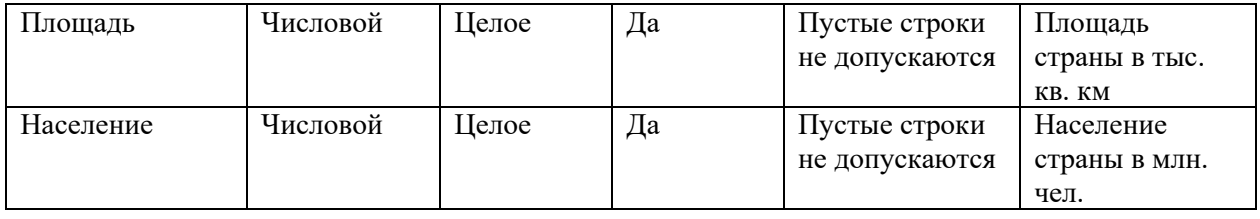

**Замечания**. Поскольку значения в полях «Код строя» и «Код региона» данной таблицы должны подставляться из соответствующих полей таблиц «Строй» и «Регион», к данным полям необходимо применить **Мастер подстановки,** выбрав его из выпадающего списка в столбце **Тип данных** в режиме **Конструктора**. Далее следовать указаниям **Мастера подстановки**

3.Реализовать связи между созданными таблицами:

3.1. Связь 1:∞ между таблицами «Строй» (главная таблица) и «Страна» (подчиненная таблица) по полям «Код строя».

3.2. Связь 1:∞ между таблицами «Регион» (главная таблица) и «Страна» (подчиненная таблица) по полям «Код региона».

Открыть базу данных «География» и в окне базы данных открыть закладку **Формы**.

Создать с помощью мастера **три** формы для заполнения соответствующих таблиц созданной базы данных, включив в эти формы все поля соответствующих таблиц. Сохранить созданные формы под именами соответствующих таблиц.

С использованием созданных форм заполнить таблицы базы данных.

В таблицу «Строй» занести наименования: Абсолютная монархия, конституционная монархия, федеративная республика, республика и т.п. В таблицу «Регион» занести регионы мира: Центральная, Западная, Восточная Европа, Северная и Южная Америка, Австралия и Океания и т.п. В таблицу «Страна» занести 30-40 записей (не менее).

Открыть базу данных «География» и в окне базы данных открыть закладку **Запросы**.

4.Создать в режиме **Конструктора** *три* запроса на выборку данных и выполнить их:

4.1. Параметрический многотабличный запрос «Страны одного государственного строя», включив в него поля:

а) «Наименование» из таблицы «Строй».

б) «Наименование» из таблицы «Регион».

в) «Наименование», «Столица», «Площадь» и «Население» из таблицы «Страна».

г) параметр выборки записать в строке «Условие отбора» столбца «Наименование» таблицы «Строй».

4.2. Параметрический многотабличный запрос «Страны одного региона», включив в него поля:

а) «Наименование» из таблицы «Строй».

б) «Наименование» из таблицы «Регион».

в) «Наименование», «Столица», «Площадь» и «Население» из таблицы «Страна».

г) параметр выборки записать в строке «Условие отбора» столбца «Наименование» таблицы «Регион».

4.3. Многотабличный запрос на выборку данных «Страны мира», включив в него поля:

а) «Наименование» из таблицы «Регион».

б) «Наименование» из таблицы «Строй».

в) «Наименование», «Столица», «Площадь» и «Население» из таблицы «Страна».

г) Строку «Условие отбора» всех столбцов не заполнять, оставив пустой, что позволит запросу осуществить выборку всех данных, хранящихся в базе, по указанным выше полям.

5. Открыть закладку **Отчеты** в окне базы данных.

6. На основе запроса «Страны мира» создать одноименный отчет с использованием Мастера построения отчетов, выполнив в нем группировки по двум уровням:

а) По полю «Наименование» региона.

б) По полю «Наименование» строя.

107

7. Отредактировать созданный мастером отчет «Страны мира» в режиме **Конструктора**.

## **Задание 10.**

1.Создать в ACCESS новую базу данных под названием «Ресторан».

2.В базе данных «Ресторан» создать **три** таблицы:

Таблица «Блюдо» со следующими полями:

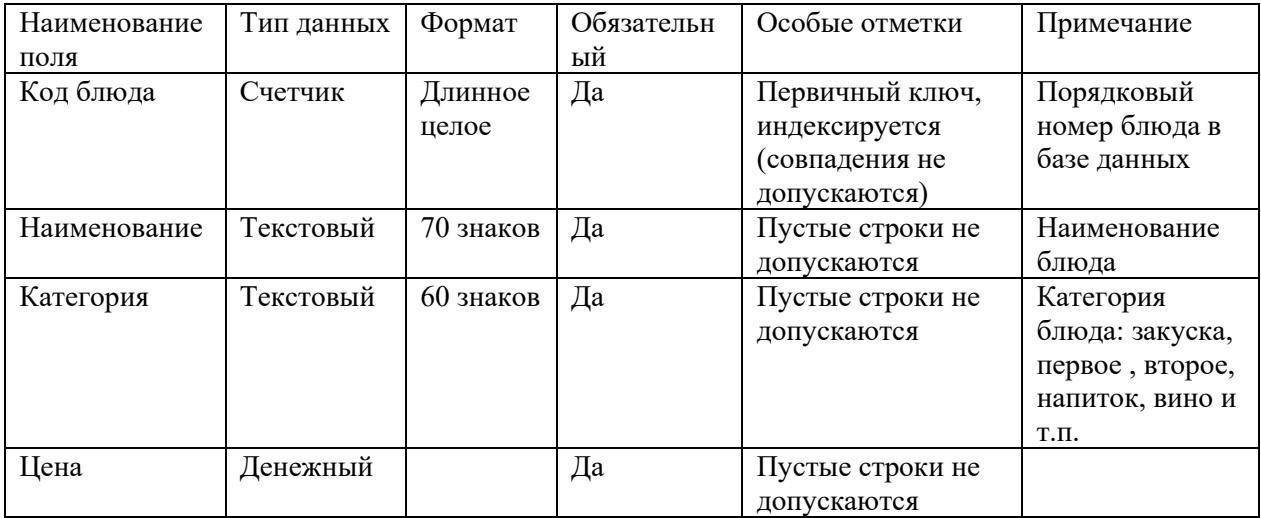

Таблица «Заказ» со следующими полями:

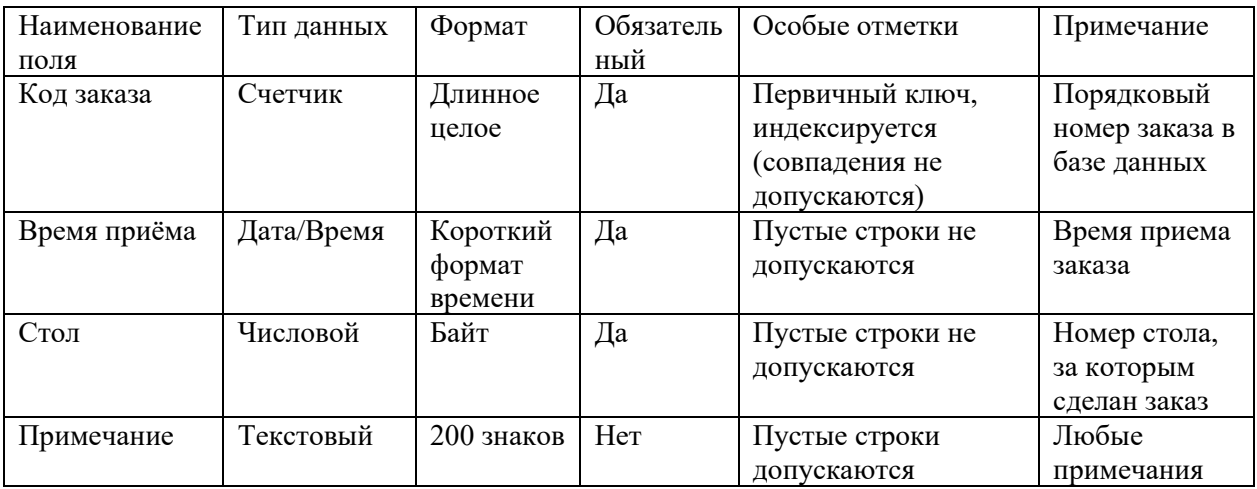

Таблица «Состав заказа» со следующими полями:

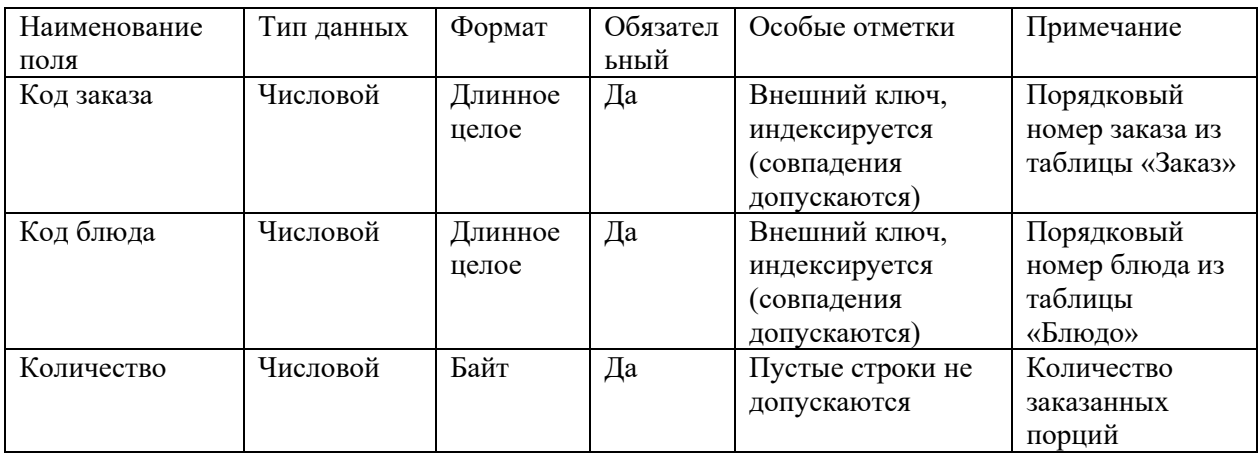
**Замечания**. Первичный ключ в таблице «Состав заказа» является составным и базируется на полях «Код заказа» и «Код блюда». Поэтому при создании первичного ключа в данной таблице оба поля необходимо выделить одновременно, используя клавишу CTRL (или SHIFT) и кнопку мыши

Поскольку значения в полях «Код заказа» и «Код блюда» данной таблицы должны подставляться из соответствующих полей таблиц «Заказ» и «Блюдо», к данным полям необходимо применить **Мастер подстановки,** выбрав его из выпадающего списка в столбце **Тип данных** в режиме **Конструктора**. Далее следовать указаниям **Мастера подстановки**

3.Реализовать связи между созданными таблицами:

3.1. Связь 1:∞ между таблицами «Заказ» (главная таблица) и «Состав заказа» (подчиненная таблица) по полям «Код заказа».

3.2. Связь 1:∞ между таблицами «Блюдо» (главная таблица) и «Состав заказа» (подчиненная таблица) по полям «Код блюда».

В окне базы данных открыть закладку **Формы**.

Создать с помощью мастера **три** формы для заполнения соответствующих таблиц созданной базы данных, включив в эти формы все поля соответствующих таблиц. Сохранить созданные формы под именами соответствующих таблиц.

С использованием созданных форм заполнить таблицы базы данных:

7-10 записей в таблицах «Блюдо» и «Заказ» и 30-40 записей в таблице «Состав заказа», предусмотрев 3-4 (не менее) наименований блюд в каждом заказе.

В окне базы данных открыть закладку **Запросы**.

4.Создать в режиме **Конструктора** *три* запроса на выборку данных и выполнить их:

4.1. Параметрический многотабличный запрос «Заказы по столу», включив в него поля:

а) «Стол», «Код заказа», «Время» из таблицы «Заказ».

б) «Категория», «Наименование» и «Цена» из таблицы «Блюдо».

в) «Количество» из таблицы «Состав заказа».

г) параметр выборки записать в строке «Условие отбора» столбца «Стол».

4.2. Параметрический многотабличный запрос «Блюда по категориям», включив в него поля:

а) «Категория», «Наименование» и «Цена» из таблицы «Блюдо».

б) параметр выборки записать в строке «Условие отбора» столбца «Категория» блюда.

4.3. Многотабличный запрос на выборку данных «Принятые заказы», включив в него поля:

а) «Время», «Код заказа», «Стол» из таблицы «Заказ».

б) «Категория», «Наименование», «Единица измерения» и «Цена» из таблицы «Блюдо».

в) «Количество» из таблицы «Состав заказа».

г) Строку «Условие отбора» всех столбцов не заполнять, оставив пустой, что позволит запросу осуществить выборку всех данных, хранящихся в базе, по указанным выше полям.

5. Открыть закладку **Отчеты** в окне базы данных.

6. На основе запроса «Принятые заказы» создать одноименный отчет с использованием Мастера построения отчетов, выполнив в нем группировки по двум уровням:

а) По полю «Категория».

б) По полю «Стол».

7. Отредактировать созданный мастером отчет «Принятые заказы» в режиме **Конструктора**.

## **Задание 11.**

1.Создать в ACCESS новую базу данных под названием «Дачный кооператив». 2.В базе данных «Дачный кооператив» создать **три** таблицы: Таблица «Участок» со следующими полями:

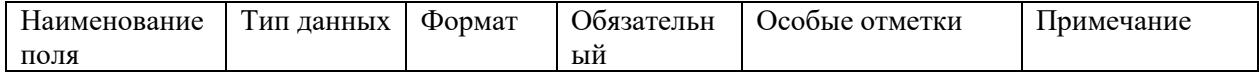

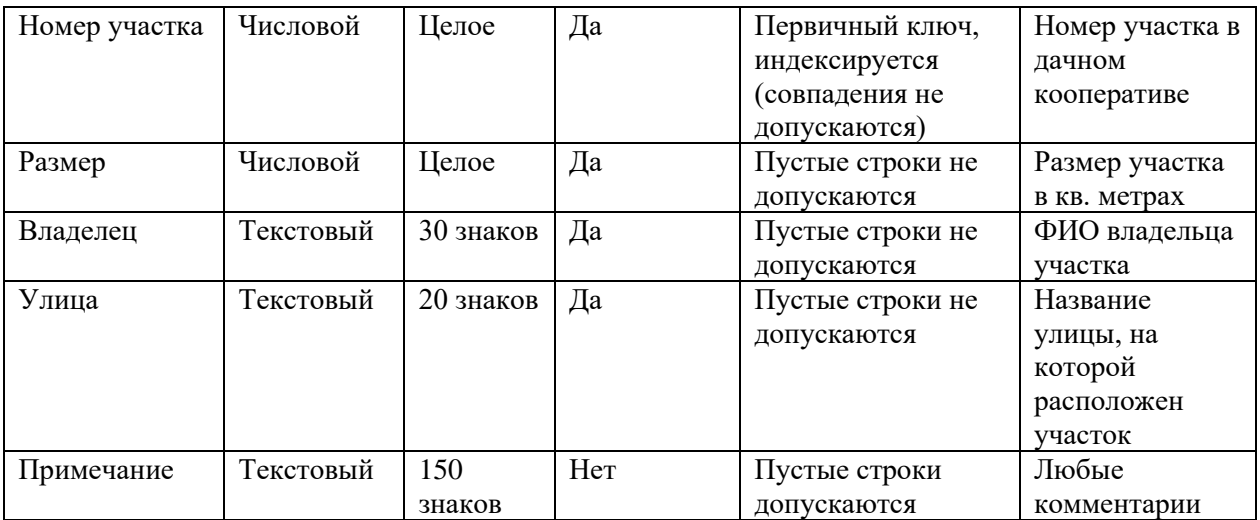

Таблица «Тип постройки» со следующими полями:

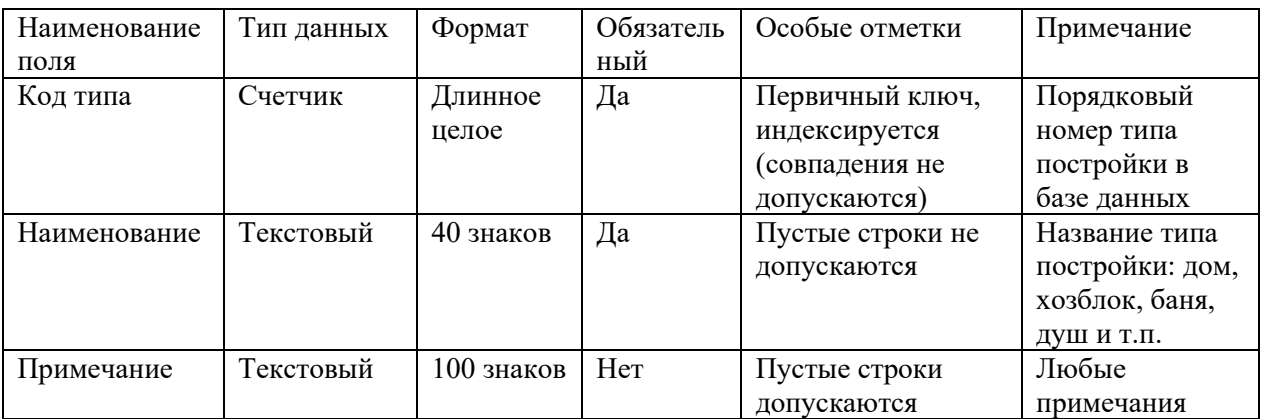

Таблица «Застройка» со следующими полями:

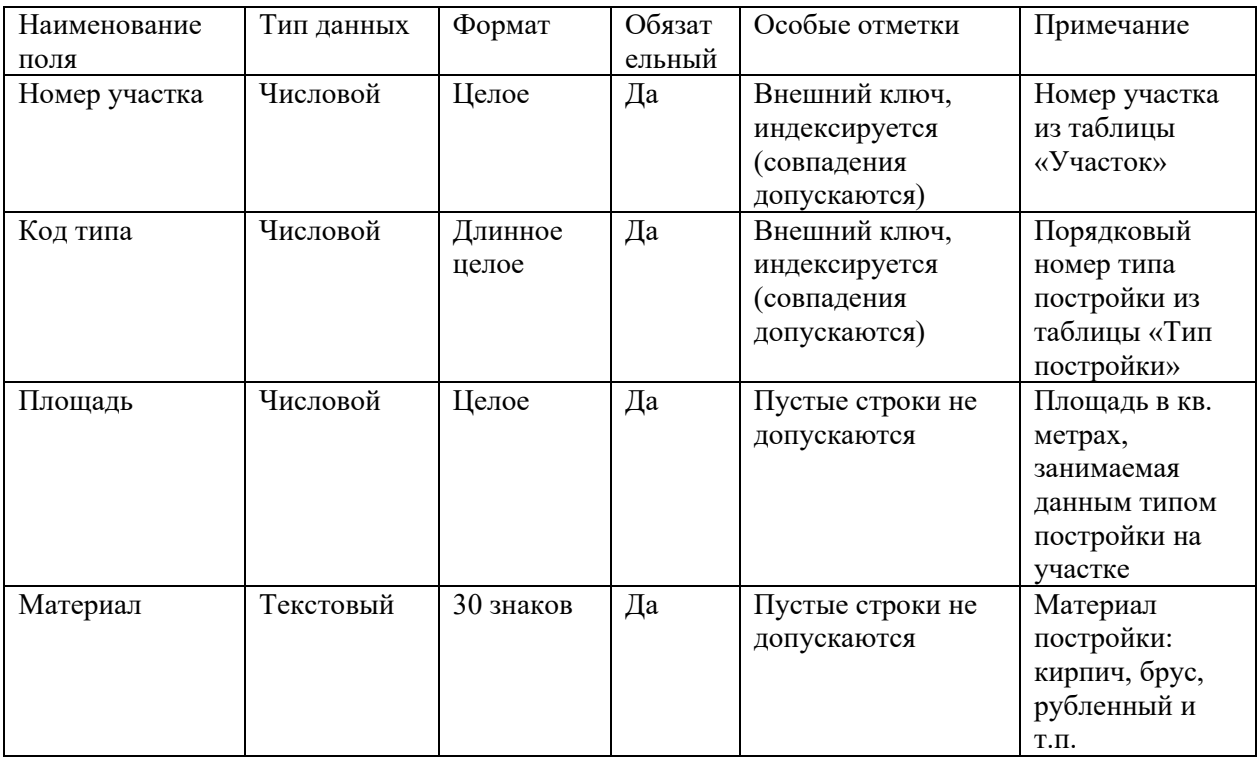

**Замечания**. Первичный ключ в таблице «Застройка» является составным и базируется на полях «Номер участка» и «Код типа». Поэтому при создании первичного ключа в данной таблице оба поля необходимо выделить одновременно, используя клавишу CTRL (или SHIFT) и кнопку мыши

Поскольку значения в полях «Номер участка» и «Код типа» данной таблицы должны подставляться из соответствующих полей таблиц «Участок» и «Тип постройки», к данным полям необходимо применить **Мастер подстановки,** выбрав его из выпадающего списка в столбце **Тип данных** в режиме **Конструктора**. Далее следовать указаниям **Мастера подстановки**

3.Реализовать связи между созданными таблицами:

3.1. Связь 1:∞ между таблицами «Участок» (главная таблица) и «Застройка» (подчиненная таблица) по полям «Номер участка».

3.2. Связь 1:∞ между таблицами «Тип постройки» (главная таблица) и «Застройка» (подчиненная таблица) по полям «Код типа».

В окне базы данных открыть закладку **Формы**.

Создать с помощью мастера **три** формы для заполнения соответствующих таблиц созданной базы данных, включив в эти формы все поля соответствующих таблиц. Сохранить созданные формы под именами соответствующих таблиц.

С использованием созданных форм заполнить таблицы базы данных:

10-12 записей в таблицах «Участок»; 3-4 записи в таблице «Тип постройки» и 30-40 записей в таблице «Застройка», предусмотрев 3-4 участка (не менее) на каждой улице.

В окне базы данных открыть закладку **Запросы**.

4.Создать в режиме **Конструктора** *три* запроса на выборку данных и выполнить их:

4.1. Параметрический многотабличный запрос «Застройка владельцем», включив в него поля:

а) «Номер участка», «Размер», «Улица» и «Владелец» из таблицы «Участок».

б) «Наименование» из таблицы «Тип постройки».

в) «Площадь» и «Материал» из таблицы «Застройка».

г) параметр выборки записать в строке «Условие отбора» столбца «Владелец».

4.2. Параметрический многотабличный запрос «Застройка по улице», включив в него поля:

а) «Номер участка», «Размер», «Улица» и «Владелец» из таблицы «Участок».

б) «Наименование» из таблицы «Тип постройки».

в) «Площадь» и «Материал» из таблицы «Застройка».

г) параметр выборки записать в строке «Условие отбора» столбца «Улица».

4.3. Многотабличный запрос на выборку данных «Застройка кооператива», включив в него поля:

а) «Улица», «Номер участка», «Размер» и «Владелец» из таблицы «Участок».

б) «Наименование» из таблицы «Тип постройки».

в) «Площадь» и «Материал» из таблицы «Застройка».

г) Строку «Условие отбора» всех столбцов не заполнять, оставив пустой, что позволит запросу осуществить выборку всех данных, хранящихся в базе, по указанным выше полям.

5. Открыть закладку **Отчеты** в окне базы данных.

6. На основе запроса «Застройка кооператива» создать одноименный отчет с использованием Мастера построения отчетов, выполнив в нем группировки по двум уровням:

а) По полю «Улица».

б) По полю «Номер участка».

7. Отредактировать созданный мастером отчет «Застройка кооператива» в режиме **Конструктора**.

## **Задание 12.**

1.Создать в ACCESS новую базу данных под названием «Турфирма».

2.В базе данных «Турфирма» создать **три** таблицы:

Таблица «Страна» со следующими полями:

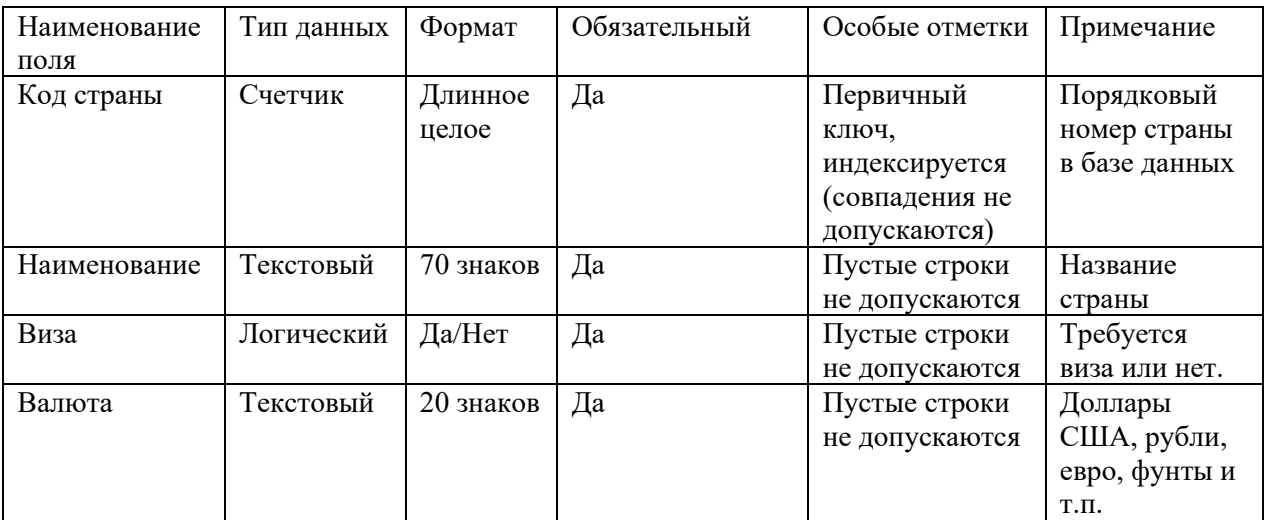

Таблица «Сотрудник» со следующими полями:

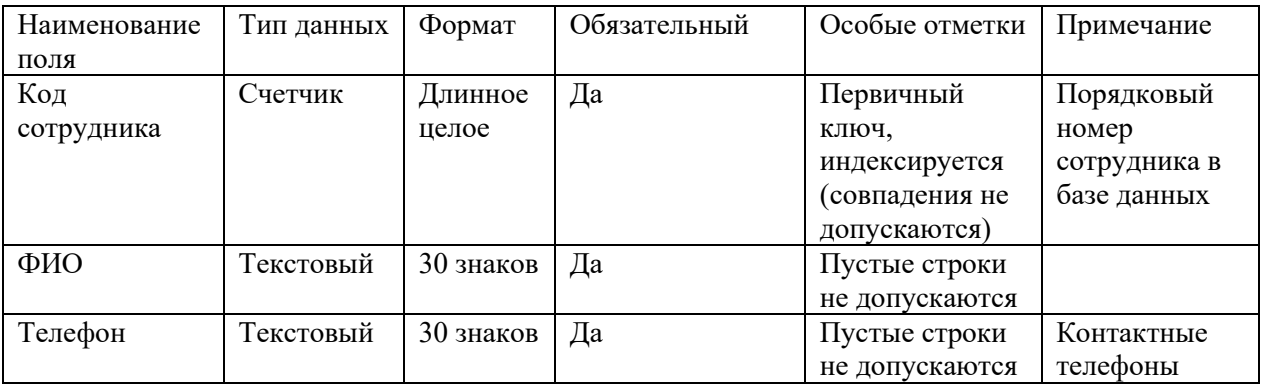

Таблица «Тур» со следующими полями:

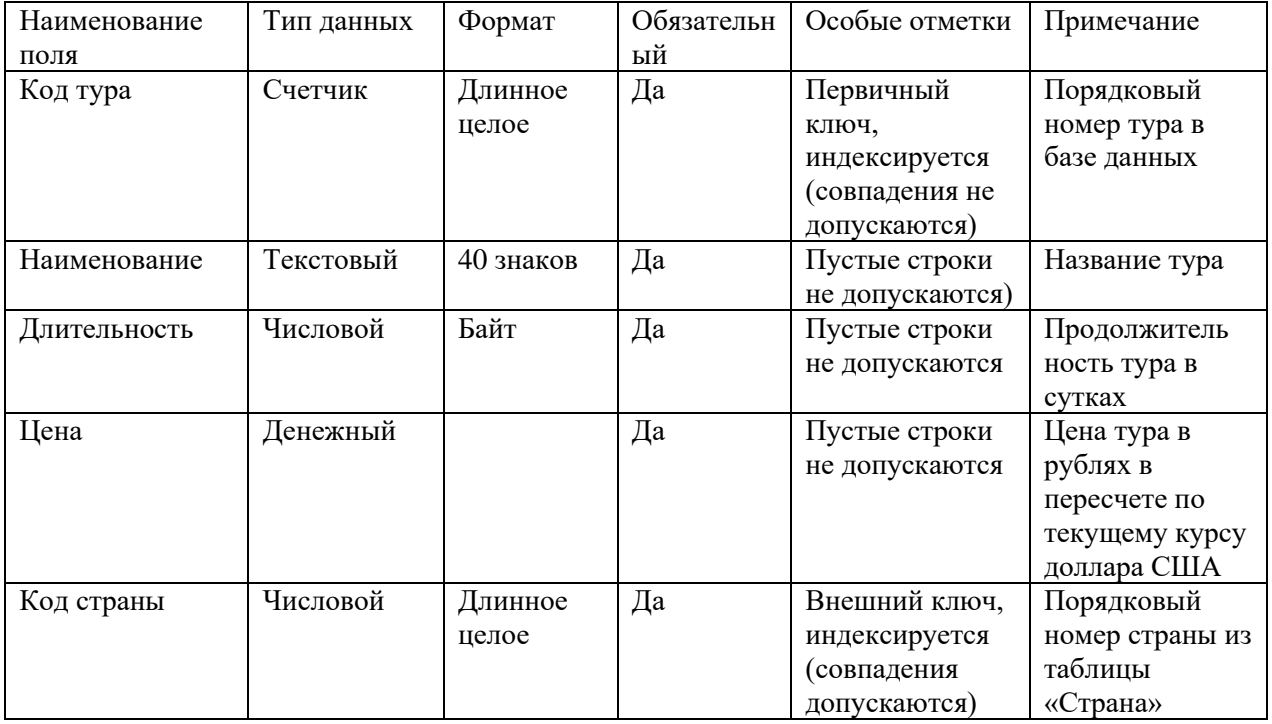

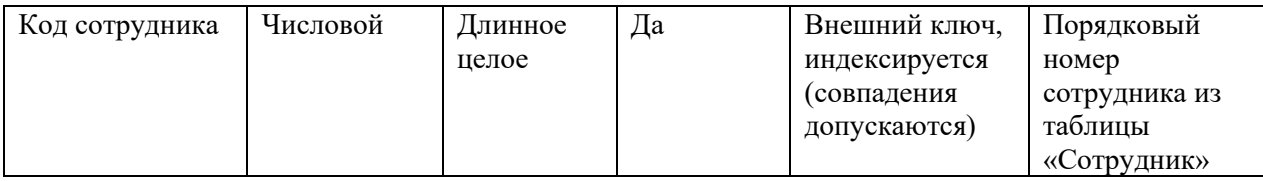

**Замечания**. Поскольку значения в полях «Код страны» и «Код сотрудника» данной таблицы должны подставляться из соответствующих полей таблиц «Страна» и «Сотрудник», к данным полям необходимо применить **Мастер подстановки,** выбрав его из выпадающего списка в столбце **Тип данных** в режиме **Конструктора**. Далее следовать указаниям **Мастера подстановки**

3.Реализовать связи между созданными таблицами:

3.1. Связь 1:∞ между таблицами «Страна» (главная таблица) и «Тур» (подчиненная таблица) по полям «Код страны».

3.2. Связь 1:∞ между таблицами «Сотрудник» (главная таблица) и «Тур» (подчиненная таблица) по полям «Код сотрудника».

Открыть базу данных «Турфирма» и в окне базы данных открыть закладку **Формы**.

Создать с помощью мастера **три** формы для заполнения соответствующих таблиц созданной базы данных, включив в эти формы все поля соответствующих таблиц. Сохранить созданные формы под именами соответствующих таблиц.

С использованием созданных форм заполнить таблицы базы данных:

7-10 записей в таблицах «Страна» и «Сотрудник» и 30-40 записей в таблице «Тур», предусмотрев кураторство одного сотрудника 3-4 туров (не менее) в разные страны.

Открыть базу данных «Турфирма» и в окне базы данных открыть закладку **Запросы**.

4.Создать в режиме **Конструктора** *три* запроса на выборку данных и выполнить их:

4.1. Параметрический многотабличный запрос «Туры по стране», включив в него поля:

а) «Наименование», «Виза» и «Валюта» из таблицы «Страна».

б) «Наименование», «Длительность» и «Цена» из таблицы «Тур».

в) «ФИО» и «Телефон» из таблицы «Сотрудник».

г) параметр выборки записать в строке «Условие отбора» столбца «Наименование» страны.

4.2. Параметрический многотабличный запрос «Туры сотрудника», включив в него поля:

а) «ФИО» и «Телефон» из таблицы «Сотрудник».

б) «Наименование», «Длительность» и «Цена» из таблицы «Тур».

в) «Наименование» из таблицы «Страна».

г) параметр выборки записать в строке «Условие отбора» столбца «ФИО».

4.3. Многотабличный запрос на выборку данных «Предлагаемые туры», включив в него поля:

а) «Наименование», «Виза» и «Валюта» из таблицы «Страна».

б) «Наименование», «Длительность» и «Цена» из таблицы «Тур».

в) «ФИО» и «Телефон» из таблицы «Сотрудник».

г) Строку «Условие отбора» всех столбцов не заполнять, оставив пустой, что позволит запросу осуществить выборку всех данных, хранящихся в базе, по указанным выше полям.

5. Открыть закладку **Отчеты** в окне базы данных.

6. На основе запроса «Предлагаемые туры» создать одноименный отчет с использованием Мастера построения отчетов, выполнив в нем группировки по двум уровням:

а) По полю «Наименование» страны.

б) По полю «ФИО» сотрудника.

7. Отредактировать созданный мастером отчет «Предлагаемые туры» в режиме **Конструктора**.

**Задание 13.**

# 1.Создать в ACCESS новую базу данных под названием «Расписание занятий». 2.В базе данных «Расписание занятий» создать **три** таблицы: Таблица «Группа» со следующими полями:

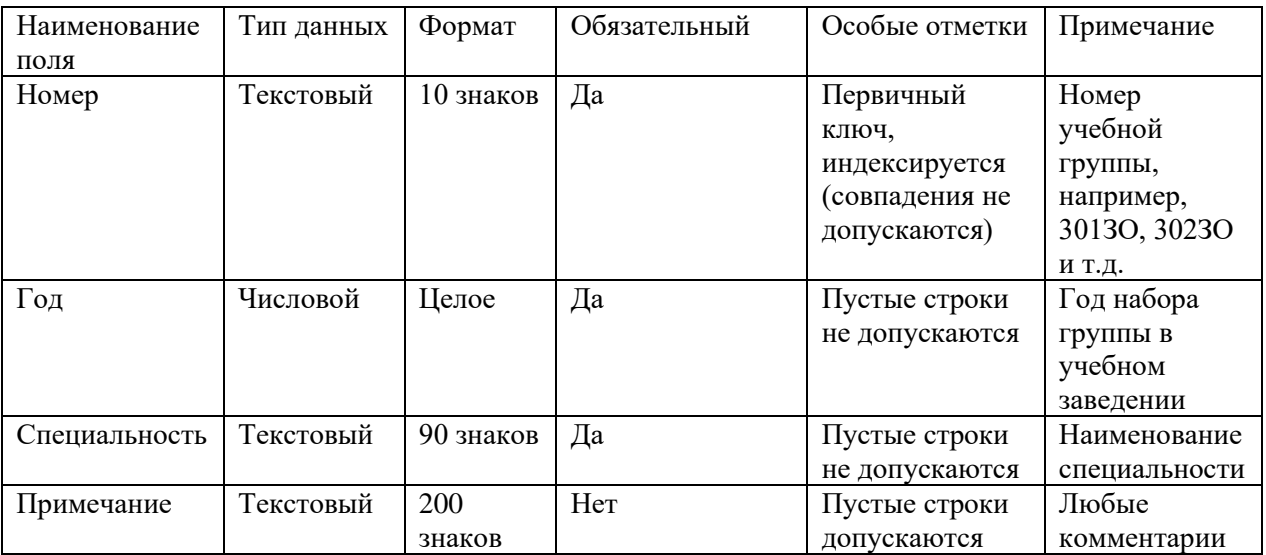

Таблица «Дисциплина» со следующими полями:

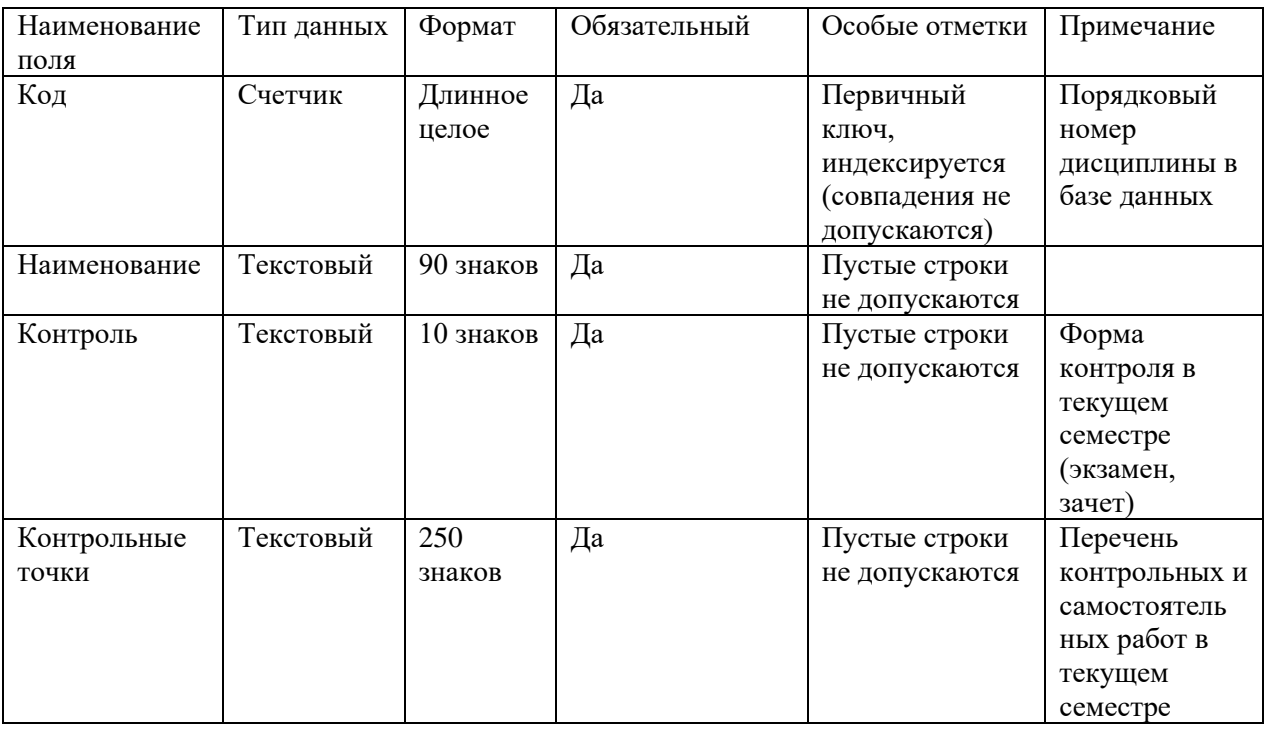

# Таблица «Расписание» со следующими полями:

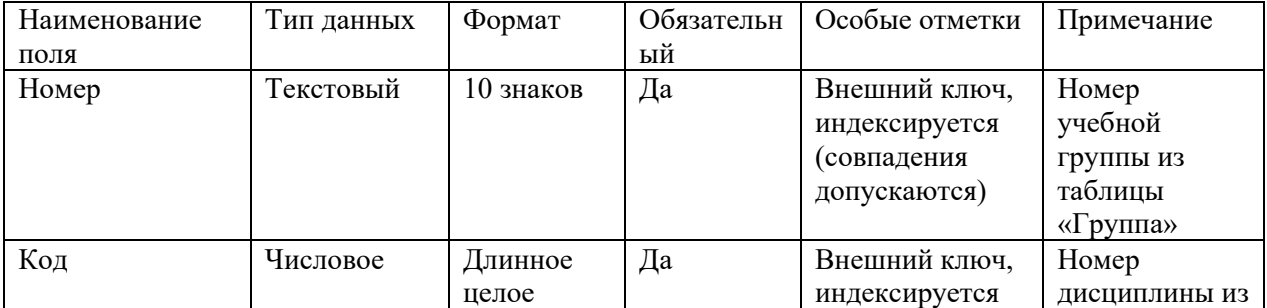

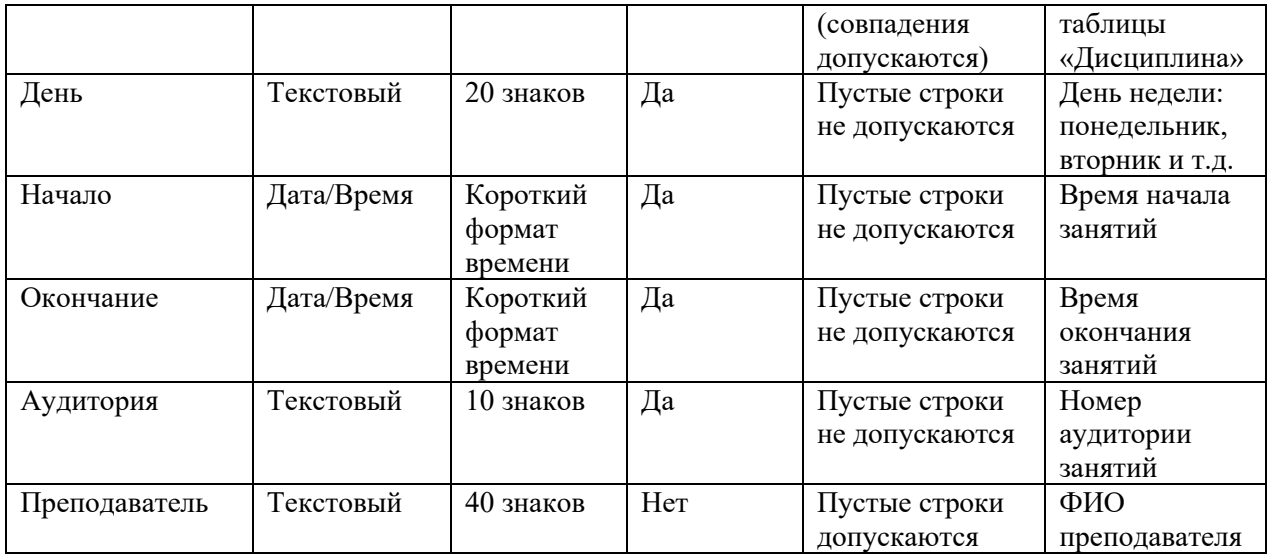

**Замечания**. Первичный ключ в таблице «Расписание» является составным и базируется на полях «Номер» и «Код». Поэтому при создании первичного ключа в данной таблице оба поля необходимо выделить одновременно, используя клавишу CTRL (или SHIFT) и кнопку мыши.

Поскольку значения в полях «Номер» и «Код» данной таблицы должны подставляться из соответствующих полей таблиц «Группа» и «Дисциплина», к данным полям необходимо применить Мастер подстановки, выбрав его из выпадающего списка в столбце Тип данных в режиме Конструктора. Далее следовать указаниям Мастера подстановки.

3.Реализовать связи между созданными таблицами:

3.1. Связь 1:∞ между таблицами «Группа» (главная таблица) и «Расписание» (подчиненная таблица) по полям «Номер».

3.2. Связь 1:∞ между таблицами «Дисциплина» (главная таблица) и «Расписание» (подчиненная таблица) по полям «Код».

В окне базы данных открыть закладку **Формы**.

Создать с помощью мастера **три** формы для заполнения соответствующих таблиц созданной базы данных, включив в эти формы все поля соответствующих таблиц. Сохранить созданные формы под именами соответствующих таблиц.

С использованием созданных форм заполнить таблицы базы данных:

3-4 записи в таблице «Группа», 10-12 записей в таблице «Дисциплина» и 30-40 записей в таблице «Расписание» на все дни недели (понедельник - пятница) по 3-4 занятия в день для 2-3 групп.

В окне базы данных открыть закладку **Запросы**.

4.Создать в режиме **Конструктора** *три* запроса на выборку данных и выполнить их:

4.1. Параметрический многотабличный запрос «Расписание занятий группы», включив в него поля:

а) «Номер» из таблицы «Группа».

б) «Наименование» из таблицы «Дисциплина».

в) «День», «Начало», «Окончание», «Аудитория» и «Преподаватель» из таблицы «Расписание».

г) параметр выборки записать в строке «Условие отбора» столбца «Номер».

4.2. Параметрический многотабличный запрос «Расписание на день недели», включив в него поля:

а) «Номер» из таблицы «Группа».

б) «Наименование» из таблицы «Дисциплина».

в) «День», «Начало», «Окончание», «Аудитория» и «Преподаватель» из таблицы «Расписание».

г) параметр выборки записать в строке «Условие отбора» столбца «День».

4.3. Многотабличный запрос на выборку данных «Расписание», включив в него поля:

а) «Номер» из таблицы «Группа».

б) «Наименование» из таблицы «Дисциплина».

в) «День», «Начало», «Окончание», «Аудитория» и «Преподаватель» из таблицы «Расписание».

г) Строку «Условие отбора» всех столбцов не заполнять, оставив пустой, что позволит запросу осуществить выборку всех данных, хранящихся в базе, по указанным выше полям.

5. Открыть закладку **Отчеты** в окне базы данных.

6. На основе запроса «Расписание» создать одноименный отчет с использованием Мастера построения отчетов, выполнив в нем группировки по двум уровням:

а) По полю «День» недели.

б) По полю «Номер» группы.

7. Отредактировать созданный мастером отчет «Расписание» в режиме **Конструктора**.

# **Вариант 14.**

1.Создать в ACCESS новую базу данных под названием «Результаты сессии».

2.В базе данных «Результаты сессии» создать **три** таблицы:

Таблица «Студент» со следующими полями:

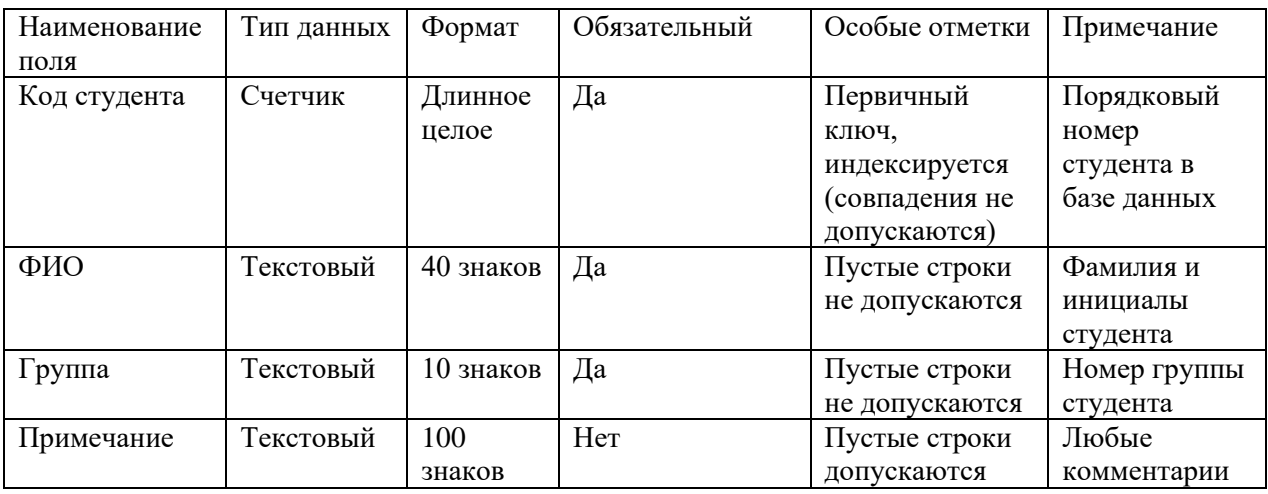

Таблица «Дисциплина» со следующими полями:

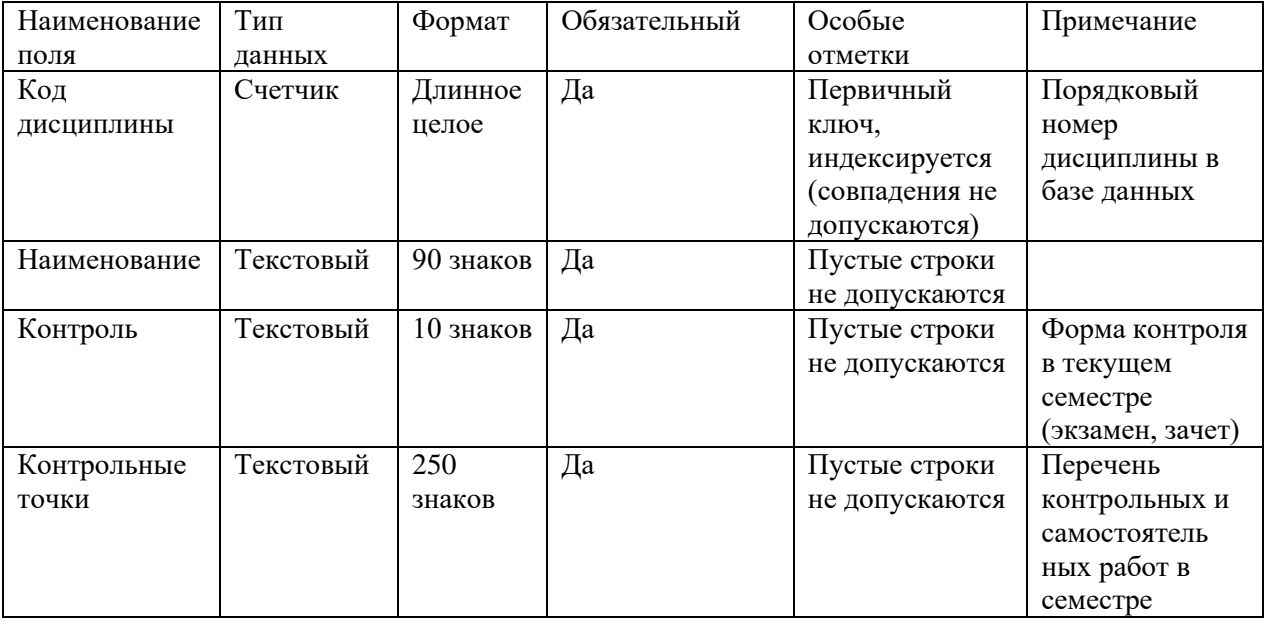

Таблица «Результаты» со следующими полями:

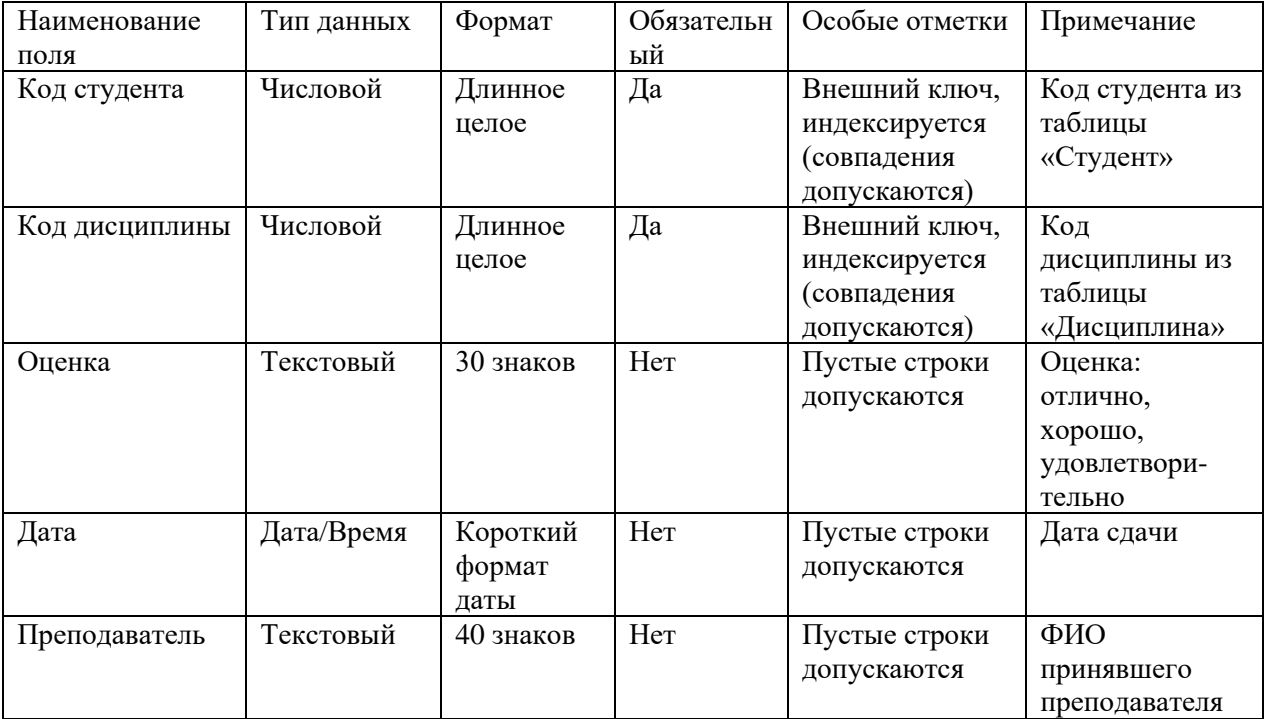

**Замечания**. Пустые значения полей «Оценка», «Дата» и «Преподаватель» таблицы «Результаты» означают задолженность данного студента по данной дисциплине.

Первичный ключ в таблице «Результаты» является составным и базируется на полях «Код студента» и «Код дисциплины». Поэтому при создании первичного ключа в данной таблице оба поля необходимо выделить одновременно, используя клавишу CTRL (или SHIFT) и кнопку мыши.

Поскольку значения в полях «Код студента» и «Код дисциплины» данной таблицы должны подставляться из соответствующих полей таблиц «Студент» и «Дисциплина», к данным полям необходимо применить Мастер подстановки, выбрав его из выпадающего списка в столбце Тип данных в режиме Конструктора. Далее следовать указаниям Мастера подстановки.

3.Реализовать связи между созданными таблицами:

3.1. Связь 1:∞ между таблицами «Студент» (главная таблица) и «Результаты» (подчиненная таблица) по полям «Код студента».

3.2. Связь 1:∞ между таблицами «Дисциплина» (главная таблица) и «Результаты» (подчиненная таблица) по полям «Код дисциплины».

В окне базы данных открыть закладку **Формы**.

Создать с помощью мастера **три** формы для заполнения соответствующих таблиц созданной базы данных, включив в эти формы все поля соответствующих таблиц. Сохранить созданные формы под именами соответствующих таблиц.

С использованием созданных форм заполнить таблицы базы данных:

12-15 записей в таблице «Студент» из разных учебных групп (3-4 группы не менее), 3-5 записей в таблице «Дисциплина» и 30-40 записей в таблице «Результаты» по всем дисциплинам и всем студентам.

Открыть базу данных «Результаты сессии» и в окне базы данных открыть закладку **Запросы**.

4.Создать в режиме **Конструктора** *три* запроса на выборку данных и выполнить их:

4.1. Параметрический многотабличный запрос «Результаты сессии по группе», включив в него поля:

а) «Группа» и «ФИО» из таблицы «Студент».

б) «Наименование» и «Контроль» из таблицы «Дисциплина».

в) «Оценка», «Дата» и «Преподаватель» из таблицы «Результаты».

г) параметр выборки записать в строке «Условие отбора» столбца «Группа».

4.2. Параметрический многотабличный запрос «Результаты сессии по дисциплине»,

включив в него поля:

а) «Группа» и «ФИО» из таблицы «Студент».

б) «Наименование» и «Контроль» из таблицы «Дисциплина».

в) «Оценка», «Дата» и «Преподаватель» из таблицы «Результаты».

г) параметр выборки записать в строке «Условие отбора» столбца «Наименование».

4.3. Многотабличный запрос на выборку данных «Результаты сдачи сессии», включив в него поля:

а) «Группа» и «ФИО» из таблицы «Студент».

б) «Наименование» и «Контроль» из таблицы «Дисциплина».

в) «Оценка», «Дата» и «Преподаватель» из таблицы «Результаты».

г) Строку «Условие отбора» всех столбцов не заполнять, оставив пустой, что позволит запросу осуществить выборку всех данных, хранящихся в базе, по указанным выше полям.

5. Открыть закладку **Отчеты** в окне базы данных.

6. На основе запроса «Результаты сдачи сессии» создать одноименный отчет с использованием Мастера построения отчетов, выполнив в нем группировки по двум уровням:

а) По полю «Группа».

б) По полю «Наименование» дисциплины.

7. Отредактировать созданный мастером отчет «Результаты сдачи сессии» в режиме **Конструктора**.

### **Задание 15.**

1.Создать в ACCESS новую базу данных под названием «Гостиница».

2.В базе данных «Гостиница» создать **три** таблицы:

Таблица «Номер» со следующими полями:

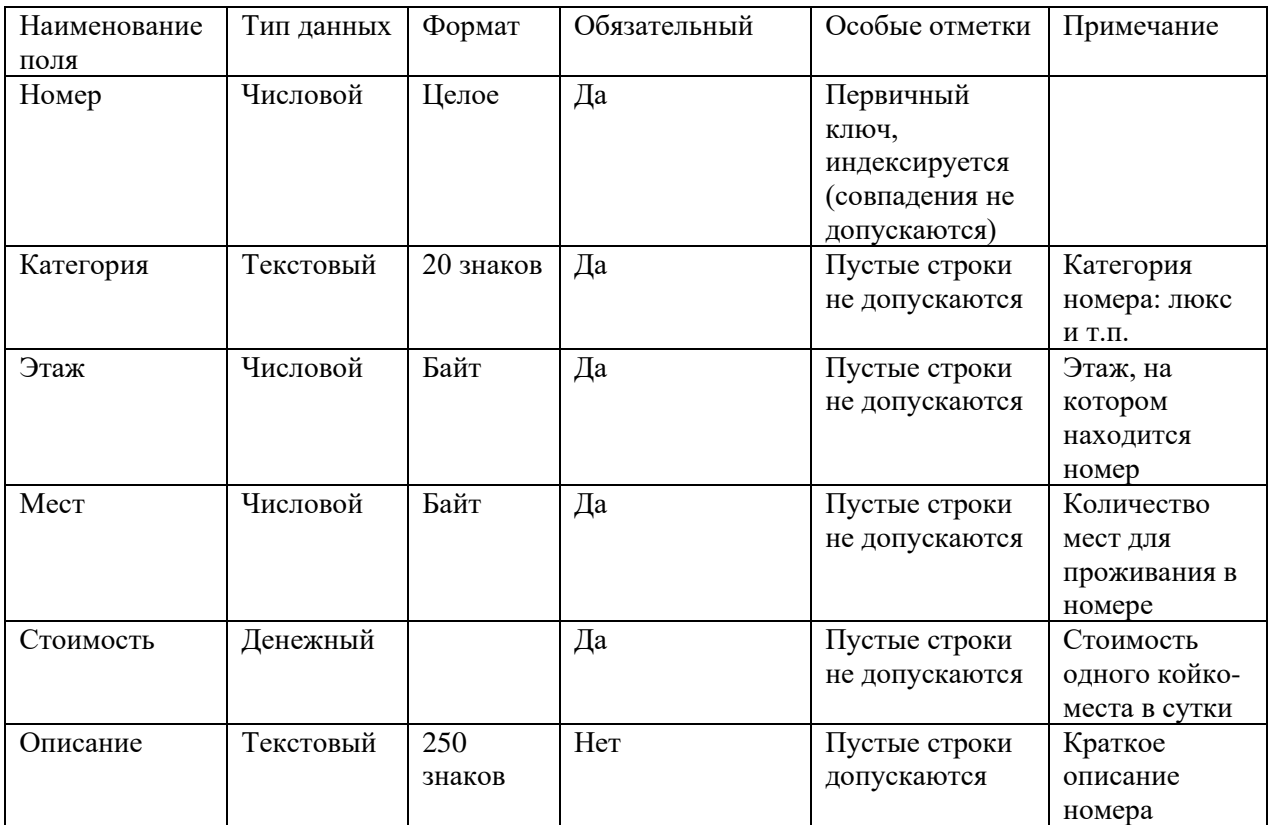

Таблица «Гость» со следующими полями:

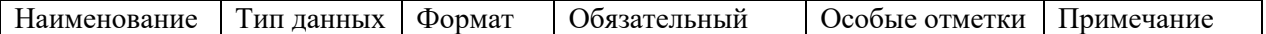

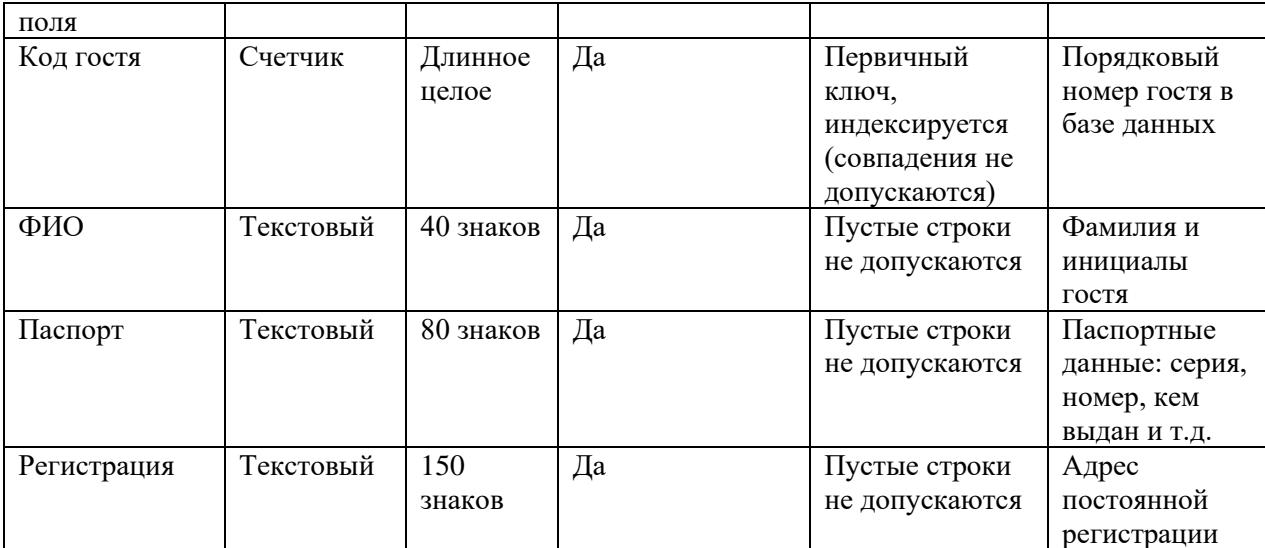

Таблица «Проживание» со следующими полями:

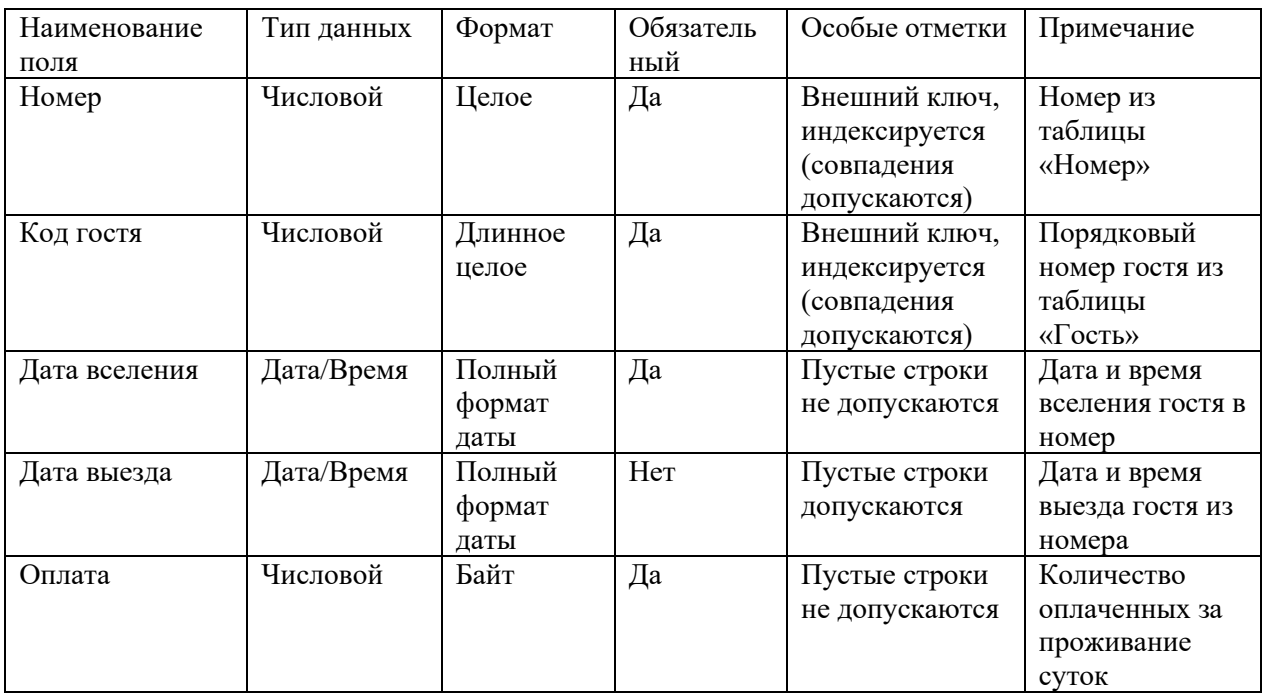

**Замечания**. Пустое значение столбца «Дата выезда» означает, что гость проживает в номере в данное время. Первичный ключ в таблице «Проживание» является составным и базируется на полях «Номер» и «Код гостя». Поэтому при создании первичного ключа в данной таблице оба поля необходимо выделить одновременно, используя клавишу CTRL (или SHIFT) и кнопку мыши.

Поскольку значения в полях «Номер» и «Код гостя» данной таблицы должны подставляться из соответствующих полей таблиц «Номер» и «Гость», к данным полям необходимо применить **Мастер подстановки,** выбрав его из выпадающего списка в столбце **Тип данных** в режиме **Конструктора**. Далее следовать указаниям **Мастера подстановки**

3. Реализовать связи между созданными таблицами:

3.1. Связь 1:∞ между таблицами «Номер» (главная таблица) и «Проживание» (подчиненная таблица) по полям «Номер».

3.2. Связь 1:∞ между таблицами «Гость» (главная таблица) и «Проживание» (подчиненная таблица) по полям «Код гостя».

В окне базы данных открыть закладку **Формы**.

Создать с помощью мастера **три** формы для заполнения соответствующих таблиц

созданной базы данных, включив в эти формы все поля соответствующих таблиц. Сохранить созданные формы под именами соответствующих таблиц.

С использованием созданных форм заполнить таблицы базы данных:

7-10 записей в таблицах «Номер» и «Гость» и 30-40 записей в таблице «Проживание». В окне базы данных открыть закладку **Запросы**.

4.Создать в режиме **Конструктора** *три* запроса на выборку данных и выполнить их:

4.1. Параметрический многотабличный запрос «Поиск гостя», включив в него поля:

а) «ФИО» и «Паспорт» из таблицы «Гость».

б) «Номер», «Категория», «Этаж» и «Мест» из таблицы «Номер».

в) «Дата вселения», «Дата выезда» и «Оплата» из таблицы «Проживание».

г) параметр выборки записать в строке «Условие отбора» столбца «ФИО».

4.2. Параметрический многотабличный запрос «Занятость номеров по категориям», включив в него поля:

а) «ФИО» и «Паспорт» из таблицы «Гость».

б) «Номер», «Категория», «Этаж» и «Мест» из таблицы «Номер».

в) «Дата вселения», «Дата выезда» и «Оплата» из таблицы «Проживание».

г) параметр выборки записать в строке «Условие отбора» столбца «Категория».

4.3. Многотабличный запрос на выборку данных «Занятость номеров по этажам», включив в него поля:

а) «ФИО» и «Паспорт» из таблицы «Гость».

б) «Номер», «Категория», «Этаж» и «Мест» из таблицы «Номер».

в) «Дата вселения», «Дата выезда» и «Оплата» из таблицы «Проживание».

г) параметр выборки записать в строке «Условие отбора» столбца «Этаж».

5. Открыть закладку **Отчеты** в окне базы данных.

6. На основе таблицы «Номер» создать отчет «Прейскурант цен», включив в него все поля таблицы «Номер», с использованием Мастера построения отчетов, выполнив в нем группировки по двум уровням:

а) По полю «Этаж».

б) По полю «Категория» номера.

7. Отредактировать созданный мастером отчет «Прейскурант цен» в режиме **Конструктора**.

## **Методические указания по выполнению контрольной работы**

1.Необходимо:

- выбрать вариант, соответствующий списку в журнале;

- вычисления проводить с использование табличного процессора Excel;

- отчет оформить в текстовом редакторе Word (включить математическую постановку задачи и экономическую интерпретацию и ответами на вопросы к заданию).

#### **Критерии оценки:**

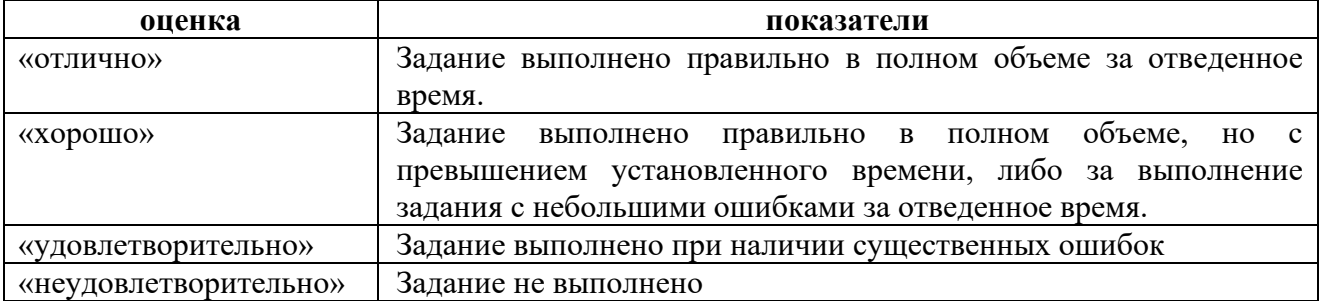

В случае невыполнения студентом практических работ в полном объеме, он не может быть допущен до сдачи экзамена.